# citrix.

# **Citrix Receiver for Windows 4.9 LTSR**

# **Contents**

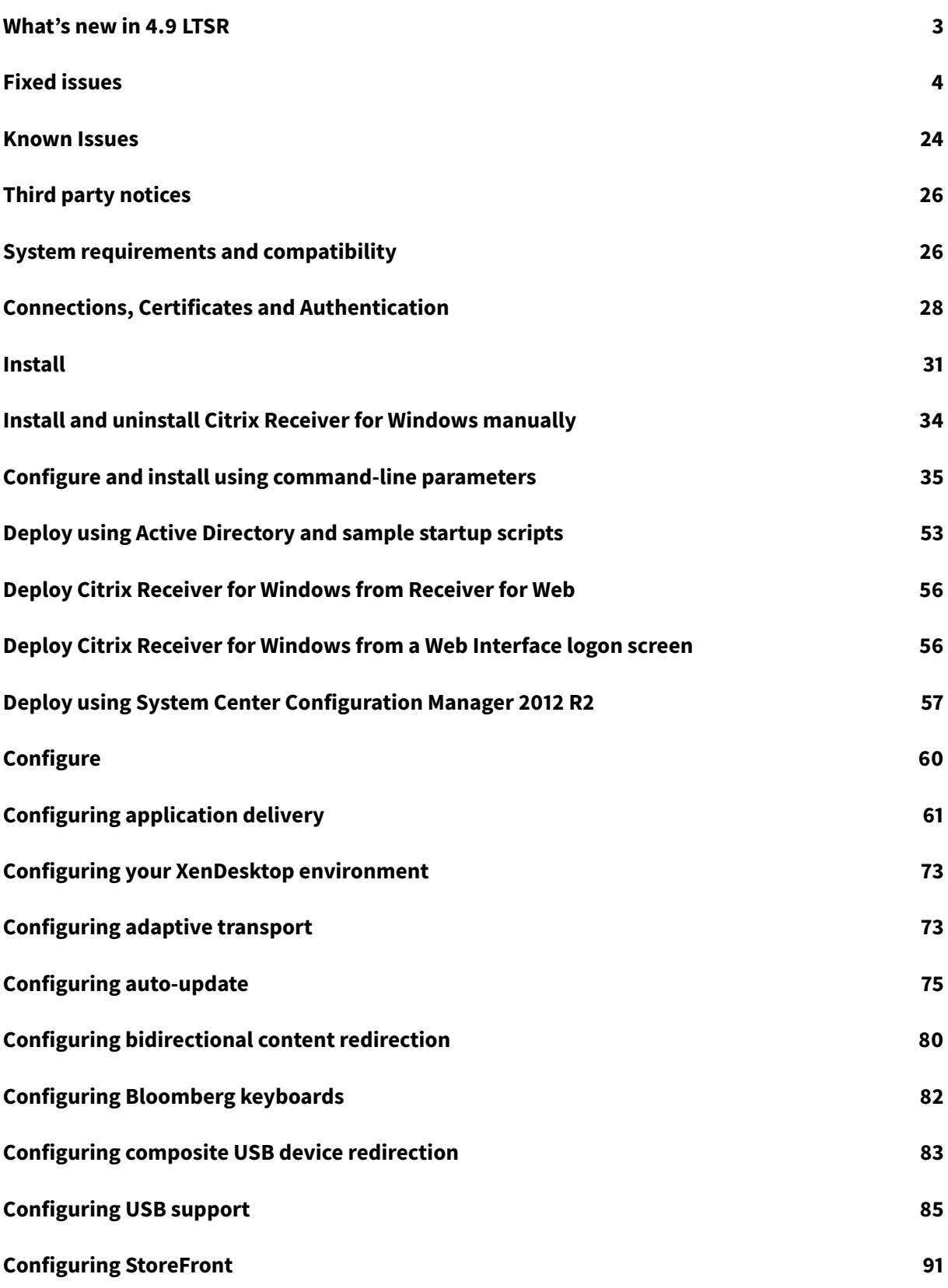

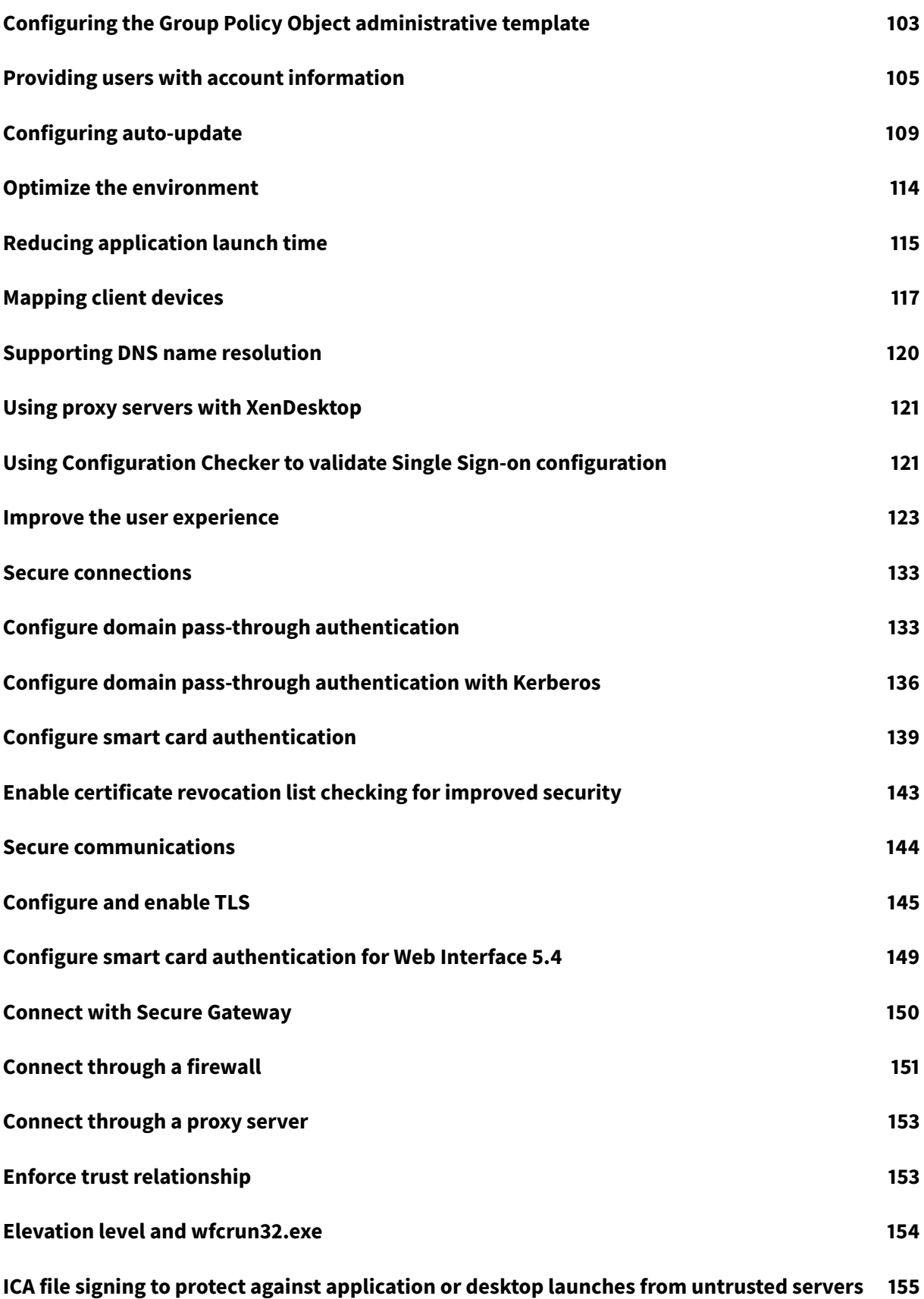

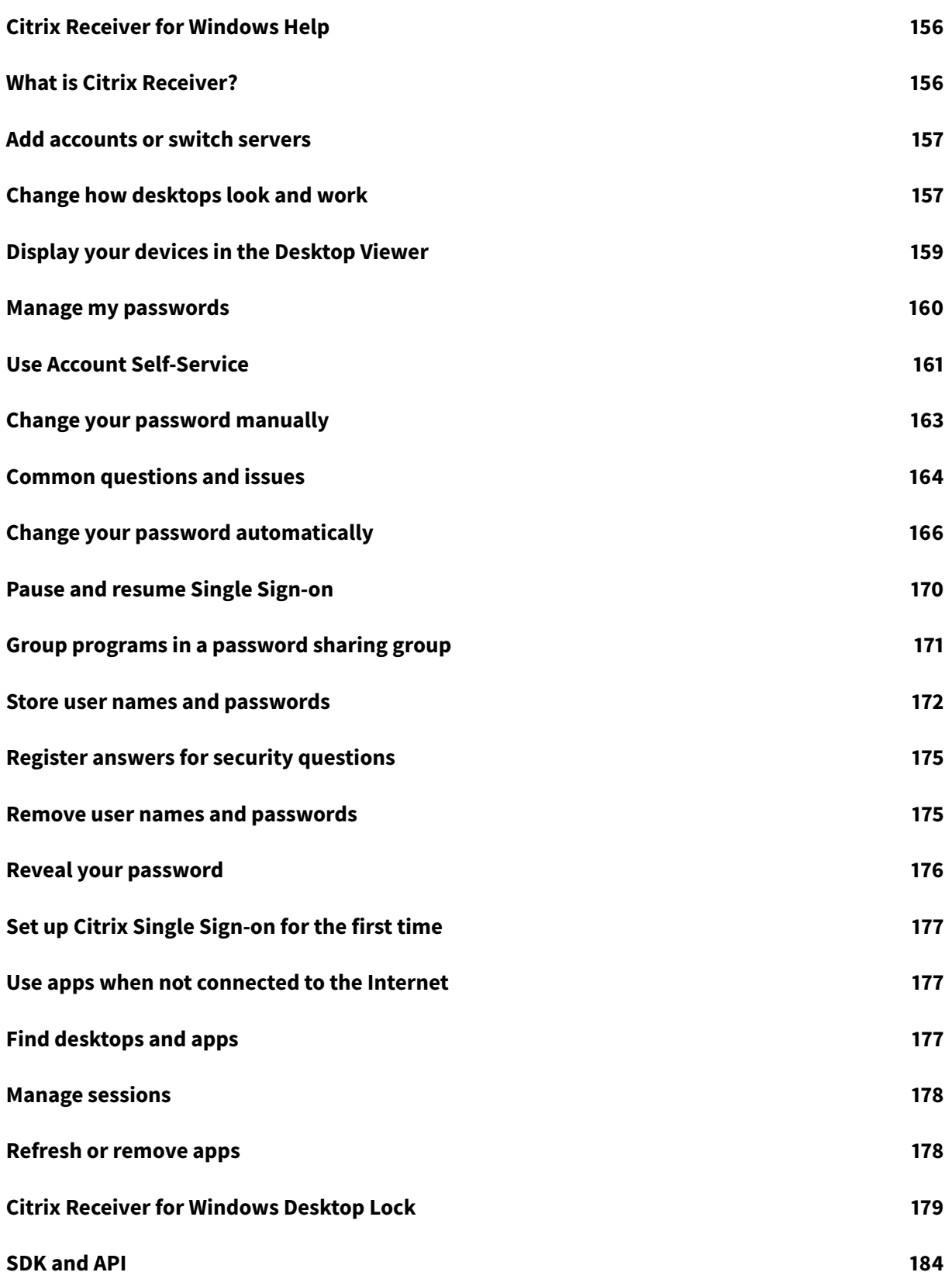

# **What's new in 4.9 LTSR**

<span id="page-4-0"></span>December 4, 2019

#### **Important updates about Citrix Receiver**

#### **Citrix Cloud TLS Version Deprecation**

To improve the security of connections to Citrix Cloud, Citrix will block any communication over Transport Layer Security (TLS) 1.0 and 1.1 as of March 15, 2019. However, this deprecation does not affect users of customers on the Citrix Receiver for Windows 4.9 LTSR track. For more information, see Deprecation of TLS versions.

#### **[Cumulative Update 9](/en-us/citrix-virtual-apps-desktops-service/secure.html#deprecation-of-tls-versions) now available**

Cumulative Update 9 (CU9) for Citrix Receiver for Windows 4.9 LTSR was released on December 04, 2019. Built on top of Citrix Receiver for Windows 4.9, CU9 continues to add stability and ease of use to this LTSR. It also contains eight fixes from CU8, 13 fixes from CU7, ten fixes from CU6, more than a dozen fixes each from CU5 and CU4, 20 fixes from CU3, 18 fixes from CU2, and more than 15 fixes from CU1. CU9 is available for download from the Citrix download page.

#### **Reduced size of the installer**

With this release, the size of the Citrix Receiver for Windows installer is reduced to 39.9MB. This constitutes a 15% reduction in size from earlier releases.

#### **New external beacon for StoreFront account**

On a StoreFront account, ping.citrix.com is used as a replacement for the www.citrix.com external beacon.

Starting with Citrix Receiver for Windows Version 4.9, no user-configurable changes are required.

If you are using an earlier version of Citrix Receiver for Windows, Citrix recommends that you replace the www.citrix.com external beacon with ping.citrix.com.

For more information about the external beacon, see Knowledge Center article CTX218708.

For information about configuring the external beacon on StoreFront, see Configure beacon points.

**Note**

Ignore if the StoreFront account is not configured with www.citrix.com [as the external beacon.](/en-us/storefront/current-release/integrate-with-netscaler-and-netscaler-gateway/configure-beacon.html)

# **Fixed issues**

<span id="page-5-0"></span>July 6, 2020

#### **Citrix Receiver for Windows 4.9 LTSR CU9 Hotfix 2 (4.9.9002)**

Compared to: Citrix Receiver for Windows 4.9 LTSR CU9

#### **Security Issues**

• This release addresses two security issues. For more information, see Knowledge Center article CTX275460. [CVADHELP-15088, CVADHELP-15089]

#### **Sessi[on/Connect](https://support.citrix.com/article/CTX275460)ion**

• In a double-hop scenario, and with Windows Media redirection enabled, a session might exit unexpectedly. [CVADHELP-14635]

#### **Citrix Receiver for Windows 4.9 LTSR CU9**

Compared to: Citrix Receiver for Windows 4.9 LTSR CU8

#### **Content Redirection**

- The wfshell.exe or the wfcrun32.exe process might exit unexpectedly when you attempt to access long URLs in a published instance of Internet Explorer. [CVADHELP-11239, CVADHELP-13424]
- With the **bidirectional content redirection** policy enabled, Internet Explorer running on a user device might appear on the user's taskbar. Also, the Internet Explorer browser window does not appear in the foreground. [CVADHELP-12897]
- When you attempt to redirect a long URL, the URL might not be redirected to a VDA and the Redirector.exe process exits unexpectedly with the following exception: **IN-VALID\_CRUNTIME\_PARAMETER** [CVADHELP-13197]

#### **HDX MediaStream Windows Media Redirection**

• In a multi-monitor environment, when you play an MP4 video using the Windows Media Player in a user session, the video might play correctly on the primary monitor. But, when you move the player to a different screen, a black screen might appear on the secondary or an extended monitor connected through DisplayLink using a docking station. [CVADHELP-11848]

#### **Keyboard**

- The CTRL+ALT+END key might not be accepted by the RDP client published in seamless mode or within a user published desktop. To enable the fix, set the following registry keys:
	- **–** *On 32-bit systems*

HKEY\_LOCAL\_MACHINE\SOFTWARE\Citrix\ICA Client\Engine\Lockdown Profiles\All Regions\Lockdown\Client Engine\Hot keys

Name: EnableCtrlAltEnd

Type: REG\_SZ

Data: True (By default, no value is assigned to the key)

**–** *On 64-bit systems*

HKEY\_LOCAL\_MACHINE\SOFTWARE\WOW6432Node\Citrix\ICA Client\Engine\Lockdown Profiles\All Regions\Lockdown\Client Engine\Hot keys

Name: EnableCtrlAltEnd

Type: REG\_SZ

Data: True (By default, no value is assigned to the key)

[CVADHELP-12567]

#### **Session/Connection**

- When published applications receive many requests to play short sounds for a short period of time, the wfica32.exe process might exit unexpectedly. [CVADHELP-12855]
- After a session timeout is reached, the session might automatically log off. When you attempt to launch the session again, the session takes longer than normal to launch. The issue occurs when there is a network disruption. [CVADHELP-13017]

#### **System Exceptions**

• The Receiver.exe process might exit unexpectedly while capturing the CDF traces. [CVADHELP-13077]

#### **Citrix Receiver for Windows 4.9 LTSR CU8**

Compared to: Citrix Receiver for Windows 4.9 LTSR CU7

#### **Installing, Uninstalling, Upgrading**

• With the Citrix HDX RealTime Media Engine plug-in installed, you cannot start a session after you upgrade Citrix Receiver for Windows to Version 4.9 LTSR Cumulative Update. [LD1814]

#### **Keyboard**

- On a Surface Pro device, when you choose the on-screen keyboard on the Desktop Viewer, the keyboard might not appear. [LD0580]
- With the local keyboard layout feature enabled, certain keyboard layouts might not be reflected in an HDX session. The issue occurs on a VDA that is running Windows 2016 or later versions. [LD1600]

#### **Seamless Windows**

• When you open a new window within a published application, the icon of the published application might disappear from the taskbar. [LD1868]

#### **Session/Connection**

• In double-hop scenarios where VDAs for Desktop OS are running in the first hop and published applications are running in the second hop, this error message might appear:

#### **Citrix HDX Engine has stopped working.**

#### **Exception caused the program to stop working correctly. Please close the program.**

The issue occurs when you use third-party applications with a custom virtual channel and reconnect or seize the first hop desktop from a different client device. [LD0479, LD1898]

#### **User Experience**

- Application enumeration and filtering based on client names might not work in native Citrix Receiver with the unified experience. [LD1427]
- When you minimize, maximize, or resize a desktop, a gray screen might overlap the desktop. [LD1487]
- Citrix Receiver for Windows might request the password even for the disabled store accounts. [LD1723]

#### **Citrix Receiver for Windows 4.9 LTSR CU7**

Compared to: Citrix Receiver for Windows 4.9 LTSR CU6 Hotfix 1 (4.9.6001)

#### **Installing, Uninstalling, Upgrading**

• When you upgrade Citrix Receiver for Windows on a machine that has a third-party application installed and that uses a custom virtual channel, launching an application from the Receiver might fail. This error message appears:

#### **This version of Citrix Receiver does not support selected encryption.**

The issue occurs when the third-party application's driver details are not preserved upon upgrade. [LD0831]

#### **Keyboard**

• With Local IME feature enabled, the Shift key might remain stuck in the down position if you switch between English and Chinese languages using a Shift Key with the Dayi or Array Chinese input method. [LD1039]

#### **Secure Gateway**

- Attempts to add a store from an external network using the Citrix Gateway might fail when you configure https://citrix.com as an external beacon. [LD0913]
- Citrix Receiver for Windows might not use the Proxy Auto Configuration (PAC) (proxy.pac) file when specified through the https address. [LD1460]

#### **Session/Connection**

- When certain third-party applications use Citrix ICA Client Object (ICO) to connect the ICA host, the connection might fail. [LD0266]
- Frequent connection failures might be logged into the Citrix Director. This occasional issue occurs when you start a user session. [LD0519]
- When a user session is running with the **Desktop Viewer** disabled in a dual-monitor scenario, the session might become unresponsive. The issue occurs when you unplug any monitor cable. [LD0999]
- With the Desktop Lock installed on a client machine that is running Citrix Receiver for Windows, you might be logged off. The issue occurs when the Citrix StoreFront goes offline. [LD1021]
- Attempts to reconnect to a published application of a disconnected session might take a long time. [LD1381]

#### **User Experience**

- The Citrix Receiver for Windows might send an alternative IP address for the machine to the StoreFront. The issue occurs when Citrix Receiver for Windows chooses the last IP address from the IP address list, regardless of whether it is the current IP address. As a result, the Excluded-ClientIPFilter setting in the Delivery Group becomes unusable. [LC9497]
- With the **Desktop Lock** and **Local App Access** enabled, the local applications might not display correctly when you minimize them. [LD0787]
- When you hover the mouse pointer over an application icon while several applications are running, the taskbar preview might show only the active window's content. [LD1030]

**Note:**

With client rendered Flash or Windows Media Redirection, the taskbar preview might not display correctly.

• When using Citrix Receiver for Windows, shortcuts might not be created for the existing users after you add a store while another store exists. [LD1125]

#### **Citrix Receiver for Windows 4.9 LTSR CU6 Hotfix 1 (4.9.6001)**

Compared to: Citrix Receiver for Windows 4.9 LTSR CU6

#### **Security Issues**

• This fix addresses a security issue. For more information, see Knowledge Center article CTX251986. [LD1518]

#### **Citri[x Receiver](https://support.citrix.com/article/CTX251986) for Windows 4.9 LTSR CU6**

Compared to: Citrix Receiver for Windows 4.9 LTSR CU5

#### **HDX MediaStream Windows Media Redirection**

• Windows Media Redirection client-side content fetching might fail. The issue occurs when you play multimedia files that contain script streams, which are archived from a live web stream. [LC7948]

#### **Installing, Uninstalling, Upgrading**

• After you upgrade Citrix Receiver for Windows to Version 4.9 LTSR, the registry key that is required for custom virtual channels might not be preserved. [LD0633]

#### **Keyboard**

- With **Local IME** or **local keyboard layout synchronization** enabled, the Shift key might remain stuck in the down position when you press key combinations that include the right Ctrl or the right Shift keys. [LD0585]
- With the **Yes, I prefer to use the local keyboard layout, rather than the keyboard layout provided by the remote server** option selected, the last input character might not handle correctly. The issue occurs when you switch from Korean to English by clicking the Right-Alt key. Note that after applying this fix, the issue might persist when you use the mouse. [LD0825]

#### **Session/Connection**

- The host to client redirection might not work when using some third-party applications. The issue occurs when these applications use a special web URL that contains HTTPS and HTTP addresses. [LD0484]
- With Application Lingering configured, published applications might fail to reopen an existing file after the session is disconnected. [LD0742]
- You have the Windows 7 basic theme and you disable the hardware acceleration (GDI mode) on the user device. When you switch between the local and published seamless applications, you might experience display issues. [LD0853]
- When you use the NVIDIA GPUs on the VDA and optimize the latest NvENC in the GPU, there can be a corruption in the h.264 DXVA decoding.

To enable the fix, set the following registry key:

```
HKEY_LOCAL_MACHINE\SOFTWARE\Citrix\ICA Client\Engine\Configuration\Advanced\Modules\GfxRender
```
Name: MaxNumRefFrames

Type: DWORD

Value: Between 2 and 8 [LD0943]

#### **User Experience**

- When you maximize a non-seamless application window, the application window is corrupted. [LD0755]
- When you start a Windows 7 published desktop, there might be a lag when you drag a mouse cursor within the Citrix Receiver for Windows session. [LD0923]

#### **Citrix Receiver for Windows 4.9 LTSR CU5**

Compared to: Citrix Receiver for Windows 4.9 LTSR CU4

#### **Content Redirection**

• When you cancel the default program window while launching the File Type Association enabled extension for the first time, this error message might appear for subsequent launches of this extension:

**Windows cannot access the specified device, path, or file. You may not have the appropriate permissions to access the item.** [LD0026]

#### **Keyboard**

• When using a barcode reader, some of the data might be lost when sending a large amount of data. [LD0243]

#### **Session/Connection**

- After you upgrade Citrix Receiver for Windows to Version 4.9.1000, the CDViewer might display a gray screen when you log off. [LC9290]
- Attempts to start an application might fail and this error message appears:

# **Unable to launch your application. Contact your help desk and provide them with the following information: Cannot open the Citrix Receiver.**

**–** To enable the fix, the administrator must set the following registry key:

HKEY\_LOCAL\_MACHINE\Software\Citrix\ICA Client\Engine

Name: EngineTimeout

Type: DWORD

Value: More than 20 seconds

**–** To enable the fix, the user must set the following registry key:

HKEY\_CURRENT\_USER\Software\Citrix\ICA Client\Engine

Name: EngineTimeout

Type: DWORD

Value: More than 20 seconds, for example, EngineTimeout=20 [LC9771]

• Start multiple applications within a hosted shared desktop. If you switch between the clients or perform a disconnect or a reconnect operation, this error message might appear:

#### **Citrix HDX Engine has stopped working.**

**Exception caused the program to stop working correctly. Please close the program.** [LC9772]

- Applications that are started using Citrix Receiver for Windows might be mirrored onto the secondary monitor. [LC9893]
- When the seamless application is minimized, it appears as a miniature version of the application. Instead, it must appear like a minimized window or must appear on the taskbar. [LD0034]
- The published instance of some third-party applications might open as transparent applications when using the NVIDIA graphic cards with GPU. [LD0175]
- The local application shortcuts that are created from the Control Panel icon cannot be started with **KEYWORDS:Prefer** that is configured from Citrix Studio. [LD0288]
- When you attempt to add a second store using the Group Policy Object (GPO) administrative template, the beacons and other information might be missing from the secondary store. [LD0413]

#### **System Exceptions**

• With the bidirectional content redirection policy enabled, the Redirector.exe process might exit unexpectedly when you attempt to open a webpage on the local web browser. As a result, the bidirectional content redirection does not work, and this error message appears:

#### **Citrix FTA, URL Redirector stopped working.** [LD0420]

• The wfica32.exe process might exit unexpectedly. The issue occurs when the proxy settings are configured and you attempt to start a new session in the Citrix Receiver for Web. [LD0548]

#### **User Interface**

- The mouse clicks might not generate responses on the remote session. This issue can occur when you open the **Preferences** window from the Desktop Viewer toolbar and configure the **MouseTimer** setting to any value other than the default value. [LD0260]
- When you select the **Reset Receiver** option, the Citrix Receiver for Windows might request that you install the .Net Framework 3.5 on Microsoft Windows Version 10. [LD0690]

#### **Citrix Receiver for Windows 4.9 LTSR CU4**

Compared to: Citrix Receiver for Windows 4.9 LTSR CU3

#### **Client Device Issues**

• By using the **Automatic keyboard display** policy set to enabled, auto soft keyboard popup might not work in a session. [LC9925]

#### **HDX MediaStream Windows Media Redirection**

• The redirected multicast streams that contain embedded scripts might fail to fetch content from the client. A black screen appears in place of the video. [LC9775]

#### **Keyboard**

• Before this fix was introduced, the Bloomberg model 4 Starboard keyboard supported only the PC mode. With this fix, the Bloomberg model 4 Starboard keyboard supports PC and KVM modes. [LC9984]

#### **Logon/Authentication**

• When using Citrix Receiver for Windows to add an account, typing the store URL might result in the following error message: **The Authentication Service could not be contacted**. The issue occurs when a StoreFront URL begins with the text string citrix.com. [LC9631]

#### **Session/Connection**

- With KEYWORDS:Prefer configured from Citrix Studio, the command-line switch or the argument that is mentioned in the application shortcut on the local user device might not be honored. [LD0060]
- This fix performs the following changes:
	- **–** When you customize edtMSS and OutBufLength, the edtMSS overrides OutBufLength.
	- **–** Changes the parameter names from udt to edt in All\_regions.ini, defaulit.ica file, and registry.

#### **Note:**

After an upgrade as an administrator, the user registry key and entries are not renamed from udt to edt under the registry key HKEY\_CURRENT\_USER\SOFTWARE\Citrix\ICA Client\Engine\Lockdown Profiles\All Regions\Lockdown\Network\UDT. Additionally, the parameter value is not retained. [LD0098]

• The stores added through the Group Policy Object (GPO) might not be removed even when you update or remove the store in the GPO. [LD0147]

#### **System Exceptions**

- Citrix Receiver for Windows might exit unexpectedly when you log on to a store. [LC8271]
- Citrix Receiverfor Windows might exit unexpectedly and this error message appears: **Citrix HDX Engine has stopped working**.

The issue occurs when there is a trap in the graphics module. [LC9466]

• The wfica32.exe process might exit unexpectedly when you log off the system. [LC9892]

#### **TWAIN**

• Citrix Receiver for Windows 4.7 or later versions might fail to redirect the scanners. The issue occurs when the Twain 2.0 drivers are not present on user device. [LC8215]

#### **User Experience**

- When you establish a VPN connection using certain third-party applications, Citrix Receiver for Windows might remain in an unusable state for about 15 minutes. [LC9302]
- When you connect to a Linux VDA 7.17 or later versions from Citrix Receiver for Windows, the GPU usage of Citrix HDX Engine might be high. [LC9506]
- When you use the Japanese Input Method Editor (IME) and input text in an application that is in seamless mode, the text might not be visible. The issue occurs when the font size of the text is small.

To enable the fix, set the following registry keys:

**–** *On 32-bit systems*:

HKEY\_LOCAL\_MACHINE\SOFTWARE\Citrix\ICA Client

Name: DisableD3DRenderWidthHeightCheck

Type: REG\_DWORD

Value: 1

**–** *On 64-bit systems*:

HKEY\_LOCAL\_MACHINE\SOFTWARE\Wow 6432Node\Citrix\ICA Client

Name: DisableD3DRenderWidthHeightCheck

Type: REG\_DWORD

Value: 1 [LC9882]

#### **User Interface**

• The **Configuration Checker**, which validates the Single Sign-on configuration, might fail to complete the validation process and becomes stuck verifying the Single Sign-on process. [LC9625]

#### **Citrix Receiver for Windows 4.9 LTSR CU3**

Compared to: Citrix Receiver for Windows 4.9 LTSR CU2

#### **Client Device Issues**

• Certain DVD videos might not play inside a session through a mapped client drive. [LC8912]

#### **Content Redirection**

- When you redirect bidirectional content to a VDA, a second URL opens on a new browser when the browser is already open. [LC9157]
- Applications and icons might partially associate with file types when using Citrix Receiver for Windows with Citrix XenApp Services Site. [LC9402]

#### **Installing, Uninstalling, Upgrading**

• When you upgrade Citrix Receiver for Windows through System Center Configuration Manager (SCCM), Receiver for Windows might request a system restart. [LC9706]

#### **Keyboard**

• Attempts to use the server default or the desired keyboard layouts using APPSRV.INI or ICA files that is downloaded from the StoreFront might fail.

The following are the limitations in this scenario:

- **–** You must set the keyboard layout manually in the session through the control panel when configuring for the first time even though you have set the layout previously.
- **–** You must set the keyboard layout synchronization from **Advance Preferences** to **No**. If you set the layout to **Yes**, the local IME is redirected. [LC9593]

#### **Logon/Authentication**

• After the AuthManSvr.exe process restarts, attempts to log off from Citrix Receiver for Windows fails. [LC7981]

#### **Printing**

• When you attempt to print large documents using the PDF writer as the printing preference, the printer might become unresponsive or this error message might appear:

"Emf viewer has stopped working." [LC8882]

#### **Session/Connection**

- The desktop might disappear soon after you start the desktop. The issue occurs because of the duplicate TLS packets sent from Citrix Receiver for Windows. [LC8724]
- When you attempt to start a desktop using Microsoft Internet Explorer 11, this error message might appear:

"The connection to  $\emptyset$ ublished\_desktop $\ge$  failed with status (Unknown client error 0)" [LC8841]

- When you setup aggregation between two sites in StoreFront, the pre-launch session is not created. [LC8847]
- In a double hop scenario with VDA for Desktop OS in the first hop and an application in the second hop that is started within a VDA, upon reconnecting to the first hop that is running VDA for Desktop OS, the screen might flicker for a few seconds. [LC9071]
- Attempts to start desktops using Citrix Receiver for Windows might time out after a short period and fail. The issue occurs even after increasing the launch timeout value through the StoreFront setting **LaunchTimeoutMs**. [LC9369]
- After changing the internal beacon point in StoreFront, you might not be able to start applications from Citrix Receiver for Windows until you restart Citrix Receiver. [LC9442]
- When you switch between multiple published applications using the Win+Tab or Alt+Tab keys, the GDI objects might increase on the client until the applications become unresponsive and display black pixels. [LC9655]

#### **Smart Cards**

• When you attempt to start a published desktop in full screen mode using smart card authentication, the PIN prompt might not appear on the Desktop Viewer. [LC8579]

#### **System Exceptions**

- The wfica32 process might exit intermittently when using a touch-enabled device to connect to a VDA. [LC9228]
- The wfica32.exe process might exit intermittently. [LC9397]

#### **User Experience**

- Citrix Receiver for Windows application window might appear automatically even if you have not opened the application. The issue occurs when the administrator removes or disables any published application from Citrix Studio. [LC8176]
- The Start menu and taskbar icons might flicker when you refresh the applications within Citrix Receiver for Windows. [LC8890]
- The mouse cursor is missing, or appears to be small, within the Citrix Receiver for Windows session. This might occur when using multiple monitors with different DPI on endpoints that are running on Microsoft Windows 10. [LC8915]
- The mouse cursor might appear to be smaller than the normal size within the Citrix Receiver for Windows session. This issue might occur when using a high resolution display on the endpoints that is running Version 1607 of Microsoft Windows 10 and later.

The following are the limitations in this scenario:

- **–** The mouse pointer becomes small when you left-click in reverse seamless mode. It becomes normal when you release the click.
- **–** The mouse pointer becomes enlarged slightly with low resolution when running on VDA for Desktop OS and VDA for Server OS that is earlier to Version 1607 of Windows 10 and Windows Server 2016.
- **–** In a multi-monitor scenario, when the DPI of the monitors is different, the mouse pointer fails to scale correctly. The issue happens when the window is moved across monitors and can be corrected by resizing the application window.
- **–** The mouse pointer still appears small on the Desktop Viewer on launched desktops. [LC9221]
- This fix addresses minor performance and quality improvements for Enlightened Data Transport (EDT). [LC9417]

#### **Citrix Receiver for Windows 4.9 LTSR CU2**

Compared to: Citrix Receiver for Windows 4.9 LTSR CU1

#### **Client Device Issues**

• During a Voice over Internet Protocol (VOIP) call, if user1 launches a published sound recorder application and starts recording, the microphone audio from user1 is no longer heard within the call. user1 can hear user2. [LC8713]

#### **HDX MediaStream Flash Redirection**

• With the HDX MediaStream Flash Redirection setting enabled, the PseudoContainer2.exe process might exit unexpectedly when you disconnect the session. [LC8802]

#### **HDX MediaStream Windows Media Redirection**

• When sending messages using certain third-party applications, a notification alert is not heard. This fix provides improved support for sounds that play for a short period. [LC8468]

#### **HDX Seamless Local Apps**

• Attempts to start applications might fail when using the local app access feature "**KEY-WORDS:prefer="***pattern***"**" with any 64-bit applications that needs to be configured while launching. [LC8580]

#### **Installing, Uninstalling, Upgrading**

- After you upgrade Citrix Receiver for Windows, certain registry keys that are required for custom virtual channels might be removed. [LC8414]
- After the Citrix Receiver for Windows auto update installation, the **Auto-update** install command-line switch might not be preserved. As a result, the auto update configuration is set to the default option. [LC9103]

#### **Session/Connection**

• Attempts to launch a session might fail with the following error message:

"The ICA file contains an invalid unsigned parameter."

Before you upgrade or replace the new ADMX file, set the ICA file signing related policy "Enable ICA File Signing" to "Not configured."

**Note:** Fix LC5338 works with StoreFront 3.0.4000, StoreFront 3.9 and later versions. [LC5338]

• When you launch the selfservice.exe process from Citrix Receiver for Windows on the first hop of VDA for Server OS, disconnecting the first hop can cause certain third-party applications or Windows Task Scheduler to run "SelfService.exe –disconnectapps" to disconnect the second hop upon disconnecting the first hop. When you reconnect to the first hop, "SelfService.exe reconnectapps" is run to reconnect to the second hop upon reconnecting the first hop. In this scenario, Citrix Receiver for Windows might appear in the foreground instead of appearing in the background and the reconnected applications appear in the background. [LC8224]

#### **System Exceptions**

- The wfica32 process might exit intermittently when using the Mobile Receiver virtual channel. [LC8526]
- User sessions might exit unexpectedly when using biometrics authentication of the Bloomberg keyboard. [LC8766]
- User sessions might exit unexpectedly when you use a Bloomberg keyboard fingerprint scanner device inside the session that is redirected through USB redirection. [LC8928]

#### **User Experience**

- When using the customized phrase feature on the Input Method Editor (IME) language bar, certain characters might randomly get dropped in a user session. [LC6155]
- Shortcuts of streaming applications that are created manually on the desktops and taskbar are deleted. [LC7500]
- When you start Citrix Receiver for Windows, the Start menu and desktop shortcuts might flicker if the subscribed applications contain icons with bpp=4 in the Receiver Self-Service window. [LC8480]
- When certain third-party applications attempt to send a large number of characters to a session with HDX seamless apps enabled, only a few characters might be sent to the application instead of all the characters. [LC8560]
- When a published desktop is launched in full-screen mode from a Windows 7 client machine, playing a redirected Flash video can cause the applications that are set to **Always on top** to appear over the desktop viewer window. The fix is disabled by default.

To enable the fix, set the following registry keys:

**–** *On 32-bit systems*:

HKEY\_LOCAL\_MACHINE\SOFTWARE\Citrix\XenDesktop\DesktopViewer

Name:PreventAlwaysOnTopWindowPopover

Type: DWORD

Value: 2; to disable the fix, set the registry key value to 0 or remove the registry key.

**–** *On 64-bit systems*:

HKEY\_LOCAL\_MACHINE\SOFTWARE\Wow6432Node\Citrix\XenDesktop\DesktopViewer

Name:PreventAlwaysOnTopWindowPopover

Type: DWORD

Value: 2; to disable the fix, set the registry key value to 0 or remove the registry key. [LC8616]

• When you refresh applications in Citrix Receiver for Windows, the Microsoft Outlook application icons that were manually pinned to the taskbar might disappear. [LC8785]

#### **User Interface**

• Applications might not appear in the Start menu when you change the **Settings Option** in Citrix Receiver for Windows and configure StoreFront with the **Disable User Subscriptions (Mandatory Store)** setting for the store. [LC8648]

#### **Citrix Receiver for Windows 4.9 LTSR CU1**

Compared to: Citrix Receiver for Windows 4.9 LTSR

#### **Client Device Issues**

• Devices such as a keyboard, mouse, or a monitor connected to a docking station or a USB hub cannot be used. The issue occurs when the user session is in full-screen mode or if the session window is in focus and if you connect the docking station or the hub to a client machine after starting the user session. [LC8295]

#### **Content Redirection**

• File type association might not work when you log on to Citrix Receiver for Windows using a roaming profile. [LC8042]

#### **HDX RealTime**

• When multiple webcams of the same model are installed on the VDA, only the latest webcam might be recognized by the session and mapped. With the fix, multiple webcams that are the same model can be used in any video conference application inside a session.

**Note:**

- **–** With Fix LC5008 installed, youmight not be able to switch webcamsfrom the "Preferences" tab.
- **–** To enable thisfix, youmust install both a server and a client hotfix that contains Fix LC5008. [LC5008]

#### **Session/Connection**

- When attempting to launch Microsoft Internet Explorer as a different user than the currently logged in user using the "Run As" command and with the Redirector.exe process running on the system, the browser might launch but content does not load for about 20-30 seconds. [LC5227]
- Attempts to launch a desktop using Mozilla Firefox might fail. The issue occurs when the desktop viewer fails to delete a previously created ICA file from the temporary directory of Internet Explorer. This results in an "Access denied" error that prevents the copying of the ICA file when you launch a new session. [LC7883]
- When you launch an application from the Start menu or the desktop shortcut, the application might launch but the following error message appears:

"Cannot find this file, Please verify that the correct path and file name are given." [LC8253]

• With Citrix Receiver for Windows 4.8 installed, certain features of an employee web portal might not function properly. However, when the Citrix ICA Client ActiveX control is disabled within Microsoft Internet Explorer, the website functions properly. [LC8428]

#### **System Exceptions**

- Citrix Receiver for Windows might exit unexpectedly with the following error message: "Citrix HDX Engine has stopped working" [LC8040]
- Citrix Receiver for Windows 4.8 might experience a fatal exception, displaying a blue screen. The issue occurs when you restart the system using certain multifunction keyboard models and plug and unplug the keyboard multiple times from the system. [LC8182]
- After removing the headphones from a user device while an audio file is playing, the session might become unresponsive until you disconnect and reconnect the session. [LC8243]
- When you use the keyboard shortcut "Alt+Enter" in a published seamless application, the wfica32.exe process might exit unexpectedly. [LC8317]
- In a double-hop scenario, the wfica32.exe process might exit unexpectedly when you switch a session between clients. [LC8354]

#### **User Experience**

- When you record sound with audio quality set to high, the quality of the sound recording might be poor. [LC8241]
- When you restore a seamless window from full-screen to its original size in a multi-monitor environment and then drag it back across monitors in order to view the entire application, the window might be clipped incorrectly. As a result, only a partial window is visible. The issue

occurs with seamless windows that are wider than the monitor and thus partially off-screen. [LC8325]

• When you configure shortcut options in the Store web.config file, published application shortcuts might disappear from the Start menu and desktop.

**Note:** This fix provides a complete fix for Fix LC7577. [LC8391]

- When launching a session in seamless mode while using Epic Hyperspace, the application might not allow other applications that are running locally on an endpoint to appear in the foreground. The Epic Hyperspace application might retain the foreground focus until you minimize it. [LC8462]
- When you connect to a published desktop, blank areas might appear on the desktop that change when resizing the window. This error occurs when using legacy graphics mode. [LC8518]

#### **Citrix Receiver for Windows 4.9 LTSR**

Compared to: Citrix Receiver for Windows 4.8

#### **HDX 3D Pro**

• With HDX 3D Pro enabled on a VDA, using certain third-party applications can cause the VDA to disconnect.

To enable the fix, set the following registry keys:

**–** *On 32-bit Windows:*

HKEY\_LOCAL\_MACHINE\SOFTWARE\Citrix\ICA

Client\Engine\Configuration\Advanced\Modules\Thinwire3.0

Name: Tw2IgnoreValidationErrors

Type: REG\_SZ

Value: TRUE

HKEY\_LOCAL\_MACHINE\SOFTWARE\Citrix\ICA

Client\Engine\Configuration\Advanced\Modules\Thinwire3.0

Name: Tw2IgnoreExecutionErrors

Type: REG\_SZ

Value: TRUE

**–** *On 64-bit Windows*

HKEY\_LOCAL\_MACHINE\SOFTWARE\Wow6432Node\Citrix\ICA Client\Engine\Configuration\Advanced\Mo Name: Tw2IgnoreValidationErrors Type: REG\_SZ Value: TRUE HKEY\_LOCAL\_MACHINE\SOFTWARE\Wow6432Node\Citrix\ICA Client\Engine\Configuration\Advanced\Modules\Thinwire3.0 Name: Tw2IgnoreExecutionErrors Type: REG\_SZ Value: TRUE [LC7655]

#### **Server/Site Administration**

• When a user password expires, the "Change Password" input form might become noninteractive. The issue occurs when the new password does not meet the requirement. [LC7943]

#### **Session/Connection**

• When you assign a desktop group to an external client IP address according to the procedure described in Knowledge Center article CTX128232, the published desktop might fail to start when you access through NetScaler Gateway. The following error message might appear:

"Cannot start app" [LC5932]

- Citrix Receiver for Windows mightf[ail to conne](https://support.citrix.com/article/CTX128232)ct to StoreFront when connected through the Juniper SSL VPN. The issue occurs when the DNS resolutionfor the StoreFront URLfails. [LC6711]
- Citrix Receiver for Windows might exit unexpectedly when disconnecting from a VDA that is using an integrated webcam. The issue occurs when you disconnect from the VDA while the webcam is running. [LC6815]
- With Desktop Lock enabled, the user session might automatically disconnect when the Store-Front session expires. [LC6984]
- When using the Epic Hyperspace software for medical dictation, the dictation recorder might become unresponsive on the user device while recording. [LC7435]
- When you use the Citrix ICA Client Object API to launch a client session through NetScaler and configure the Client Selective Trust in Group Policy Object, the session might fail to launch. [LC7575]
- File type association might fail to open the associated document when you set the registry value "DisableStubCreation" to "true" under the registry key HKEY\_LOCAL\_MACHINE\SOFTWARE\Citrix\Dazzle on 32-bit Windows and HKEY\_LOCAL\_MACHINE\SOFTWARE\Wow6432Node\Citrix\Dazzle on 64-bit Windows. The issue occurs when the "%1" parameter is missing for the relevant file name extension under the registry key HKEY\_CURRENT\_USER\SOFTWARE\Classes\Dazzle.<*appname>*.<extension [LC7619]
- With local app access enabled, the size and position of VDA for Desktop OS sessions launched in full-screen mode might be incorrect. [LC7646]
- When you add a store through the group policy settings or the command line and configure reconnect at Windows logon, Citrix Receiver for Windows might not automatically reconnect at Windows logon. [LC7679]
- After resuming from Sleep mode, the auto client reconnect feature might fail to work, preventing sessions from reconnecting. [LC7705]
- With local app access enabled, the wfcrun32.exe process might exit unexpectedly. [LC7946]

#### **Smart Cards**

- With the local security setting "Lock Workstation," located under the policy "Interactive logon: Smart card removal behavior" set in a user session, the session might not be locked when you remove the smart card reader from that session. [LC7571]
- When the SCardListReaderGroup API is called in a user session from the server, Citrix Receiver for Windows might not execute the API that is called on the client side. [LC7699]

#### **User Experience**

- Double-tapping on a device's touchscreen might not work for some applications within a user session. [LC6698]
- When you click the taskbar icons to switch the focus between the windows of a third-party application in a seamless session, the corresponding window of the third-party application might fail to appear in the foreground. [LC6709]
- When you change the resolution of the user device while one of themouse buttons is in the down state, seamless apps might not be able to receive the mouse up state for that mouse event. As a result, the mouse capture is lost. [LC7419]
- When you configure shortcut options in the Store web.config file, published application shortcuts might disappear from the Start menu and desktop. [LC7577]
- When launching a session in seamless mode while using Epic Hyperspace, the application might not allow other applications that are running locally on an endpoint to appear in theforeground.

The Epic Hyperspace application might retain the foreground focus until the application is minimized. [LC7906]

**Note:** This version of Citrix Receiver for Windows also includes all fixes included in Versions 4.8, 4.7, 4.6, 4.5, 4.4, 4.3, 4.2, 4.1, and 4.0.

### **[Kn](https://docs.citrix.com/en-us/legacy-archive/downloads/receiver-for-windows-4-6.pdf)[ow](https://docs.citrix.com/en-us/legacy-archive/downloads/receiver-for-windows-4-5.pdf)[n I](https://docs.citrix.com/en-us/legacy-archive/downloads/receiver-for-windows-4-4.pdf)[ssu](https://docs.citrix.com/en-us/legacy-archive/downloads/receiver-windows-4-3.pdf)[es](https://docs.citrix.com/en-us/legacy-archive/downloads/receiver-windows-4-2.pdf)**

<span id="page-25-0"></span>December 4, 2019

#### **Known issues in Citrix Receiver for Windows 4.9 LTSR CU9**

No new issues have been observed in this release.

#### **Known issues in Citrix Receiver for Windows 4.9 LTSR CU8**

No new issues have been observed in this release.

#### **Known issues in Citrix Receiver for Windows 4.9 LTSR CU7**

- With client rendered Flash or Windows Media redirection enabled, the taskbar preview might not display correctly. [LCMRFWIN-2013]
- When you upgrade Citrix Receiver for Windows to Version 4.9 LTSR Cumulative Update 7, multiple reg.exe processes might spawn child processes. Those child processes remain until you restart or log off from the client. [LCMRFWIN-2050]
- With the Citrix HDX RealTime Media Engine plug-in installed, duplicate registry key values might be created when you upgrade Citrix Receiver for Windows to Version 4.9 LTSR Cumulative Update 7. Also, the session does not launch. The session launches only after you remove the duplicate data **HDX RealTime Media Engine, SOCKSProxyPlugin, UDPGatewayPlugin** from the **VirtualDriverEx** registry name.

To enable the fix, set the following registry key:

**–** *On 32-bit machines:*

HKEY\_LOCAL\_MACHINE\SOFTWARE\Citrix\ICA Client\Engine\Configuration\Advanced\Modules\ICA 3.0\

Name: VirtualDriverEx

Type: REG\_SZ

Data: HDX RealTime Media Engine, SOCKSProxyPlugin, UDPGatewayPlugin

**–** *On 64-bit machines:*

HKEY\_LOCAL\_MACHINE\SOFTWARE\WOW6432Node\Citrix\ICA Client\Engine\Configuration\Advanced\Mo  $3.0\backslash$ Name: VirtualDriverEx Type: REG\_SZ Data: HDX RealTime Media Engine, SOCKSProxyPlugin, UDPGatewayPlugin [LCMRFWIN-2054]

#### **Known issues in Citrix Receiver for Windows 4.9 LTSR CU6**

No new issues have been observed in this release.

#### **Known issues in Citrix Receiver for Windows 4.9 LTSR CU5**

No new issues have been observed in this release.

#### **Known issues in Citrix Receiver for Windows 4.9 LTSR CU4**

No new issues have been observed in this release.

#### **Known issues in Citrix Receiver for Windows 4.9 LTSR CU3**

No new issues have been observed in this release.

#### **Known issues in Citrix Receiver for Windows 4.9 LTSR CU2**

No new issues have been observed in this release.

#### **Known issues in Citrix Receiver for Windows 4.9 LTSR CU1**

Citrix Receiver for Windows 4.9 contains some of the known issues that were present in Versions 4.5, 4.6, 4.7 and 4.8, plus the following, known issue:

• With Framehawk enabled, the wfica32.exe process might exit unexpectedly when you atte[mpt](http://docs.citrix.com/en-us/receiver/windows/4-5/about/known-issues.html) [to](https://docs.citrix.com/en-us/receiver/windows/downloads/receiver-for-windows-4-7.pdf) log [on](https://docs.citrix.com/en-us/receiver/windows/downloads/receiver-for-windows-4-8.pdf) and off continually. [LCMRFWIN-704]

#### **Known issues in Citrix Receiver for Windows 4.9**

• When you launch a Desktop session in a windowed mode on a Surface Pro, and switching from between Desktop mode to Tablet mode, Desktop Viewer option turns unresponsive. [RFWIN-5837]

# **Third party notices**

<span id="page-27-0"></span>June 21, 2019

Citrix Receiver for Windows might include third party software licensed under the terms defined in the following document:

#### **Citrix Receiver for Windows Third Party Notices (PDF Download)**

# **System requirements and compatibility**

<span id="page-27-1"></span>December 17, 2019

#### **Requirements**

- This version of Citrix Receiver for Windows requires a minimum of 500MB free disk space and 1GB RAM.
- .NET Framework minimum requirements
	- **–** NET 3.5 Service Pack 1 is required by the Self-Service plug-in, which allows users to subscribe to and launch desktops and applications from the Receiver user interface or from a command line. For more information, see Configure and install Receiver for Windows using command-line parameters.
	- **–** The .NET 2.0 Service Pack 1 and Microsoft Visual C++ 2008 Service Pack 1 Redistributable Package are required.

#### **Compatibility**

Citrix Receiver for Windows Version 4.9 is compatible with the following Windows operating systems and web browsers. It is also compatible with all currently supported versions of XenApp, XenDesktop, and NetScaler Gateway as listed in the Citrix Product Lifecycle Matrix.

#### **Note**

The NetScaler Gateway End Point Analysis Plug-in (EPA) does not support native Citrix Receiver for Windows.

#### Operating system

Windows 10 32-bit and 64-bit editions [1]

Windows 10 IoT Enterprise [2]

Windows 8.1, 32-bit and 64-bit editions (including Embedded edition)

Windows 7, 32-bit and 64-bit editions (including Embedded edition)

Windows Thin PC

Windows Server 2016

Windows Server 2012 R2, Standard and Datacenter editions

Windows Server 2012, Standard and Datacenter editions

Windows Server 2008 R2, 64-bit edition

[1] Supports Windows 10 Anniversary Update, Creators Update, Falls Creators Update, April 2018 Update (Version 1803), October 2018 Update (Version 1809), May 2019 Update (Version 1903), and November 2019 Update (Version 1909).

[2] Supports Windows 10 IoT Enterprise 2015 LTSB, Windows 10 IoT Enterprise 2016 LTSB, Anniversary Update, Creators Update, Falls Creators Update.

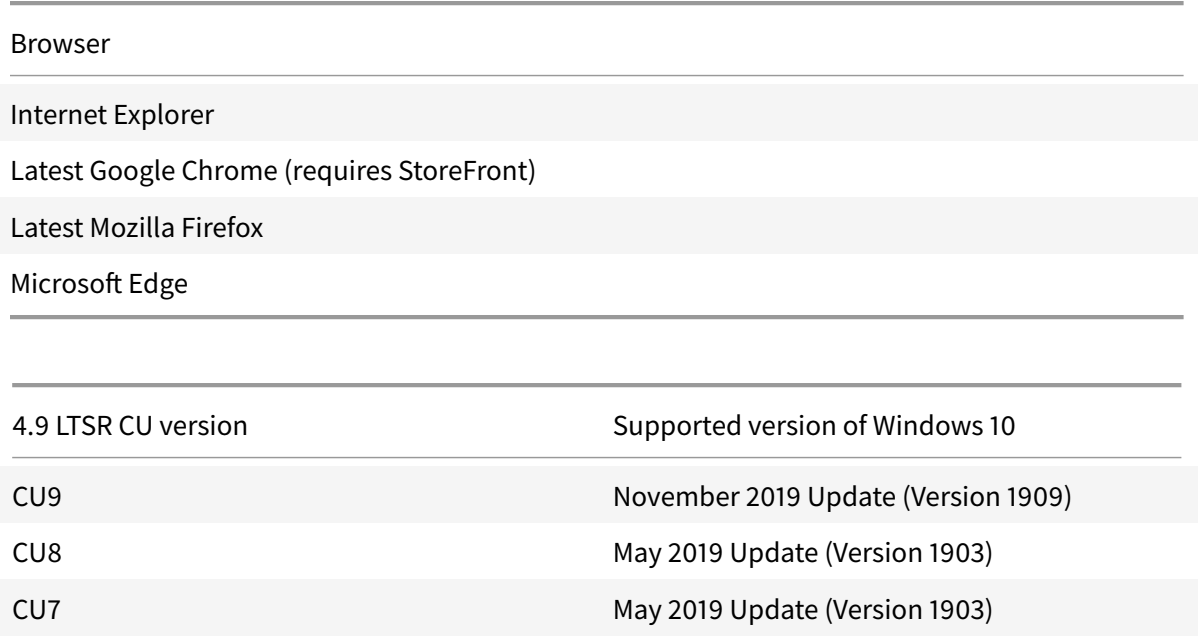

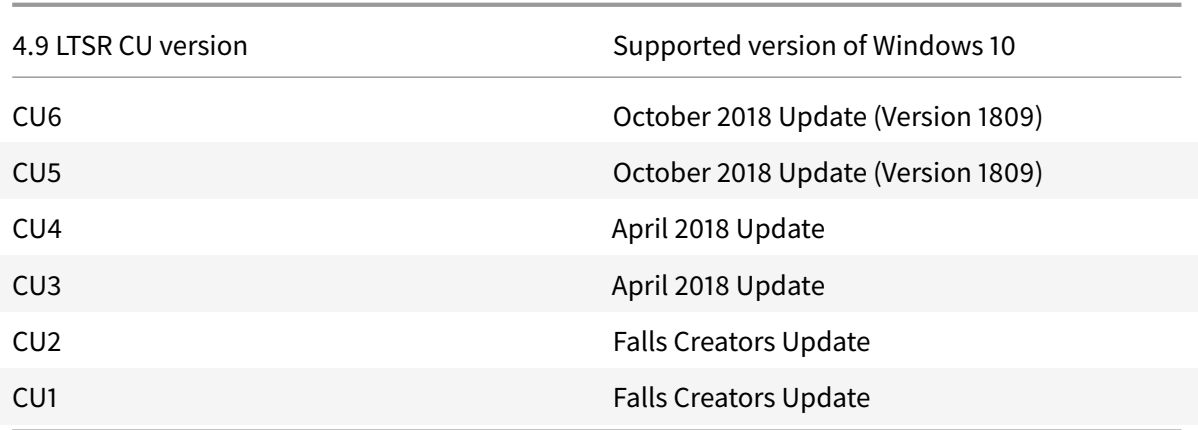

#### **Supportability matrix**

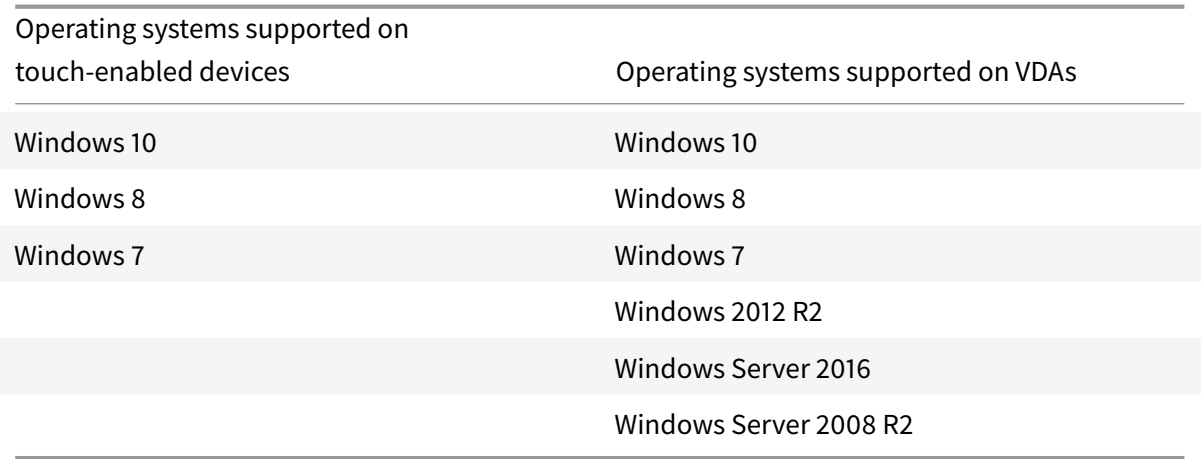

# <span id="page-29-0"></span>**Connections, Certificates and Authentication**

March 19, 2019

#### **Connections**

- 1. HTTP store
- 2. HTTPS store
- 3. NetScaler Gateway 10.5 and later
- 4. Web Interface 5.4

Citrix Receiver for Windows can be connected to the VDA or an ICA session can be established on windows domain-joined machines, managed devices (local and remote with or without VPN) and nondomain joined machines.

#### **Certificates**

- 1. Private (self-signed)
- 2. Root
- 3. Wildcard
- 4. Intermediate

#### **Private (self-signed) certificates**

If a private certificate is installed on the remote gateway, the root certificate of the organization's certificate authority must be installed on the user device to successfully access Citrix resources using Citrix Receiver for Windows.

**Note**

If the remote gateway's certificate cannot be verified upon connection (because the root certificate is not included in the local Keystore.), an untrusted certificate warning appears. If a user chooses to continue through the warning, a list of apps is displayed but the apps cannot be launched.

#### **Installing root certificates**

For domain-joined computers, you can use Group Policy Object administrative template to distribute and trust CA certificates.

For non-domain joined computers, the organization can create a custom install package to distribute and install the CA certificate. Contact your system administrator for assistance.

#### **Wildcard certificates**

Wildcard certificates are used on a server within the same domain.

Citrix Receiver for Windows supports wildcard certificates; however, they must be used in accordance with your organization's security policy. In practice, an alternative to wildcard certificates is a certificate containing the list of server names with the Subject Alternative Name (SAN) extension is considered. These certificates are issued by both private and public certificate authorities.

#### **Intermediate certificates**

If your certificate chain includes an intermediate certificate, the intermediate certificate must be appended to the NetScaler Gateway server certificate. For information, see Configuring Intermediate Certificates.

#### **Authentication**

#### **Authentication to StoreFront**

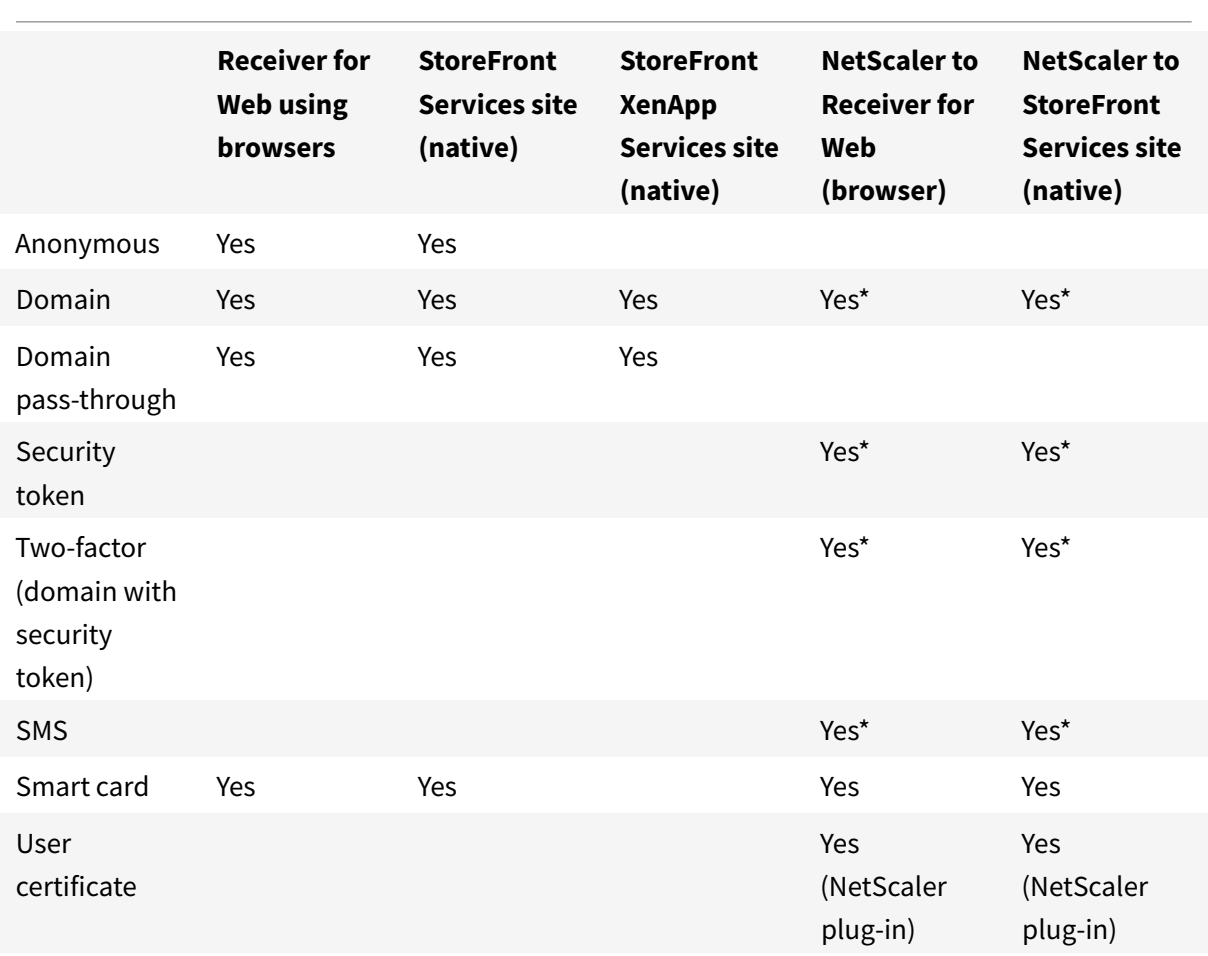

#### \*With or without the NetScaler plug-in installed on the device.

#### **Note**

Citrix Receiver for Windows 4.8 supports 2FA (domain plus security token) through NetScaler Gateway to the StoreFront native service.

#### **Authentication to Web Interface**

Citrix Receiver for Windows supports the following authentication methods (Web Interface uses the term **Explicit** for domain and security token authentication):

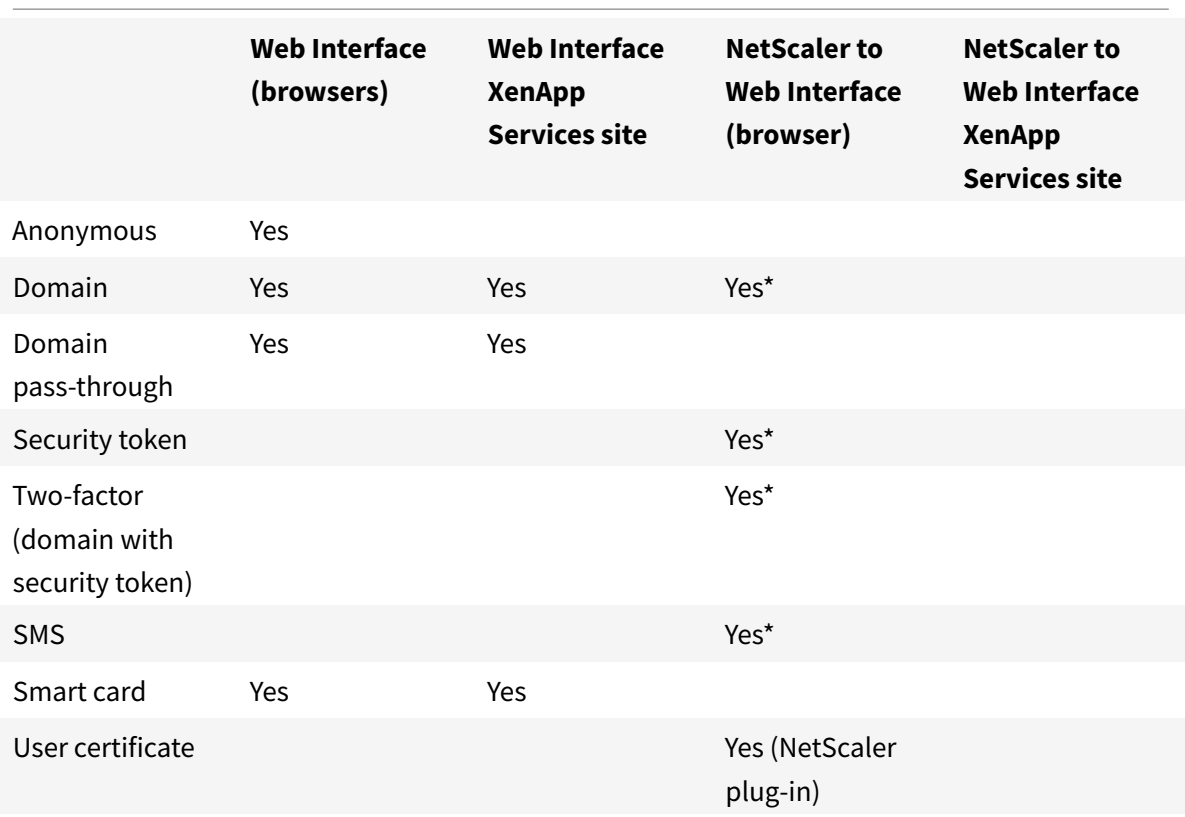

\*Available only in deployments that include NetScaler Gateway, with or without the associated plug-in installed on the device.

For information about authentication, see Configuring Authentication and Authorization in the NetScaler Gateway documentation and Manage topics in the StoreFront documentation.

For information about authentication metho[ds supported by Web Interface, see Web Interfac](http://docs.citrix.com/en-us/netscaler-gateway/10-1/ng-configuration-mgmt-wrapper-con/ng-authen-authoriz-wrapper-con.html)e documentation.

# **Install**

#### <span id="page-32-0"></span>October 26, 2018

The CitrixReceiver.exe installation package can be installed in the following methods:

- By a user from Citrix.com or your own download site
	- **–** A first-time user who obtains Citrix Receiver for Windows from Citrix.com or your own download site can set up an account by entering an email address instead of a server URL. Citrix Receiver for Windows determines the NetScaler Gateway or StoreFront Server

associated with the email address and prompts the user to log on and continue the installation. This feature is referred to as "email-based account discovery." Note: A first-time user is one who does not have Citrix Receiver for Windows installed on the device.

- **–** Email-based account discovery for a first-time user does not apply if Citrix Receiver for Windows is downloaded from a location other than Citrix.com (such as a Receiver for Web site).
- **–** If your site requires configuration of Citrix Receiver for Windows, use an alternate deployment method.
- Automatically from Receiver for Web or from a Web Interface logon screen.
	- **–** A first-time user can set up an account by entering a server URL or downloading a provisioning (CR) file.
- Using an Electronic [Software Distribu](/en-us/receiver/windows/4-9/install/ica-client-deploy-from-rec-for-web.html)tion (ESD[\) tool](/en-us/receiver/windows/4-9/install/ica-client-deploy-web.html)
	- **–** A first-time user must enter a server URL or open a provisioning file to set up an account.

Citrix Receiver for Windows does not require administrator rights to install unless you are using passthrough authentication.

#### **HDX RealTime Media Engine (RTME)**

A single installer now combines the latest Citrix Receiver for Windows with the HDX RTME installer. When installing Citrix Receiver by using the executable file (.exe), the HDX RTME is installed as well.

If you have installed the HDX RealTime Media Engine, when you uninstall and then reinstall Citrix Receiver for Windows, ensure that you use the same mode that you used to install the HDX RTME.

**Note**

Installing the latest version of Citrix Receiver with integrated RTME support requires administrative privileges on the host machine.

Consider the following HDX RTME issues when installing or upgrading Citrix Receiver for Windows:

- The latest version of Citrix ReceiverPlusRTME contains HDX RTME; no further installation is required to install RTME.
- Upgrading from a previous Citrix Receiver for Windows version to the latest bundled version (Citrix Receiver with RTME) is supported. Previously installed versions of RTME are overwritten with the latest version; upgrading from the same Citrix Receiver for Windows version to the latest bundled version (for example, Receiver 4.7 to the bundled Receiver 4.7 plus RTME) is not supported.
- If you have an earlier version of RTME, installing the latest Citrix Receiver for Windows version automatically updates the RTME on the client device.
- If a more recent version of RTME is present, the installer retains the latest version.

#### **Important**

The HDX RealTime Connector on your XenApp/XenDesktop servers must be at least version 2.0.0.417 for compatibility with the new RTME package; that is, you cannot use RTME 2.0 with the 1.8 RTME Connector.

#### **Manual Upgrade to Citrix Receiver for Windows**

For deployments with StoreFront:

- Best practice for BYOD (Bring Your Own Device) users is to configure the latest versions of NetScaler Gateway and StoreFront as described in the documentation for those products on the Product Documentation site. Attach the provisioning file created by StoreFront to an email and inform users how to upgrade and to open the provisioning file after installing Citrix Receiver for Windows.
- As ana[lternative to providing a prov](http://docs.citrix.com/)isioning file, inform users to enter the NetScaler Gateway URL. Or, if you configured email-based account discovery as described in the StoreFront documentation, inform users to enter their email address.
- Another method is to configure a Citrix Receiver for Web site as described in the StoreFront documentation and complete the configuration described in Deploy Citrix Receiver for Windows from Citrix Receiver for Web. Inform users how to upgrade Citrix Receiver for Windows, access the Citrix Receiver for Web site, and download the provisioning file from Citrix Receiver for Web (click the user name and click **Activate**).

For d[eployments with Web Interfac](/en-us/receiver/windows/4-9/install/ica-client-deploy-from-rec-for-web.html)e

• Upgrade your Web Interface site with Citrix Receiver for Windows and complete the configuration described in Deploy Citrix Receiver for Windows from a Web Interface logon screen. Let your users know how to upgrade Citrix Receiver for Windows. You can, for example, create a download site where users can obtain the renamed Citrix Receiver installer.

#### **Considerations when upgrading**

Citrix Receiver for Windows 4.x can be used to upgrade Citrix Receiver for Windows 3.x as well as Citrix online plug-in 12.x.

If Citrix Receiver for Windows 3.x was installed per machine, a per-user upgrade (by a user without administrative privileges) is not supported.

If Citrix Receiver for Windows 3.x was installed per user, a per-machine upgrade is not supported.

# **Install and uninstall Citrix Receiver for Windows manually**

#### <span id="page-35-0"></span>August 6, 2018

You can install Citrix Receiver for Windows from the installation media, a network share, Windows Explorer, or a command line by manually running the CitrixReceiver.exe installer package. For command line installation parameters and space requirements, see Configure and install Receiver for Windows using command-line parameters.

#### **[Validating free disk space](/en-us/receiver/windows/4-9/install/cfg-command-line.html)**

Citrix Receiver for Windows performs a check to verify whether there is enough available disk space to complete the installation. The verification is performed both during a fresh installation and an upgrade.

During a fresh installation, the installation ends when there is insufficient disk space and the following dialog appears.

When you are upgrading Citrix Receiver for Windows, the installation ends when there is insufficient disk space and the following dialog appears.

The following table provides details on the minimum required disk space to install Citrix Receiver for Windows.

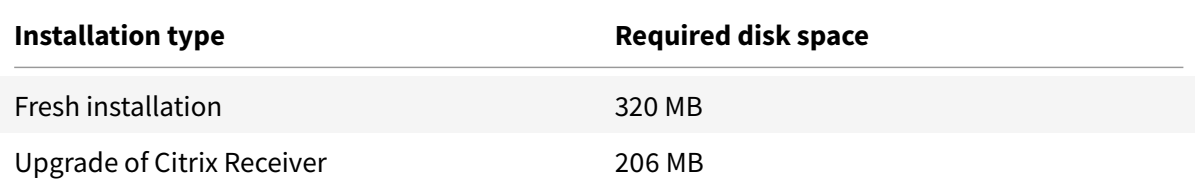

#### **Note**

- The installer performs the check on the disk space only after extracting the installation package.
- When the system is low on disk space during silent installation, the dialog does not appear but the error message is recorded in the **CTXInstall\_TrolleyExpress-\*.log**.

#### **Uninstalling Citrix Receiver for Windows**

You can uninstall Citrix Receiverfor Windows with the Windows Programs and Features utility (Add/Remove Programs).
#### **Note**

You get a prompt to uninstall the Citrix HDX RTME package before continuing with the Citrix Receiver for Windows installation. For more information, see Knowledge Center article CTX200340.

#### **To uninstall Citrix Receiver for Windows using the command line interface**

You can also uninstall Citrix Receiver for Windows from a command line by typing the following command:

CitrixReceiver.exe /uninstall

After uninstalling Citrix Receiver for Windows, the custom Citrix Receiver for Windows registry keys created by receiver.adm/receiver.adml or receiver.admx remain in the Software\Policies\Citrix\ICA Client directory under HKEY\_LOCAL\_MACHINE and HKEY\_LOCAL\_USER.

When you reinstall Citrix Receiver for Window, these policies might be enforced, possibly causing unexpected behavior. To remove the customizations, delete them manually.

## **Configure and install using command-line parameters**

June 20, 2019

Customize Citrix Receiver for Windows installer by specifying command line options. The installer package self-extracts to the user's temp directory before launching the setup program. The space requirement includes program files, user data, and temp directories after launching several applications.

For more information space requirements, see System requirements.

To install Citrix Receiver for Windows from a command prompt, use the syntax:

#### **CitrixReceiver.exe [Options]**

**Auto-update**

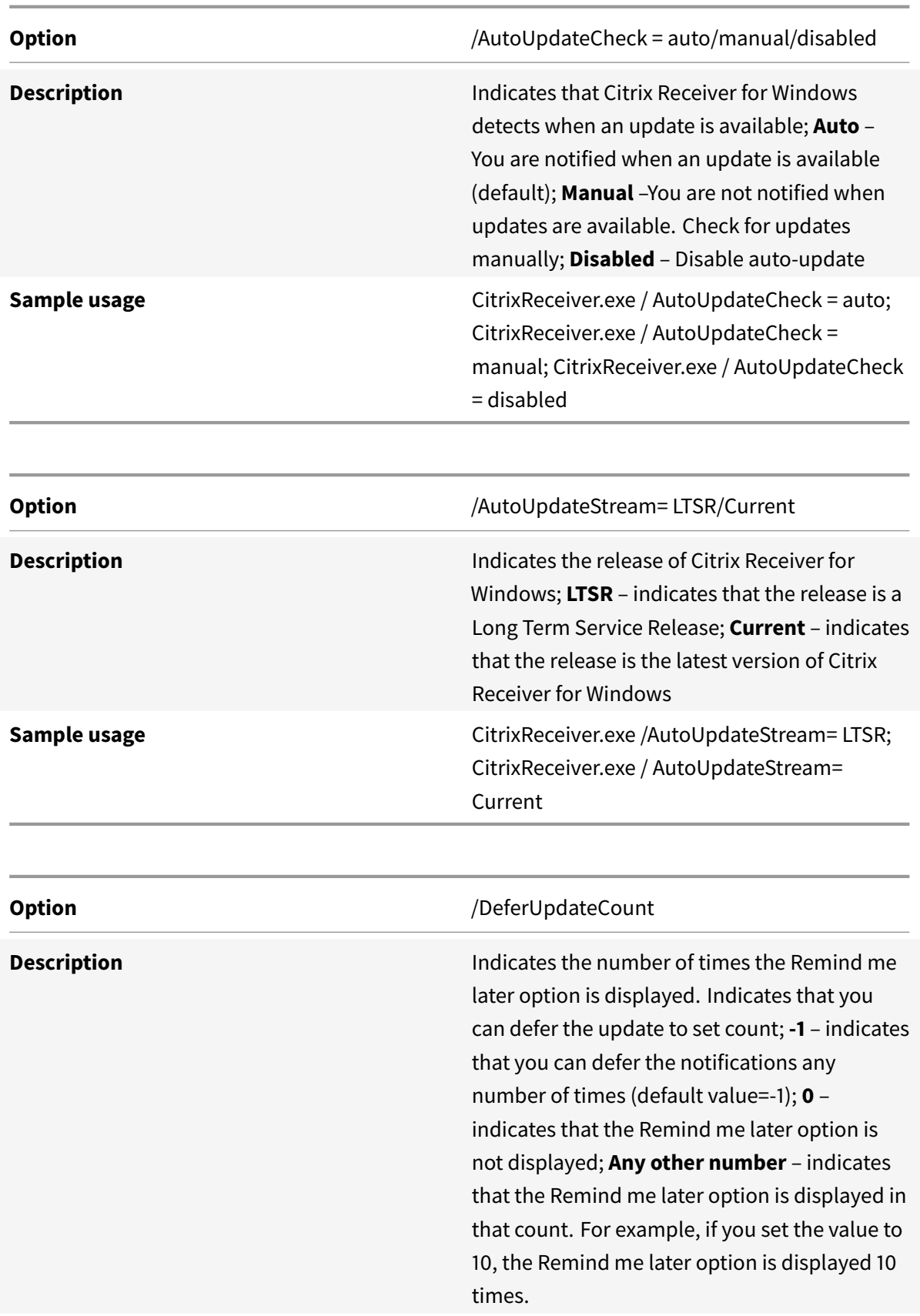

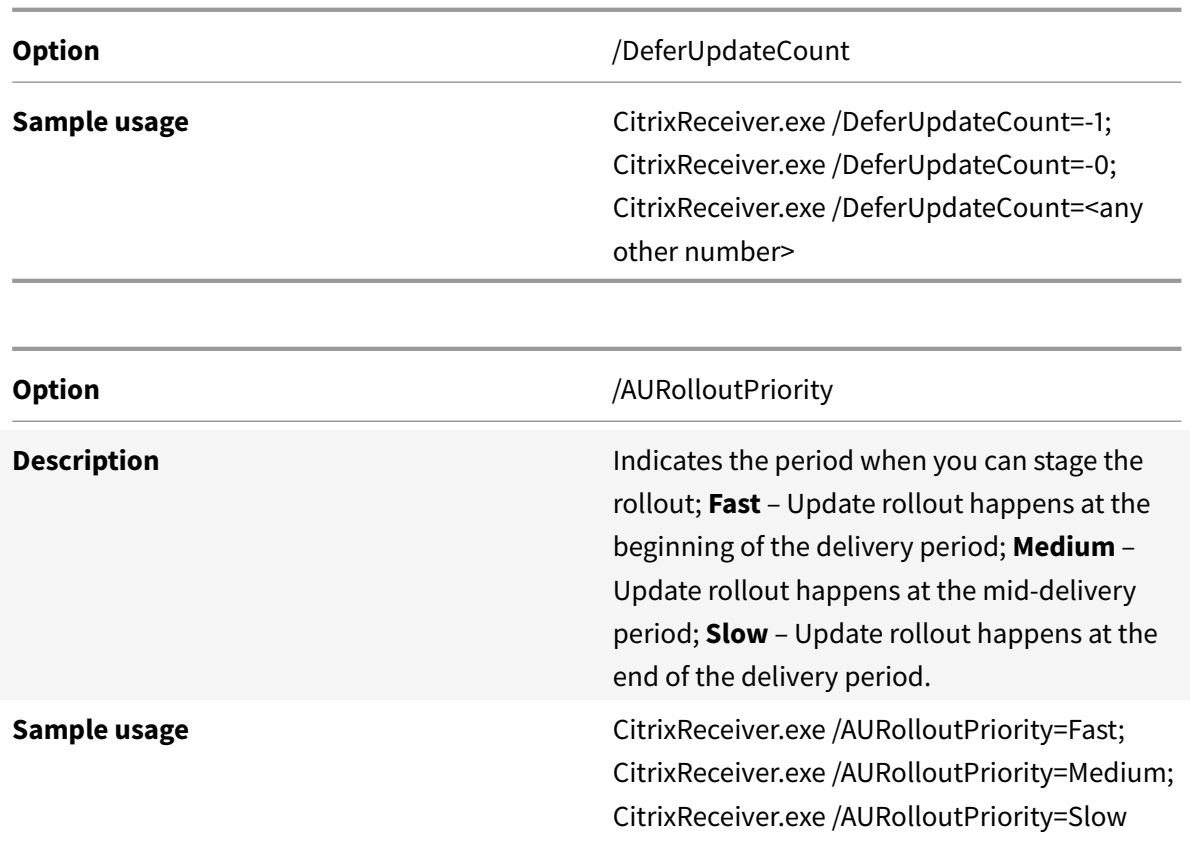

#### **Enable bidirectional content redirection**

#### **Note**

By default, Citrix Receiver for Windows does not install the bidirectional content redirection components if they are already installed on the server. If you are using XenDesktop as a client machine, you must install Citrix Receiver for Windows by using the /FORCE\_LAA switch to install the bidirectional content redirection components. The feature, however, must be configured both on the server and the client.

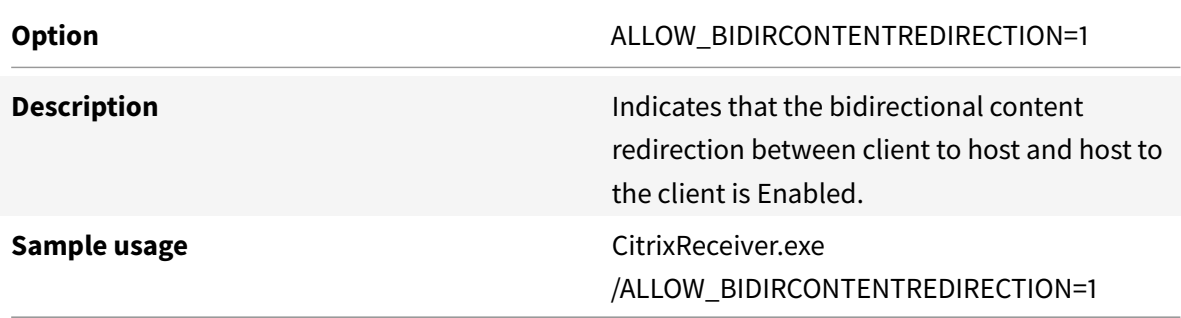

#### **Enable Local App Access**

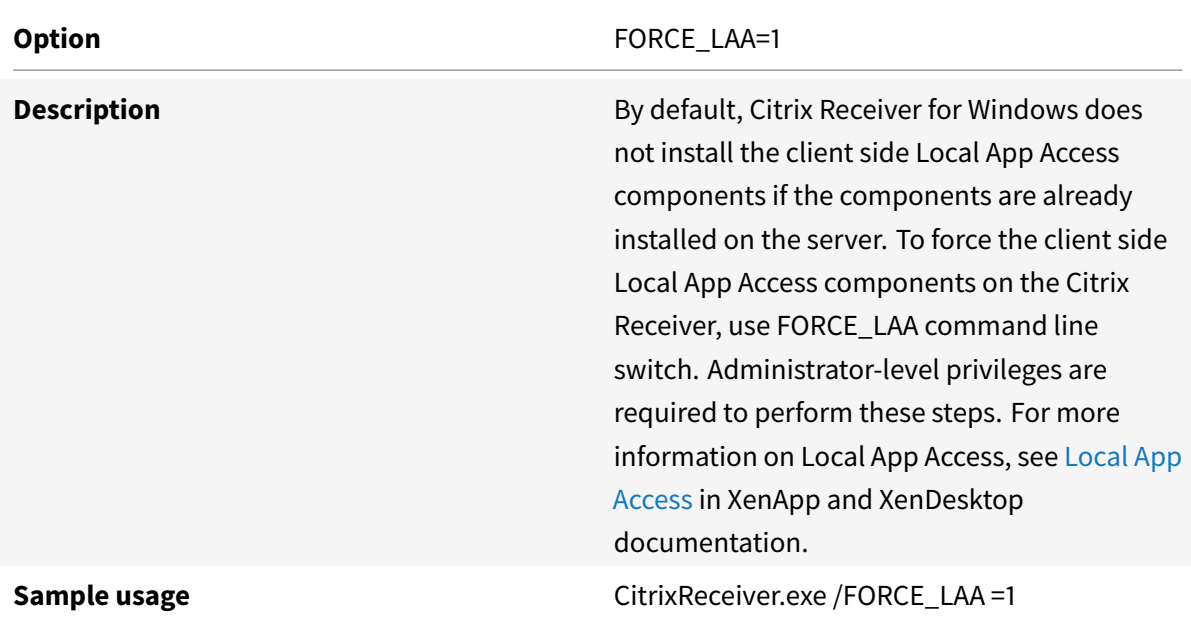

## **Display usage information**

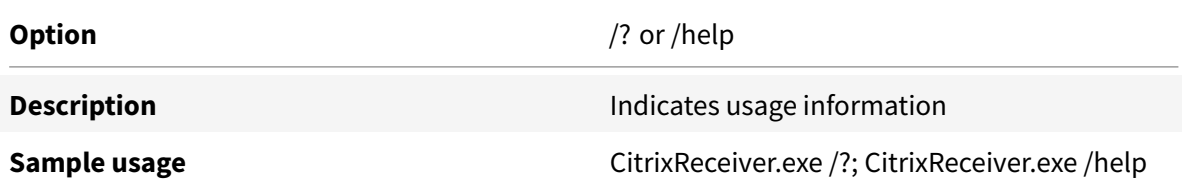

## **Suppress reboot during UI installation**

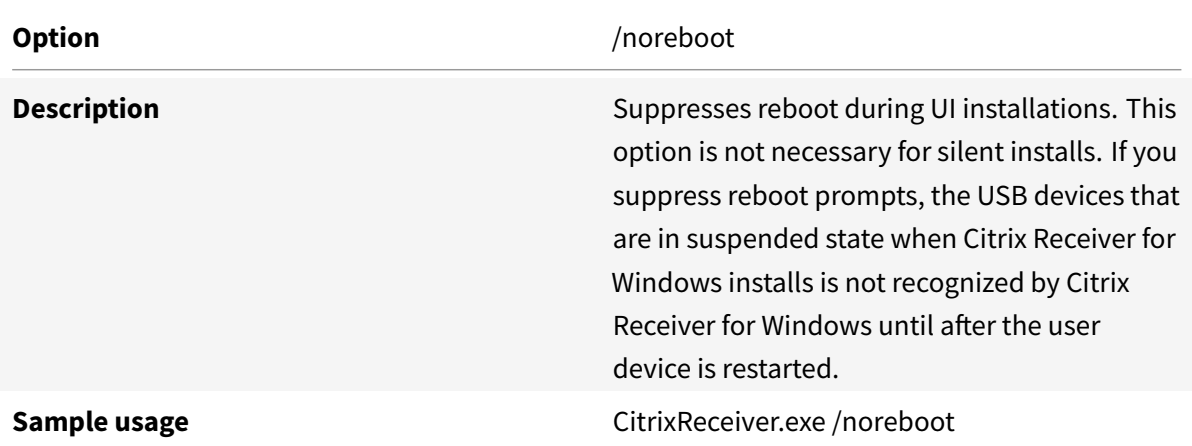

#### **Silent installation**

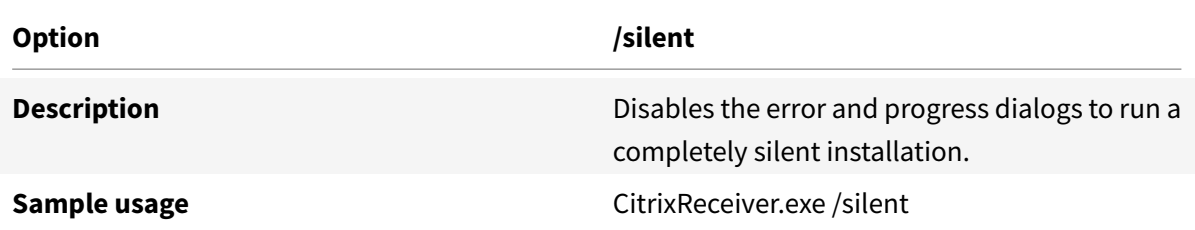

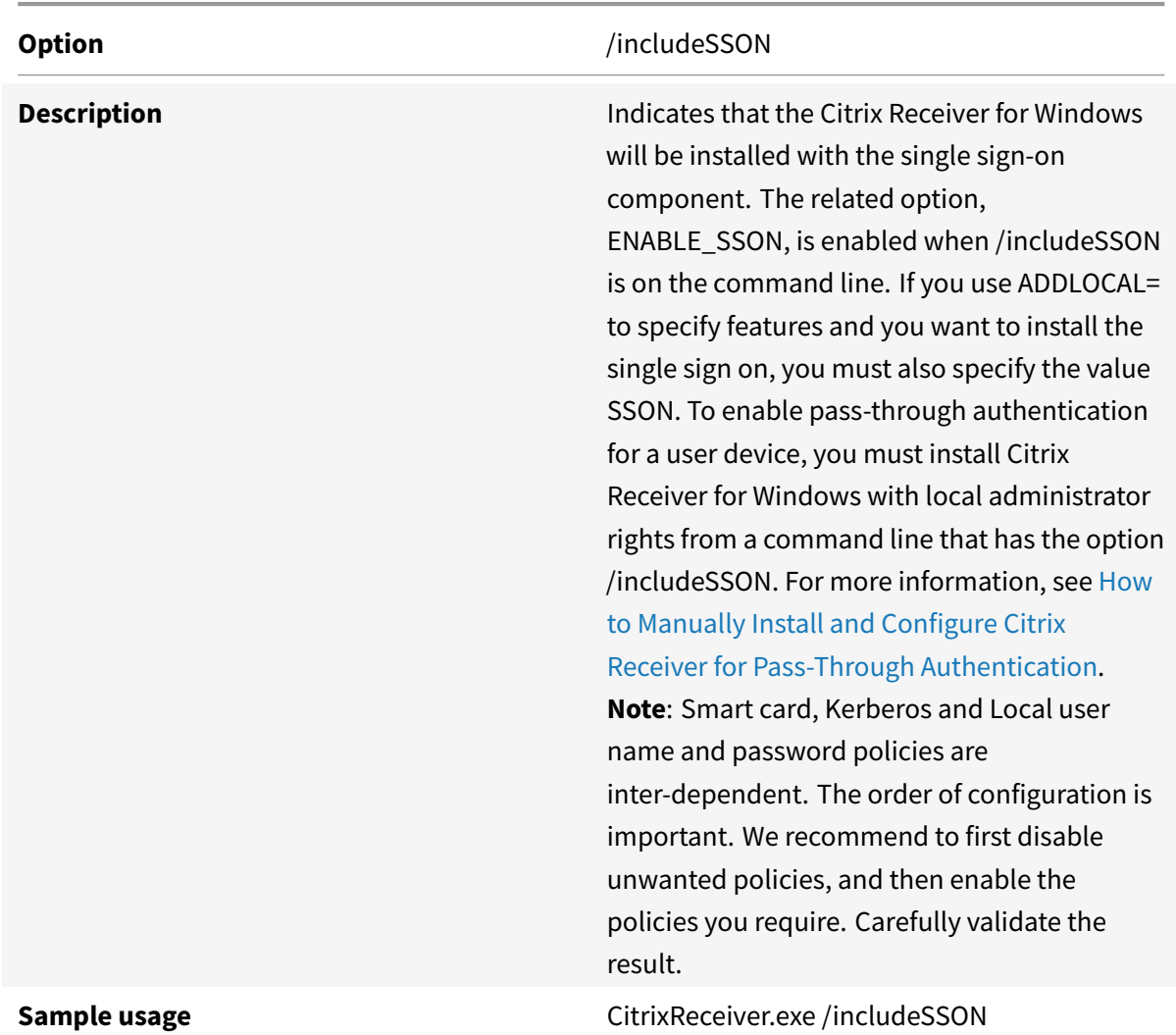

# **Enable single sign on authentication**

# **Enable single sign on when /includeSSON is specified**

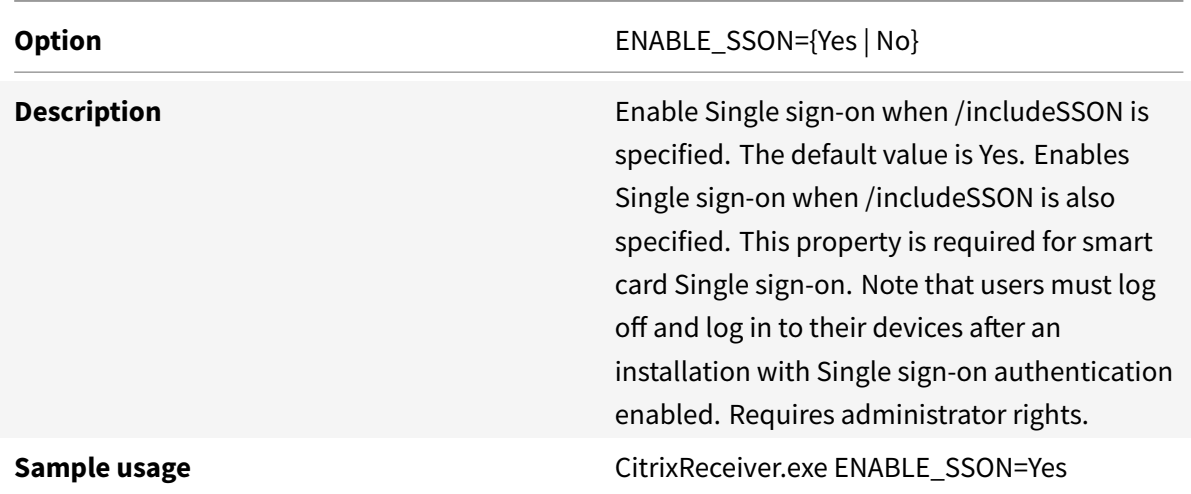

# **Always-on tracing**

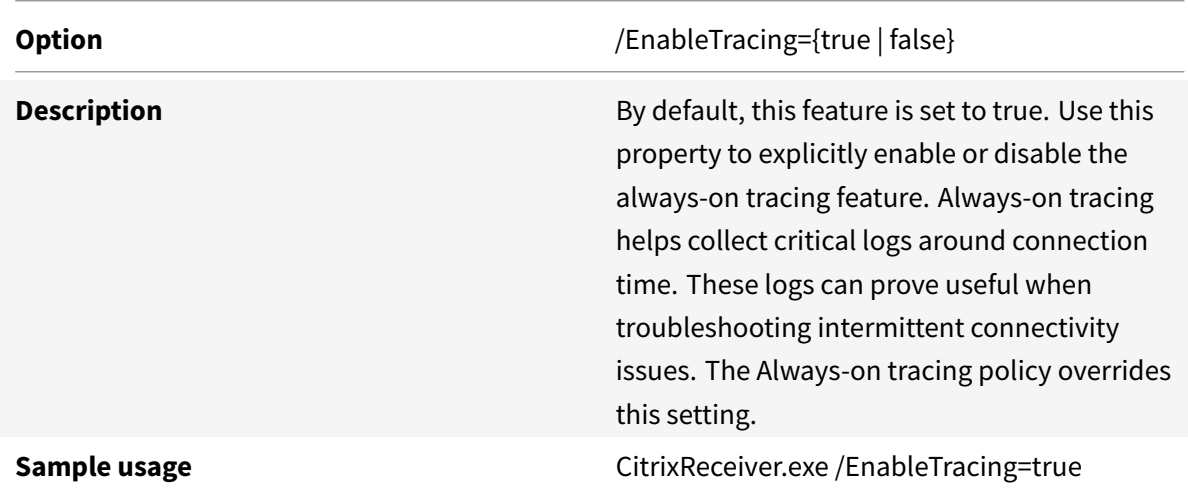

# **Using the Citrix Customer Experience Improvement Program (CEIP)**

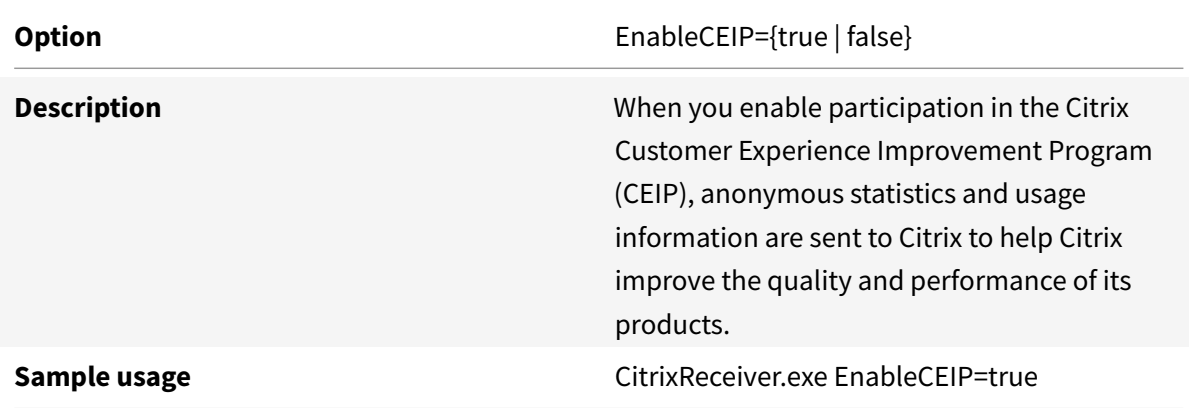

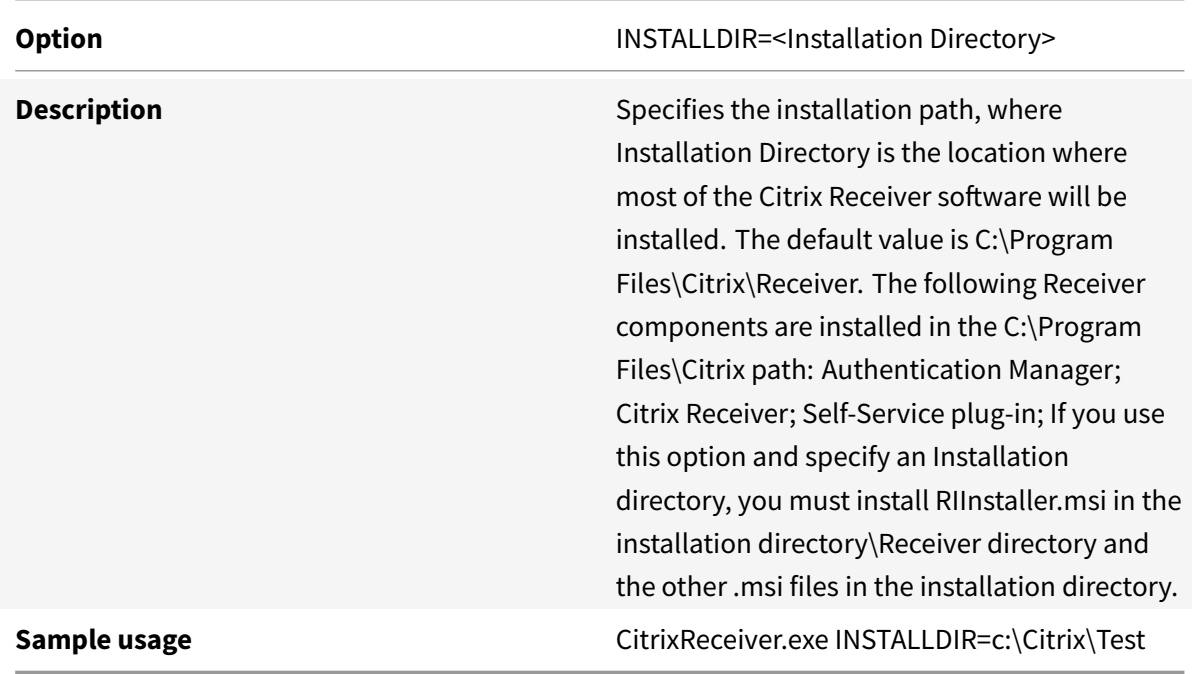

# **Specify the installation directory**

# **Identify a user device**

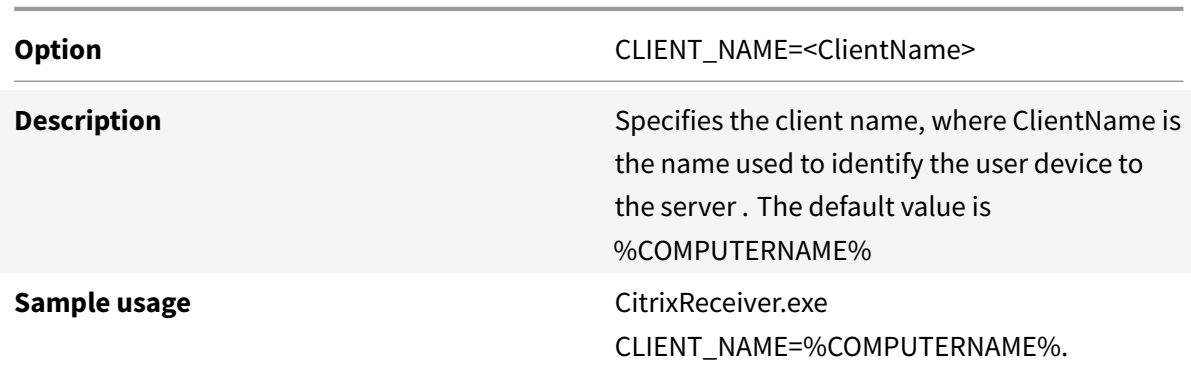

# **Dynamic client name**

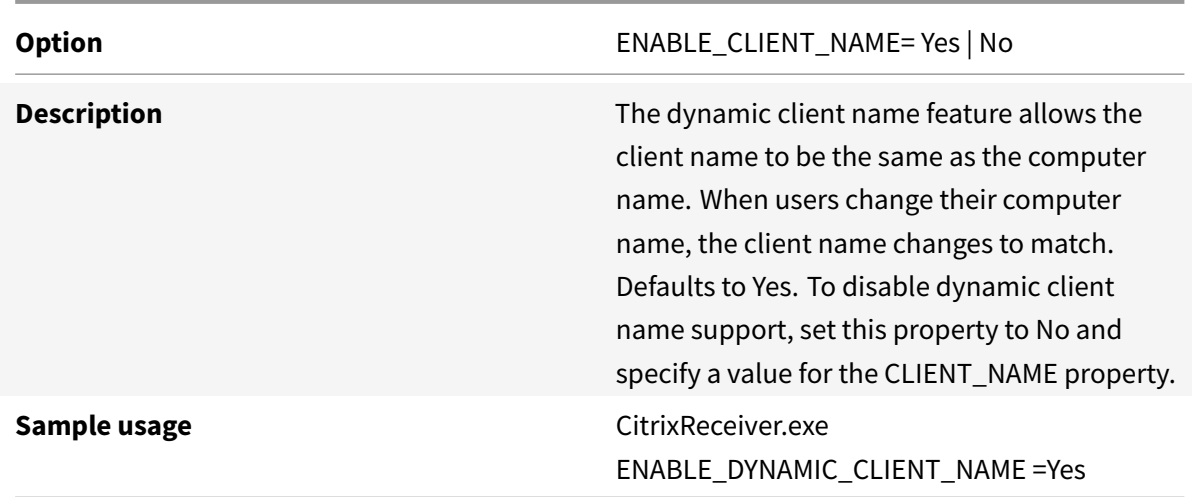

# **Install specified components**

**Option** ADDLOCAL=<feature...,>

**Description Installs one of the specified Installs** one or more of the specified components. When specifying multiple parameters, separate each parameter with a comma and without spaces. The names are case sensitive. If you do not specify this parameter, all components are installed by default. Components include: ReceiverInside – Installs the Citrix Receiver experience (required component for Receiver operation); ICA\_Client – Installs the standard Citrix Receiver (required component for Receiver operation). WebHelper –Installs the WebHelper component. This component retrieves the ICA file from Storefront and passes it to the HDX Engine. In addition, if verifies environment parameters and shares them with Storefront (similar to ICO client detection); [Optional] SSON – Installs single sign on. Requires administrator rights. AM – Installs the Authentication Manager; SELFSERVICE – Installs the Self-Service Plug-in. The AM value must be specified on the command line and .NET 3.5 Service Pack 1 must be installed on the user device. The Self-Service Plug-in is not available for Windows Thin PC devices, which do not support .NET 3.5; For information on scripting the Self-Service Plug-in (SSP), and a list of parameters available in Receiver for Windows 4.2 and later, see Knowledge Center article CTX200337; The Self-Service Plug-in allows users to access virtual desktops and applications from the Receiver window or from a com[mand line, a](https://support.citrix.com/article/CTX200337)s described later in this section in To launch a virtual desktop or application from a command line; USB – Installs USB support. Requires administrator rights; DesktopViewer – Installs the Desktop Viewer; Flash – Installs HDX media stream for Flash; Vd3d – Enables the Windows Aero experience (for operating systems that support

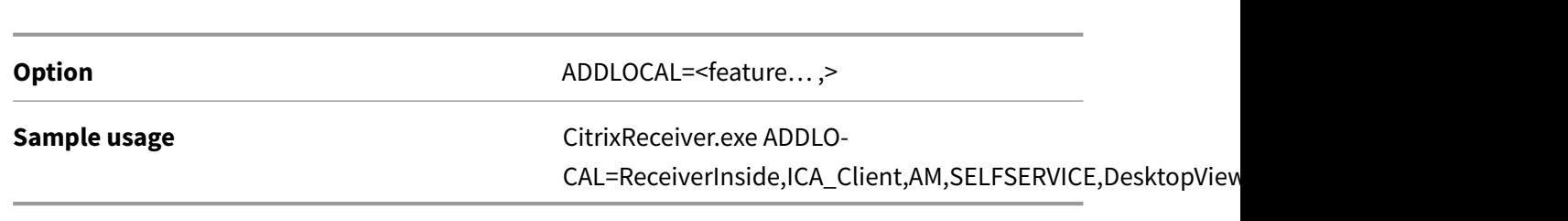

**Configure Citrix Receiver for Windows to manually add Stores**

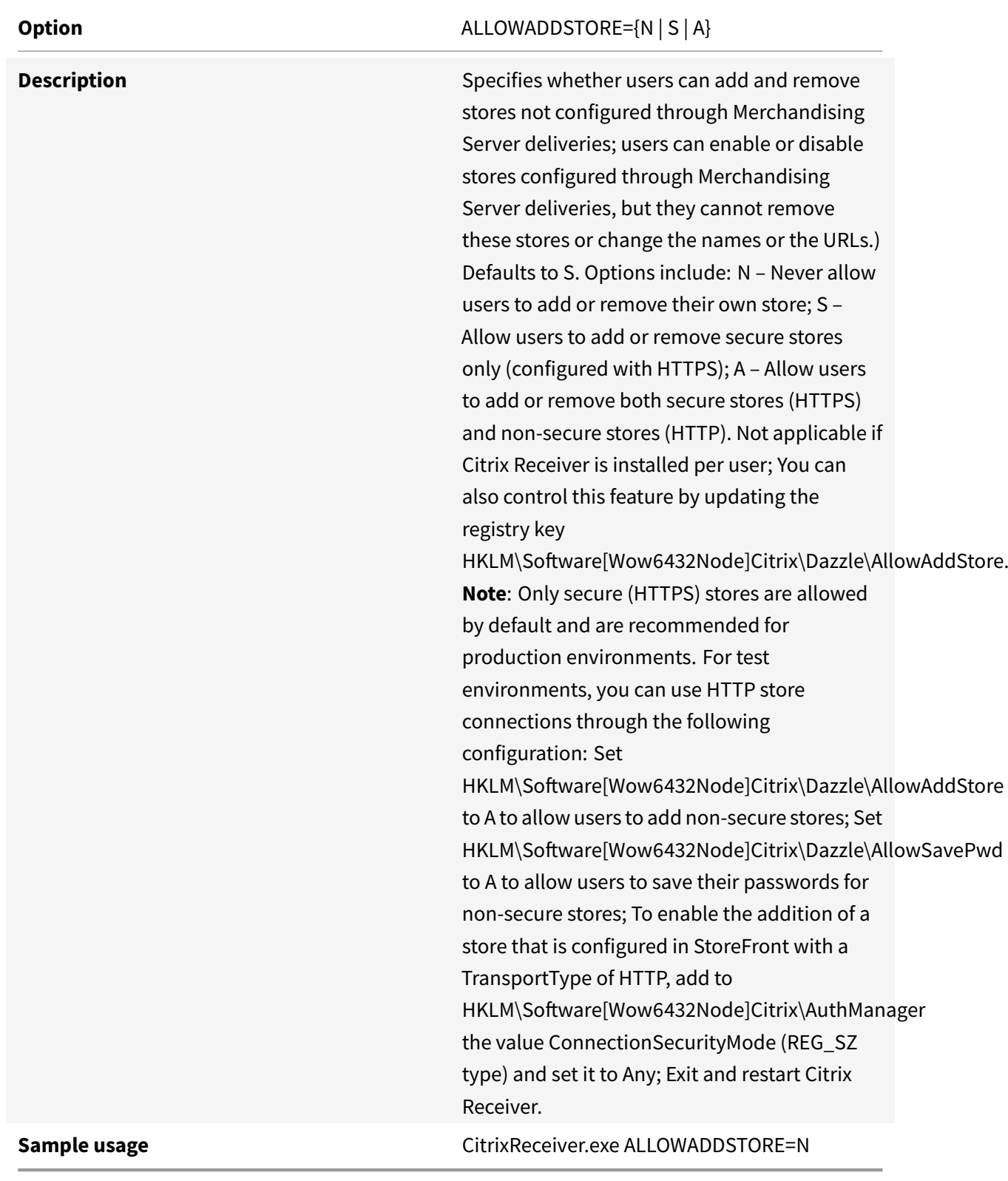

# **Save credentials for stores locally using PNAgent protocol**

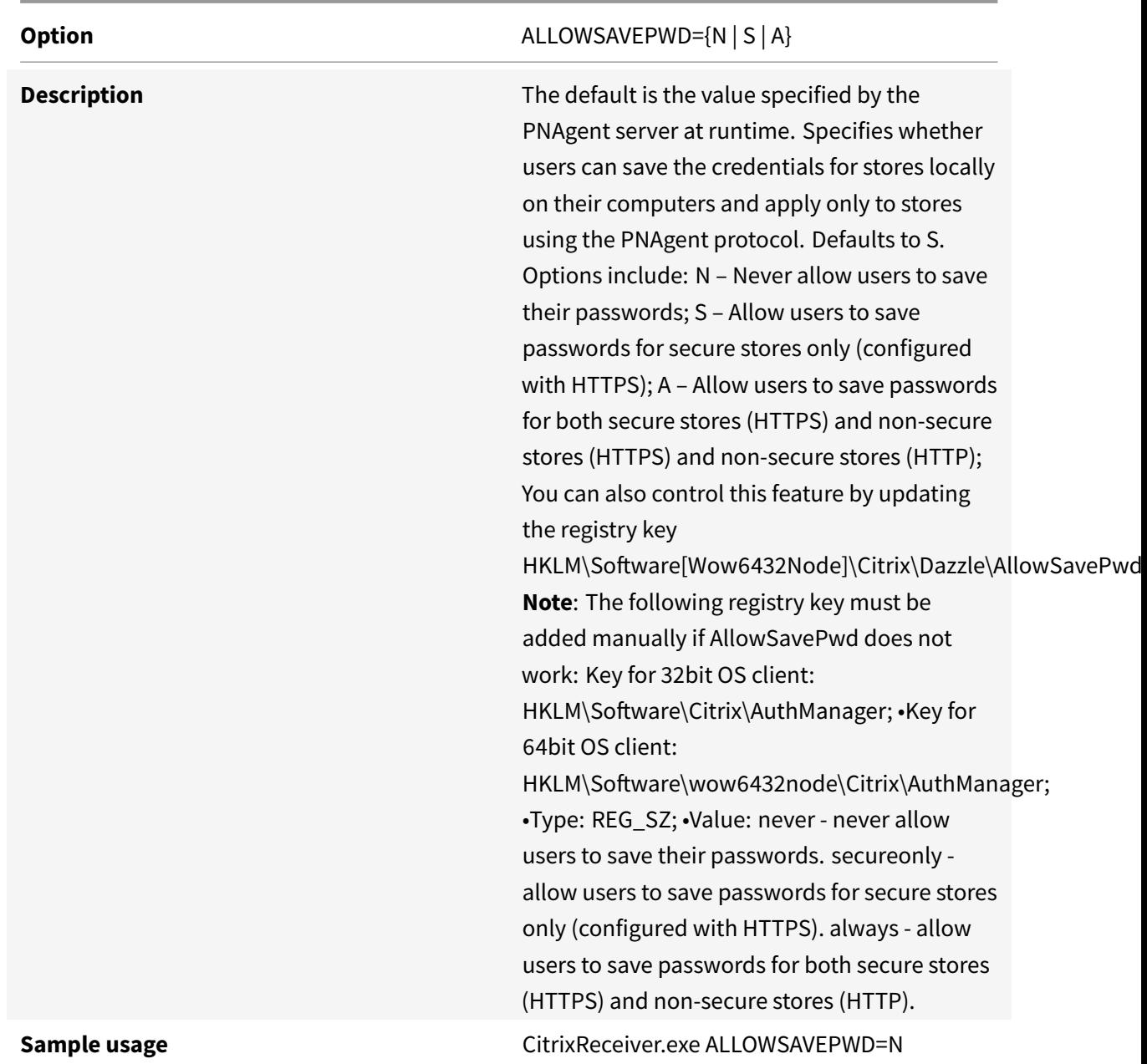

## **Select certificate**

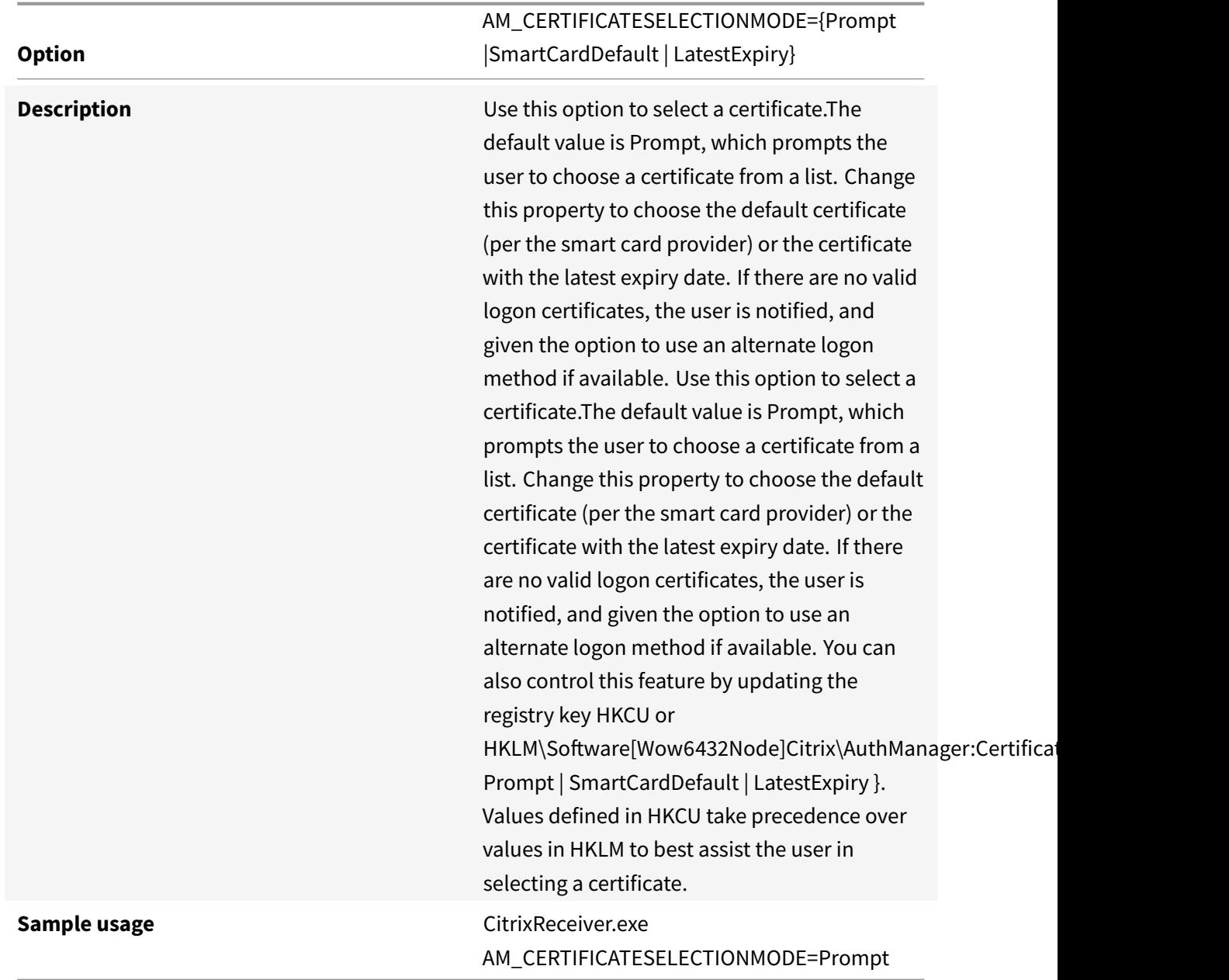

## **Use CSP components to manage Smart Card PIN entry**

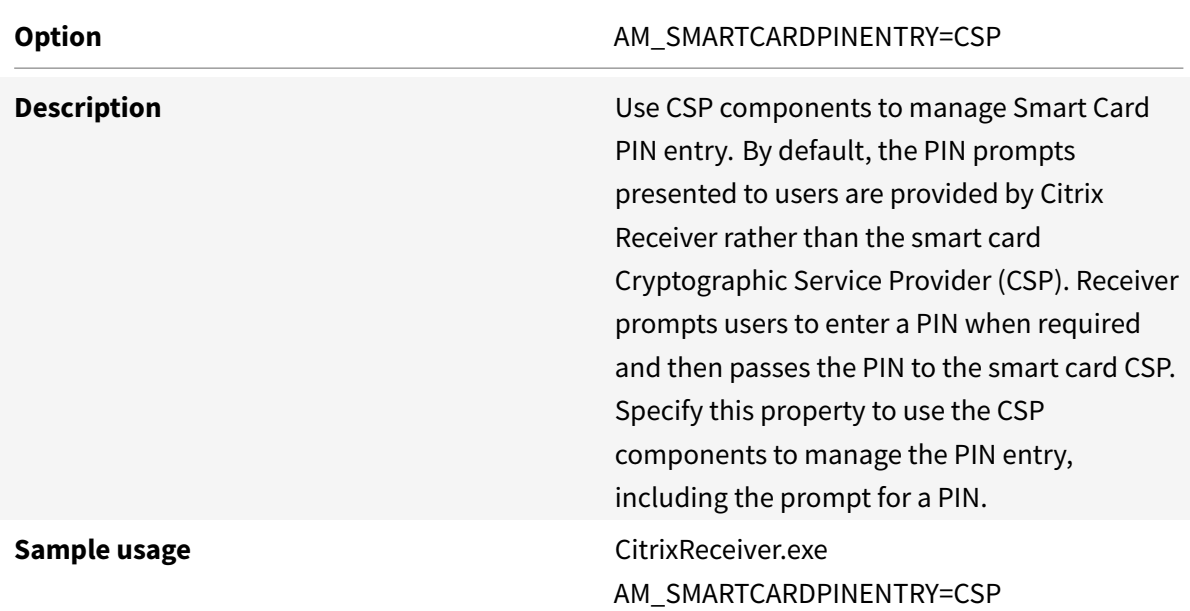

# **Using Kerberos**

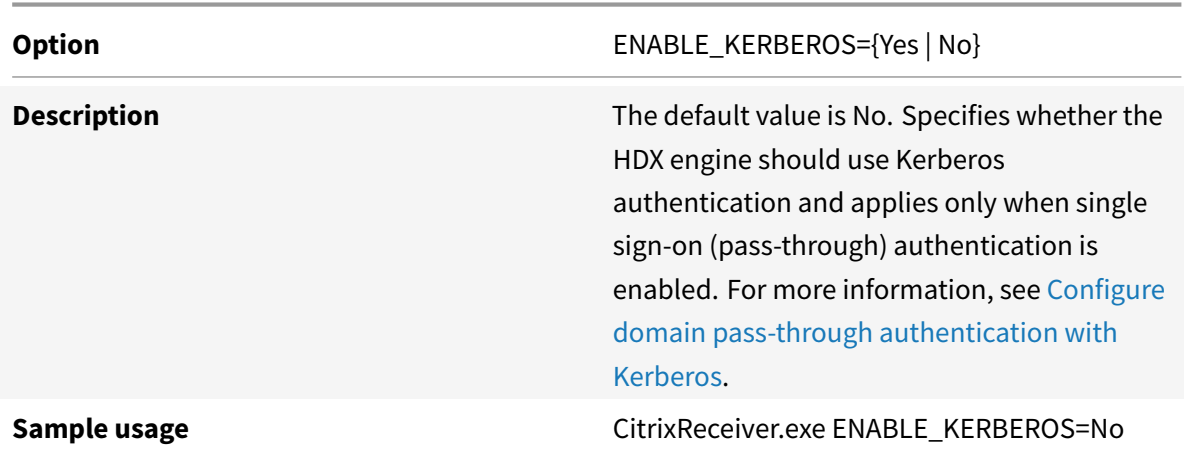

# **Displaying legacy FTA icons**

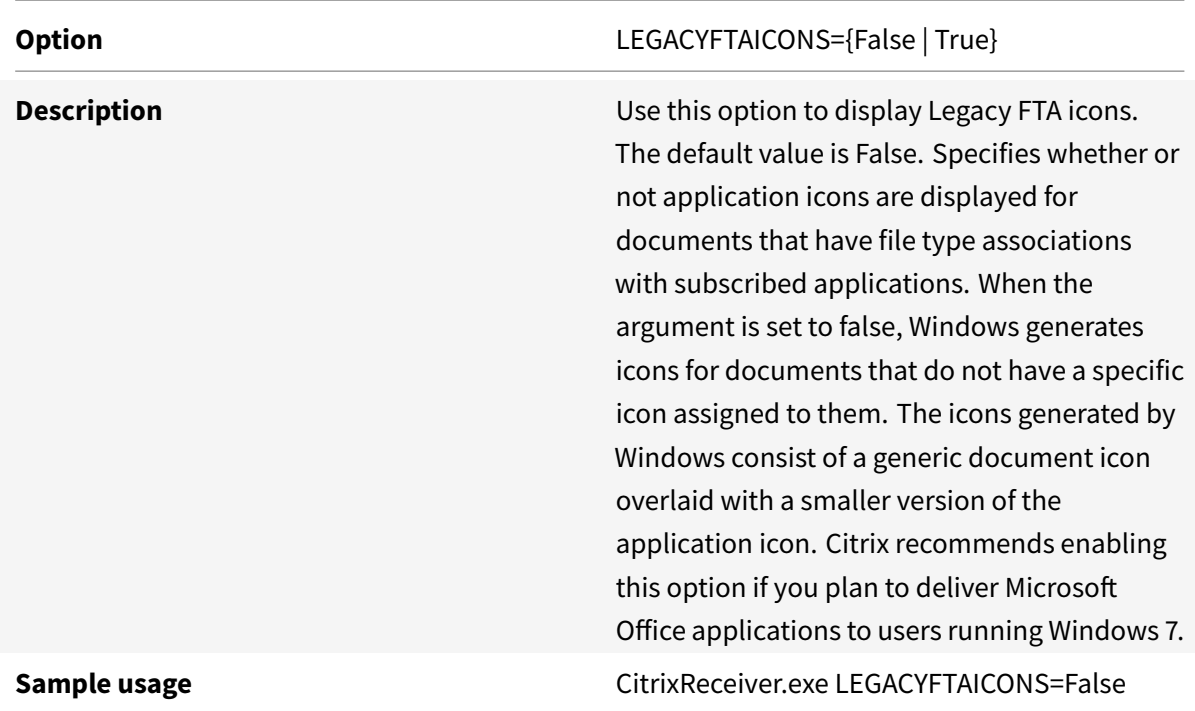

## **Enabling pre-launch**

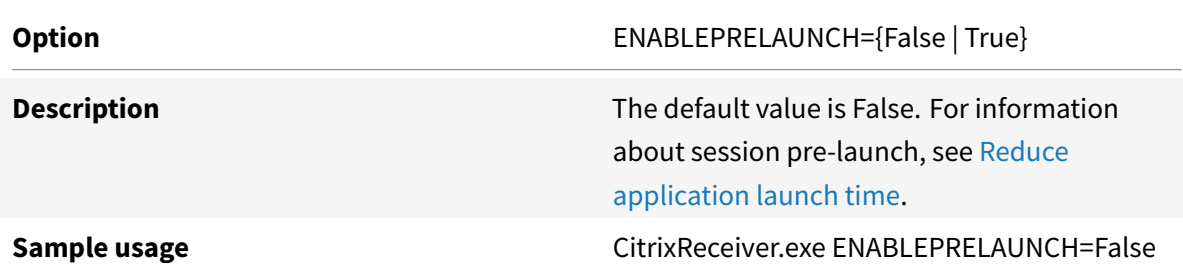

**Specifying the directory for Start Menu shortcuts**

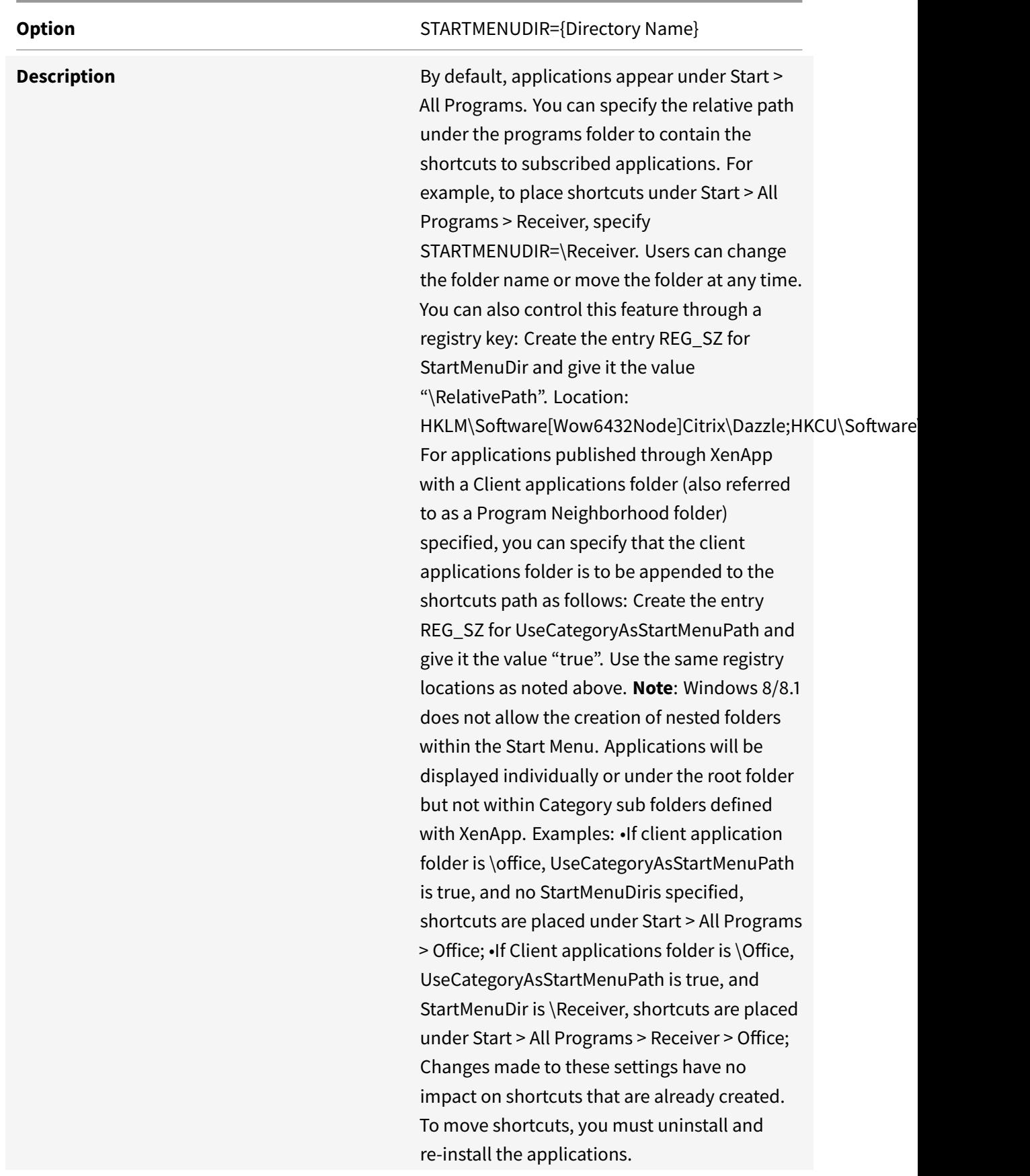

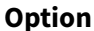

#### STARTMENUDIR={Directory Name}

**Sample usage** CitrixReceiver.exe STARTMENUDIR=\Office

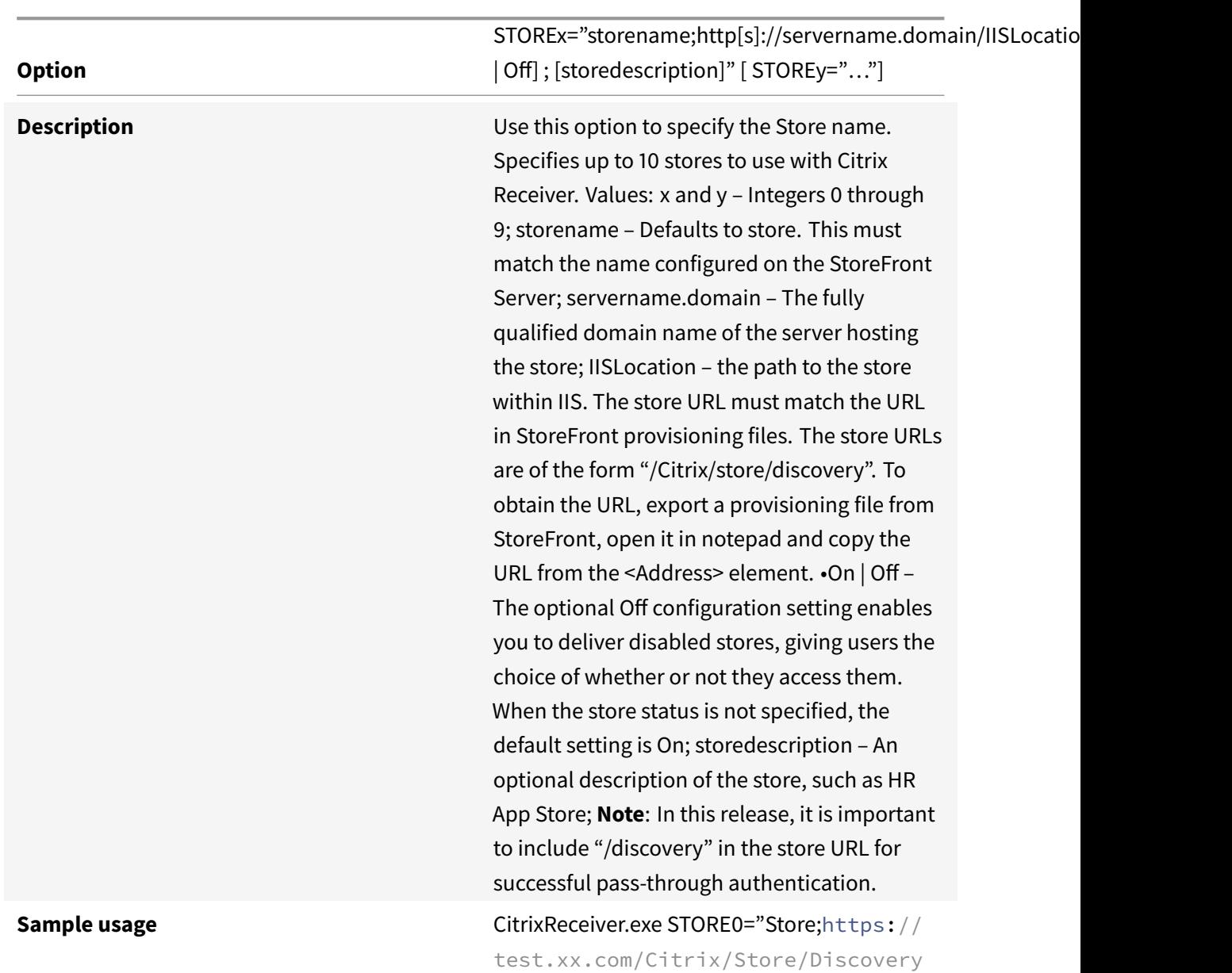

#### **Specifying the Store Name**

# **Enabling URL Redirection on user devices**

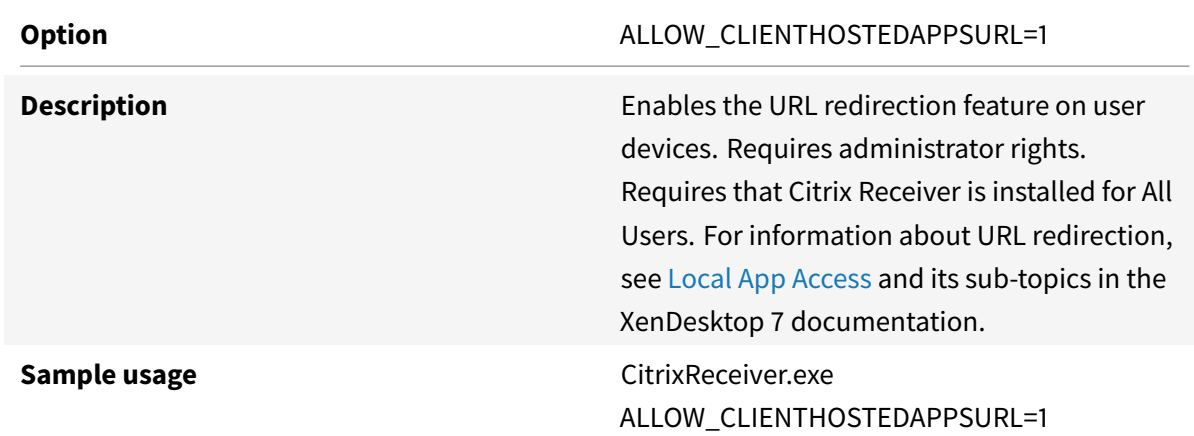

#### **Specifying the directory for Desktop Shortcuts**

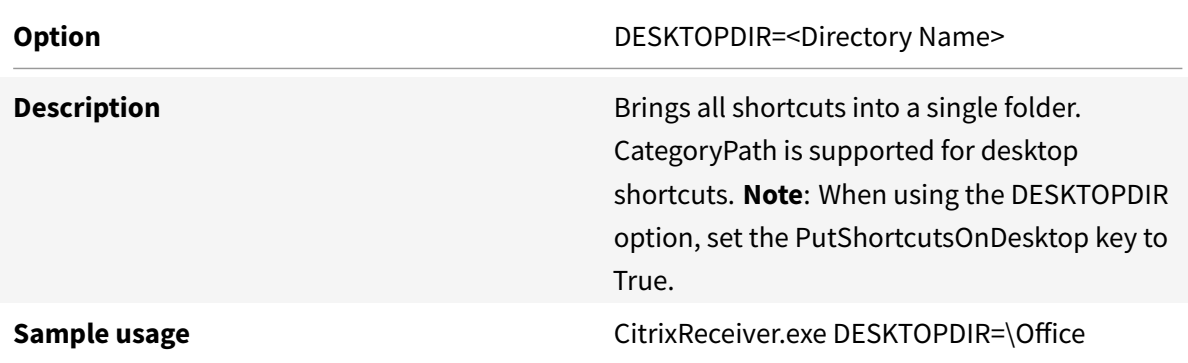

## **Upgrading from an unsupported Citrix Receiver version**

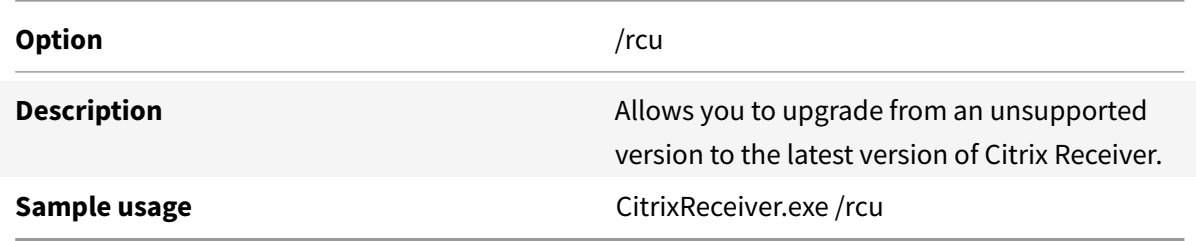

#### **Troubleshooting the installation**

If there is a problem with the installation, search in the user's %TEMP%/CTXReceiverInstallLogs directory for the logs with the prefix CtxInstall- or TrolleyExpress- . For example:

CtxInstall-ICAWebWrapper-20141114-134516.log

TrolleyExpress-20090807-123456.log

#### **Examples of a command line installation**:

To install all components silently and specify two application stores:

CitrixReceiver.exe /silent STORE0="AppStore;https://testserver.net/Citrix/MyStore/discovery;on;HR App Store"

STORE1="BackUpAppStore;https://testserver.net/Citrix/MyBackupStore/discovery; on;Backup HR App Store"

To specify single sign-on (pass-through authentication) and add a store that points to a XenApp Services URL:

CitrixReceiver.exe /INCLUDESSON /STORE0="PNAgent;https://testserver.ne[t/Citrix/](http://docs.citrix.com/en-us/xenapp-and-xendesktop/7/cds-deliver-landing/cds-hosted-apps-intro/laa-overview.html) [PNAgent/](http://docs.citrix.com/en-us/xenapp-and-xendesktop/7/cds-deliver-landing/cds-hosted-apps-intro/laa-overview.html)config.xml;on;My PNAgent Site"

#### **To launch a virtual desktop or application from a command line**

Citrix Receiver for Windows creates a stub application for each subscribed desktop or application. You can use a stub application to launch a virtual desktop or application from the command line. Stub applications are located in %appdata%\Citrix\SelfService. The file name for a stub application is the Display Name of the application, with the spaces removed. For example, the stub application file name for Internet Explorer is InternetExplorer.exe.

## **Deploy using Active Directory and sample startup scripts**

#### August 6, 2018

You can use Active Directory Group Policy scripts to pre-deploy Citrix Receiver for Windows on systems based on your Active Directory organizational structure. Citrix recommends using the scripts rather than extracting the .msi files because the scripts allow for a single point for installation, upgrade, and uninstall; they consolidate the Citrix entries in Programs and Features, and make it easier to detect the version of Citrix Receiver that is deployed. Use the Scripts setting in the Group Policy Management Console (GPMC) under Computer Configuration or User Configuration. For general information about startup scripts, see Microsoft documentation.

Citrix includes sample per-computer startup scripts to install and uninstall CitrixReceiver.exe. The scripts are located on the Citrix Receiver for Windows Download page.

- CheckAndDeployReceiverPerMachineStartupScript.bat
- CheckAndRemoveReceiverPerMachineStartupS[cript.bat](https://www.citrix.com/downloads/citrix-receiver/windows/receiver-for-windows-latest.html)

When the scripts are executed during Startup or Shutdown of an Active Directory Group Policy, custom configuration files might be created in the Default User profile of a system. If not removed, these configuration files can prevent some users from accessing the Receiver logs directory. The Citrix sample scripts include functionality to properly remove these configuration files.

#### **To use the startup scripts to deploy Receiver with Active Directory:**

- 1. Create the Organizational Unit (OU) for each script.
- 2. Create a Group Policy Object (GPO) for the newly created OU.

#### **Modify sample scripts**

Modify the scripts by editing these parameters in the header section of each file:

- **Current Version of package**. The specified version number is validated and if it is not present the deployment proceeds. For example, set DesiredVersion= 3.3.0.XXXX to exactly match the version specified. If you specify a partial version, for example, 3.3.0, it matches any version with that prefix (3.3.0.1111, 3.3.0.7777, and so forth).
- **Package Location/Deployment directory**. This specifies the network share containing the packages and is not authenticated by the script. The shared folder must have Read permission for EVERYONE.
- **Script Logging Directory**. This specifies the network share where the install logs are copied and is not authenticated by the script. The shared folder must have Read and Write permissions for EVERYONE.
- **Package Installer Command Line Options**. These command line options are passed to the installer. For the command line syntax, see Configure and install Receiver for Windows using command-line parameters.

#### **To a[dd the per-computer star](/en-us/receiver/windows/4-9/install/cfg-command-line.html)tup scripts**

- 1. Open the Group Policy Management Console.
- 2. Select Computer Configuration > Policies > Windows Settings > Scripts (Startup/Shutdown).
- 3. In the right-hand pane of the Group Policy Management Console, select Startup.
- 4. In the Properties menu, click Show Files, copy the appropriate script to the folder displayed, and then close the window.
- 5. In the Properties menu, click Add and use Browse to find and add the newly created script.

#### **To deploy Citrix Receiver for Windows per-computer**

- 1. Move the user devices designated to receive this deployment to the OU you created.
- 2. Reboot the user device and log on as any user.
- 3. Verify that Program and Features (Add or Remove Programs in previous OS versions) contains the newly installed package.

#### **To remove Citrix Receiver for Windows per-computer**

- 1. Move the user devices designated for the removal to the OU you created.
- 2. Reboot the user device and log on as any user.
- 3. Verify that Program and Features (Add or Remove Programs in previous OS versions) removed the previously installed package.

#### **Use the per-user sample startup scripts**

Citrix recommends using per-computer startup scripts. However, for situations where you require Citrix Receiver for Windows per-user deployments, two Citrix Receiver for Windows per-user scripts are included on the XenDesktop and XenApp media in the Citrix Receiver for Windows and Plugins\Windows\Receiver\Startup\_Logon\_Scripts folder.

- CheckAndDeployReceiverPerUserLogonScript.bat
- CheckAndRemoveReceiverPerUserLogonScript.bat

#### **To set up the per-user startup scripts**

- 1. Open the Group Policy Management Console.
- 2. Select User Configuration > Policies > Windows Settings > Scripts.
- 3. In the right-hand pane of the Group Policy Management Console, select Logon
- 4. In the Logon Properties menu, click Show Files, copy the appropriate script to the folder displayed, and then close the window.
- 5. In the Logon Properties menu, click Add and use Browse to find and add the newly created script.

#### **To deploy Citrix Receiver for Windows per-user**

- 1. Move the users designated to receive this deployment to the OU you created.
- 2. Reboot the user device and log on as the specified user.
- 3. Verify that Program and Features (Add or Remove Programs in previous OS versions) contains the newly installed package.

#### **To remove Citrix Receiver for Windows per-user**

- 1. Move the users designated for the removal to the OU you created.
- 2. Reboot the user device and log on as the specified user.
- 3. Verify that Program and Features (Add or Remove Programs in previous OS versions) removed the previously installed package.

## **Deploy Citrix Receiver for Windows from Receiver for Web**

#### August 6, 2018

You can deploy Citrix Receiver for Windows from Citrix Receiver for Web to ensure that you have installed the Receiver before connecting to an application from a browser. Citrix Receiver for Web site enable you to access StoreFront stores through a web page. If the Citrix Receiver for Web site detects that a user does not have a compatible version of Citrix Receiver for Windows, you are prompted to download and install Citrix Receiver for Windows.

For more information, see

Citrix Receiver for Web sites in the StoreFront documentation.

Email-based account discovery is not supported when Citrix Receiver for Windows is deployed from Citrix Receiver for Web. If email-based account discovery is configured and a first-time user installs [Citrix Receiver for Windows f](http://docs.citrix.com/en-us/storefront/2-6/dws-plan/dws-plan-user-access.html)rom Citrix.com, Citrix Receiver for Windows prompts the user for an email or server address. Entering an email address results in the error message "Your email cannot be used to add an account."

Use the following configuration to prompt for the server address only.

- 1. Download CitrixReceiver.exe to your local computer.
- 2. Rename CitrixReceiver.exe to CitrixReceiverWeb.exe.
- 3. Deploy the renamed executable using your regular deployment method. If you use StoreFront, refer to Configure Receiver for Web sites using the configuration files in the StoreFront documentation.

## **Deploy Ci[trix Receiver for Windows from a Web Interfac](http://docs.citrix.com/en-us/storefront/2-6/dws-manage/dws-configure-wr-conf-file.html)e logon screen**

#### October 26, 2018

This feature is available only for XenDesktop and XenApp releases that support Web Interface.

You can deploy Citrix Receiver for Windows from a web page to ensure that users have it installed before they try to use the Web Interface. The Web Interface provides a client detection and deployment process that detects which Citrix clients can be deployed within the user's environment and then guides them through the deployment procedure.

You can configure the client detection and deployment process to run automatically when users access a XenApp website. If the Web Interface detects that a user does not have compatible version of Citrix Receiver for Windows, the user is prompted to download and install Citrix Receiver for Windows.

Email-based account discovery does not apply when Citrix Receiver for Windows is deployed from Web Interface. If email-based account discovery is configured and a first-time user installs Citrix Receiverfor Windowsfrom Citrix.com, Citrix Receiverfor Windows prompts the userfor an email or server address. Entering an email address results in the error message "Your email cannot be used to add an account." Use the following configuration to prompt for the server address only:

- 1. Download CitrixReceiver.exe to your local computer.
- 2. Rename CitrixReceiver.exe to CitrixReceiverWeb.exe.
- 3. Specify the changed filename in the ClientIcaWin32 parameter in the configuration files for your XenApp websites.

To use the client detection and deployment process, the Citrix Receiver for Windows installation files must be available on the Web Interface server. By default, the Web Interface assumes that the file names of the Citrix Receiver for Windows installation files are the same as the files supplied on the XenApp or XenDesktop installation media.

- 4. Add the sites from which the CitrixReceiverWeb.exe file is downloaded to the Trusted Sites zone.
- 5. Deploy the renamed executable using your regular deployment method.

# **Deploy using System Center Configuration Manager 2012 R2**

#### November 19, 2018

You can use Microsoft System Center Configuration Manager (SCCM) to deploy Citrix Receiver for Windows.

Note: Only Citrix Receiver for Windows Version 4.5 and later supports SCCM deployment.

There are four parts to completing the deployment of Citrix Receiver for Windows using SCCM:

- 1. Adding Citrix Receiver for Windows to the SCCM deployment
- 2. Adding distribution points
- 3. Deploying the Receiver software to the software center
- 4. [Creating Device Collections](/en-us/receiver/windows/4-9/install/deploy-using-system-center-configuration-manager-2012-r2.html#adding-citrix-receiver-for-windows-to-the-sccm-deployment)

### **Addi[ng Citrix Receiver for Windows to the SCCM depl](/en-us/receiver/windows/4-9/install/deploy-using-system-center-configuration-manager-2012-r2.html#deploy-the-receiver-software-to-the-software-center)oyment**

- 1. Copy the downloaded Citrix Receiver to afolder on the Configuration Manager server and launch the Configuration Manager console.
- 2. Select **Software Library** > **Application Management**. Right-click **Application** and click **Create Application**.

The Create Application wizard appears.

- 3. In the **General** pane, select **Manually specify the application information** and click **Next**.
- 4. In the **General Information** pane, specify information about the application such as Name, Manufacturer, Software version, and so on.
- 5. In the Application Catalog wizard, specify additional information such as Language, Application name, User category and so on and click **Next**.

**Note**: Users can see the information you specify here.

- 6. In the **Deployment Type** pane,click **Add** to configure the deployment type for Citrix Receiver setup. The Create Deployment Type wizard appears.
- 7. In the **General** pane: Set the deployment type to Windows Installer (\*.msi file), select **Manually specify the deployment type information** and click **Next**.
- 8. In the **General Information** pane: Specify deployment type details (For example: Receiver Deployment) and click **Next**.
- 9. In the **Content** pane:
	- a) Provide the path where the Citrix Receiver setup file is present. For example: Tools on SCCM server.
	- b) Specify **Installation program** as one of the following:
		- CitrixReceiver.exe /silent for default silent installation.
		- CitrixReceiver.exe /silent /includeSSON to enable domain pass-through.
		- CitrixReceiver.exe /silent SELFSERVICEMODE=false to install receiver in Non-Self Service Mode.
	- c) Specify **Uninstall program** as CitrixReceiver.exe /uninstall (to enable uninstallation through SCCM).
- 10. In the **Detection Method** pane: Select **Configure rules to detect the presence of this deployment type** and click **Add Clause**. The Detection Rule dialog appears.
- 11. Set **Setting Type** to File System.
- 12. Under **Specify the file or folder to detect the application**, set the following:
	- **Type** From the drop-down menu, select File.
	- **Path** %ProgramFiles (x86)%\Citrix\ICA Client\Receiver
	- **File or folder name** Receiver.exe
	- **Property** From the drop-down menu, select **Version**
	- **Operator** From the drop-down menu, select **Greater than or equal to**
	- **Value** Type **4.3.0.65534**

**Note**: This rule combination applies to Citrix Receiver for Windows upgrades as well.

13. In the **User Experience** pane, set:

- **Installation behavior** Install for system
- **Logon requirement** Whether or not a user is logged on
- **Installation program visibility** Normal.

Click **Next**.

**Note**: Do not specify any requirements and dependencies for this deployment type.

14. In the **Summary pane**, verify the settings for this deployment type. Click **Next**.

A success message appears.

- 15. In the **Completion pane**, a new deployment type (Receiver Deployment) is listed under the Deployment types.
- 16. Click **Next** and click **Close**.

#### **Add distribution points**

1. Right-click Receiver for Windows in the Configuration Manager console and select **Distribute Content**.

The Distribute Content wizard appears.

- 2. In the Content Distribution pane, click **Add > Distribution Points**. The Add Distribution Points dialog appears.
- 3. Browse to the SCCM server where the content is available and click**OK**. In the Completion pane, a success message appears
- 4. Click **Close**

#### **Deploy the Receiver software to the software center**

- 1. Right-click Receiver for Windows in the Configuration Manager console select **Deploy**. The Deploy Software wizard appears.
- 2. Select **Browse** against Collection (can be Device Collection or User Collection) where the application is to be deployed and click **Next**.
- 3. In the **Deployment Settings** pane, set **Action** to Install and **Purpose** to Required (enables unattended installation). Click **Next**.
- 4. In the **Scheduling** pane, specify the schedule to deploy the software on target devices.
- 5. In the **User Experience** pane, set the **User notifications** behavior; select **Commit changes at deadline or during a maintenance window (requires restart)** and click **Next** to complete the Deploy Software wizard. In the Completion pane, a success message appears.

Reboot the target endpoint devices (required only to start installation immediately).

On endpoint devices, Citrix Receiver for Windows is visible in the Software Center under **Available Software**. Installation is triggered automatically based on the schedule you configure. Alternatively, you can also schedule or install on demand. The installation status is displayed in the Software Center after the installation starts.

#### **Creating device collections**

- 1. Launch the Configuration Manager console, click **Assets** and **Compliance** > **Overview** > **Devices**.
- 2. Right-click **Device Collections** and select **Create Device Collection**. The Create Device Collection wizard appears.
- 3. In the **General** pane, type the name for the device and click **Browse** for Limiting collection. This determines the scope of devices, which can be one the default Device Collections created by SCCM. Click **Next**.
- 4. In the Membership Rules pane, click **Add Rule** for filtering the devices. The Create Direct Membership Rule wizard appears.
	- In the Search for Resources pane, select the **Attribute name** based on the devices you want to filter and provide the Value for Attribute name to select the devices.
- 5. Click**Next**. In the Select Resources pane, select the devices that are required to be part of device collection. In the Completion pane a success message appears.
- 6. Click **Close**.
- 7. In the Membership rules pane, a new rule is listed. Click **Next**.
- 8. In the Completion pane, a success message appears. Click **Close** to complete the Create Device Collection wizard. The new device collection is listed in **Device Collections**. The new device collection is a part of Device Collections while browsing in Deploy Software wizard.

#### **Note**

When you set the **MSIRESTARTMANAGERCONTROL** attribute to **False**, deploying Citrix Receiver for Windows using SCCM might not be successful.

As per our analysis, Citrix Receiver for Windows is NOT the cause of this failure. Also, retrying might yield successful deployment.

# **Configure**

October 26, 2018

When using Citrix Receiver for Windows software, the following configuration steps allow users to access their hosted applications and desktops:

- Configure your application delivery and Configure your XenDesktop environment. Ensure your XenApp environment is configured correctly. Understand your options and provide meaningful application descriptions for your users.
- [Configure self-service mode](http://docs.citrix.com/en-us/receiver/windows/4-9/configure/config-app-delivery.html) by adding a [StoreFront account to Citrix Receiver for W](/en-us/receiver/windows/4-9/configure/config-xdesktop.html)indows. This mode allows users to subscribe to applications from the Citrix Receiver for Windows user interface.
- [Configure with the Group Po](/en-us/receiver/windows/4-9/configure/config-storefront.html)licy Object administrative template
- Provide users with account information. Provide users with the information they need to set up access to accounts hosting their virtual desktops and applications. In some environments, [users must manually set up access to those accounts.](/en-us/receiver/windows/4-9/configure/config-gpo-template.html)

If you [have users who connect from outside t](/en-us/receiver/windows/4-9/configure/config-provide-account-info.html)he internal network (for example, users who connect from the Internet or from remote locations), configure authentication through NetScaler Gateway. For more information, see Authentication and Authorization in NetScaler Gateway documentation.

# **Configuring applic[ation delivery](http://docs.citrix.com/en-us/netscaler-gateway/12/authentication-authorization.html)**

#### June 19, 2019

When delivering applications with XenDesktop or XenApp, consider the following options to enhance the user experience:

- Web Access Mode Without any configuration, Citrix Receiver for Windows provides browserbased access to applications and desktops. You can open a browser to a Receiver for Web or Web Interface site to select and use the applications you want. In this mode, no shortcuts are placed on the user's desktop.
- Self Service Mode By adding a StoreFront account to Citrix Receiver for Windows or configuring Citrix Receiver for Windows to point to a StoreFront site, you can configure *self-service mode*, which allows you to subscribe to applications from the Citrix Receiver for Windows user interface. This enhanced user experience is similar to that of a mobile app store. In a self-service mode, you can configure mandatory, auto-provisioned and featured app keyword settings as required.

**Note:** By default, Citrix Receiver for Windows allows you to select the applications to display in the Start menu.

• App shortcut-only mode - As a Citrix Receiver for Windows administrator, you can configure Citrix Receiver for Windows to automatically place application and desktop shortcuts directly in the Start menu or on the desktop in a similar way that Citrix Receiver for Windows Enterprise

places them. The new *shortcut only* mode allows you to find all the published apps within the familiar Windows navigation schema where you would expect to find them.

For information on delivering applications using XenApp and XenDesktop 7, see Create a Delivery Group application.

**Note**: Include meaningful descriptions for applications in a Delivery Group. Descr[iptions are visible](http://docs.citrix.com/en-us/xenapp-and-xendesktop/7-1/cds-manage-wrapper-rho/cds-manage-delivery-groups-wrapper/cds-create-deliv-group-application.html) [to Citrix Receiver fo](http://docs.citrix.com/en-us/xenapp-and-xendesktop/7-1/cds-manage-wrapper-rho/cds-manage-delivery-groups-wrapper/cds-create-deliv-group-application.html)r Windows users when using Web access or self-service mode.

#### **Configuring NetScaler Gateway Store**

Citrix recommends using the Group Policy Object administrative template to configure rules for network routing, proxy servers, trusted server configuration, user routing, remote user devices, and user experience.

You can use the receiver.admx / receiver.adml template files with domain policies and local computer policies. For domain policies, import the template file using the Group Policy Management console. This is especially useful for applying Citrix Receiver for Windows settings to a number of different user devices throughout the enterprise. To affect a single user device, import the template file using the local Group Policy Editor on the device.

#### **To add or specify a NetScaler Gateway using Group Policy Object administrative template:**

- 1. As an administrator, open the Citrix Receiver Group Policy Object administrative template by running gpedit.msc.
	- If applying the policy on a single computer, launch it from the Start menu.
	- If applying on domain policies, launch it by using the Group Policy Management console
- 2. Under the Computer Configuration node, go to Administrative Templates > Classic Administrative Templates (ADM) > Citrix Components > Citrix Receiver > StoreFront, an select NetScaler Gateway URL/StoreFront Accounts List.
- 3. Edit the settings.
	- Store name Indicates the displayed store name
	- Store URL Indicates the URL of the store
	- #Store name Indicates the name of the store behind NetScaler Gateway
	- Store enabled state –Indicates the state of the store, On/Off
	- Store Description Provides description of the store

#### 4. Add or specify the NetScaler URL. Enter the name of the URL, delimited by a semi-colon:

**Example:**

HRStore; https://dtls.blrwinrx.com\##Store name;On; Store for HR staff Where #Store name is the name of store behind NetScaler Gateway; dtls.blrwinrx.com is the NetScaler URL.

When Citrix Receiver for Windows is launched after adding the Netscaler Gateway using GPO, the following message appears in the notification area.

#### **Limitations:**

- 1. NetScaler URL should be listed as first followed by StoreFront URL(s).
- 2. Multiple NetScaler URLs are not supported.
- 3. Any change in NetScaler URL requires the Citrix Receiver for Windows to be reset for the changes to take effect.
- 4. NetScaler Gateway URL configured using thismethod does not support PNA Services site behind NetScaler Gateway.

## **Configure self-service mode**

By simply adding a StoreFront account to Citrix Receiver or configuring Citrix Receiver to point to a StoreFront site, you can configure *self-service mode*, which allows users to subscribe to applications from the Receiver user interface. This enhanced user experience is similar to that of a mobile app store.

Note: By default, Citrix Receiver for Windows allows users to select the applications they want to display in their Start menu.

In self-service mode, you can configure mandatory, auto-provisioned and featured app keyword settings as needed.

Append keywords to the descriptions you provide for delivery group applications:

- To make an individual app mandatory, so that it cannot be removed from Citrix Receiver for Windows, append the string KEYWORDS:Mandatory to the application description. There is no Remove option for users to unsubscribe to mandatory apps.
- To automatically subscribe all users of a store to an application, append the string KEY-WORDS:Auto to the description. When users log on to the store, the application is automatically provisioned without users needing to manually subscribe to the application.
- To advertise applications to users or to make commonly used applications easier to find by listing them in the Citrix Receiver Featured list, append the string KEYWORDS:Featured to the application description.

### **Customize the app shortcut location using the Group Policy Object template**

#### **Note**

You should make changes to group policy before configuring a store. If at any time you want to customize the group policies, reset Citrix Receiver, configure the group policy, and then reconfigure the store.

As an administrator, you can configure shortcuts using group policy.

- 1. Open the Local Group Policy Editor by running the command gpedit.msc locally from the Start menu when applying policies to a single computer or by using the Group Policy Management Console when applying domain policies.
- 2. In the left pane of the Group Policy Editor, select the Administrative Templates folder.
- 3. From the Action menu, choose Add/Remove Templates.
- 4. Choose Add, browse to the Receiver Configuration folder and then select receiver.admx (or receiver.adml)
- 5. Select Open to add the template and then Close to the return to the Group Policy Editor.
- 6. In the Group Policy Editor, got to Administrative Templates > Classic Administrative Templates (ADM) > Citrix Components > Citrix Receiver > Self Service.
- 7. Select Manage SelfServiceMode to enable or disable the self-service Receiver user interface.
- 8. Choose Manage App Shortcut to enable or disable:
	- Shortcuts on Desktop
	- Shortcuts in Start menu
	- Desktop Directory
	- Start menu Directory
	- Category path for Shortcuts
	- Remove apps on logoff
	- Remove apps on exit
- 9. Choose Allow users to Add/Remove account to give users privileges to add or remove more than one account.

### **Using StoreFront account settings to customize app shortcut locations**

You can set up shortcuts in the Start menu and on the desktop from the StoreFront site. The following settings can be added in the web.config file in **C:\inetpub\wwwroot\Citrix\Roaming** in the **<annotatedServices>** section:

- To put shortcuts on the desktop, use PutShortcutsOnDesktop. Settings: "true" or "false" (default is false).
- To put shortcuts in the Start menu, use PutShortcutsInStartMenu. Settings: "true" or "false" (default is true).
- To use the category path in the Start menu, use UseCategoryAsStartMenuPath. Settings: "true" or "false" (default is true).

**NOTE**: Windows 8/8.1 and Windows 10 do not allow the creation of nested folders within the Start Menu. Applications will be displayed individually or under the root folder but not within Category sub folders defined with XenApp.

- To set a single directory for all shortcuts in the Start menu, use StartMenuDir. Setting: String value, being the name of the folder into which shortcuts are written.
- To reinstall modified apps, use AutoReinstallModifiedApps. Settings: "true" or "false" (default is true).
- To show a single directory for all shortcuts on the desktop, use DesktopDir. Setting: String value, being the name of the folder into which shortcuts are written.
- To not create an entry on the clients 'add/remove programs', useDontCreateAddRemoveEntry. Settings: "true" or "false" (default is false).
- To remove shortcuts and Receiver icon for an application that was previously available from the Store but now is not available, use SilentlyUninstallRemovedResources. Settings: "true" or "false" (default is false).

In the web.config file, the changes should be added in the XML section for the account. Find this section by locating the opening tab:

<account id=… name="Store"

The section ends with the </account> tag.

Before the end of the account section, in the first properties section:

<properties> <clear /> </properties>

Properties can be added into this section after the <clear /> tag, one per line, giving the name and value. For example:

<property name="PutShortcutsOnDesktop" value="True" />

**Note**: Property elements added before the <clear /> tag may invalidate them. Removing the <clear /> tag when adding a property name and value is optional.

An extended example for this section is:

<properties> <property name="PutShortcutsOnDesktop" value="True" /> <property name="DesktopDir" value="Citrix Applications" />

**Important**

In multiple server deployments, use only one server at a time to make changes to the configuration of the server group. Ensure that the Citrix StoreFront management console is not running on any of the other servers in the deployment. Once complete, propagate your configuration changes to the server group, so that the other servers in the deployment are updated.

## **Using per app settings in XenApp and XenDesktop 7.x to customize app shortcut locations**

Citrix Receiver can be configured to automatically place application and desktop shortcuts directly in the Start Menu or on the desktop. This functionality was similar to previously released versions of Citrix Receiver, however, release 4.2.100 introduced the ability to control app shortcut placement using XenApp per app settings. This functionality is useful in environments with a handful of applications that need to be displayed in consistent locations.

If you want to set the location of shortcuts so every user finds them in the same place use XenApp per App Settings:

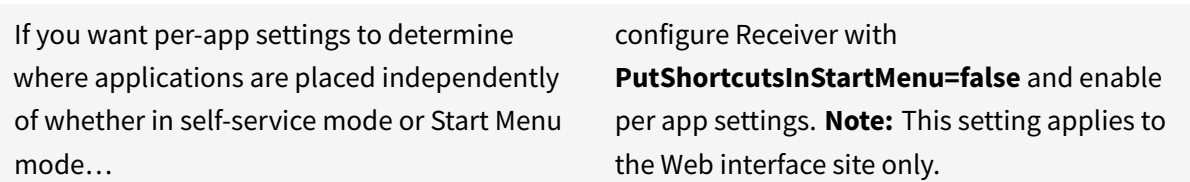

**Note**:

The **PutShortcutsInStartMenu=false** setting applies to both XenApp 6.5 and XenDesktop 7.x.

### **Using per app settings in XenApp 7.6 to customize app shortcut locations**

To configure a per app publishing shortcut in XenApp 7.6:

- 1. In Citrix Studio, locate the Application Settings screen.
- 2. In the Application Settings screen, select **Delivery**. Using this screen, you can specify how applications are delivered to users.
- 3. Select the appropriate icon for the application. Click **Change** to browse to the location of the desired icon.
- 4. In the **Application category** field, optionally specify the category in Receiver where the application appears. For example, if you are adding shortcuts to Microsoft Office applications, enter **Microsoft Office**.
- 5. Select the **Add shortcut to user's desktop** checkbox.
- 6. Click **OK**.

#### **Reducing enumeration delays or digitally signing application stubs**

If users experience delays in app enumeration at each logon, or if there is a need to digitally sign application stubs, Receiver provides functionality to copy the .EXE stubs from a network share.

This functionality involves a number of steps:

- 1. Create the application stubs on the client machine.
- 2. Copy the application stubs to a common location accessible from a network share.
- 3. If necessary, prepare a white list (or, sign the stubs with an Enterprise certificate.
- 4. Add a registry key to enable Receiver to create the stubs by copying them from the network share.

If RemoveappsOnLogoff and RemoveAppsonExit are enabled, and users are experiencing delays in app enumeration at every logon, use the following workaround to reduce the delays:

- 1. Use regedit to add HKCU\Software\Citrix\Dazzle /v ReuseStubs /t REG\_SZ /d "true".
- 2. Use regedit to add HKLM\Software\Citrix\Dazzle /v ReuseStubs /t REG\_SZ /d "true". HKCU has preference over HKLM.

**Caution**: Editing the Registry incorrectly can cause serious problems that may require you to reinstall your operating system. Citrix cannot guarantee that problems resulting from the incorrect use of Registry Editor can be solved. Use Registry Editor at your own risk. Be sure to back up the registry before you edit it.

Enable a machine to use pre-created stub executables that are stored on a network share:

- 1. On a client machine, create stub executables for all of the apps. To accomplish this, add all the applications to the machine using Receiver; Receiver generates the executables.
- 2. Harvest the stub executables from %APPDATA%\Citrix\SelfService. You only need the .exe files.
- 3. Copy the executables to a network share.
- 4. For each client machine that will be locked down, set the following registry keys:
	- a) Reg add HKLM\Software\Citrix\Dazzle /v CommonStubDirectory /t REG\_SZ /d "\ShareOne\ReceiverStul
	- b) Reg add HKLM\Software\Citrix\Dazzle /v
	- c) opyStubsFromCommonStubDirectory /t REG\SZ /d "true". It's also possible to configure these settings on HKCU if you prefer. HKCU has preference over HKLM.
	- d) Exit and restart Receiver to test the settings.

#### **Example use cases**

This topic provides use cases for app shortcuts.

#### **Allowing users to choose what they want in the Start Menu (Self-Service)**

If you have dozens (or even hundreds) of apps, it's best to allow users to select which applications they want to favorite and add to the Start Menu:

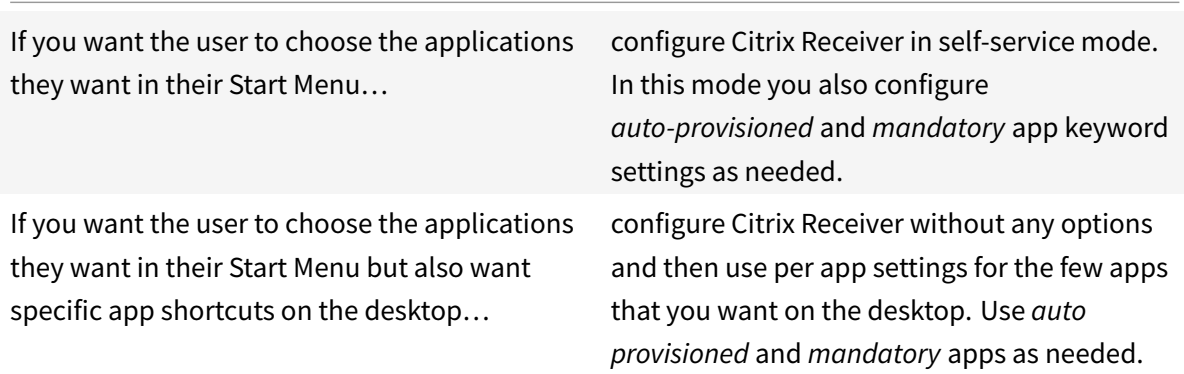

#### **No app shortcuts in the Start Menu**

If a user has a family computer, you might not need or want app shortcuts at all. In such scenarios, the simplest approach is browser access; install Citrix Receiver without any configuration and browse to Citrix Receiver for Web and Web interface. You can also configure Citrix Receiver for self-service access without putting shortcuts anywhere.

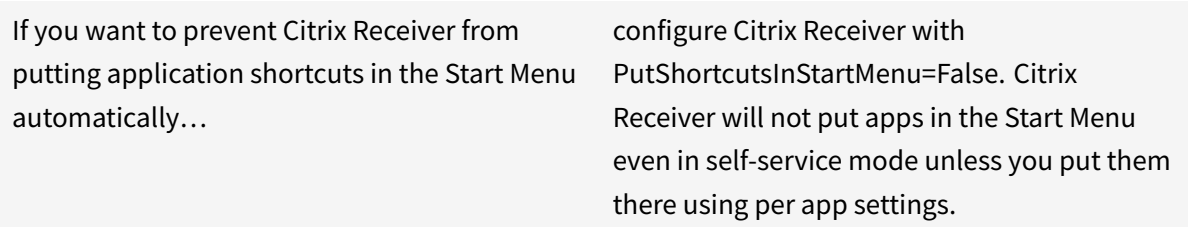

#### **All app shortcuts in the Start Menu or on the Desktop**

If the user has only a few apps, you can put them all in the Start Menu or all on the desktop, or in a folder on the desktop.

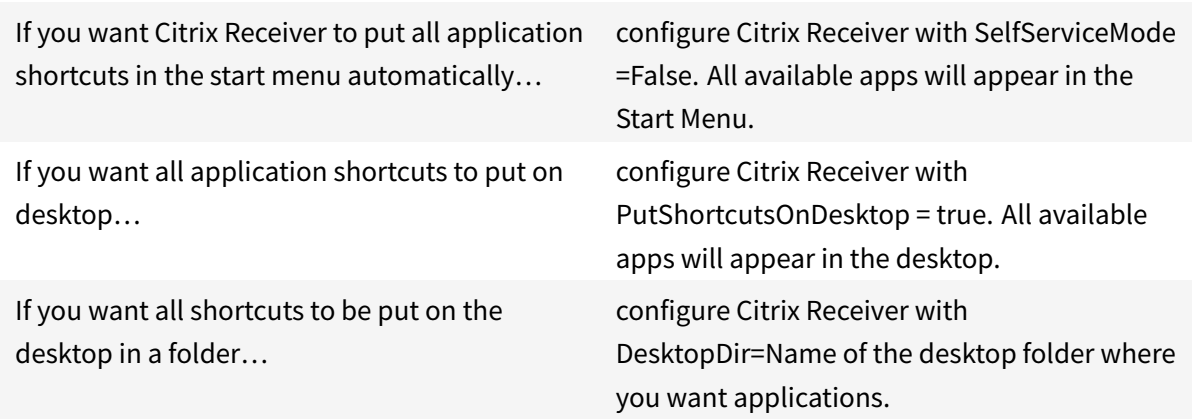

## **Per app settings in XenApp 6.5 or 7.x**

If you want to set the location of shortcuts so every user finds them in the same place use XenApp per App Settings:

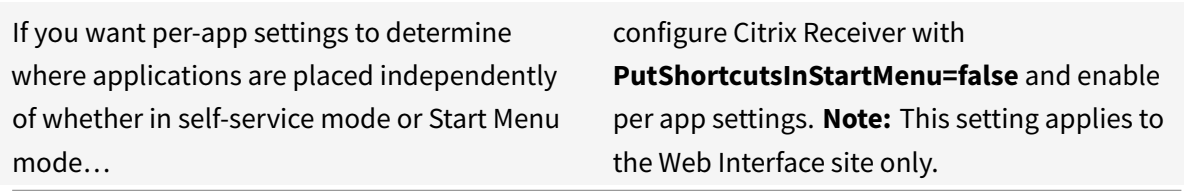

### **Apps in category folders or in specific folders**

If you want applications displayed in specific folders use the following options:

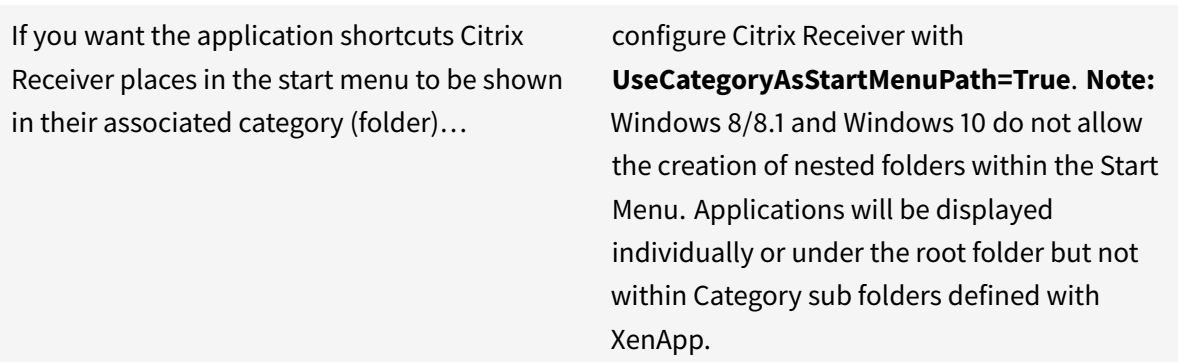

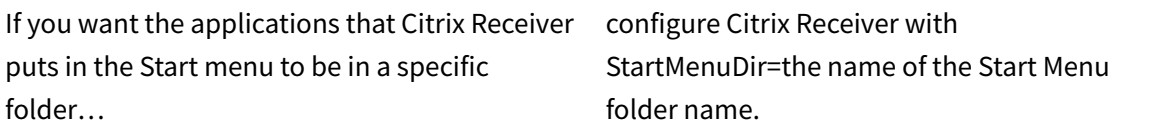

#### **Remove apps on logoff or exit**

If you don't want users to see apps if another user is going to share the end point, you can ensure that apps are removed when the user logs off and exits

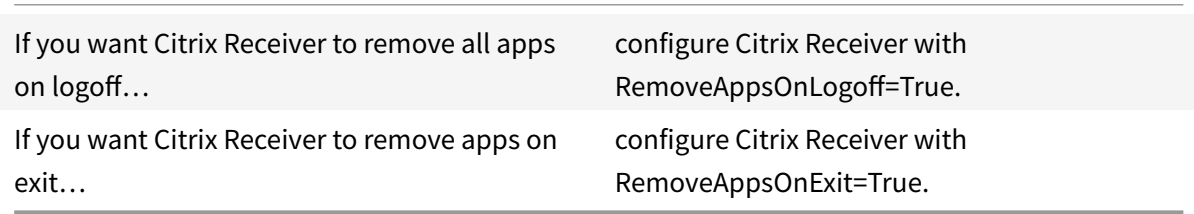

#### **Configuring local app access applications**

When configuring local app access applications:

• To specify that a locally installed application should be used instead of an application available in Citrix Receiver, append the string KEYWORDS:prefer="pattern". This feature is referred to as Local App Access.

Before installing an application on a user's computer, Citrix Receiver searches for the specified patterns to determine if the application is installed locally. If it is, Citrix Receiver subscribes the application and does not create a shortcut. When the user starts the application from the Citrix Receiver window, Citrix Receiver starts the locally installed (preferred) application.

If a user uninstalls a preferred application outside of Citrix Receiver, the application is unsubscribed during the next Citrix Receiver refresh. If a user uninstalls a preferred application from the Citrix Receiver window, Citrix Receiver unsubscribes the application but does not uninstall it.

**Note**: The keyword prefer is applied when Citrix Receiver subscribes an application. Adding the keyword after the application is subscribed has no effect.

You can specify the prefer keyword multiple times for an application. Only one match is needed to apply the keyword to an application. The following patterns can be used in any combination:
• To specify that a locally installed application should be used instead of an application available in Citrix Receiver, append the string KEYWORDS:prefer="pattern". This feature is referred to as Local App Access.

Before installing an application on a user's computer, Citrix Receiver searches for the specified patterns to determine if the application is installed locally. If it is, Citrix Receiver subscribes the application and does not create a shortcut. When the user starts the application from the Citrix Receiver window, Citrix Receiver starts the locally installed (preferred) application.

If a user uninstalls a preferred application outside of Citrix Receiver, the application is unsubscribed during the next Citrix Receiver refresh. If a user uninstalls a preferred application from the Citrix Receiver window, Citrix Receiver unsubscribes the application but does not uninstall it.

**Note:** The keyword prefer is applied when Citrix Receiver subscribes an application. Adding the keyword after the application is subscribed has no effect.

You can specify the prefer keyword multiple times for an application. Only one match is needed to apply the keyword to an application. The following patterns can be used in any combination:

• prefer="ApplicationName"

The application name pattern matches any application with the specified application name in the shortcut file name. The application name can be a word or a phrase. Quotation marks are required for phrases. Matching is not allowed on partial words or file paths and is case-insensitive. The application name matching pattern is usefulfor overrides performed manually by an administrator.

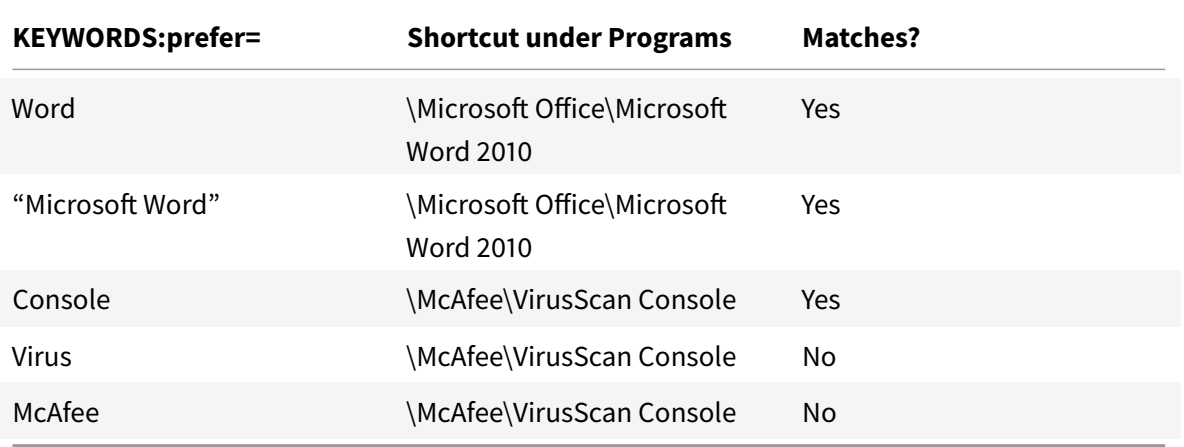

• prefer="\\Folder1\Folder2...\ApplicationName"

The absolute path pattern matches the entire shortcut file path plus the entire application name under the Start menu. The Programs folder is a sub folder of the Start menu directory, so you must include it in the absolute path to target an application in that folder. Quotation marks are required if the path contains spaces. The matching is case-sensitive. The absolute path

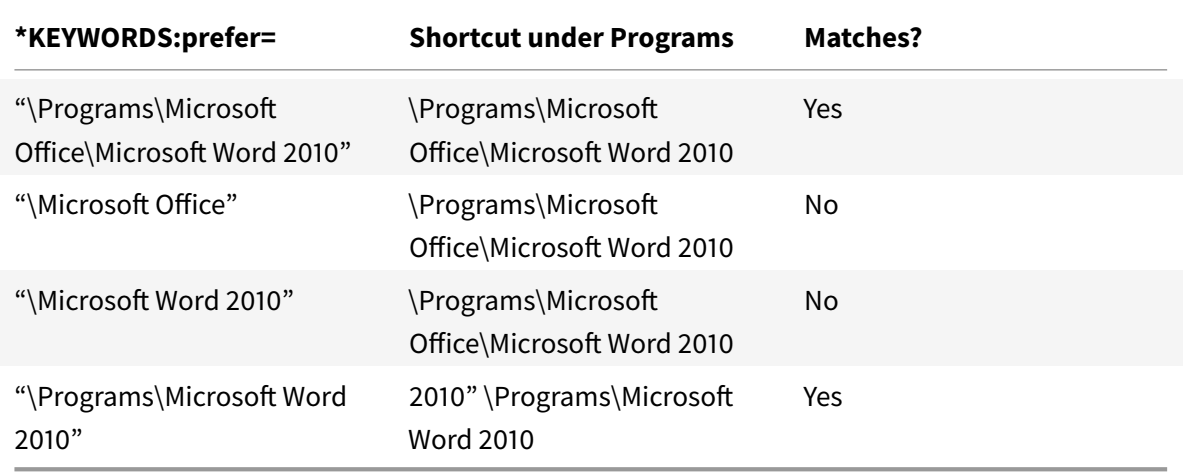

matching pattern is useful for overrides implemented programmatically in XenDesktop.

• prefer="\Folder1\Folder2…\ApplicationName"

The relative path pattern matches the relative shortcut file path under the Start menu. The relative path provided must contain the application name and can optionally include the folders where the shortcut resides. Matching is successful if the shortcut file path ends with the relative path provided. Quotation marks are required if the path contains spaces. The matching is case-sensitive. The relative path matching pattern is useful for overrides implemented programmatically.

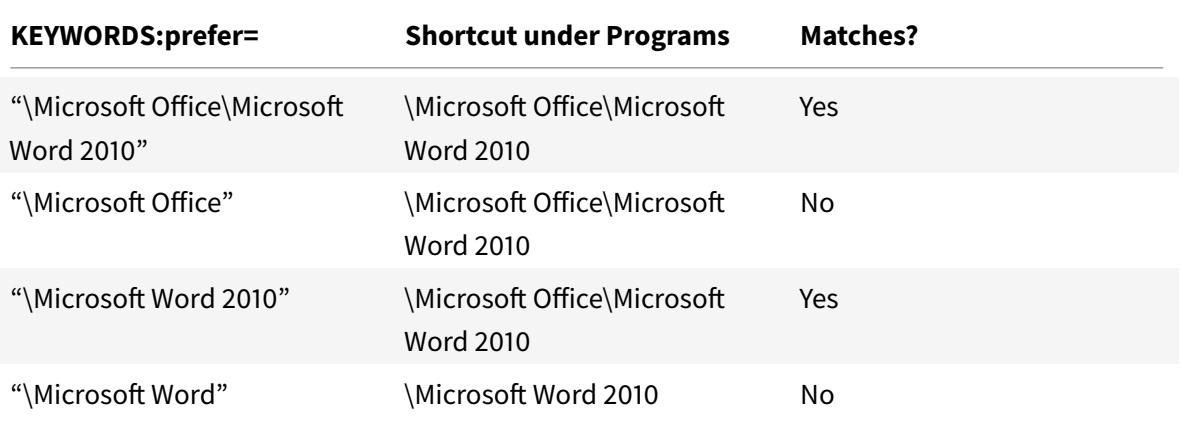

For information about other keywords, see "Additional recommendations" in Optimize the user experience in the StoreFront documentation.

## **Configuring your XenDesktop environment**

#### October 26, 2018

After the Citrix Receiver for Windows is installed, the following configuration steps allow users to access their hosted applications and desktops:

- Adaptive transport Adaptive transport optimizes data transport by applying a new Citrix protocol called Enlightened Data Transport (EDT) in preference to TCP whenever possible. For more information about configuring adaptive transport, see Configuring adaptive transport.
- Auto-update Auto-update provides automatic updates for Citrix Receiver for Windows and for the HDX RealTime Optimization Pack without the need to download updates manually. For more information about configuring auto-update, see [Configuring auto-update.](/en-us/receiver/windows/4-9/configure/config-xdesktop/config-adaptive-transport.html)
- Bidirectional content redirection The bidirectional content redirection allows you to enable or disable client to host and host to client URL redirection. For more information on configuring bidirectional content redirection, see Configuring bidi[rectional content redirect](/en-us/receiver/windows/4-9/configure/config-xdesktop/config-auto-update.html)ion.
- Bloomberg keyboards Specialist USB devices (for example, Bloomberg keyboards and 3-D mice) can be configured to use USB support. For information on configuring Bloomberg keyboards, see Configure Bloomberg key[boards.](/en-us/receiver/windows/4-9/configure/config-xdesktop/config-bidirectional-content-redirection.html)
- Composite USB Device A composite USB device has the ability to perform more than one function. This is accomplished by exposing each of those functions using different interfaces. For more infor[mation on configuring composite U](/en-us/receiver/windows/4-9/configure/config-xdesktop/config-bloomberg-keyboards.html)SB device, see Configuring composite USB device.
- USB support USB support enables users to interact with a wide range of USB devices when connected to a virtual desktop. For more information on configuring USB support, see Configuring USB support.

## **Con[figuring a](/en-us/receiver/windows/4-9/configure/config-xdesktop/config-usb-support.html)daptive transport**

#### October 26, 2018

#### **Requirements**

- XenApp and XenDesktop 7.12 and later (required to enable the feature using Citrix Studio).
- StoreFront 3.8.
- IPv4 VDAs only. IPv6 and mixed IPv6 and IPv4 configurations are not supported.
- Add firewall rules to allow inbound traffic on UDP ports 1494 and 2598 of the VDA.

**Note**

TCP ports 1494 and 2598 are also required and opened automatically when you install the VDA.

However, UDP ports 1494 and 2598 are not automatically opened. You must enable them.

Adaptive transport must be configured on the VDA by applying the policy before it is available for communication between the VDA and Citrix Receiver.

By default, the adaptive transport is allowed in Citrix Receiver for Windows. However, also by default, the client attempts to use adaptive transport only if the VDA is configured to **Preferred** in the Citrix Studio policy and if the setting has been applied on the VDA.

You can enable adaptive transport using the **HDX Adaptive Transport policy** setting. Set the new policy to **Preferred** to use adaptive transport when possible, with fallback to TCP.

To disable adaptive transport on a specific client, set the EDT options appropriately using the Citrix Receiver Group Policy Object administrative template.

## **To configure adaptive transport using the Citrix Receiver Group Policy Object administrative template (optional)**

The following are optional configuration steps to customize your environment. For example, you may choose to disable the feature for a particular client for security reasons.

**Note**

By default, adaptive transport is disabled (Off) and TCP is always used.

- 1. As an administrator, open the Citrix Receiver Group Policy Object administrative template by running gpedit.msc.
	- If you are applying the policy on a single computer, launch it from the Start menu.
	- If you are applying the policy on a domain, launch it by using the Group Policy Management console.

For information on how to import the Citrix Receiver for Windows administrative template files into the Group Policy Editor, see Configuring Citrix Receiver for Windows with the Group Policy Object template.

- 2. Under the Computer Configuration node, go to **[Administrative Templates](/en-us/receiver/windows/4-9/configure/config-gpo-template.html)** > **Citrix Receiver** > **[Network routin](/en-us/receiver/windows/4-9/configure/config-gpo-template.html)g**.
- 3. Set the **Transport protocol for Receiver** policy to **Enabled**.
- 4. Select **Communication Protocol for Citrix Receiver** as required.
	- **Off**: Indicates that TCP is used for data transfer.
	- **Preferred**: Indicates that the Citrix Receiver tries to connect to the server using UDP at first and then switches to TCP as a fallback.
	- **On**: Indicates that the Citrix Receiver connects to the server using UDP only. There is no fallback to TCP with this option.
- 5. Click **Apply** and **OK**.
- 6. From a command line, run the gpupdate /force command.

Additionally, for the adaptive transport configuration to take effect, the user is required to add the Citrix Receiver Windows templatefiles to the Policy Definitionsfolder. For more information on adding admx/adml template files to the local GPO, see Configuring Citrix Receiver for Windows with the Group Policy Object template.

To confirm that the policy setting has taken effect:

[Navigate to HKEY\\_LO](/en-us/receiver/windows/4-9/configure/config-gpo-template.html)CAL\_MACHINE\SOFTW[ARE\Policies\Citrix\ICA Client\Engine\Lockdown Pro](/en-us/receiver/windows/4-9/configure/config-gpo-template.html)files\All Regions\Lockdown\Network\UDT and verify that the key **HDXOverUDP** is included.

# **Configuring auto-update**

September 9, 2019

When you configure auto-update from Citrix Receiver for Windows, follow the methods below in the order of priority:

- 1. Group Policy Object administrative template
- 2. Command line interface
- 3. Advanced Preferences (per-user)

## **Configuring using the Group Policy Object administrative template**

- 1. As an administrator, open the Citrix Receiver Group Policy Object administrative template by running gpedit.msc.
	- If you are applying the policy on a single computer, launch the Citrix Receiver Group Policy Object administrative template from the Start menu.
	- If you are applying the policy on a domain, launch the Citrix Receiver Group Policy Object administrative template by using the Group Policy Management console.
- 2. Under the Computer Configuration node, go to **Administrative Templates** > **Citrix Components** > **Citrix Receiver** > **AutoUpdate.**
- 3. Select the **Set the Delay in Checking for Update** policy. This policy allows you to stage the rollout for a period.
- 4. Select **Enabled**, and from the **Delay Group** drop-down, select one of the following options:

Citrix Receiver Updates rollout does happen to all users at the same time. It depends on the delivery period and delay groups. Ideally, delivery period spans for 30 days. So, user gets Receiver and related plug-ins updates any day between day 01 and day 30.

Based on the delay group configuration, updates are available at the beginning, the middle, or the end of the delivery period.

The delay groups are categorized as follows:

- **Fast** Update rollout happens at the beginning of the delivery period.
- **Medium** Update rollout happens at the mid-delivery period.
- **Slow** Update rollout happens at the end of the delivery period.
- 1. Click **Apply** and **OK** to save the policy.
- 2. In the AutoUpdate Templates section, select the **Enable or Disable AutoUpdate** policy.
- 3. Select **Enabled** and set the values as required:
	- From the **Enable AutoUpdate Policy** drop-down, select one of the following options:
		- **– Auto** You are notified when an update is available (default).
		- **– Manual** You are not notified when updates are available. Check for updates manually.
	- Select **LTSR ONLY** to get updates for LTSR only.
	- From the **auto-update-DeferUpdate-Count** drop-down, select a value between **-1** and **30**, where
		- **– -1** indicates that you can defer the notifications any number of times (default value=- 1).
		- **– 0** indicates that the **Remind me later** option is not displayed.
		- **–** Any other number indicates that the **Remind me later** option is displayed in that count. For example, if you set the value to 10, the**Remind me later** option is displayed 10 times.
- 4. Click **Apply** and **OK** to save the policy.

## **Configuring using the command line interface**

#### **While installing Citrix Receiver for Windows**

To configure auto-update settings as an administrator using command-line settings during Citrix Receiver installation:

- **/AutoUpdateCheck =** auto/manual/disabled
- **/AutoUpdateStream=** LTSR/Current. Where, LTSR refers to Long Term Service Release and Current refers to the current release.
- **/DeferUpdateCount=** any value between -1 and 30
- **/AURolloutPriority=** auto/fast/medium/slow

For example: *CitrixReceiver.exe / AutoUpdateCheck=auto /AutoUpdateStream= Current /DeferUpdateCount=- 1 / AURolloutPriority= fast*

- To configure auto-update settings as a user using command-line settings during Citrix Receiver installation
	- **– /AutoUpdateCheck=**auto/manua**l**

For example: *CitrixReceiver.exe / AutoUpdateCheck=auto*

Editing auto-update settings using the Group Policy Object administrative template overrides the settings applied during Citrix Receiver for Windows installation for all users.

#### **After Citrix Receiver for Windows installation**

Auto-update can be configured after installing Citrix Receiver for Windows.

To use the command line:

Open Windows Command Prompt and change the directory to where **CitrixReceiverUpdater.exe** is located. Typically, CitrixReceiverUpdater.exe is located at *CitrixReceiverInstallLocation*\Citrix\Ica Client\Receiver.

You can also set the auto-update command-line policy using this binary.

For example: Administrators can use all the four options:

• CitrixReceiverUpdater.exe */ AutoUpdateCheck=auto /AutoUpdateStream= STSR /DeferUpdateCount=- 1 / AURolloutPriority= fast*

## **Configuring using the graphical user interface**

An individual user can override the auto-update setting using the **Advanced Preferences** dialog. This is a per-user configuration and the settings apply only to the current user.

- 1. Right-click Citrix Receiver for Windows from the notification area.
- 2. Select **Advanced Preferences** and click **Auto Update**.

The auto-update dialog appears.

- 3. Select one of the following options:
	- Yes, notify me
	- No, don't notify me
	- Use administrator specified settings
- 4. Click **Save**.

#### **Configuring Auto-update using StoreFront**

1. Use a text editor to open the web.configfile, which is typically located in the C:\inetpub\wwwroot\Citrix\Roaming directory.

2. Locate the user account element in the file (Store is the account name of your deployment) For example: <account id=... name="Store">

Before the *</account>* tag, navigate to the properties of that user account:

<properties>

<clear /> </properties>

3. Add the auto-update tag after *<clear />* tag.

<account>

<clear />

```
<account id="d1197d2c-ac82-4f13-9346-2ee14d4b0202" name="F84Store"
```

```
description="" published="true" updaterType="Citrix" remoteAccessType="None">
```
<annotatedServices>

<clear />

<annotatedServiceRecord serviceRef="1\_\_Citrix\_F84Store">

<metadata>

<plugins>

<clear />

</plugins>

<trustSettings>

<clear />

</trustSettings>

<properties>

<property name="Auto-Update-Check" value="auto" />

<property name="Auto-Update-DeferUpdate-Count" value="1" />

<property name="Auto-Update-LTSR-Only" value="FALSE" />

<property name="Auto-Update-Rollout-Priority" value="fast" />

</properties>

</metadata>

</annotatedServiceRecord>

</annotatedServices>

<metadata> <plugins> <clear /> </plugins> <trustSettings> <clear /> </trustSettings> <properties> <clear /> </properties> </metadata> </account>

#### **auto-update-Check**

This indicates that Citrix Receiver for Windows detects when an update is available.

#### **Valid values:**

- Auto You are notified when an update is available (default).
- Manual –You are not notified when updates are available. Check for updates manually.
- Disabled Disable auto-update.

#### **auto-update-LTSR-Only**

This indicates that Citrix Receiver for Windows must accept updates only for LTSR.

#### **Valid values:**

- True auto-updates checks only for LTSR updates of Citrix Receiver for Windows
- False auto-update checks for non-LTSR updates of Citrix Receiver for Windows as well.

#### **auto-update-DeferUpdate-Count**

This indicates the number of counts you can defer the notifications. The Remind me later option is displayed in the count of the set value.

#### **Valid values:**

• -1 – indicates that you can defer the notifications any number of times (default value=-1).

- 0 indicates that the Remind me later option is not displayed.
- Any other number indicates that the Remind me later option is displayed in that count. For example, if you set the value to 10, the Remind me later option is displayed 10 times.

#### **auto-update-Rollout-Priority:**

This indicates the period that you can set for the rollout.

#### **Valid values:**

- Fast Update rollout happens at the beginning of the delivery period.
- Medium Update rollout happens at the mid-delivery period.
- Slow Update rollout happens at the end of the delivery period.

#### **Limitations:**

- 1. Your system must have access to the internet.
- 2. Receiver for Web users cannot download the StoreFront policy automatically.
- 3. If you have configured an SSL intercepting outbound proxy, you must add an exception to the Receiver auto-update Signature service https://citrixupdates.cloud.com/ and the download location https://downloadplugins.citrix.com/.
- 4. By default, auto-update is disabled on the VDA. This includes RDS multi-user server machines, VDI and RemotePC machines.
- 5. auto-update is disabled on machines where Desktop Lock is installed.

# **Configuring bidirectional content redirection**

#### November 12, 2018

You can enable bidirectional content redirection by using one of the following:

- 1. Group Policy Object administrative template
- 2. Registry

**Note**

- Bidirectional content redirection does not work on session where **Local App Access** is enabled.
- Bidirectional content redirection must be enabled both on the server and the client. When it is disabled either on the server or the client, the functionality is disabled.

## **To enable bidirectional content redirection using the Group Policy Object administrative template**

Use Group Policy Object administrative template configuration for a first-time installation of Citrix Receiver for Windows.

- 1. As an administrator, open the Citrix Receiver Group Policy Object administrative template by running gpedit.msc.
	- If you are applying the policy on a single computer, launch it from the Start menu.
	- If you are applying the policy on a domain, launch it by using the Group Policy Management console.
- 2. Under the User Configuration node, go to **Administrative Templates** > **Classic Administrative Templates (ADM)** > **Citrix Components** > **Citrix Receiver** > **User experience**.
- 3. Select the **Bidirectional Content Redirection** policy.
- 4. Edit the settings.

## **Note:**

When you include URLs, you can specify a single URL or a semi-colon delimited list of URLs. You can use an asterisk (\*) as a wildcard.

- 5. Click **Apply** and **OK**.
- 6. From a command line, run the gpupdate /force command.

## **To enable bidirectional content redirection using the registry**

To enable bidirectional content redirection, run the **redirector.exe /RegIE** command from the Citrix Receiver for Windows installation folder (C:\Program Files (x86)\Citrix\ICA Client).

## **Limitations:**

• No fallback mechanism is present if redirection fails due to session launch issues.

#### **Important:**

- Ensure that redirection rules do not result in a looping configuration. A looping configuration, for example results if VDA rules are set so that a URL, https://www.my\_company.com, is configured to be redirected to the client, and the same URL is configured to be redirected to the VDA.
- URL redirection supports only explicit URLs (those appearing in the address bar of the browser or found using the in-browser navigation, depending on the browser).
- If two applications with same display name are configured to use multiple StoreFront accounts, the display name in the primary StoreFront account is used for launching the application or a desktop session.
- New browser window opens only when URL is redirected to the client. When URL is redirected to VDA, if the browser is already open, then the redirected URL opens in the new tab.
- Embedded links in files like documents, emails, pdfs is supported.

# **Configuring Bloomberg keyboards**

#### August 6, 2018

Citrix Receiver for Windows supports the use of Bloomberg Keyboard in a XenApp and XenDesktop session. The required components are installed with the plug-in. You can enable the Bloomberg keyboard feature during Citrix Receiver for Windows installation or by using the registry

Multiple sessions to Bloomberg keyboards are not recommended. The keyboard only operates correctly in single-session environments.

### **To enable or disable Bloomberg keyboard support:**

**Caution:** Editing the registry incorrectly can cause serious problems that may require you to reinstall your operating system. Citrix cannot guarantee that problems resulting from the incorrect use of Registry Editor can be solved. Use Registry Editor at your own risk. Be sure to back up the registry before you edit it.

1. Locate the following key in the registry:

HKEY\_LOCAL\_MACHINE\SOFTWARE\Citrix\ICA Client\GenericUSB

- 2. Do one of the following:
	- To turn on this feature, for the entry with Type DWORD and Name EnableBloombergHID, set Value to 1.
	- To turn off this feature, set the Value to 0.

For more information on configuring Bloomberg Keyboard, see Knowledge Center article CTX122615.

## **To prevent the Desktop Viewer window from dimming**

If users have multiple Desktop Viewer windows, by default the desktops that are not active are dimmed. If users need to view multiple desktops simultaneously, this can make the information on them unreadable. You can disable the default behavior and prevent the Desktop Viewer window from dimming by editing the Registry.

**Caution:** Editing the registry incorrectly can cause serious problems that may require you to reinstall your operating system. Citrix cannot guarantee that problems resulting from the incorrect use of Registry Editor can be solved. Use Registry Editor at your own risk. Be sure to back up the registry before you edit it.

- 1. On the user device, create a REG\_DWORD entry called DisableDimming in one of the following keys, depending on whether you want to prevent dimming for the current user of the device or the device itself. An entry already exists if the Desktop Viewer has been used on the device:
	- HKEY\_CURRENT\_USER\Software\Citrix\XenDesktop\DesktopViewer
	- HKEY\_LOCAL\_MACHINE\Software\Citrix\XenDesktop\DesktopViewer

Optionally, instead of controlling dimming with the above user or device settings, you can define a local policy by creating the same REG\_WORD entry in one of the following keys:

- HKEY\_CURRENT\_USER\Software\Policies\Citrix\XenDesktop\DesktopViewer
- HKEY\_LOCAL\_MACHINE\Software\Policies\Citrix\XenDesktop\DesktopViewer

The use of these keys is optional because XenDesktop administrators, rather than plug-in administrators or users, typically control policy settings using Group Policy. So, before using these keys, check whether your XenDesktop administrator has set a policy for this feature.

2. Set the entry to any non-zero value such as 1 or true.

If no entries are specified or the entry is set to 0, the Desktop Viewer window is dimmed. If multiple entries are specified, the following precedence is used. The first entry that is located in this list, and its value, determine whether the window is dimmed:

- a) HKEY CURRENT USER\Software\Policies\Citrix\...
- b) HKEY LOCAL MACHINE\Software\Policies\Citrix\...
- c) HKEY CURRENT\_USER\Software\Citrix\…
- d) HKEY\_LOCAL\_MACHINE\Software\Citrix\…

## **Configuring composite USB device redirection**

October 26, 2018

## **Configuring composite USB redirection using the Group Policy Object administrative template**

- 1. As an administrator, open the Citrix Receiver Group Policy Object administrative template by running **gpedit.msc.**
	- a) If you are applying the policy on a single computer, launch the Citrix Receiver Group Policy Object administrative template from the Start menu.
	- b) If you are applying the policy on a domain, launch the Citrix Receiver Group Policy Object administrative template by using the Group Policy Management console.
- 2. Under the User Configuration node, go to **Administrative Templates** > **Citrix Components** > **Citrix Receiver** > **Remoting client devices** > **Generic USB Remoting.**
- 3. Select the **SplitDevices** policy.
- 4. Select **Enabled**.
- 5. Click **Apply**.
- 6. Click **OK** to save the policy.

#### **To allow or deny an interface using the Group Policy Object administrative template**

- 1. As an administrator, open the Citrix Receiver Group Policy Object administrative template by running gpedit.msc.
	- a) If you are applying the policy on a single computer, launch the Citrix Receiver Group Policy Object administrative template from the Start menu.
	- b) If you are applying the policy on a domain, launch the Citrix Receiver Group Policy Object administrative template by using the Group Policy management console.
- 2. Under the User Configuration node, go to **Administrative Templates** > **Citrix Components** > **Citrix Receiver** > **Remoting client devices** > **Generic USB Remoting.**
- 3. Select **USB Device Rules** policy.
- 4. Select **Enabled**.
- 5. In the **USB Device Rules** text box, add the USB device that you want to allow or deny. For example, *ALLOW: vid=047F pid= C039 split=01 intf=00,03 //Allowed 00 and 03 interface, restrict others.*
- 6. Click **Apply** and **OK**.

In a desktop session, split USB devices are displayed in the Desktop Viewer under **Devices**. Additionally, you can view split USB devices from **Preferences** > **Devices**.

In an application session, split USB devices are displayed in the **Connection Center**.

The table below provides details on the behavior scenarios when a USB interface is allowed or denied.

#### **To allow an interface:**

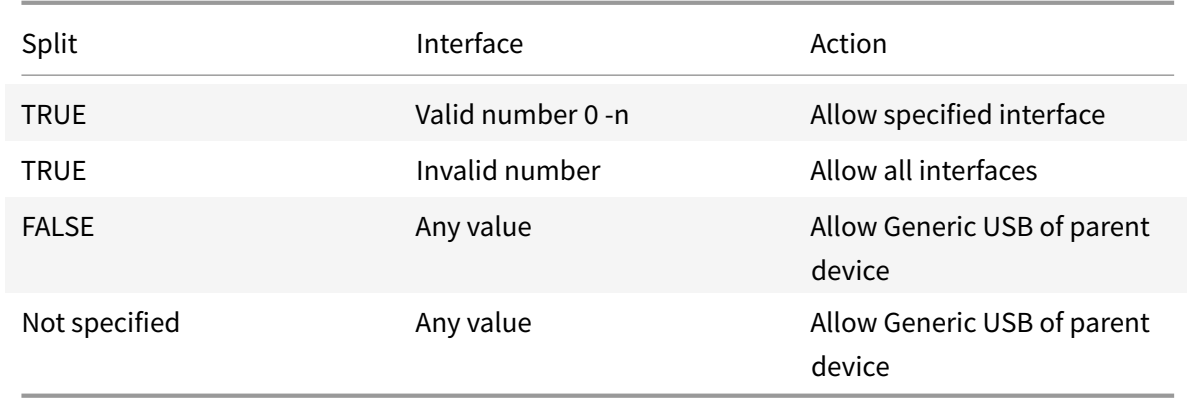

For example, SplitDevices- *true* indicates that all devices split.

#### **To deny an interface:**

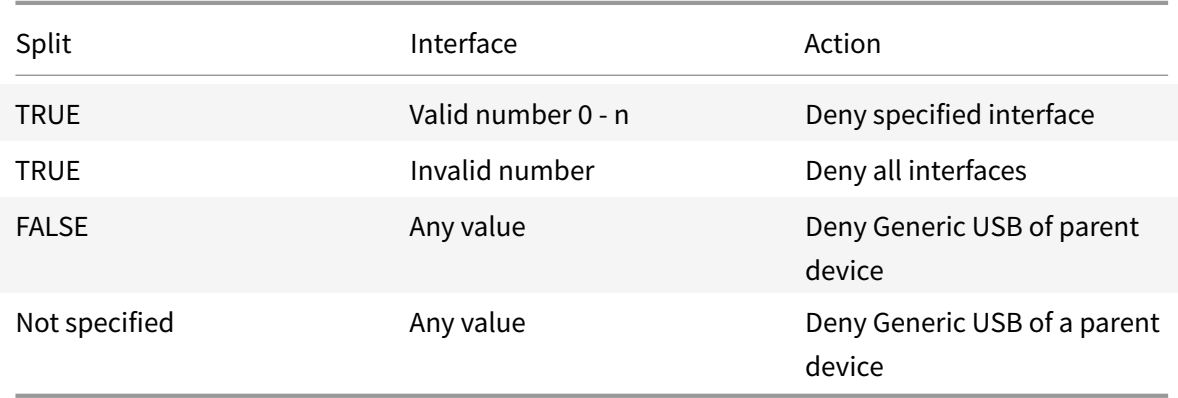

For example, SplitDevices- *false* indicates that devices are not split with specified interface number.

Example: My\_<*plantronics*> headset

#### **Interface number:**

- Audio Interface Class -0
- HID Interface Class-3

Sample rules used for My\_<*plantronics*> headset:

- ALLOW: vid=047F pid= C039 split=01 intf=00,03 //Allowed 00 and 03 interface, restrict others
- DENY: vid=047F pid= C039 split=01 intf=00,03 // deny 00 and 03

#### **Limitations:**

Citrix recommends that you do not split interfaces for a webcam. As a workaround, redirect the device as a single device using Generic USB redirection. For a better performance, use the optimized virtual channel.

# **Configuring USB support**

#### March 19, 2019

USB support enables you to interact with a wide range of USB devices when connected to a virtual desktop. You can plug USB devices into their computers and the devices are remote to their virtual desktop. USB devices available for remoting include flash drives, smartphones, PDAs, printers, scanners, MP3 players, security devices, and tablets. Desktop Viewer users can control whether USB devices are available on the virtual desktop using a preference in the toolbar.

Isochronous features in USB devices, such as webcams, microphones, speakers, and headsets are supported in typical low latency/high-speed LAN environments. This allows these devices to interact with packages, such as Microsoft Office Communicator and Skype.

The following types of device are supported directly in a XenApp and XenDesktop session, and so does not use USB support:

- Keyboards
- Mice
- Smart cards

**Note**: Specialist USB devices (for example, Bloomberg keyboards and 3-D mice) can be configured to use USB support. For information on configuring Bloomberg keyboards, see

Configure Bloomberg keyboards. For information on configuring policy rules for other specialist USB devices, see Knowledge Center article

#### CTX122615

[By default, certain types of USB d](/en-us/receiver/windows/4-9/configure/config-xdesktop/config-bloomberg-keyboards.html)evices are not supported for remoting through XenDesktop and XenApp. For example, a user may have a network interface card attached to the system board by internal [USB. Remo](https://support.citrix.com/article/CTX122615)ting this device would not be appropriate. The following types of USB device are not supported by default for use in a XenDesktop session:

- Bluetooth dongles
- Integrated network interface cards
- USB hubs
- USB graphics adapters

USB devices connected to a hub can be remote, but the hub itself cannot be remote.

The following types of USB device are not supported by default for use in a XenApp session:

- Bluetooth dongles
- Integrated network interface cards
- USB hubs
- USB graphics adapters
- Audio devices
- Mass storage devices

For instructions on automatically redirecting specific USB devices, see Knowledge Center article CTX123015.

#### **[How USB](http://support.citrix.com/article/CTX123015) support works**

When a user plugs in a USB device, it is checked against the USB policy, and, if allowed, remoted to the virtual desktop. If the device is denied by the default policy, it is available only to the local desktop.

When a user plugs in a USB device, a notification appears to inform the user about a new device. The user can decide which USB devices are remoted to the virtual desktop by selecting devices from the list each time they connect. Alternatively, the user can configure USB support so that all USB devices plugged in both before and/or during a session are automatically remoted to the virtual desktop that is in focus.

## **Mass storage devices**

For mass storage devices only, in addition to USB support, remote access is available through client drive mapping, which you configure through the Citrix Receiver policy Remoting client devices > Client drive mapping. When this policy is applied, the drives on the user device are automatically mapped to drive letters on the virtual desktop when users log on. The drives are displayed as shared folders with mapped drive letters.

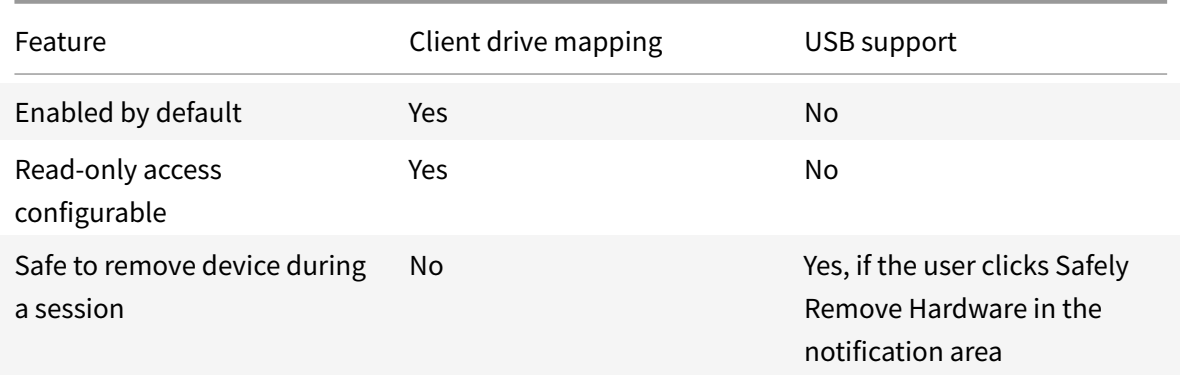

The main differences between the two types of remoting policy are:

If both Generic USB and the Client drive mapping policies are enabled and a mass storage device is inserted before a session starts, it will be redirected using client drive mapping first, before being considered for redirection through USB support. If it is inserted after a session has started, it will be considered for redirection using USB support before client drive mapping.

## **USB device classes allowed by default**

Different classes of USB device are allowed by the default USB policy rules.

Although they are on this list, some classes are only available for remoting in XenDesktop and XenApp sessions after additional configuration. These are noted below.

• **Audio (Class 01)**. Includes audio input devices (microphones), audio output devices, and MIDI controllers. Modern audio devices generally use isochronous transfers, which is supported by XenDesktop 4 or later. Audio (Class01) is not applicable to XenApp because these devices are not available for remoting in XenApp using USB support.

Note: Some specialty devices (for example, VOIP phones) require additional configuration. For more information, see Knowledge Center article CTX123015.

- **Physical Interface Devices (Class 05)**. These devices are similar to Human Interface Devices (HIDs), but generally provide "real-time" input or feedback and include force feedback joysticks, motion platforms, and force feedback exoskelet[ons.](http://support.citrix.com/article/CTX123015)
- **Still Imaging (Class 06)**. Includes digital cameras and scanners. Digital cameras often support the still imaging class which uses the Picture Transfer Protocol (PTP) or Media Transfer Protocol (MTP) to transfer images to a computer or other peripheral. Cameras may also appear as mass storage devices and it may be possible to configure a camera to use either class, through setup menus provided by the camera itself.

**Note:** If a camera appears as amass storage device, client drivemapping is used and USB support is not required.

• **Printers (Class 07)**. In general most printers are included in this class, although some use vendor-specific protocols (class ff). Multi-function printers may have an internal hub or be composite devices. In both cases the printing element generally uses the Printers class and the scanning or fax element uses another class; for example, Still Imaging.

Printers normally work appropriately without USB support.

**Note:** This class of device (in particular printers with scanning functions) requires additional configuration. For instructions on this, see Knowledge Center article CTX123015.

- **Mass Storage (Class 08)**. The most common mass storage devices are USB flash drives; others include USB-attached hard drives, CD/DVD drives, and SD/MMC card readers. There are a wide variety of devices with internal storage that also present a mass st[orage interf](http://support.citrix.com/article/CTX123015)ace; these include media players, digital cameras, and mobile phones. Mass Storage (Class 08) is not applicable to XenApp because these devices are not available for remoting in XenApp using USB support. Known subclasses include:
	- **–** 01 Limited flash devices
	- **–** 02 Typically CD/DVD devices (ATAPI/MMC-2)
	- **–** 03 Typically tape devices (QIC-157)
	- **–** 04 Typically floppy disk drives (UFI)
	- **–** 05 Typically floppy disk drives (SFF-8070i)
	- **–** 06 Most mass storage devices use this variant of SCSI

Mass storage devices can often be accessed through client drive mapping, and so USB support is not required.

Important: Some viruses are known to propagate actively using all types of mass storage. Carefully consider whether or not there is a business need to permit the use of mass storage devices, either through client drive mapping or USB support.

- **Content Security (Class 0d)**. Content security devices enforce content protection, typically for licensing or digital rights management. This class includes dongles.
- **Video (Class 0e)**. The video class covers devices that are used to manipulate video or videorelated material, such as webcams, digital camcorders, analog video converters, some television tuners, and some digital cameras that support video streaming.

**Note:** Most video streaming devices use isochronous transfers, which is supported by XenDesktop 4 or later. Some video devices (for example webcams with motion detection) require additional configuration. For instructions on this, see Knowledge Center article CTX123015.

- **Personal Healthcare (Class 0f)**. These devices include personal healthcare devices such as blood pressure sensors, heart rate monitors, pedometers, pill monitors, [and spirom](http://support.citrix.com/article/CTX123015)eters.
- **Application and Vendor Specific (Classes fe and ff)**. Many devices use vendor specific protocols or protocols not standardized by the USB consortium, and these usually appear as vendorspecific (class ff).

#### **USB devices classes denied by default**

The following different classes of USB device are denied by the default USB policy rules.

- Communications and CDC Control (Classes 02 and 0a). The default USB policy does not allow these devices, because one of the devices may be providing the connection to the virtual desktop itself.
- Human Interface Devices (Class 03). Includes a wide variety of both input and output devices. Typical Human Interface Devices (HIDs) are keyboards, mice, pointing devices, graphic tablets, sensors, game controllers, buttons, and control functions.

Subclass 01 is known as the "boot interface" class and is used for keyboards and mice.

The default USB policy does not allow USB keyboards (class 03, subclass 01, protocol 1), or USB mice (class 03, subclass 01, protocol 2). This is because most keyboards and mice are handled appropriately without USB support and it is normally necessary to use these devices locally as well remotely when connecting to a virtual desktop.

- USB Hubs (Class 09). USB hubs allow extra devices to be connected to the local computer. It is not necessary to access these devices remotely.
- Smart Card (Class 0b). Smart card readers include contactless and contact smart card readers, and also USB tokens with an embedded smart card-equivalent chip.

Smart card readers are accessed using smart card remoting and do not require USB support.

• Wireless Controller (Class e0). Some of these devices may be providing critical network access, or connecting critical peripherals, such as Bluetooth keyboards or mice.

The default USB policy does not allow these devices. However, there may be particular devices to which it is appropriate to provide access using USB support.

• **Miscellaneous network devices (Class ef, subclass 04)**. Some of these devices may be providing critical network access. The default USB policy does not allow these devices. However, there may be particular devices to which it is appropriate to provide access using USB support.

### **Update the list of USB devices available for remoting**

You can update the range of USB devices available for remoting to desktops by editing the Citrix Receiver for Windows template file. This allows you to make changes to the Citrix Receiver for Windows using Group Policy. The file is located in the following installed folder:

```
<root drive>:\Program Files\Citrix\ICA Client\Configuration\en
```
Alternatively, you can edit the registry on each user device, adding the following registry key:

HKEY\_LOCAL\_MACHINE\SOFTWARE\Policies\Citrix\ICA Client\GenericUSB Type=String Name="DeviceRules" Value=

**Caution**: Editing the Registry incorrectly can cause serious problems that may require you to reinstall your operating system. Citrix cannot guarantee that problems resulting from the incorrect use of Registry Editor can be solved. Use Registry Editor at your own risk. Be sure to back up the registry before you edit it.

The product default rules are stored in:

HKEY\_LOCAL\_MACHINE\SOFTWARE\Citrix\ICA Client\GenericUSB Type=MultiSz Name="DeviceRules" Value=

Do not edit the product default rules.

For details of the rules and their syntax, see the Knowledge Center article CTX119722.

## **Configuring USB audio per user**

Citrix recommends using the Group Policy Object receiver.admx/receiver.adml template file to configure rules for network routing, proxy servers, trusted server configuration, user routing, remote user devices, and the user experience.

You can use the receiver.admx template file with domain policies and local computer policies. For domain policies, import the template file using the Group Policy Management Console. This is especially useful for applying Citrix Receiver for Windows settings to a number of different user devices throughout the enterprise. To affect a single user device, import the template file using the local Group Policy Editor on the device.

**Note**: This feature is available only on XenApp server.

### **To configure USB audio devices per user**

1. As an administrator, open the Group Policy Editor by either running gpedit.msc locally from the Start menu when applying policies to a single computer, or by using the Group Policy Management Console when applying domain policies.

**Note**: If you already imported the receiver template into the Group Policy Editor, you can leave out steps 2 to 5.

- 2. In the left pane of the Group Policy Editor, select the Administrative Templates folder.
- 3. rom the **Action** menu, choose **Add/Remove Templates**.
- 4. Choose **Add** and browse to the Configuration folder for Receiver (for 32-bit machines, usually C:\Program Files\Citrix\ICA Client\Configuration, for 64-bit machines usually C:\Program Files (x86)\Citrix\ICA Client\Configuration) and select receiver.admx.
- 5. Select **Open** to add the template and then **Close** to return to the Group Policy Editor.
- 6. Under the Computer Configuration node, go to **Administrative Templates > Classic Administrative Templates (ADM) > Citrix Components > Citrix Receiver > User experience**, and select **Audio through Generic USB Redirection**.
- 7. Edit the settings.
- 8. Click **Apply** and **OK**.
- 9. Open cmd prompt in administrator mode.
- 10. Run the below command gpupdate /force

**Note**: Any change in the policy requires the XenApp server to be restarted for the changes to take effect.

# **Configuring StoreFront**

March 19, 2019

Citrix StoreFront authenticates users to XenDesktop, XenApp, and VDI-in-a-Box, enumerating and aggregating available desktops and applications into stores that users access through Citrix Receiver for Windows.

In addition to the configuration summarized in this section, you must also configure NetScaler Gateway to enable users to connect from outside the internal network (for example, users who connect from the Internet or from remote locations).

#### **Tip**

Citrix Receiver for Windows occasionally shows the older StoreFront UI instead of the updated StoreFront UI after you select the option to show all stores.

## **To configure StoreFront**

Install and configure StoreFront as described in the StoreFront documentation. Citrix Receiver for Windows requires an HTTPS connection. If the StoreFront server is configured for HTTP, a registry key must be set on the user device as described in Configure and install Receiver for Windows using command-line parameters under the ALLOWADDSTO[RE property](http://docs.citrix.com/en-us/storefront.html) description.

**Note**:

[For administrators who](/en-us/receiver/windows/4-9/install/cfg-command-line.html) need more control, Citr[ix provides a template you can use to create a](/en-us/receiver/windows/4-9/install/cfg-command-line.html) download site for Citrix Receiver for Windows.

#### **Manage workspace control reconnect**

Workspace control lets applications follow users as they move between devices. This enables, for example, clinicians in hospitals to move from workstation to workstation without having to restart their applications on each device. For Citrix Receiver for Windows, you manage workspace control on client devices by modifying the registry. This can also be done for domain-joined client devices using Group Policy.

**Caution**: Editing the registry incorrectly can cause serious problems that may require you to reinstall your operating system. Citrix cannot guarantee that problems resulting from the incorrect use of Registry Editor can be solved. Use the Registry Editor at your own risk. Be sure to back up the registry before you edit it.

Create WSCReconnectModeUser and modify the existing registry key WSCReconnectMode in the Master Desktop Image or in XenApp server hosting. The published desktop can change the behavior of the Citrix Receiver for Windows.

WSCReconnectMode key settings for Citrix Receiver for Windows:

- $\cdot$  0 = do not reconnect to any existing sessions
- 1 = reconnect on application launch
- 2 = reconnect on application refresh
- 3 = reconnect on application launch or refresh
- 4 = reconnect when Receiver interface opens
- 8 = reconnect on Windows log on
- $\cdot$  11 = combination of both 3 and 8

## **Disable workspace control for Citrix Receiver for Windows**

To disable workspace control for Citrix Receiver for Windows, create the following key:

HKEY\_CURRENT\_USER\SOFTWARE\Wow6432Node\Citrix\Dazzle (64-bit)

HKEY\_CURRENT\_USER\SOFTWARE\Citrix\Dazzle for (32-bit)

### Name: **WSCReconnectModeUser**

Type: REG\_SZ

Value data: 0

Modify the following key from the default value of 3 to zero

HKEY\_CURRENT\USER\SOFTWARE\Wow6432Node\Citrix\Dazzle (64-bit)

HKEY\_CURRENT\_USER\SOFTWARE\Citrix\Dazzle (32-bit)

### Name: **WSCReconnectMode**

Type: REG\_SZ

Value data: 0

**Note**: Alternatively, you can set the REG\_SZ value WSCReconnectAll to false if you do not want to create a new key.

## **Changing the status indicator timeout**

You can change the amount of time the status indicator displays when a user is launching a session. To alter the time out period, create a REG\_DWORD value SI INACTIVE MS in HKLM\SOFTWARE\Citrix\ICA CLIENT\Engine. The REG\_DWORD value can be set to 4 if you want the status indicator to disappear sooner.

#### **Warning**

Editing the registry incorrectly can cause serious problems that may require you to reinstall your operating system. Citrix cannot guarantee that problems resulting from the incorrect use of Registry Editor can be solved. Use Registry Editor at your own risk. Be sure to back up the registry before you edit it.

## **Customizing location for application shortcut via CLI**

Start menu integration and desktop shortcut only mode lets you bring published application shortcuts into the Windows Start menu and onto the desktop. Users do not have to subscribe to applications from the Citrix Receiver user interface. Start menu integration and desktop shortcut management provides a seamless desktop experience for groups of users, who need access to a core set of applications in a consistent way.

As a Citrix Receiver administrator, you use a command-line install flags, GPOs, account services, or registry settings to disable the usual "self-service" Citrix Receiver interface and replace it with a preconfigured Start menu. The flag is called SelfServiceMode and is set to true by default. When the administrator sets the SelfServiceMode flag to false, the user no longer has access to the self-service Citrix Receiver user interface. Instead, they can access subscribed apps from the Start menu and via desktop shortcuts - referred to here as a shortcut-only mode.

Users and administrators can use a number of registry settings to customize the way shortcuts are set up.

#### **Working with shortcuts**

- Users cannot remove apps. All apps are mandatory when working with the SelfServiceMode flag set to false (shortcut-only mode). If the user removes a shortcut icon from the desktop, the icon comes back when the user selects Refresh from the Citrix Receiver for Windows system tray icon.
- Users can configure only one store. The Account and Preferences options are not available. This is to prevent the user from configuring additional stores. The administrator can give a user special privileges to add more than one account using the Group Policy Object template, or by manually adding a registry key ( HideEditStoresDialog) on the client machine. When the administrator gives a user this privilege, the user has a Preferences option in the system tray icon, where they can add and remove accounts.
- Users cannot remove apps via the Windows Control Panel.
- You can add desktop shortcuts via a customizable registry setting. Desktop shortcuts are not added by default. After you make any changes to the registry settings, Citrix Receiver for Windows must be restarted.
- Shortcuts are created in the Start menu with a category path as the default, UseCategoryAsStartMenuPath.

**Note**: Windows 8/8.1 does not allow the creation of nested folders within the Start Menu. Applications will be displayed individually or under the root folder but not within Category sub folders defined with XenApp.

- You can add a flag [DESKTOPDIR="Dir\_name"] during installation to bring all shortcuts into a single folder. CategoryPath is supported for desktop shortcuts.
- Auto Re-install Modified Apps is a feature which can be enabled via the registry key AutoReInstallModifiedApps. When AutoReInstallModifiedApps is enabled, any changes to attributes of published apps and desktops on the server are reflected on the client machine. When AutoRe-InstallModifiedApps is disabled, apps and desktop attributes are not updated and shortcuts are not re-stored on refresh if deleted on the client. By default, this AutoReInstallModifiedApps is enabled. See Using registry keys to customize app shortcut locations.

## **Customizing location for application shortcut via Registry**

**Note**

By default, registry keys use String format.

You can use registry key settings to customize shortcuts. You can set the registry keys at the following locations. Where they apply, they are acted on in the order of preference listed.

**Caution: Editing the Registry incorrectly can cause serious problems that may require you to reinstall your operating system. Citrix cannot guarantee that problems resulting from the incorrect use of Registry Editor can be solved. Use Registry Editor at your own risk. Be sure to back up the registry before you edit it.**

**Note**:

You should make changes to registry keys before configuring a store. If at any time you or a user wants to customize the registry keys, you or the user must reset Receiver, configure the registry keys, and then reconfigure the store.

#### Registry keys for 32-bit machines

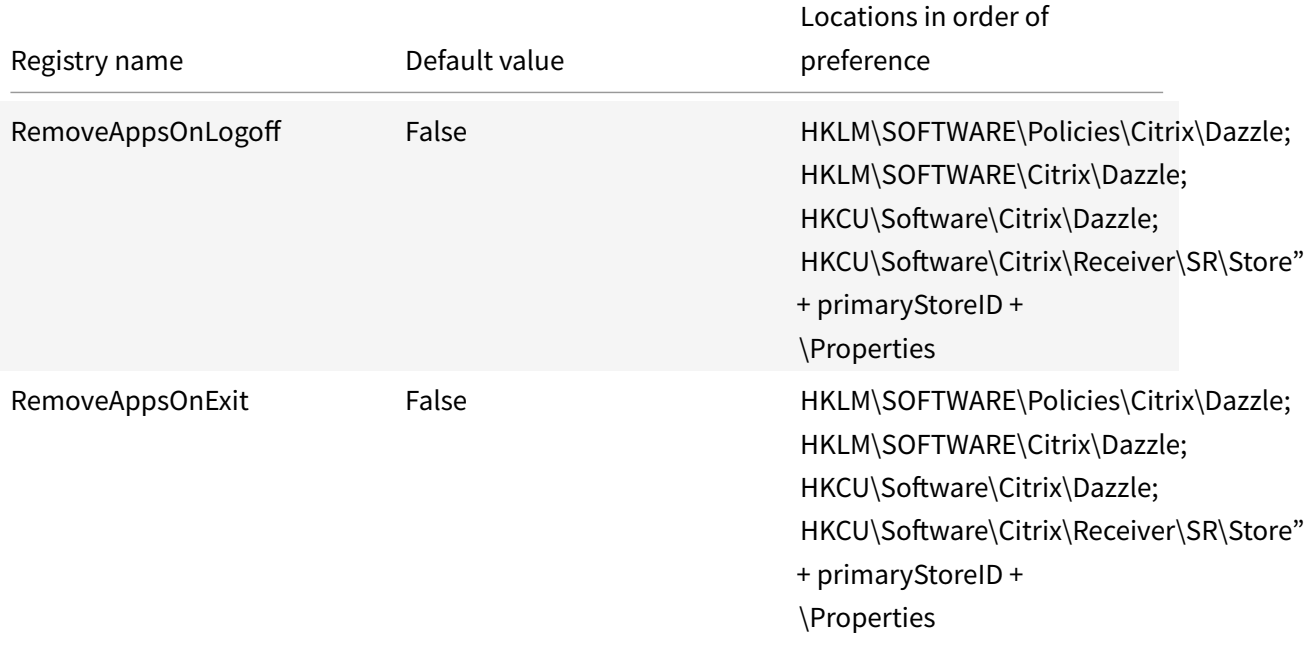

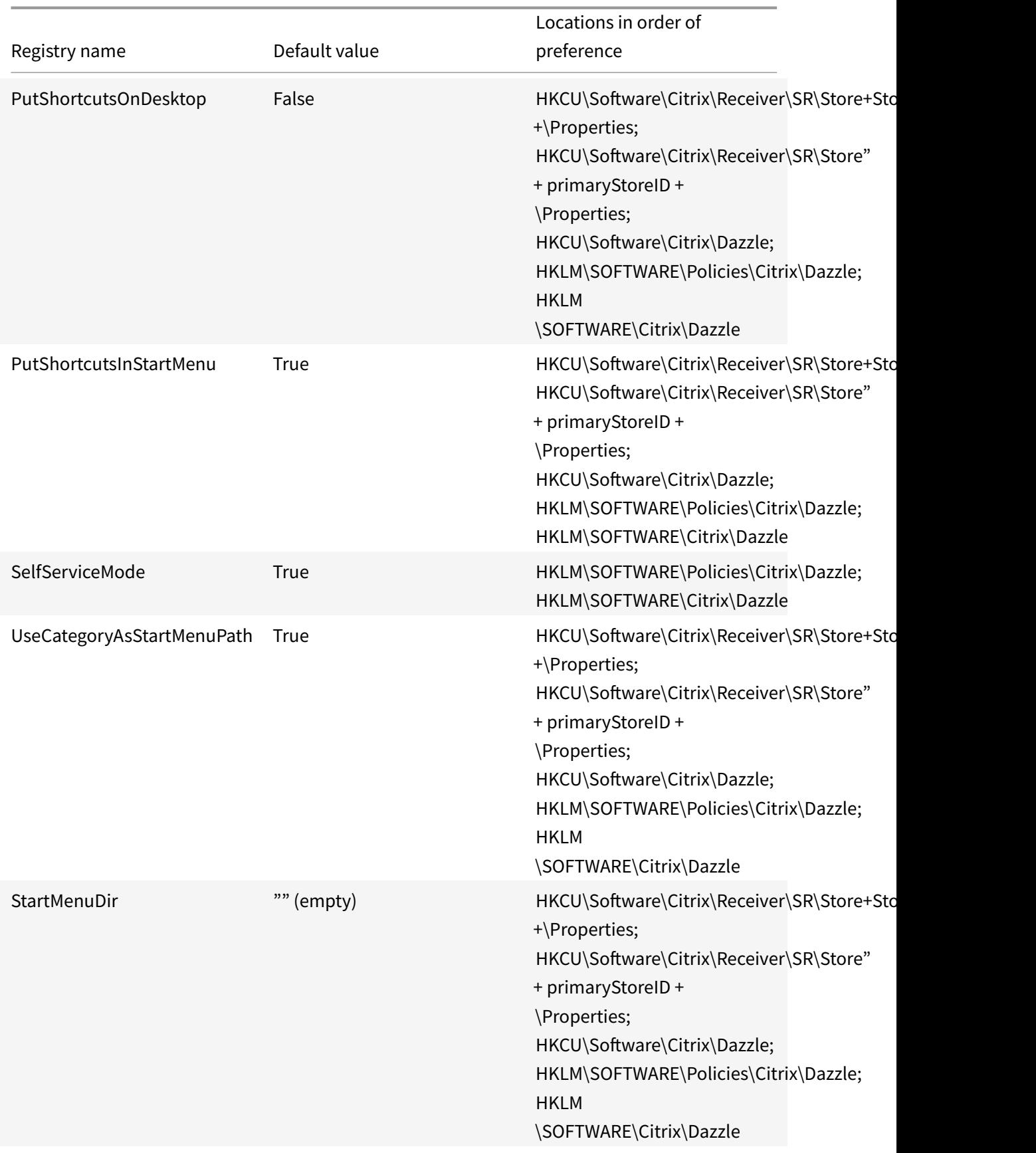

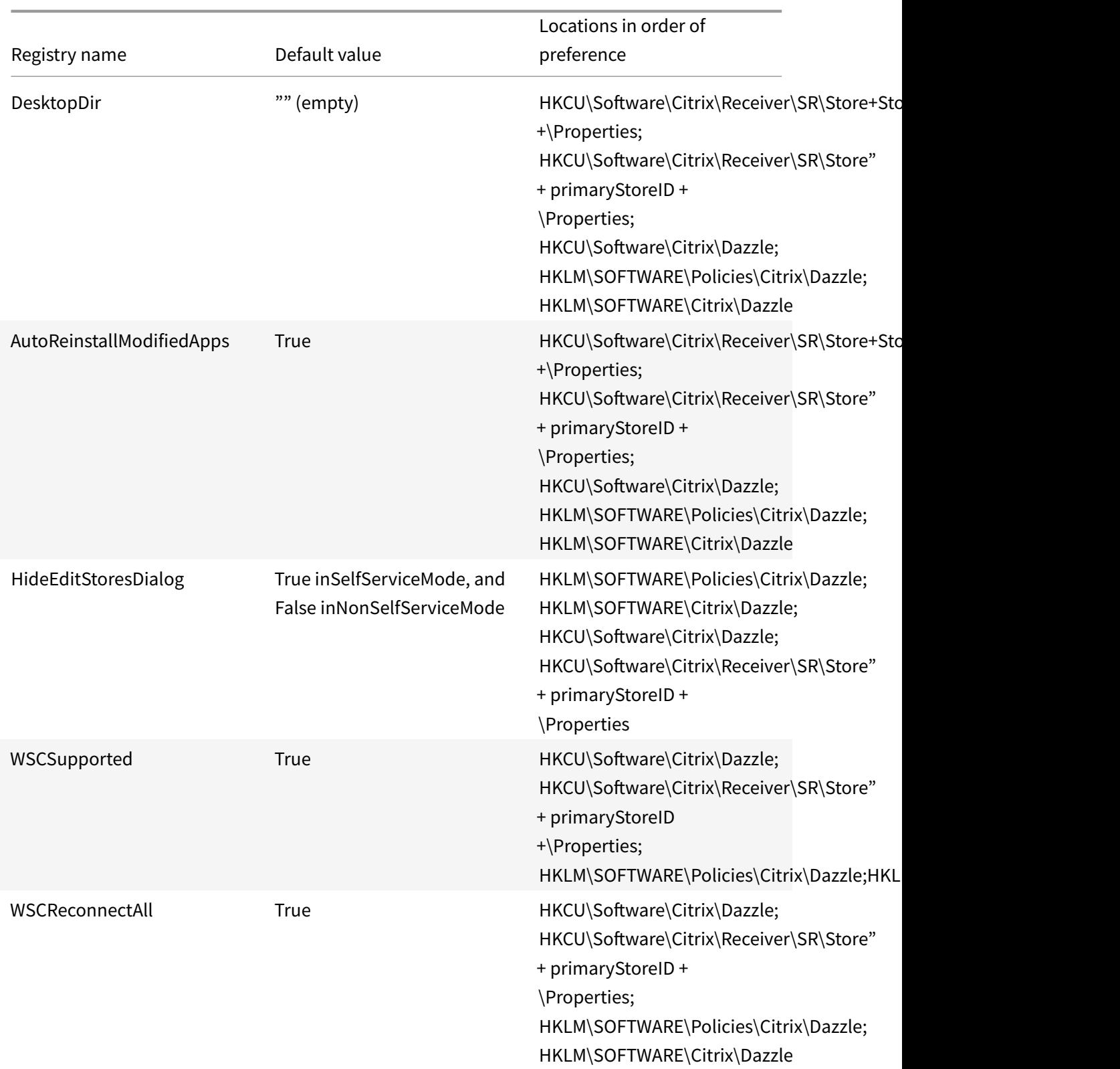

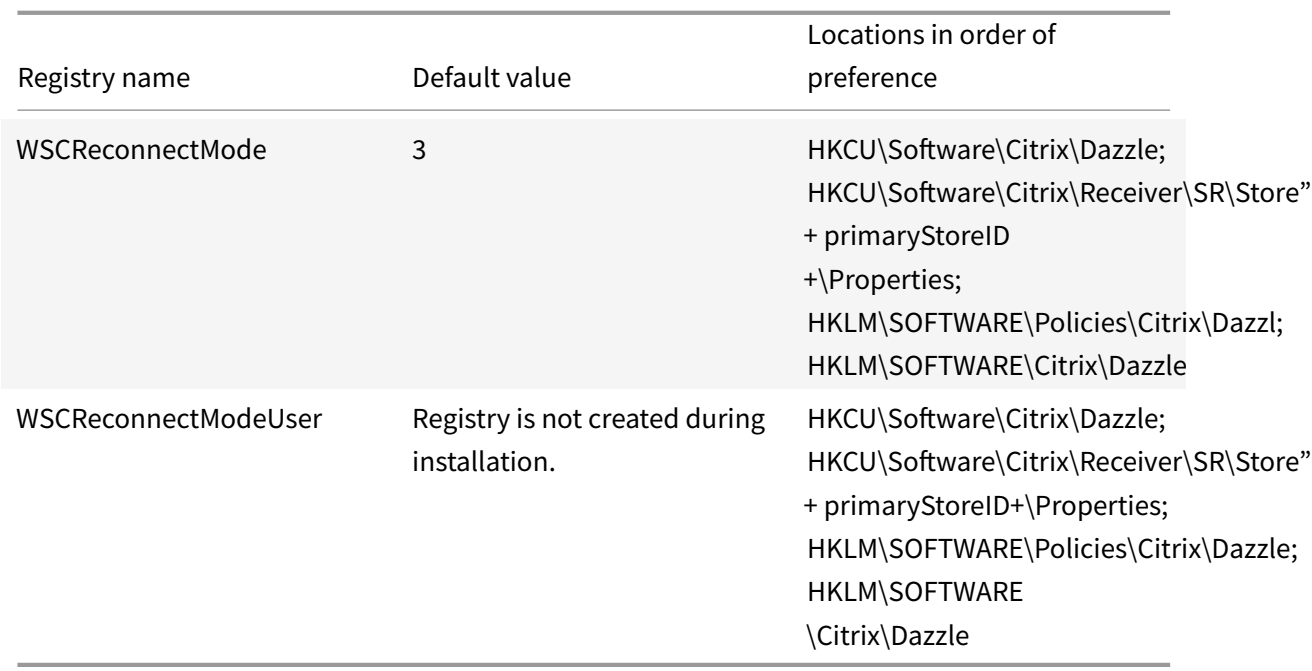

# Registry keys for 64-bit machines

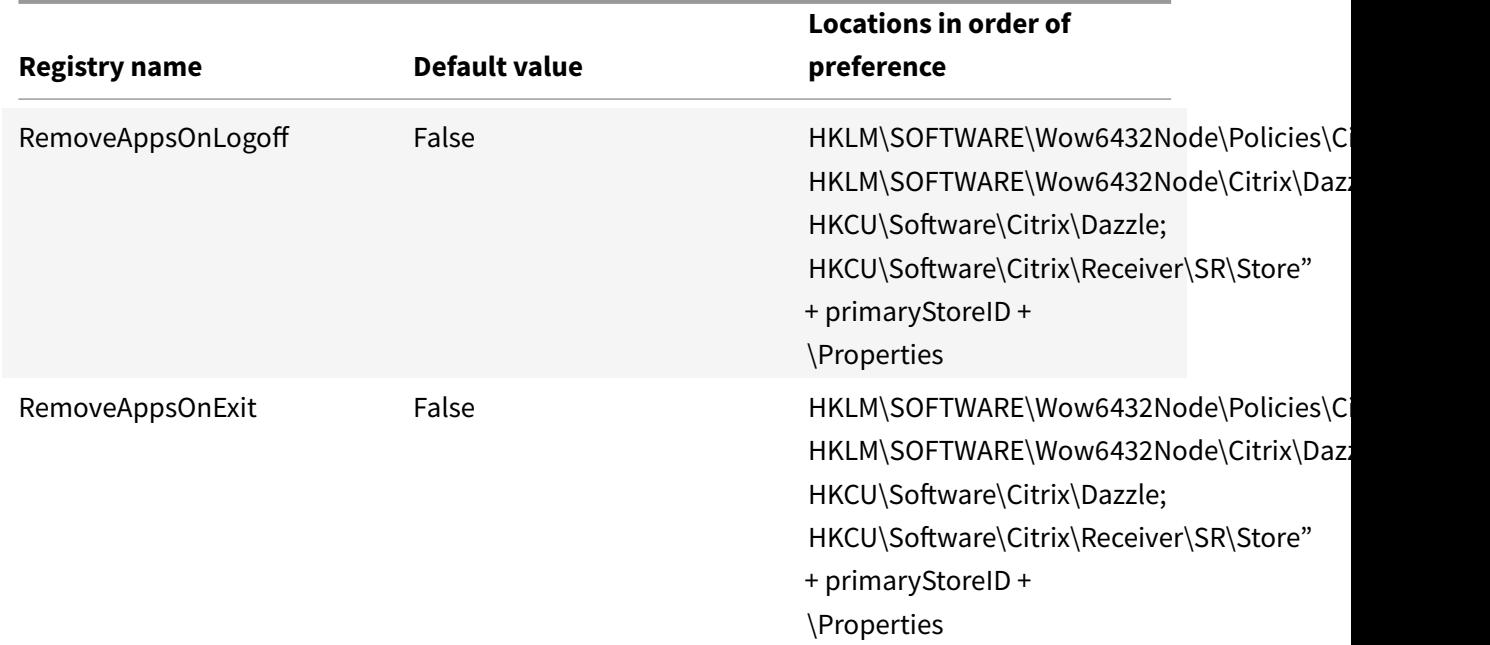

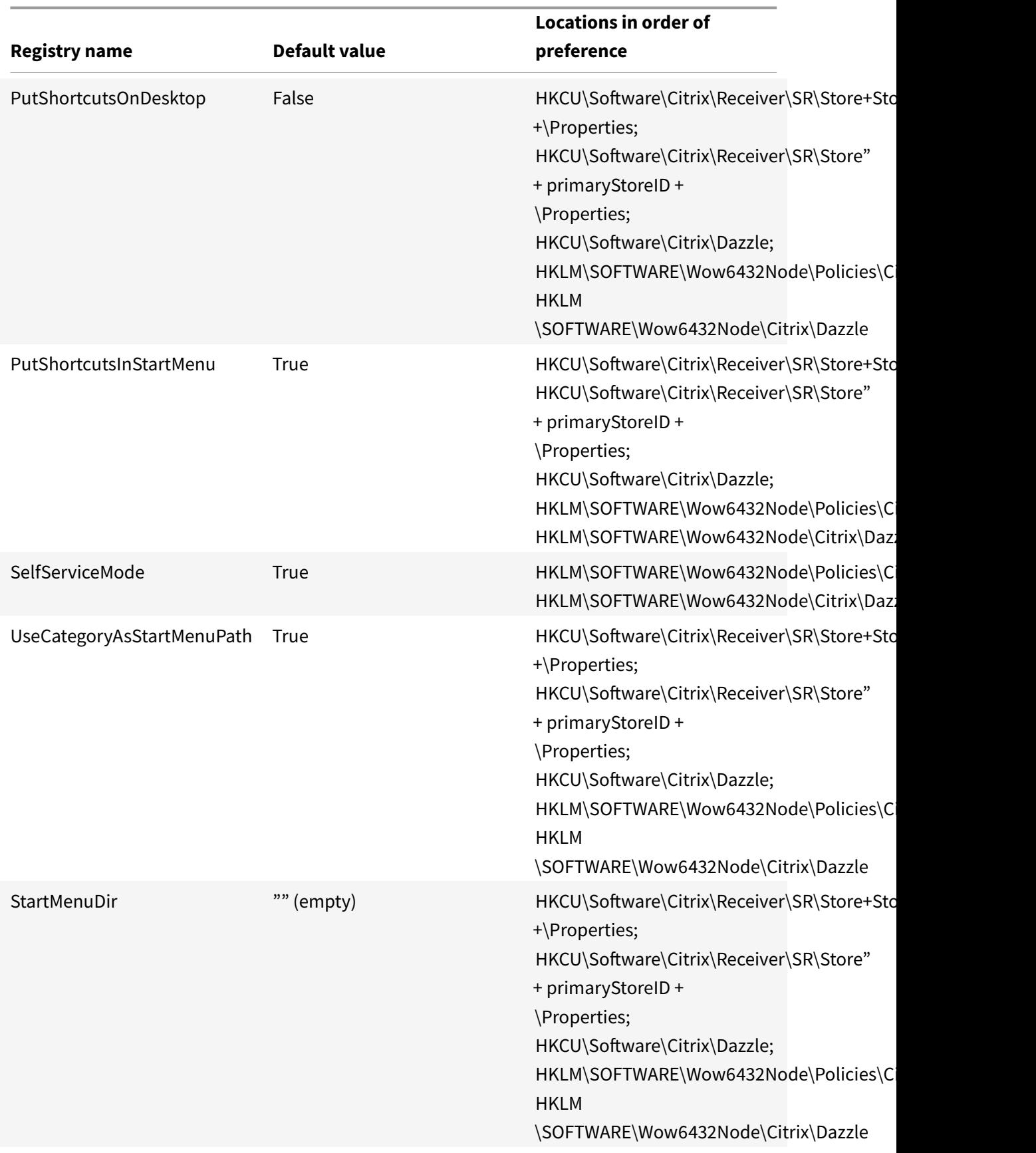

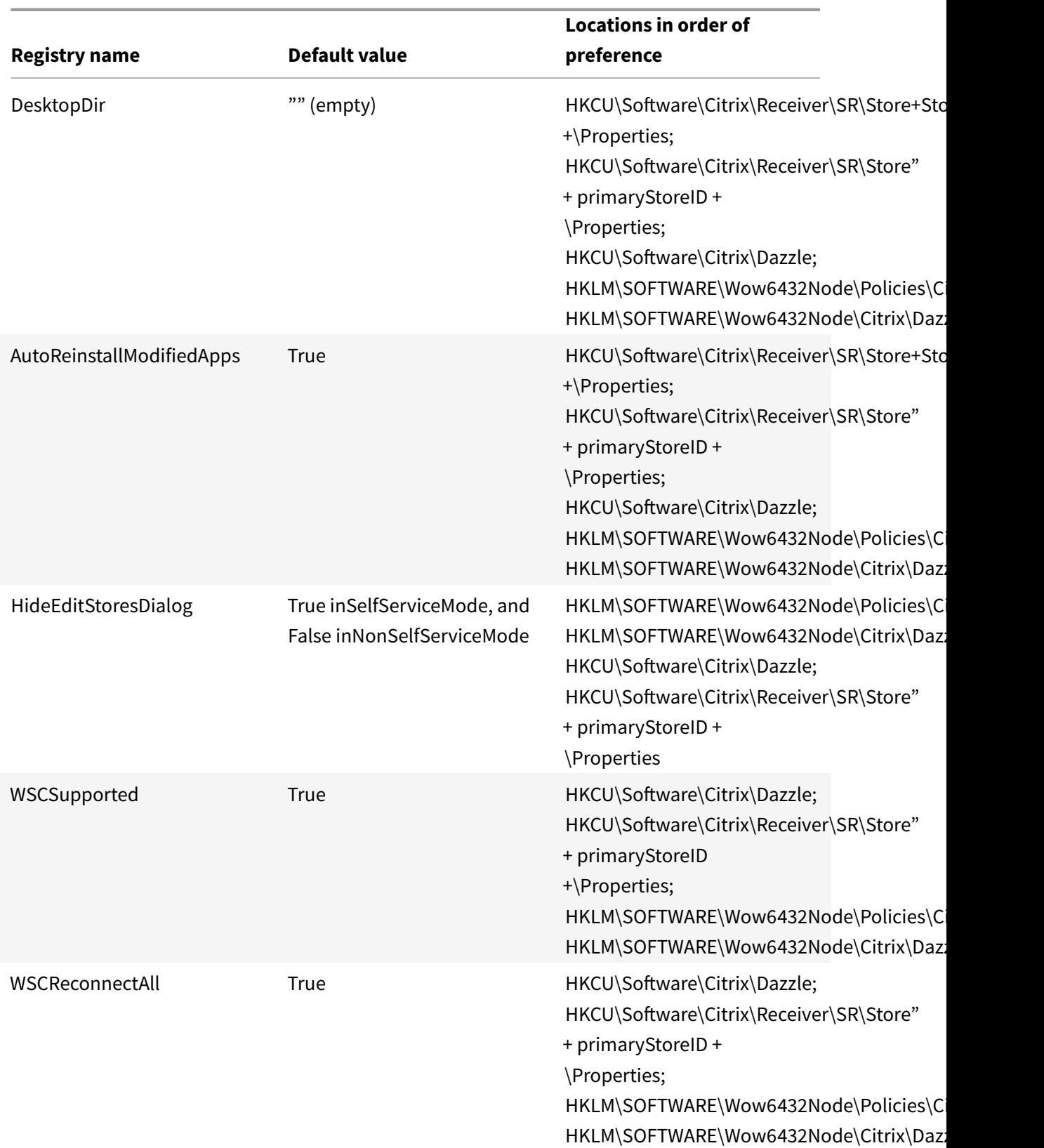

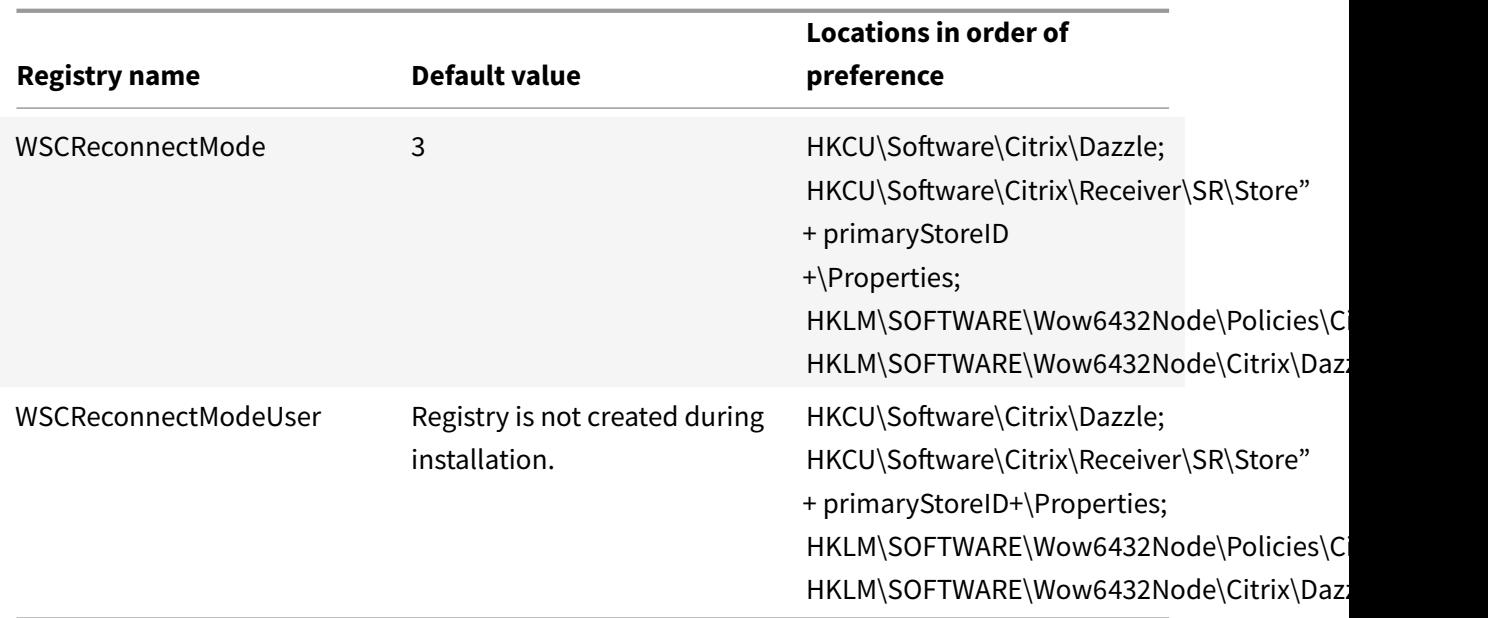

### **Configuring application display using graphical user interface**

**Note**: Shortcuts can be set only for the subscribed applications and desktops.

- 1. Logon to Citrix Receiver for Windows.
- 2. Right click on the Citrix Receiver for Windows icon in the notification area and click **Advanced Preferences**.

The Advanced Preferences window appears.

3. Click **Settings Option**.

**Note**: By default, Show Applications in Start Menu option is selected.

- 4. Specify the folder name. This moves all the subscribed apps to the specified folder in the Start menu. Applications can be added both to a new or existingfolder in the Start menu. On enabling this feature, both existing and newly added applications get added to the specified folder.
- 5. Select the checkbox **Show Applications on Desktop** under **Desktop Options** pane.
- 6. Specify the folder name. This moves all the subscribed apps to the specified folder on your local desktop.
- 7. Select the checkbox **Enable different path for Start Menu and Desktop** under **Category** Options. This creates the shortcuts and category folder for applications as defined in the application properties server. For ex, IT Apps, Finance Apps

**Note**: By default, Category as Start Menu Path option is selected.

a) Select **Category as Start Menu Path** to display the subscribed apps and their category folder as defined in the application properties server in the Windows Start menu.

- b) Select **Category as Desktop Path** to display the subscribed apps and their category folder as defined in the application properties server on your local desktop.
- 8. Click **OK**.

## **Configuring reconnect options using graphical user interface**

After logging on to the server, users can reconnect to all of their desktops or applications at any time. By default, Reconnect Options opens desktops or applications that are disconnected, plus any that are currently running on another client device. You can configure Reconnect Options to reconnect only those desktops or applications that the user disconnected from previously.

- 1. Logon to Citrix Receiver for Windows.
- 2. Right click on the Citrix Receiver for Windows icon in the system tray and click **Advanced Preferences**. The Avanced Preferences window appears.
- 3. Click **Settings Option**.
- 4. Click **Reconnect Options**.
- 5. Select **Enable for Workspace Control Support** to allow the users to reconnect to all of their desktops or applications at any time.
	- a) Select **Reconnect to all active and disconnected sessions** to allow users to reconnect to both the active and disconnected sessions.
	- b) Select **Reconnect to disconnected sessions only** to allow users to reconnect only to the disconnected sessions.

**Note**: **Supported Reconnect Mode** takes the value as set in the GPO. Users can modify this option by navigating to **Administrative Templates > Citrix Components > Citrix Receiver > SelfService>Control when Receiver attempts to reconnect to existing sessions**.

To modify this option via registry, see Knowledge Center article CTX136339.

6. Click **OK**.

#### **Hiding Settings Option using command line interface**

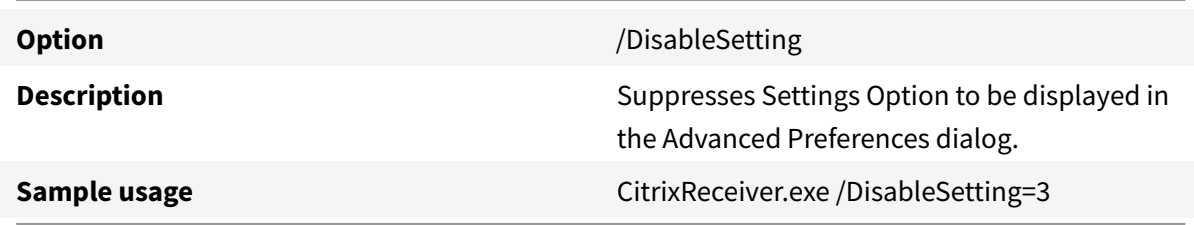

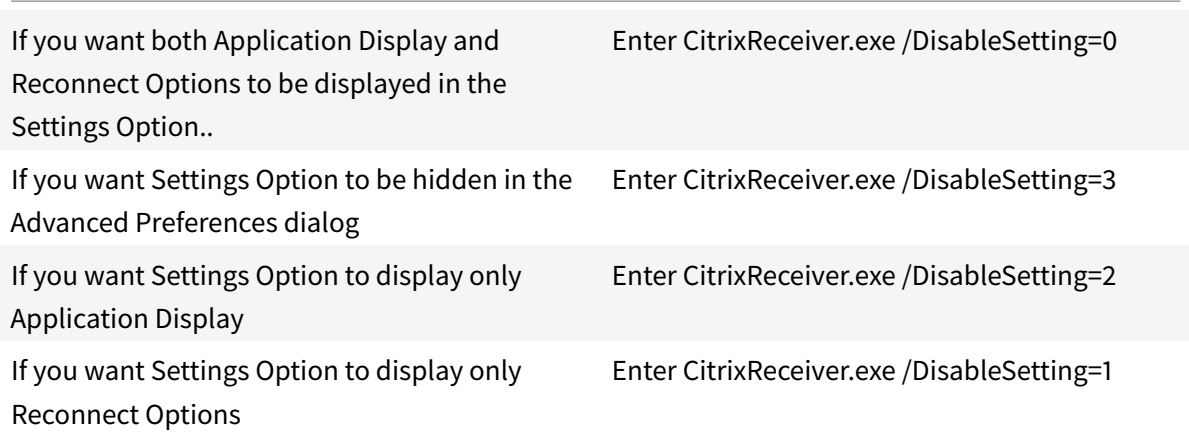

# **Configuring the Group Policy Object administrative template**

#### March 19, 2019

Citrix recommends using the Windows Group Policy Object Editor to configure Citrix Receiver for Windows. Citrix Receiver for Windows includes administrative template files (receiver.adm or receiver.admx\receiver.adml -depending on the Operating System) in the installation directory.

#### **Note**:

- Starting with Citrix Receiver for Windows Version 4.6, the installation directory includes CitrixBase.admx and CitrixBase.adml files. Citrix recommends that you use the CitrixBase.admx and CitrixBase.admlfiles to ensure that the options are correctly organized and displayed within the Group Policy Object Editor.
- The .adm file is for use with Windows XP Embedded platforms only. The .admx/.adml files are for use with Windows Vista/Windows Server 2008 and all later versions of Windows.
- If Citrix Receiver for Windows is installed with VDA, admx/adml files are found in the Citrix Receiver for Windows installation directory. For example: <installation directory>\Online Plugin\Configuration.
- If Citrix Receiver for Windows is installed without VDA, the admx/adml files are typically found in the C:\Program Files\Citrix\ICA Client\Configuration directory.

See the table below for information on Citrix Receiver for Windows templates files and their respective location.

#### **Note**:

Citrix recommends that you use the GPO template files provided with latest Citrix Receiver for Windows.

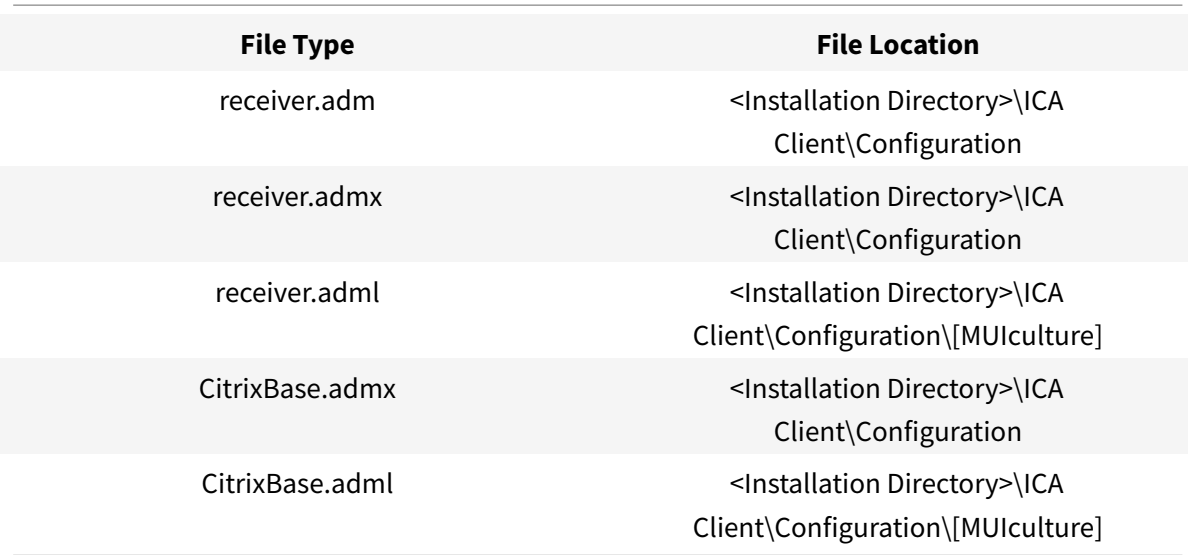

#### **Note**:

- If the CitrixBase.admx\adml is not added to the local GPO, the Enable ICA File Signing policy might be lost.
- When upgrading Citrix Receiver for Windows, you must add the latest template files to local GPO as explained in the procedure below. While importing the latest files, previous settings are retained.

## **To add the receiver.adm template file to the local GPO (Windows XP Embedded Operating system only):**

**Note**: You can use .adm template files to configure Local GPO and/or Domain-Based GPO.

- 1. As an administrator, open the Group Policy Editor by either running gpedit.msc locally from the Start menu when applying policies to a single computer, or by using the Group Policy Management Console when applying domain policies. **Note**: If you already imported the Citrix Receiver for Windows template into the Group Policy Editor, you can leave out steps 2 to 5.
- 2. In the left pane of the Group Policy Editor, select the **Administrative Template**s folder.
- 3. From the Action menu, choose **Add/Remove Templates.**
- 4. Select Add and browse to the template file location <Installation Directory>\ICA Client\Configuration\receive
- 5. Select Open to add the template and then Close to return to the Group Policy Editor.

Citrix Receiver for window template file will be available on local GPO in path **Administrative Templates > Classic Administrative Templates (ADM) > Citrix Components > Citrix Receiver.**

After the .adm template files are added to the local GPO, the following message is displayed:

"The following entry in the [strings] section is too long and has been truncated: Click **OK** to ignore the message.

## **To add the receiver.admx/adml template files to the local GPO (later versions of Windows Operating System):**

**Note**: You can use admx/adml template files to configure Local GPO and/or Domain-Based GPO. Refer Microsoft MSDN article on managing ADMX files.

1. After installing Citrix Receiver for Windows, copy the template files.

#### **admx**:

From: <Installation Directory>\ICA Client\Configuration\receiver.admx

To: %systemroot%\policyDefinitions

From: <Installation Directory>\ICA Client\Configuration\CitrixBase.admx

To: %systemroot%\policyDefinitions

#### **adml**:

From: <Installation Directory>\ICA Client\Configuration\[MUIculture]receiver.adml

To: %systemroot%\policyDefinitions\[MUIculture]

From: <Installation Directory>\ICA Client\Configuration\[MUIculture]\CitrixBase.adml

To: %systemroot%\policyDefinitions\[MUIculture]

#### **Note**:

Citrix Receiver for Window template files are available on local GPO in Administrative Templates > Citrix Components > Citrix Receiver folder only when the user adds the CitrixBase.admx/CitrixBase.adml to the \ policyDefinitions folder.

## **Providing users with account information**

#### March 19, 2019

Provide users with the account information they need to access virtual desktops and applications. You can provide this information by:

- Configuring email-based account discovery
- Providing users with a provisioning file
- Providing users with the account information to enter maunally.

#### **Important**

Citrix recommends you to restart Citrix Receiver for Windows after the installation. This is to ensure that users can add accounts and that Citrix Receiver for Windows can discover USB devices that were in a suspended state during installation.

A dialog appears indicating a successful installation, followed by the **Add Account** dialog. For a first time user, the **Add Account** dialog requires you to enter an email or server address to setup an account.

### **Suppressing Add Account dialog**

Add Account dialog is displayed when the store is not configured. Users can use this window to set up a Citrix Receiver account by entering email address or a server URL.

Citrix Receiver for Windows determines the NetScaler Gateway, StoreFront server, or AppController virtual appliance associated with the email address and then prompts the user to log on for enumeration.

Add account dialog can be suppressed in the following ways:

#### 1. **At system logon**

Select **Do not show this window automatically at logon** to prevent the Add Account window to pop-up on subsequent logon.

This setting is specific to per user and resets during Citrix Receiver for Windows Reset action.

#### 2. **Command line Installation**

Install Citrix Receiver for Windows as an administrator using Command Line Interface with the following switch:

#### **CitrixReceiver.exe /ALLOWADDSTORE=N**.

This is a per machine setting; hence the behavior shall be applicable for all users.

The following message is displayed when Store is not configured.

Additionally, Add Account dialog can be suppressed in the following ways.

**Note:** Citrix recommends users to suppress the Add Account dialog either using System logon or Command Line Interface methods.

#### • **Renaming Citrix execution file**:

Rename the **CitrixReceiver.exe** to **CitrixReceiverWeb.exe** to alter the behavior of Add Account dialog. By renaming the file, Add Account dialog is not displayed from the Start menu. See Deploy Receiver for Windows from Receiver for Web for more information related to Citrix Receiver for Web
#### • **Group Policy Object:**

To hide Add Account button from the Citrix Receiver for Windows installation wizard, disable **EnableFTUpolicy** under Self-Service node in Local Group Policy editor as shown below. This is per machine setting, hence the behavior shall be applicable for all users. To load template file, see Configure Receiver with the Group Policy Object template.

### **Configure email-based acc[ount discovery](/en-us/receiver/windows/4-9/configure/config-gpo-template.html)**

When you configure Citrix Receiver for Windows for email-based account discovery, users enter their email address rather than a server URL during initial Citrix Receiver for Windows installation and configuration. Citrix Receiver for Windows determines the NetScaler Gateway or StoreFront Server associated with the email address based on Domain Name System (DNS) Service (SRV) records and then prompts the user to log on to access virtual desktops and applications.

#### **Note**:

Email-based account discovery is not supported for deployments with Web Interface.

To configure NetScaler Gateway, see Connecting to StoreFront by using email-based discovery in the NetScaler Gateway documentation.

### **Provide users with provisionin[g files](/en-us/netscaler-gateway/10-1/ng-xa-xd-integration-edocs-landing/ng-clg-integration-wrapper-con/ng-clg-session-policies-overview-con/ng-clg-storefront-policies-con/ng-clg-storefront-email-discovery-tsk.html)**

StoreFront provides provisioning files that users can open to connect to stores.

You can use StoreFront to create provisioning files containing connection details for accounts. Make these files available to your users to enable them to configure Citrix Receiver for Windows automatically. After installing Citrix Receiver for Windows, users simply open the file to configure Citrix Receiver for Windows. If you configure Citrix Receiver for Web sites, users can also obtain Citrix Receiver for Windows provisioning files from those sites.

• For more information, see To export store provisioning files for users in the StoreFront documentation.

### **Provide users with accounti[nformation to enter manually](http://docs.citrix.com/en-us/storefront/2-6/dws-manage/dws-manage-store/dws-export-file.html)**

To enable users to set up accounts manually, be sure to distribute the information they need to connect to their virtual desktops and applications.

• For connections to a StoreFront store, provide the URL for that server. For example: https:// servername.company.com

For web interface deployments, provide the URL for the XenApp Services site.

- For connections through NetScaler Gateway, first determine whether user should see all configured stores or just the store that has remote access enabled for a particular NetScaler Gateway.
	- **–** To present all configured stores: Provide users with the NetScaler Gateway fully-qualified domain name.
	- **–** To limit access to a particular store: Provide users with the NetScaler Gateway fullyqualified domain name and the store name in the form:

### **NetScalerGatewayFQDN?MyStoreName**

For example, if a store named "SalesApps" has remote access enabled for server1.com and a store named "HRApps" has remote access enabled for server2.com, a user must enter server1.com?SalesApps to access SalesApps or enter server2.com?HRApps to access HRApps. This feature requires that a first-time user create an account by entering a URL and is not available for email-based discovery.

When a user enters the details for a new account, Citrix Receiver for Windows attempts to verify the connection. If successful, Citrix Receiver for Windows prompts the user to log on to the account.

To manage accounts, a Citrix Receiver user opens the Citrix Receiver for Windows home page, clicks , and then clicks **Accounts**.

# **Sharing multiple store accounts automatically**

### **Warning**

Using Registry Editor incorrectly can cause serious problems that can require you to reinstall the operating system. Citrix cannot guarantee that problems resulting from incorrect use of Registry Editor can be solved. Use Registry Editor at your own risk. Make sure you back up the registry before you edit it.

If you have more than one store account, you can configure Citrix Receiver for Windows to automatically connect to all accounts when establishing a session. To automatically view all accounts when opening Citrix Receiver for Windows:

### **For 32-bit systems, create the key "CurrentAccount":**

Location: HKLM\Software\Citrix\Dazzle

KeyName: CurrentAccount

Value: AllAccount

Type: REG\_SZ

### **For 64-bit systems, create the key "CurrentAccount":**

Location: HKLM\Software\Wow6432Node\Citrix\Dazzle

KeyName: CurrentAccount

Value: AllAccount

Type: REG\_SZ

# **Configuring auto-update**

#### March 19, 2019

When you configure auto-update from Citrix Receiver for Windows, follow the methods below in the order of priority:

- 1. Group Policy Object administrative template
- 2. Command line interface
- 3. Advanced Preferences (per-user)

# **Configuring using the Group Policy Object administrative template**

- 1. As an administrator, open the Citrix Receiver Group Policy Object administrative template by running gpedit.msc.
	- If you are applying the policy on a single computer, launch the Citrix Receiver Group Policy Object administrative template from the Start menu.
	- If you are applying the policy on a domain, launch the Citrix Receiver Group Policy Object administrative template by using the Group Policy Management console.
- 2. Under the Computer Configuration node, go to **Administrative Templates** > **Citrix Components** > **Citrix Receiver** > **AutoUpdate.**
- 3. Select the **Set the Delay in Checking for Update** policy. This policy allows you to stage the rollout for a period.
- 4. Select **Enabled**, and from the **Delay Group** drop-down, select one of the following options:
	- **Fast** Update rollout happens at the beginning of the delivery period.
	- **Medium** Update rollout happens at the mid-delivery period.
	- **Slow** Update rollout happens at the end of the delivery period.
- 5. Click **Apply** and **OK** to save the Policy.
- 6. In the AutoUpdate Templates section, select the **Enable or Disable AutoUpdate** policy.
- 7. Select **Enabled** and set the values as required:
	- From the **Enable AutoUpdate Policy** drop-down, select one of the following options:
- **– Auto** You are notified when an update is available (default).
- **– Manual** You are not notified when updates are available. Check for updates manually.
- Select **LTSR ONLY** to get updates for LTSR only.
- From the **auto-update-DeferUpdate-Count** drop-down, select a value between **-1** and **30**, where
	- **– -1** indicates that you can defer the notifications any number of times (default value=- 1).
	- **– 0** indicates that the **Remind me later** option is not displayed.
	- **–** Any other number indicates that the **Remind me later** option is displayed in that count. For example, if you set the value to 10, the**Remind me later** option is displayed 10 times.
- 8. Click **Apply** and **OK** to save the policy.

# **Configuring using the command line interface**

### **While installing Citrix Receiver for Windows**

To configure auto-update settings as an administrator using command-line settings during Citrix Receiver installation:

- **/AutoUpdateCheck=** auto/manual/disabled
- **/AutoUpdateStream=** LTSR/Current. Where, LTSR refers to Long Term Service Release and Current refers to the current release.
- **/DeferUpdateCount=** any value between -1 and 30
- **/AURolloutPriority=** auto/fast/medium/slow

For example: *CitrixReceiver.exe / AutoUpdateCheck=auto /AutoUpdateStream= Current /DeferUpdateCount=- 1 / AURolloutPriority= fast*

• To configure auto-update settings as a user using command-line settings during Citrix Receiver installation

# **– /AutoUpdateCheck=auto/manual**

For example: *CitrixReceiver.exe / AutoUpdateCheck=auto*

Editing auto-update settings using the Group Policy Object administrative template overrides the settings applied during Citrix Receiver for Windows installation for all users.

### **After Citrix Receiver for Windows installation**

Auto-update can be configured after installing Citrix Receiver for Windows.

To use the command line:

Open Windows Command Prompt and change the directory to where **CitrixReceiverUpdater.exe** is located. Typically, CitrixReceiverUpdater.exe is located at *CitrixReceiverInstallLocation*\Citrix\Ica Client\Receiver.

You can also set the auto-update command-line policy using this binary.

For example: Administrators can use all the four options:

• CitrixReceiverUpdater.exe */ AutoUpdateCheck=auto /AutoUpdateStream= STSR /DeferUpdateCount=- 1 / AURolloutPriority= fast*

# **Configuring using the graphical user interface**

An individual user can override the auto-update setting using the **Advanced Preferences** dialog. This is a per-user configuration and the settings apply only to the current user.

- 1. Right-click Citrix Receiver for Windows from the notification area.
- 2. Select **Advanced Preferences** and click **Auto Update**.

The auto-update dialog appears.

- 3. Select one of the following options:
	- Yes, notify me
	- No, don't notify me
	- Use administrator specified settings
- 4. Click **Save**.

### **Configuring Auto-update using StoreFront**

- 1. Use a text editor to open the web.configfile, which is typically located in the C:\inetpub\wwwroot\Citrix\Roaming directory.
- 2. Locate the user account element in the file (Store is the account name of your deployment)

For example: <account id=… name="Store">

Before the *</account>* tag, navigate to the properties of that user account:

<properties> <clear /> </properties>

3. Add the auto-update tag after *<clear />* tag.

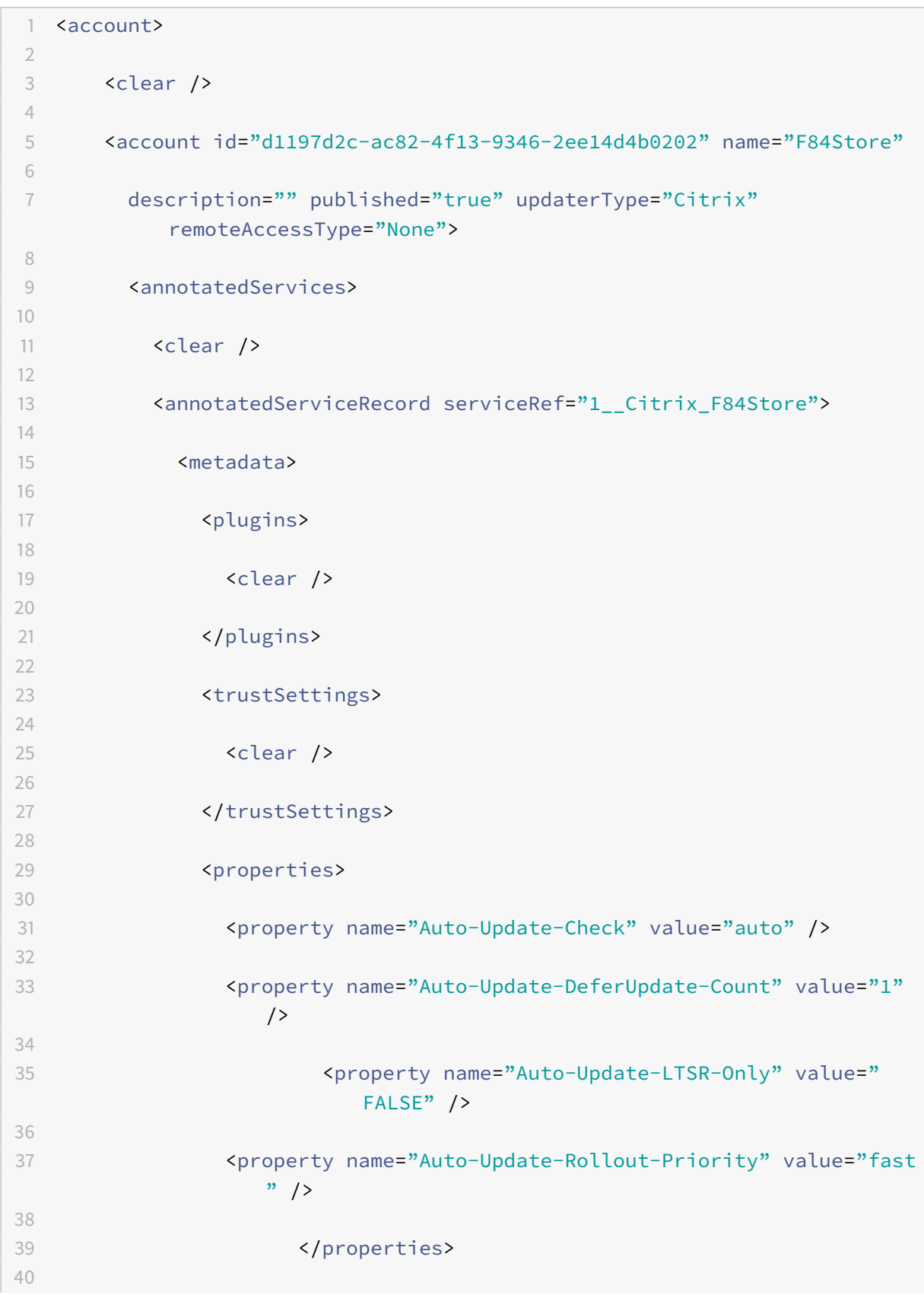

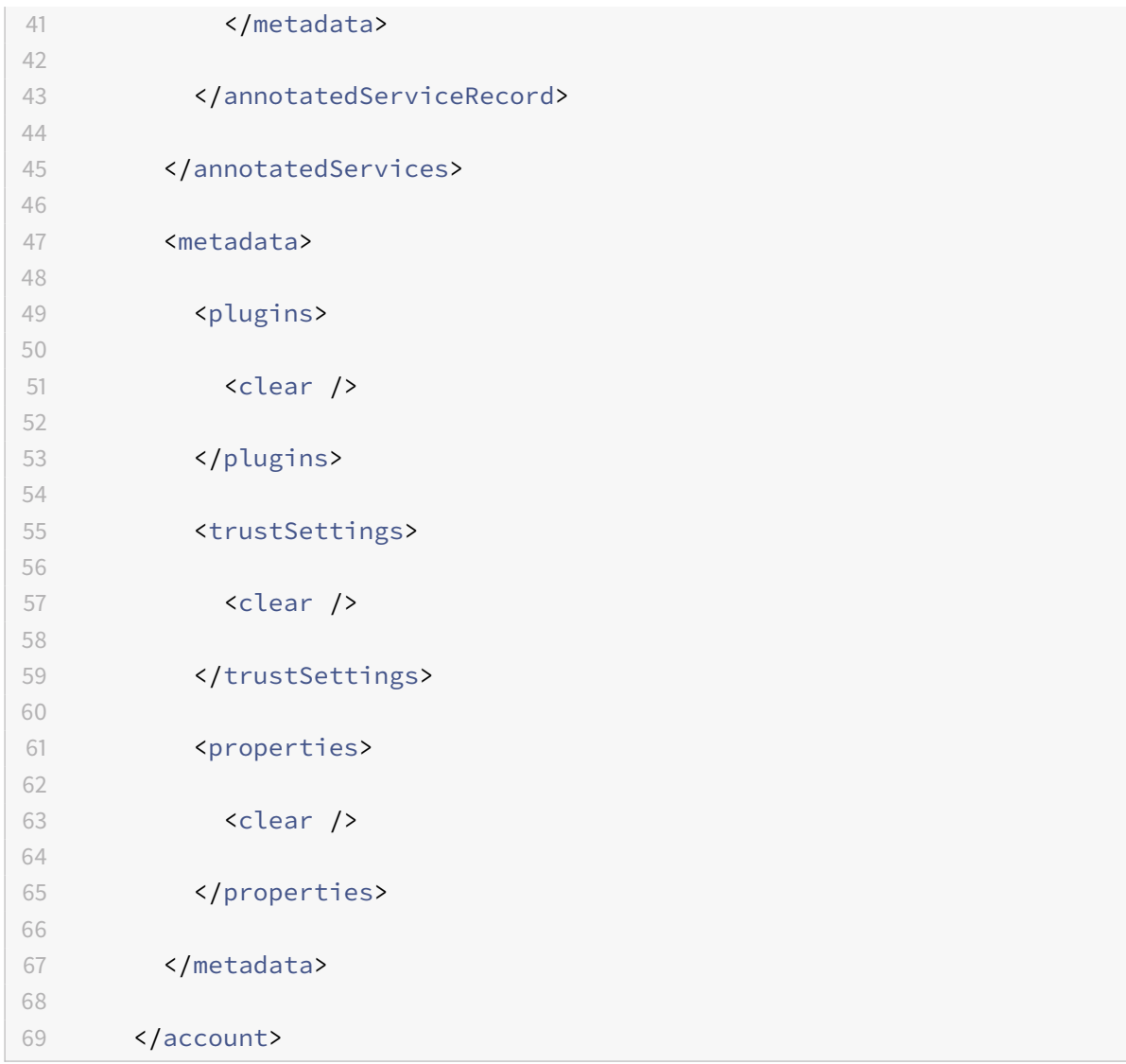

#### **auto-update-Check**

This indicates that Citrix Receiver for Windows detects when an update is available.

### **Valid values:**

- Auto You are notified when an update is available (default).
- Manual –You are not notified when updates are available. Check for updates manually.
- Disabled Disable auto-update.

#### **auto-update-LTSR-Only**

This indicates that Citrix Receiver for Windows must accept updates only for LTSR.

### **Valid values:**

- True auto-updates checks only for LTSR updates of Citrix Receiver for Windows
- False auto-update checks for non-LTSR updates of Citrix Receiver for Windows as well.

### **auto-update-DeferUpdate-Count**

This indicates the number of counts you can defer the notifications. The Remind me later option is displayed in the count of the set value.

### **Valid values:**

- -1 indicates that you can defer the notifications any number of times (default value=-1).
- 0 indicates that the Remind me later option is not displayed.
- Any other number indicates that the Remind me later option is displayed in that count. For example, if you set the value to 10, the Remind me later option is displayed 10 times.

#### **auto-update-Rollout-Priority:**

This indicates the period that you can set for the rollout.

#### **Valid values:**

- Fast Update rollout happens at the beginning of the delivery period.
- Medium Update rollout happens at the mid-delivery period.
- Slow Update rollout happens at the end of the delivery period.

### **Limitations:**

- 1. Your system must have access to the internet.
- 2. Receiver for Web users cannot download the StoreFront policy automatically.
- 3. If you have configured an SSL intercepting outbound proxy, you must add an exception to the Receiver auto-update Signature service https://citrixupdates.cloud.com and the download location https://downloadplugins.citrix.com.
- 4. By default, auto-update is disabled on the VDA. This includes RDS multi-user server machines, VDI and RemotePC machines.
- 5. auto-update is disabled on machines where Desktop Lock is installed.

# **Optimize the environment**

October 26, 2018

You can optimize the environment:

- Reduce application launch time
- Facilitate the connection of devices to published resources
- Support DNS name resolution
- Use proxy servers with XenDesktop connections
- Enable access to anonymous applications
- Check Single Sign-on configuration

# **Reducing application launch time**

### August 6, 2018

Use the session pre-launch feature to reduce application launch time during normal or high traffic periods, thus providing users with a better experience. The pre-launch feature allows a pre-launch session to be created when a user logs on to Citrix Receiver for Windows, or at a scheduled time if the user is already logged on.

This pre-launch session reduces the launch time of the first application. When a user adds a new account connection to Citrix Receiver for Windows, session pre-launch does not take effect until the next session. The default application ctxprelaunch.exe is running in the session, but it is not visible to the user.

Session pre-launch is supported for StoreFront deployments as of the StoreFront 2.0 release. For Web Interface deployments, be sure to use the Web Interface Save Password option to avoid logon prompts. Session pre-launch is not supported for XenDesktop 7 deployments.

Session pre-launch is disabled by default. To enable session pre-launch, specify the EN-ABLEPRELAUNCH=true parameter on the Receiver command line or set the EnablePreLaunch registry key to true. The default setting, null, means that pre-launch is disabled.

Note: If the client machine has been configured to support Domain Passthrough (SSON) authentication, then prelaunch is automatically enabled. If you want to use Domain Passthrough (SSON) without prelaunch, then set the

EnablePreLaunch registry key value to false.

**Caution**: Editing the registry incorrectly can cause serious problems that may require you to reinstall your operating system. Citrix cannot guarantee that problems resulting from the incorrect use of Registry Editor can be solved. Use Registry Editor at your own risk. Be sure to back up the registry before you edit it.

The registry locations are:

HKEY\_LOCAL\_MACHINE\Software[Wow6432Node]Citrix\Dazzle

HKEY\_CURRENT\_USER\Software\Citrix\Dazzle

There are two types of pre-launch:

- **Just-in-time pre-launch**. Pre-Launch starts immediately after the user's credentials are authenticated whether or not it is a high-traffic period. Typically used for normal traffic periods. A user can trigger just-in-time pre-launch by restarting Citrix Receiver for Windows.
- **Scheduled pre-launch**. Pre-launch starts at a scheduled time. Scheduled pre-launch starts only when the user device is already running and authenticated. If those two conditions are not met when the scheduled pre-launch time arrives, a session does not launch. To spread network and server load, the session launches within a window of when it is scheduled. For example, if the scheduled pre-launch is scheduled for 1:45 p.m., the session actually launches between 1:15 p.m. and 1:45 p.m. Typically used for high-traffic periods.

Configuring pre-launch on a XenApp server consists of creating, modifying, or deleting pre-launch applications, as well as updating user policy settings that control the pre-launch application. See "To pre-launch applications to user devices" in the XenApp documentation for information about configuring session pre-launch on the XenApp server.

Customizing the pre-launch feature using the receiver.admx file is not supported. However, you can change the pre-launch configuration by modifying registry values during or after Citrix Receiver for Windows installation. There are three HKLM values and two HKCU values:

- The HKLM values are written during client installation.
- The HKCU values enable you to provide different users on the same machine with different settings. Users can change the HKCU values without administrative permission. You can provide your users with scripts to accomplish this.

# **HKEY\_LOCAL\_MACHINE registry values**

For Windows 7 and 8, 64-bit: HKEY\_LOCAL\_MACHINE\SOFTWARE\Wow6432Node\Citrix\ICA Client\Prelaunch

For all other supported 32-bit Windows operating systems: HKEY\_LOCAL\_MACHINE\SOFTWARE\Citrix\ICA Client\Prelaunch

Name: UserOverride

Values:

0 - Use the HKEY\_LOCAL\_MACHINE values even if HKEY\_CURRENT\_USER values are also present.

1 - Use HKEY\_CURRENT\_USER values if they exist; otherwise, use the HKEY\_LOCAL\_MACHINE values.

Name: State

Values:

0 - Disable pre-launch.

1 - Enable just-in-time pre-launch. (Pre-Launch starts after the user's credentials are authenticated.)

2 - Enable scheduled pre-launch. (Pre-launch starts at the time configured for Schedule.)

Name: Schedule

Value:

The time (24 hour format) and days of week for scheduled pre-launch entered in the following format:

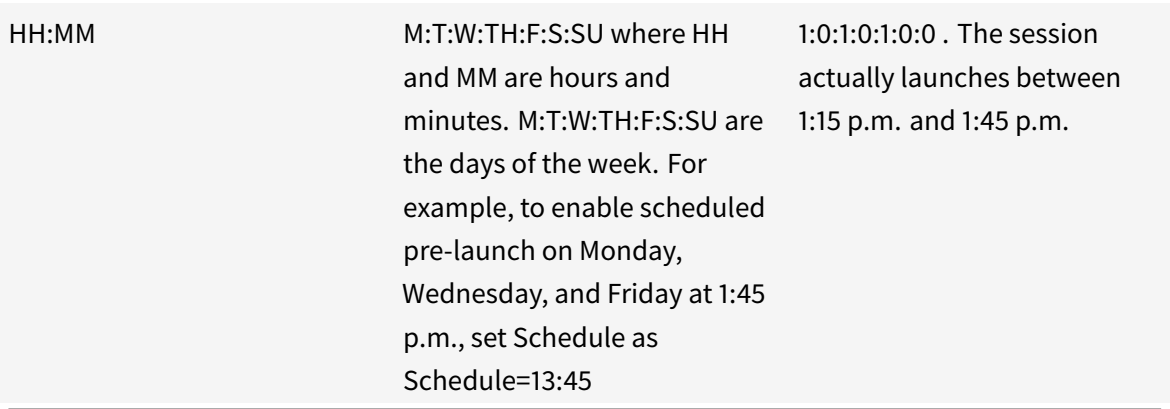

# **HKEY\_CURRENT\_USER registry values**

HKEY\_CURRENT\_USER\SOFTWARE\Citrix\ICA Client\Prelaunch

The State and Schedule keys have the same values as for HKEY\_LOCAL\_MACHINE.

# **Mapping client devices**

### October 26, 2018

Citrix Receiverfor Windows supports device mapping on user devices so they are availablefrom within a session. Users can:

- Transparently access local drives, printers, and COM ports.
- Cut and paste between the session and the local Windows clipboard.
- Hear audio (system sounds and .wav files) played from the session.

During logon, Citrix Receiver for Windows informs the server of the available client drives, COM ports, and LPT ports. By default, client drives are mapped to server drive letters and server print queues are created for client printers so they appear to be directly connected to the session. These mappings are available only for the current user during the current session. They are deleted when the user logs off and recreated the next time the user logs on.

You can use the redirection policy settings to map user devices not automatically mapped at logon. For more information, see the XenDesktop or XenApp documentation.

# **Turn off user device mappings**

You can configure user device mapping including options for drives, printers, and ports, using the Windows Server Manager tool. For more information about the available options, see your Remote Desktop Services documentation.

# **Redirect client folders**

Client folder redirection changes the way client-side files are accessible on the host-side session. When you enable only client drive mapping on the server, client-side full volumes are automatically mapped to the sessions as Universal Naming Convention (UNC) links. When you enable client folder redirection on the server and the user configures it on the user device, the portion of the local volume specified by the user is redirected.

Only the user-specified folders appear as UNC links inside sessions instead of the complete file system on the user device. If you disable UNC links through the registry, client folders appear as mapped drives inside the session. For more information, including how to configure client folder redirection for user devices, see the XenDesktop 7 documentation.

# **Map client drives to host-side drive letters**

Client drive mapping allows drive letters on the host-side to be redirected to drives that exist on the user device. For example, drive H in a Citrix user session can be mapped to drive C of the user device running Citrix Receiver for Windows.

Client drive mapping is built into the standard Citrix device redirection facilities transparently. To File Manager, Windows Explorer, and your applications, these mappings appear like any other network mappings.

The server hosting virtual desktops and applications can be configured during installation to map client drives automatically to a given set of drive letters. The default installation maps drive letters assigned to client drives starting with V and works backward, assigning a drive letter to each fixed drive and CD-ROM drive. (Floppy drives are assigned their existing drive letters.) This method yields the following drive mappings in a session:

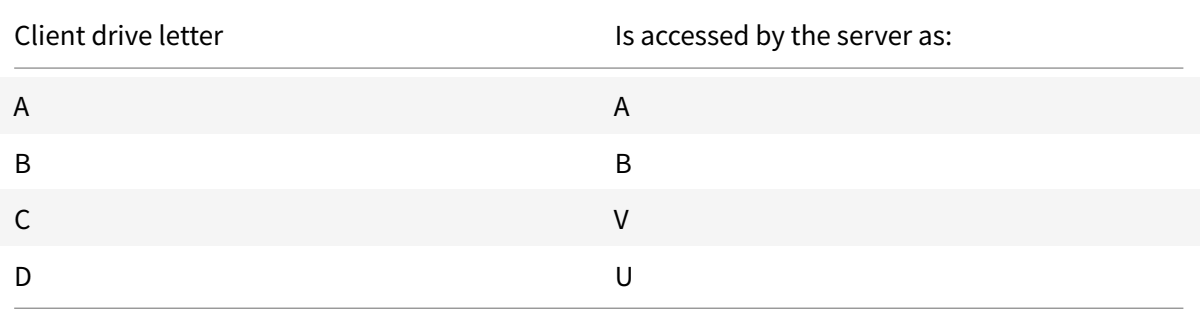

The server can be configured so that the server drive letters do not conflict with the client drive letters; in this case the server drive letters are changed to higher drive letters. For example, changing server drives C to M and D to N allows client devices to access their C and D drives directly. This method yields the following drive mappings in a session:

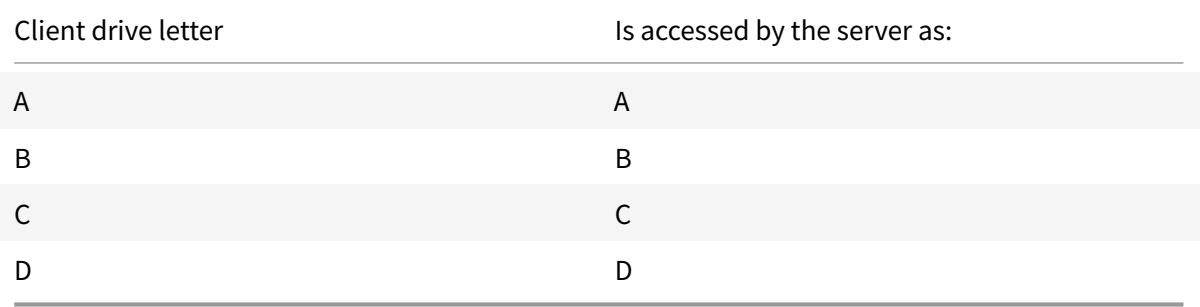

The drive letter used to replace the server drive C is defined during Setup. All other fixed drive and CD-ROM drive letters are replaced with sequential drive letters (for example;  $C > M$ ,  $D > N$ ,  $E > O$ ). These drive letters must not conflict with any existing network drive mappings. If a network drive is mapped to the same drive letter as a server drive letter, the network drive mapping is not valid.

When a user device connects to a server, client mappings are reestablished unless automatic client device mapping is disabled. Client drive mapping is enabled by default. To change the settings, use the Remote Desktop Services (Terminal Services) Configuration tool. You can also use policies to give you more control over how client device mapping is applied. For more information about policies, see the XenDesktop or XenApp documentation in Citrix Product Documentation.

# **HDX Plug and Play USB device redirection**

### Updated: 2015-01-27

HDX Plug and Play USB device redirection enables dynamic redirection of media devices, including cameras, scanners, media players, and point of sale (POS) devices to the server. You or the user can restrict redirection of all or some of the devices. Edit policies on the server or apply group policies on the user device to configure the redirection settings. For more information, see USB and client drive considerations in the XenApp and XenDesktop documentation.

**Important:** If you prohibit Plug and Play USB device redirection in a server po[licy, the user cannot](http://docs.citrix.com/en-us/xenapp-and-xendesktop/7-14/hdx/usb.html) [override that p](http://docs.citrix.com/en-us/xenapp-and-xendesktop/7-14/hdx/usb.html)olicy setting.

A user can set permissions in Citrix Receiver for Windows to always allow or reject device redirection or to be prompted each time a device is connected. The setting affects only devices plugged in after the user changes the setting.

# **To map a client COM port to a server COM port**

Client COM portmapping allows devices attached to the COM ports of the user device to be used during sessions. These mappings can be used like any other network mappings.

You can map client COM ports at the command prompt. You can also control client COM port mapping from the Remote Desktop (Terminal Services) Configuration tool or using policies. For information about policies, see the XenDesktop or XenApp documentation.

**Important:** COM port mapping is not TAPI-compatible.

- 1. For XenDesktop 7 deployments, enable the Client COM port redirection policy setting.
- 2. Log on to Citrix Receiver for Windows.
- 3. At a command prompt, type:

net use comx: \\client\comz:

where x is the number of the COM port on the server (ports 1 through 9 are available for mapping) and z is the number of the client COM port you want to map.

4. To confirm the operation, type:

net use

at a command prompt. The list that appears contains mapped drives, LPT ports, and mapped COM ports.

To use this COM port in a virtual desktop or application, install your user device to the mapped name. For example, if you map COM1 on the client to COM5 on the server, install your COM port device on COM5 during the session. Use this mapped COM port as you would a COM port on the user device.

# **Supporting DNS name resolution**

#### August 6, 2018

You can configure Citrix Receiver for Windows that use the Citrix XML Service to request a Domain Name Service (DNS) name for a server instead of an IP address.

Important: Unless your DNS environment is configured specifically to use this feature, Citrix recommends that you do not enable DNS name resolution in the server farm.

Citrix Receiver for Windows connecting to published applications through the Web Interface also use the Citrix XML Service. For Citrix Receiver for Windows connecting through the Web Interface, the Web server resolves the DNS name on behalf of the Citrix Receiver for Windows.

DNS name resolution is disabled by default in the server farm and enabled by default on the Citrix Receiver for Windows . When DNS name resolution is disabled in the farm, any Citrix Receiver for Windows request for a DNS name returns an IP address. There is no need to disable DNS name resolution on Citrix Receiver for Windows.

# **To disable DNS name resolution for specific user devices**

If your server deployment uses DNS name resolution and you experience issues with specific user devices, you can disable DNS name resolution for those devices.

Caution: Using Registry Editor incorrectly can cause serious problems that can require you to reinstall the operating system. Citrix cannot guarantee that problems resulting from incorrect use of Registry Editor can be solved. Use Registry Editor at your own risk. Make sure you back up the registry before you edit it.

- 1. Add a string registry key xmlAddressResolutionType to HKEY\_LOCAL\_MACHINE\Software\Wow6432Node\Citrix\ Client\Engine\Lockdown Profiles\All Regions\Lockdown\Application Browsing.
- 2. Set the value to IPv4-Port.
- 3. Repeat for each user of the user devices.

# **Using proxy servers with XenDesktop**

### February 13, 2019

If you do not use proxy servers in your environment, correct the Internet Explorer proxy settings on any user devices running Internet Explorer 7.0 on Windows XP. By default, this configuration automatically detects proxy settings. If proxy servers are not used, users will experience unnecessary delays during the detection process. For instructions on changing the proxy settings, consult your Internet Explorer documentation. Alternatively, you can also change proxy settings using the Web Interface. For more information, consult the Web Interface documentation.

# **Using Configurati[on Checker to validate](https://docs.citrix.com/en-us/web-interface/5-4.html) Single Sign-on configuration**

### October 26, 2018

Starting with Release 4.5 of Citrix Receiver for Windows, Configuration Checker helps users to run a test to ensure Single Sign-on is configured properly. The test runs on different checkpoints of the Single Sign-on configuration and displays the configuration results.

1. Logon to Citrix Receiver for Windows.

- 2. Right-click Citrix Receiver for Windows in the notification area and select **Advanced Preferences**. The Advanced Preferences window appears.
- 3. Select **Configuration Checker.** The Citrix Configuration Checker window appears.
- 4. Select **SSONChecker** from the **Select** pane.
- 5. Click **Run**. A progress bar appears, displaying the status of the test.

The Configuration Checker window has the following columns:

- 1. **Status**: Displays the result of a test on a specific check point.
	- A green check mark indicates that the specific checkpoint is configured properly.
	- A blue I indicates information about the checkpoint.
	- A Red X indicates that the specific checkpoint is not configured properly.
- 2. **Provider**: Displays the name of the module on which the test is run. In this case, Single Sign-on.
- 3. **Suite**: Indicates the category of the test. For example, Installation.
- 4. **Test**: Indicates the name of the specific test that is run.
- 5. **Details**: Provides additional information about the test, irrespective of pass or fail. The user gets more information about each checkpoint and the corresponding results.

The following tests are performed:

- 1. Installed with Single Sign-on
- 2. Logon credential capture
- 3. Network Provider registration: The test result against Network Provider registration displays a green check mark only when "Citrix Single Sign-on" is set to be first in the list of Network Providers. If Citrix Single Sign-on appears anywhere else in the list, the test result against Network Provider registration appears with a blue I and additional information.
- 4. Single Sign-on process is running
- 5. Group Policy: By default, this policy is configured on the client.
- 6. Internet Settings for Security Zones: Ensure that you add the Store/XenApp Service URL to the list of Security Zones in the Internet Options. If the Security Zones is configured via Group policy, any change in the policy requires the Advanced Preference window to be reopened for the changes to take effect and to display the correct status of the test.
- 7. Authentication method for Web Interface/StoreFront.

**Note**: If the user is accessing Receiver for Web, the test results are not applicable. If Citrix Receiver for Windows is configured with multiple stores, the authentication method test runs on all configured stores.

**Note**: The test results can be saved as reports and the default format for the report is .txt.

# **Hiding the Configuration Checker option from the Advanced Preferences dialog:**

- 1. As an administrator, open the Group Policy Editor by either running gpedit.msc locally from the Start menu when applying policies to a single computer, or by using the Group Policy Management Console when applying domain policies.
- 2. In the Group Policy Editor, go to **Citrix Components** > **Citrix Receiver** > **Self Service** > **Disable-ConfigChecker**.
- 3. Select **Enabled**.

This hides the Configuration Checker option from the **Advanced Preferences** window.

- 4. Click **Apply** and **OK**.
- 5. Open a command prompt.
- 6. Run gpupdate /force command.

For the changes to take effect, close and reopen the Advance Preferences dialog.

# **Limitations**:

Configuration Checker does not include the checkpoint for the configuration of Trust requests sent to the XML service on XenApp/XenDesktop servers.

# **Improve the user experience**

August 28, 2020

You can improve your user experience with the following features:

# **Configuring generic client Input Method Editors (IME)**

# **Configuring generic client IME using the command line interface**

To enable generic client IME, run the **wfica32.exe /localime:on** command from the Citrix Receiver for Windows installation folder (C:\Program Files (x86)\Citrix\ICA Client).

**Note**

You can use the command line switch **wfica32.exe /localime:on** to enable both generic client IME and keyboard layout synchronization.

To disable generic client IME, run the **wfica32.exe /localgenericime:off** command from the Citrix Receiver for Windows installation folder (C:\Program Files (x86)\Citrix\ICA Client). This command does not affect keyboard layout synchronization settings.

If you have disabled generic client IME using the command line interface, you can enable the feature again by running the **wfica32.exe /localgenericime:on** command.

#### **Toggle**:

Citrix Receiver for Windows supports toggle functionality for this feature. You can run the**wfica32.exe /localgenericime:on** command to enable or disable the feature. However, the keyboard layout synchronization settings take precedence over the toggle switch. If keyboard layout synchronization is set to **Off**, toggling does not enable generic client IME.

### **Configuring generic client IME using the graphical user interface**

Generic client IME requires VDA Version 7.13 or later.

Generic client IME feature can be enabled by enabling keyboard layout synchronization. For more information, see Keyboard layout synchronization.

Citrix Receiver for Windows allows you to configure different options to use generic client IME. You can select from onet[hese options based on your requi](/en-us/receiver/windows/4-9/improve.html#keyboard-layout)rements and usage.

- 1. In an active application session, right-click the Citrix Receiver icon in the notification area and select **Connection Center**.
- 2. Select **Preferences** and click **Local IME**.

The options below are available to support different IME modes:

- 1. **Enable Server IME** select this option to disable local IME. This option means that only the languages set on the server can be used.
- 2. **Set Local IME to High Performance mode** –select this option to use local IME with limited bandwidth. This option restricts the candidate window functionality.
- 3. **Set Local IME to Best Experience mode** select this option to use local IME with best user experience. This option consumes high bandwidth. By default, this option is selected when generic client IME is enabled.

The change in settings is applied only in the current session.

### **Enabling hotkey configuration using a registry editor**

When generic client IME is enabled, you can use the **Shift+F4** hotkeys to select different IME modes. The different options for IME modes appear in the top-right corner of the session.

By default, the hotkey for generic client IME is disabled.

In the registry editor, navigate to HKEY LOCAL MACHINE\SOFTWARE\Wow6432Node\Citrix\ICA Client\Engine\Lockdown Profiles\All Regions\Lockdown\Client Engine\Hot Keys.

Select **AllowHotKey** and change the default value to 1.

# **Note**

Hotkey functionality is supported in both desktop and application sessions.

# **Limitations**:

- 1. Generic client IME does not support UWP (Universal Windows Platform) apps such as Search UI, and the Edge browser of the Windows 10 operating system. As a workaround, use the server IME instead.
- 2. Generic client IME is not supported on Internet Explorer Version 11 in Protected Mode. As a workaround, you can disable Protected Mode by using **Internet Options**. To do this, click **Security** and clear **Enable Protected Mode**.

# **Keyboard layout**

Keyboard layout synchronization enables users to switch among preferred keyboard layouts on the client device. This feature is disabled by default.

To enable keyboard layout synchronization:

- 1. From the Citrix Receiver for Windows notification area icon, select **Advanced Preferences** > **Local keyboard layout setting** > **Yes**.
- 2. Click **Save**.

You can disable the feature by selecting **No**.

You can also enable and disable keyboard layout synchronization through the command line by running **wfica32:exe /localime:on** or **wfica32:exe /localime:off** from the Citrix Receiver for Windows installation folder (C:\program files (x86)\Citrix\ICA Client).

**Note**: Using the local keyboard layout option activates the Client IME (Input Method Editor). If users working in Japanese, Chinese or Korean prefer to use the Server IME, they must disable the local keyboard layout option by selecting **No**, or running **wfica32:exe /localime:off**. The session will revert to the keyboard layout provided by the remote server when they connect to the next session.

Sometimes, switching the client keyboard layout does not take effect in an active session. To resolve this issue, log off from Citrix Receiver for Windows and login again.

# **Limitations**:

- Remote applications which run with elevated privilege (for example, right click an application icon > Run as administrator) can't be synchronized with the client keyboard layout. To work around this issue, manually change the keyboard layout on the server side (VDA) or disable UAC.
- If the user changes the keyboard layout on the client to a layout which is not supported on the server, then the keyboard layout synchronization feature will be disabled for security reasons - an unrecognized keyboard layout is treated as a potential security threat. To restore the keyboard layout synchronization feature, the user should log off and back on to the session.
- When RDP is deployed as an application and the user is working within an RDP session, it is not possible to change the keyboard layout using Alt + Shift shortcuts. To work around this, the user can use the language bar in the RDP session to switch the keyboard layout.
- This feature is disabled in Windows Server 2016 due to a third-party issue which may introduce performance risk. The feature can be enabled with a registry setting on the VDA: in HKLM\Software\Citrix\ICA\IcaIme, add a new key called DisableKeyboardSync and set the value to 0.

# **Warning**

Editing the registry incorrectly can cause serious problems that may require you to reinstall your operating system. Citrix cannot guarantee that problems resulting from the incorrect use of Registry Editor can be solved. Use Registry Editor at your own risk. Be sure to back up the registry before you edit it.

# **Relative Mouse**

Relative Mouse support provides an option to interpret the mouse position in a relative rather than an absolute manner. This capability is required for applications that demand relative mouse input rather than absolute.

**Note:** This feature can be applied in a published desktop session only.

### **To enable Relative Mouse support**

- 1. Logon to Citrix Receiver for Windows
- 2. Launch a published desktop session
- 3. From the Desktop Viewer toolbar, select **Preferences**. The Citrix Receiver - Preferences window appears.
- 4. Select Connections.
- 5. Under Relative Mouse settings, enable **Use relative mouse**.
- 6. Click **Apply** and **OK.**

**Note**: This is a per session feature. It does not persist after reconnecting to a disconnected session. Users must re-enable the feature every time they connect or reconnect to the published desktop.

# **Hardware decoding**

When using Citrix Receiver for Windows (with HDX engine 14.4), the GPU can be used for H.264 decoding wherever it is available at the client. The API layer used for GPU decoding is DXVA (DirectX Video Acceleration).

For more information, see Improved User Experience: Hardware Decoding for Citrix Windows Receiver.

**Note**

[This fe](https://www.citrix.com/blogs/2015/12/21/improved-user-experience-hardware-decoding-for-citrix-windows-receiver/)ature is not enable[d by default for embedded GPUs.](https://www.citrix.com/blogs/2015/12/21/improved-user-experience-hardware-decoding-for-citrix-windows-receiver/)

To enable hardware decoding:

- 1. Copy "receiver.adml"from "root\Citrix\ICA Client\Configuration\en" to "C:\Windows\PolicyDefinitions\en-US".
- 2. Copy "receiver.admx"from "root\Citrix\ICA Client\Configuration" to "C:\Windows\PolicyDefinitions\".
- 3. Navigate to **Local Group policy editor**.
- 4. Under Computer Configuration-> Administrative Templates -> Citrix Receiver -> User Experience, open **Hardware Acceleration for graphics**.
- 5. Select **Enabled** and click **OK**.

To validate if the policy was applied and hardware acceleration is being used for an active ICA session, look for the following registry entries:

Registry Path: HKCU\Software\Citrix\ICA Client\CEIP\Data\GfxRender\<session ID>

**Tip**

The value for **Graphics\_GfxRender\_Decoder** and **Graphics\_GfxRender\_Renderer** should be 2. If the value is 1, that means CPU based decoding is being used.

When using the hardware decoding feature, consider the following limitations:

- If the client has two GPU's and if one of the monitors is active on the 2nd GPU, CPU decoding will be used.
- When connecting to a XenApp 7.x server running on Windows Server 2008 R2, Citrix recommends that you do not to use hardware decoding on the user's Windows device. If enabled, issues like slow performance while highlighting text and flickering issues will be seen.

# **Client-side microphone input**

Citrix Receiver for Windows supports multiple client-side microphone input. Locally installed microphones can be used for:

- Real-time activities, such as softphone calls and Web conferences.
- Hosted recording applications, such as dictation programs.
- Video and audio recordings.

Citrix Receiver for Windows users can select whether to use microphones attached to their device by changing a Connection Center setting. XenDesktop users can also use the XenDesktop Viewer Preferences to disable their microphones and webcams.

### **Multi-monitor support**

You can use up to eight monitors with Citrix Receiver for Windows.

Each monitor in a multiple monitor configuration has its own resolution designed by its manufacturer. Monitors can have different resolutions and orientations during sessions.

Sessions can span multiple monitors in two ways:

• Full screen mode, with multiple monitors shown inside the session; applications snap to monitors as they would locally.

**XenDesktop**: To display the Desktop Viewer window across any rectangular subset of monitors, resize the window across any part of those monitors and click **Maximize**.

• Windowed mode, with one single monitor image for the session; applications do not snap to individual monitors.

**XenDesktop**: When any desktop in the same assignment (formerly "desktop group") is launched subsequently, the window setting is preserved and the desktop is displayed across the same monitors. Multiple virtual desktops can be displayed on one device provided the monitor arrangement is rectangular. If the primary monitor on the device is used by the XenDesktop session, it becomes the primary monitor in the session. Otherwise, the numerically lowestmonitor in the session becomes the primary monitor.

To enable multi-monitor support, ensure the following:

- The user device is configured to support multiple monitors.
- The user device operating system must be able to detect each of the monitors. On Windows platforms, to verify that this detection occurs, on the user device, view the Settings tab in the Display Settings dialog box and confirm that each monitor appears separately.
- After your monitors are detected:
	- **– XenDesktop**: Configure the graphics memory limit using the Citrix Machine Policy setting Display memory limit.
	- **– XenApp**: Depending on the version of the XenApp server you have installed:
		- \* Configure the graphics memory limit using the Citrix Computer Policy setting Display memory limit.
		- \* From the Citrix management console for the XenApp server, select the farm and in the task pane, select Modify Server Properties > Modify all properties > Server Default > HDX Broadcast > Display (or Modify Server Properties > Modify all properties > Server Default > ICA > Display) and set the Maximum memory to use for each session's graphics.

Ensure the setting is large enough (in kilobytes) to provide sufficient graphic memory. If this setting is not high enough, the published resource is restricted to the subset of the monitors that fits within the size specified.

For information about calculating the session's graphic memory requirements for XenApp and Xen-Desktop, see Knowledge Center article CTX115637.

# **Printer setting overrides on devic[es](http://support.citrix.com/article/ctx115637)**

If the Universal printing optimization defaults policy setting Allow non-administrators to modify these settings is enabled, users can override the Image Compression and Image and Font Caching options specified in that policy setting.

To override the printer settings on the user device

- 1. From the Print menu available from an application on the user device, choose Properties.
- 2. On the Client Settings tab, click Advanced Optimizations and make changes to the Image Compression and Image and Font Caching options.

# **On-screen keyboard control**

To enable touch-enabled access to virtual applications and desktops from Windows tablets, Citrix Receiverfor Windows automatically displays the on-screen keyboard when you activate a text entryfield, and when the device is in tent or tablet mode.

On some devices and in some circumstances, Citrix Receiver for Windows cannot accurately detect the mode of the device, and the on-screen keyboard may appear when you do not want it to.

To suppress the on-screen keyboard from appearing when using a convertible device ,create a REG\_DWORD value DisableKeyboardPopup in HKEY\_CURRENT\_USER\SOFTWARE\Citrix\ICA Client\Engine\Configuration\Advanced\Modules\MobileReceiver and set the value to 1.

**Note**: On a x64machine, create the value in HKEY\_LOCAL\_MACHINE\SOFTWARE\Wow6432Node\Citrix\ICA Client\Engine\Configuration\Advanced\Modules\MobileReceiver.

The keys can be set to 3 different modes as given below:

- **Automatic**: AlwaysKeyboardPopup = 0; DisableKeyboardPopup = 0
- **Always popup** (on-screen keyboard): AlwaysKeyboardPopup = 1; DisableKeyboardPopup = 0
- **Never popup** (on-screen keyboard): AlwaysKeyboardPopup = 0; DisableKeyboardPopup = 1

### **Keyboard shortcuts**

You can configure combinations of keys that Receiver interprets as having special functionality. When the keyboard shortcuts policy is enabled, you can specify Citrix Hotkey mappings, behavior of Windows hotkeys, and keyboard layout for sessions.

1. As an administrator, open the Group Policy Editor by either running gpedit.msc locally from the Start menu when applying policies to a single computer or by using the Group Policy Management Console when applying domain policies.

**Note**: If you already imported the Citrix Receiver for Windows template into the Group Policy Editor, you can omit Steps 2 to 5.

- 2. In the left pane of the Group Policy Editor, select the Administrative Templates folder.
- 3. From the Action menu, choose Add/Remove Templates.
- 4. Choose Add and browse to the Receiver Configurationfolder (usually C:\Program Files\Citrix\ICA Client\Configuration) and select the Citrix Receiver for Windows template file. **Note**: Depending on the version of the Windows Operating System, select the Citrix Receiver for Windows template file (receiver.adm or receiver.admx/receiver.adml).
- 5. Select Open to add the template and then Close to return to the Group Policy Editor.
- 6. In the Group Policy Editor, go to Administrative Templates > Classic Administrative Templates (ADM) > Citrix Components > Citrix Receiver > User Experience > Keyboard shortcuts.
- 7. From the Action menu, choose Properties, select Enabled, and choose the desired options.

# **Citrix Receiver for Windows support for 32-bit color icons**

Citrix Receiver for Windows supports 32-bit high color icons and automatically selects the color depth for applications visible in the Citrix Connection Center dialog box, the Start menu, and task bar to provide for seamless applications.

Caution: Editing the registry incorrectly can cause serious problems that may require you to reinstall your operating system. Citrix cannot guarantee that problems resulting from the incorrect use of Registry Editor can be solved. Use Registry Editor at your own risk. Be sure to back up the registry before you edit it.

To set a preferred depth, you can add a string registry key named TWIDesiredIconColor to HKEY\_LOCAL\_MACHINE\SOFTWARE\Wow6432Node\Citrix\ICA Client\Engine\Lockdown Profiles\All Regions\Preferences and set it to the desired value. The possible color depths for icons are 4, 8, 16, 24, and 32 bits-per-pixel. The user can select a lower color depth for icons if the network connection is slow.

# **Enabling Desktop Viewer**

Different enterprises have different corporate needs. Your requirements for the way users access virtual desktops may vary from user to user and may vary as your corporate needs evolve. The user experience of connecting to virtual desktops and the extent of user involvement in configuring the connections depend on how you set up Citrix Receiver for Windows.

Use the **Desktop Viewer** when users need to interact with their virtual desktop. The user's virtual desktop can be a published virtual desktop, or a shared or dedicated desktop. In this access scenario, the Desktop Viewer toolbar functionality allows the user to open a virtual desktop in a window and pan and scale that desktop inside their local desktop. Users can set preferences and work with more than one desktop using multiple XenDesktop connections on the same user device.

Note: Your users must use Citrix Receiver for Windows to change the screen resolution on their virtual desktops. They cannot change Screen Resolution using Windows Control Panel.

# **Keyboard input in Desktop Viewer sessions**

In Desktop Viewer sessions, Windows logo key+L is directed to the local computer.

Ctrl+Alt+Delete is directed to the local computer.

Key presses that activate StickyKeys, FilterKeys, and ToggleKeys (Microsoft accessibility features) are normally directed to the local computer.

As an accessibility feature of the Desktop Viewer, pressing Ctrl+Alt+Break displays the Desktop Viewer toolbar buttons in a pop-up window.

Ctrl+Esc is sent to the remote, virtual desktop.

Note: By default, if the Desktop Viewer is maximized, Alt+Tab switches focus between windows inside the session. If the Desktop Viewer is displayed in a window, Alt+Tab switches focus between windows outside the session.

Hotkey sequences are key combinations designed by Citrix. For example, the Ctrl+F1 sequence reproduces Ctrl+Alt+Delete, and Shift+F2 switches applications between full-screen and windowed mode. You cannot use hotkey sequences with virtual desktops displayed in the Desktop Viewer (that is, with XenDesktop sessions), but you can use them with published applications (that is, with XenApp sessions).

# **Connect to virtual desktops**

From within a desktop session, users cannot connect to the same virtual desktop. Attempting to do so will disconnect the existing desktop session. Therefore, Citrix recommends:

- Administrators should not configure the clients on a desktop to point to a site that publishes the same desktop
- Users should not browse to a site that hosts the same desktop if the site is configured to automatically reconnect users to existing sessions
- Users should not browse to a site that hosts the same desktop and try to launch it

Be aware that a user who logs on locally to a computer that is acting as a virtual desktop blocks connections to that desktop.

If your users connect to virtual applications (published with XenApp) from within a virtual desktop and your organization has a separate XenApp administrator, Citrix recommends working with them to define device mapping such that desktop devices are mapped consistently within desktop and application sessions. Because local drives are displayed as network drives in desktop sessions, the XenApp administrator needs to change the drive mapping policy to include network drives.

# **Changing the status indicator time-out**

You can change the amount of time the status indicator displays when a user is launching a session. To alter the time out period, create a REG\_DWORD value SI INACTIVE MS in HKEY\_LOCAL\_MACHINE\SOFTWARE\Citrix\ICA CLIENT\Engine. The REG\_DWORD value can be set to 4 if you want the status indicator to disappear sooner.

# **Caution:**

Editing the registry incorrectly can cause serious problems that may require you to reinstall your operating system. Citrix cannot guarantee that problems resulting from the incorrect use of Registry Editor can be solved. Use Registry Editor at your own risk. Be sure to back up the registry before you edit it.

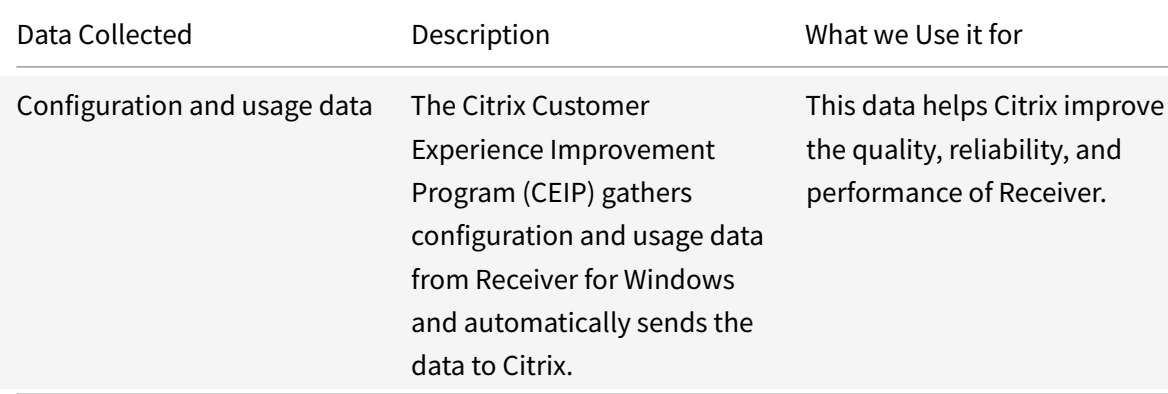

# **Customer Experience Improvement Program (CEIP)**

Citrix will handle your data in accordance with the terms of your contract with Citrix, and protect it as specified in the Citrix Services Security Exhibit available on the Citrix Trust Center.

You might turn off this feature by performing the procedure below:

- 1. Right-clic[k the Citrix Receiver icon from t](https://www.citrix.com/buy/licensing/citrix-services-security-exhibit.html)he notificationa[rea](https://www.citrix.com/about/trust-center/privacy-compliance.html)
- 2. Select **Advanced Preferences**. The Advanced Preferences dialog appears.
- 3. Select **Data Collection**.
- 4. Select **No, Thanks** to disable CEIP or to forego participation.
- 5. Click **Save**.

The specific data elements collected by this feature are:

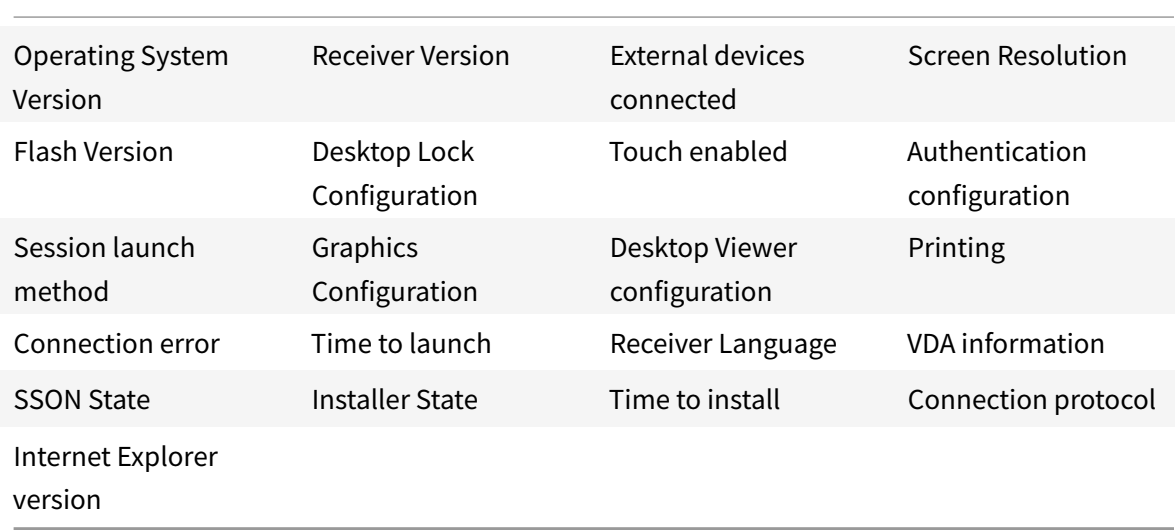

# **Secure connections**

#### November 16, 2018

To maximize the security of your environment, the connections between Citrix Receiver for Windows and the resources you publish must be secured. You can configure various types of authentication for your Citrix Receiver for Windows software, including smart card authentication, certificate revocation list checking, and Kerberos pass-through authentication.

Windows NT Challenge/Response (NTLM) authentication is supported by default on Windows computers.

# **Configure domain pass-through authentication**

October 9, 2019

For information on configuring domain pass-through authentication, see Knowledge Center article CTX133982.

### **Citrix Receiver for Windows installation with Single Sign-on**

There are two ways to enable domain pass-through (SSON) when installing Citrix Receiver for Windows:

- using the command line installation
- using the graphical user interface

#### **Enable domain pass-through using the command line interface**

To enable domain pass-through (SSON) using the command line interface:

- 1. Install Citrix Receiver 4.x with the **/includeSSON** switch.
	- Install one or more StoreFront stores (you can complete this step at a later stage); installing StoreFront stores is not a prerequisite for setting up domain pass-through authentication.
	- Verify that pass-through authentication is enabled by starting Citrix Receiver, then confirm that the ssonsvr.exe process is running in Task Manager after rebooting the end point where Citrix Receiver is installed.

**Note**

For information on the syntax for adding one or more StoreFront stores, see Configure and install Receiver for Windows using command-line parameters.

#### **En[able domain pass-through using the graphical user i](/en-us/receiver/windows/4-9/install/cfg-command-line.html)nterface**

To enable domain pass-through using the graphical user interface:

- 1. Locate the Citrix Receiver for Windows installation file (CitrixReceiver.exe).
- 2. Double click **CitrixReceiver.exe** to launch the installer.
- 3. In the Enable Single Sign-on installation wizard, select the Enable single sign-on checkbox to install Citrix Receiver for Windows with the SSON feature enabled; this is equivalent to installing Citrix Receiver for Windows using the command line switch **/includeSSON**.

The image below illustrates how to enable Single Sign-on:

#### **Note**

The Enable Single Sign-on installation wizard is available only for fresh installation on a domain joined machine.

Verify that pass-through authentication is enabled by restarting Citrix Receiver for Windows, and then confirm that the **ssonsvr.exe** process is running in Task Manager after rebooting the endpoint on which Citrix Receiver for Windows is installed.

# **Group policy settings for SSON**

Use the information in this section to configure group policy settings for SSON authentication.

**Note**

The default value of the GPO policy setting related to SSON is **Enable pass-through authentication**.

# **Configuring SSON using Group Policy Object administrative template**

- 1. Open **gpedit.msc**, right-click **Computer Configuration > Administrative Templates > Citrix Component-> Citrix Receiver-> User Authentication**.
- 2. Enable the following local computer GPO settings (on the user's local machine and/or on the VDA desktop golden image):
	- Choose the local user name and password.
	- Select **Enabled**.
	- Select **Enable pass-through authentication**.
- 3. Reboot the endpoint (on which Citrix Receiver for Windows is installed) or the VDA desktop golden image.

#### **Using an ADM file for SSON group policy**

Use the following procedure to configure group policy settings using an ADM file:

- 1. Open the local group policy editor by selecting **Computer Configuration > Right-click Administrative Templates > Choose Add/Remove Templates**.
- 2. Click **Add** to add a ADM template.
- 3. After successfully adding the **receiver.adm** template, expand **Computer Configuration > Administrative Templates > Classic Administrative Templates (ADM) > Citrix Components > Citrix Receiver > User authentication**.
- 4. Open Internet Explorer on the local machine and/or on the VDA desktop golden image.
- 5. In **Internet Settings > Security > Trusted Sites**, add the StoreFront server(s) fully qualified domain name (FODN), without the store path, to the list. For example, https://storefront .example.com

**Note**: You can also add the StoreFront server to the Trusted Sites using a Microsoft GPO. The GPO is called **Site to Zone Assignment List;** you can find this list in **Computer Configuration > Administrative Templates > Windows Components > Internet Explorer > Internet Control Panel > Security Page**.

6. Log off, and log back on to the Citrix Receiver endpoint.

When Citrix Receiver opens, if the current user is logged on to the domain, the user's credentials are passed through to StoreFront, along with enumerated apps and desktops within Citrix Receiver, including the user's Start menu settings. When the user clicks an icon, Citrix Receiver passes through the user's domain credentials to the Delivery Controller and the app (or desktop) opens.

# **Enable Delivery Controller to trust XML**

Use the following procedure to configure SSON on StoreFront and Web Interface:

- 1. Log on to the Delivery Controller(s) as an administrator.
- 2. Open Windows PowerShell (with administrative privileges). Using PowerShell, you can issue commands to enable the Delivery Controller to trust XML requests sent from StoreFront.
- 3. Type **Add-PSSnapin Citrix\***, and press **Enter**.
- 4. Type **Set-BrokerSite -TrustRequestsSentToTheXmlServicePort \$True**, and press **Enter**.
- 5. Close PowerShell.

# **Configuring SSON on StoreFront and Web Interface**

# **StoreFront configuration**

To configure SSON on StoreFront and Web Interface, open Citrix Studio on the StoreFront Server and select **Authentication->Add /Remove Methods**. Select **Domain pass-through**.

### **Web Interface configuration**

To configure SSON on the Web Interface, select **Citrix Web Interface Management > XenApp Sevices Sites > Authentication Methods** and enable **Pass-through**.

# **Configure domain pass-through authentication with Kerberos**

### October 4, 2018

This topic applies only to connections between Citrix Receiver for Windows and StoreFront, XenDesktop, or XenApp.

Citrix Receiver for Windows supports Kerberos for domain pass-through authentication for deployments that use smart cards. Kerberos is one of the authentication methods included in Integrated Windows Authentication (IWA).

When Kerberos authentication is enabled, Kerberos authenticates without passwords for Citrix Receiver for Windows, thus preventing Trojan horse-style attacks on the user device to gain access to

passwords. Users can log on to the user device with any authentication method; for example, a biometric authenticator such as a fingerprint reader, and still access published resources without further authentication.

Citrix Receiver for Windows handles pass-through authentication with Kerberos as follows when Citrix Receiver for Windows, StoreFront, XenDesktop and XenApp are configured for smart card authentication and a user logs on with a smart card:

- 1. The Citrix Receiver for Windows Single Sign-on service captures the smart card PIN.
- 2. Citrix Receiver for Windows uses IWA (Kerberos) to authenticate the user to StoreFront. Store-Front then provides Citrix Receiver for Windows with information about available virtual desktops and apps.

**Note:** You do not have to use Kerberos authentication for this step. Enabling Kerberos on Citrix Receiver for Windows is only needed to avoid an extra PIN prompt. If you do not use Kerberos authentication, Citrix Receiver for Windows authenticates to StoreFront using the smart card credentials.

3. The HDX engine (previously referred to as the ICA client) passes the smart card PIN to XenDesktop or XenApp to log the user on to the Windows session. XenDesktop or XenApp then deliver the requested resources.

To use Kerberos authentication with Citrix Receiver for Windows, make sure your Kerberos configuration conforms to the following.

- Kerberos works only between Citrix Receiver for Windows and servers that belong to the same or to trusted Windows Server domains. Servers must also be trusted for delegation, an option you configure through the Active Directory Users and Computers management tool.
- Kerberos must be enabled on the domain and in XenDesktop and XenApp. For enhanced security and to ensure that Kerberos is used, disable on the domain any non-Kerberos IWA options.
- Kerberos logon is not available for Remote Desktop Services connections configured to use Basic authentication, to always use specified logon information, or to always prompt for a password.

The remainder of this topic describes how to configure domain pass-through authentication for the most common scenarios. If you are migrating to StoreFront from Web Interface and previously used a customized authentication solution, contact your Citrix Support representative for more information.

# **Warning**

Some of the configurations described in this topic include registry edits. Using Registry Editor incorrectly can cause serious problems that can require you to reinstall the operating system. Citrix cannot guarantee that problems resulting from incorrect use of Registry Editor can be solved. Use Registry Editor at your own risk. Make sure you back up the registry before you edit it.

# **To configure domain pass-through authentication with Kerberos for use with smart cards**

If you are not familiar with smart card deployments in a XenDesktop environment, we recommend that you review the smart card information in the Secure your deployment section in the XenDesktop documentation before continuing.

When you install Citrix Receiver for Windows, incl[ude the following comma](http://docs.citrix.com/en-us/xenapp-and-xendesktop/7-1/cds-sec-wrapper.html)nd-line option:

• /includeSSON

This option installs the single sign-on component on the domain-joined computer, enabling Citrix Receiver for Windows to authenticate to StoreFront using IWA (Kerberos). The single signon component stores the smart card PIN, which is then used by the HDX engine when it remotes the smart card hardware and credentials to XenDesktop. XenDesktop automatically selects a certificate from the smart card and obtains the PIN from the HDX engine.

A related option, ENABLE\_SSON, is enabled by default and should remain enabled.

If a security policy prevents enabling single sign-on on a device, configure Citrix Receiver for Windows through the following policy:

Administrative Templates > Classic Administrative Templates (ADM) > Citrix Components > Citrix Receiver > User authentication > Local user name and password

**Note**: In this scenario you want to allow the HDX engine to use smart card authentication and not Kerberos, so do not use the option ENABLE\_KERBEROS=Yes, which would force the HDX engine to use Kerberos.

To apply the settings, restart Citrix Receiver for Windows on the user device.

To configure StoreFront:

- In the default.ica file located on the StoreFront server, set DisableCtrlAltDel to false. **Note**: This step is not required if all client machines are running Citrix Receiver for Windows 4.2 or above.
- When you configure the authentication service on the StoreFront server, select the Domain passthrough check box. That setting enables Integrated Windows Authentication. You do not need to select the Smart card check box unless you also have non domain joined clients connecting to Storefront with smart cards.

For more information about using smart cards with StoreFront, refer to Configure the authentication service in the StoreFront documentation.

# **[About](https://docs.citrix.com/en-us/storefront/current-release/configure-authentication-and-delegation/configure-smart-card.html) FastConnect API and HTTP basic authentication**

The FastConnect API uses the HTTP Basic Authentication method, which is frequently confused with authentication methods associated with domain pass-through, Kerberos, and IWA. Citrix recommends that you disable IWA on StoreFront and in ICA group policy.

# **Configure smart card authentication**

#### March 19, 2019

Citrix Receiver for Windows supports the following smart card authentication features. For information about XenDesktop and StoreFront configuration, refer to the documentation for those components. This topic describes Citrix Receiver for Windows configuration for smart cards.

- **Pass-through authentication (single sign-on) –** Pass-through authentication captures smart card credentials when users log on to Citrix Receiver for Windows. Citrix Receiver for Windows uses the captured credentials as follows:
	- **–** Users of domain-joined devices who log on to Citrix Receiver for Windows with smart card credentials can start virtual desktops and applications without needing to re-authenticate.
	- **–** Users of non-domain-joined devices who log on to Citrix Receiver for Windows with smart card credentials must enter their credentials again to start a virtual desktop or application.

Pass-through authentication requires StoreFront and Citrix Receiver for Windows configuration.

• **Bimodal authentication** – Bimodal authentication offers users a choice between using a smart card and entering their user name and password. This feature is useful if the smart card cannot be used (for example, the user has left it at home or the logon certificate has expired). Dedicated stores must be set up per site to allow this, using the DisableCtrlAltDel method set to False to allow smart cards. Bimodal authentication requires StoreFront configuration. If NetScaler Gateway is present in the solution, is also requires configuration.

Bimodal authentication also now gives the StoreFront administrator the opportunity to offer the end user both user name and password and smart card authentication to the same store by selecting them in the StoreFront Console. See StoreFront documentation.

- **Multiple certificates** Multiple certificates can be available for a single smart card and if multiple smart cards are in use. When a user inserts a smart card into a card reader, the certificates are available to all applications running on the us[er device, in](http://docs.citrix.com/en-us/storefront.html)cluding Citrix Receiver for Windows. To change how certificates are selected, configure Citrix Receiver for Windows.
- **Client certificate authentication** Client certificate authentication requires NetScaler Gateway and StoreFront configuration.
	- **–** For access to StoreFront resources through NetScaler Gateway, users might have to reauthenticate after removing a smart card.
- **–** When the NetScaler Gateway SSL configuration is set to mandatory client certificate authentication, operation is more secure. However mandatory client certificate authentication is not compatible with bimodal authentication.
- **Double hop sessions** If a double-hop is required, a further connection is established between Receiver and the user's virtual desktop. Deployments supporting double hops are described in the XenDesktop documentation.
- **Smart card-enabled applications** Smart card-enabled applications, such as Microsoft Outlook and Microsoft Office, allow users to digitally sign or encrypt documents available in virtual desktop or application sessions.

# **Prerequisites**:

This topic assumes familiarity with the smart card topics in the XenDesktop and StoreFront documentation.

### **Limitations**:

- Certificates must be stored on a smart card, not the user device.
- Citrix Receiver for Windows does not save the user certificate choice, but can store the PIN when configured. The PIN is only cached in non-paged memory for the duration of the user session and is not stored to disk at any point.
- Citrix Receiver for Windows does not reconnect sessions when a smart card is inserted.
- When configured for smart card authentication, Citrix Receiver for Windows does not support virtual private network (VPN) single-sign on or session pre-launch. To use VPN tunnels with smart card authentication, users must install the NetScaler Gateway Plug-in and log on through a web page, using their smart cards and PINs to authenticate at each step. Pass-through authentication to StoreFront with the NetScaler Gateway Plug-in is not available for smart card users.
- Citrix Receiver for Windows Updater communications with citrix.com and the Merchandising Server is not compatible with smart card authentication on NetScaler Gateway.

### **Warning**

Some of the configuration described in this topic include registry edits. Using Registry Editor incorrectly can cause serious problems that can require you to reinstall the operating system. Citrix cannot guarantee that problems resulting from incorrect use of Registry Editor can be solved. Use Registry Editor at your own risk. Make sure you back up the registry before you edit it.

# **To enable single sign-on for smart card authentication**

To configure Citrix Receiver for Windows, include the following command-line option when you install it:

• ENABLE\_SSON=Yes

Single sign-on is another term for pass-through authentication. Enabling this setting prevents Citrix Receiver for Windows from displaying a second prompt for a PIN.

Alternatively, you can perform the configuration through these policy and registry changes:

- Administrative Templates > Classic Administrative Templates (ADM) > Citrix Components > Citrix Receiver > User authentication > Local user name and password
- Set SSONCheckEnabled to false in either of the following registry keys if the single sign-on component is not installed. The key prevents the Citrix Receiver for Windows authentication manager from checking for the single sign-on component, thus allowing Citrix Receiver for Windows to authenticate to StoreFront.

HKEY\_CURRENT\_USER\Software\Citrix\AuthManager\protocols\integratedwindows\

HKEY\_LOCAL\_MACHINE\Software\Citrix\AuthManager\protocols\integratedwindows\

Alternatively, it is possible to enable smart card authentication to Storefront instead of Kerberos. To enable smart card authentication to StoreFront instead of Kerberos, install Citrix Receiverfor Windows with the command line options below. This requires administrator privileges. The machine does not need to be joined to a domain.

- /includeSSON installs single sign-on (pass-through) authentication. Enables credential caching and the use of pass-through domain-based authentication.
- If the user is logging on to the endpoint with a different method to smart card for Receiver authentication (for example, user name and password), the command line is:

### 1 /includeSSON LOGON\_CREDENTIAL\_CAPTURE\_ENABLE=No

This prevents the credentials being captured at log on time and allows Citrix Receiver for Windows to store the PIN when logging on to Citrix Receiver for Windows.

• Go to Policy > Administrative Templates > Classic Administrative Templates (ADM) > Citrix Components > Citrix Receiver > User Authentication > Local user name and password.

Enable pass-through authentication. Depending on the configuration and security settings, you may need to select the Allow pass-through authentication for all ICA option for pass-through authentication to work.

To configure StoreFront:

• When you configure the authentication service, select the Smart card check box.

For more information about using smart cards with StoreFront, see Configure the authentication service in the StoreFront documentation.

# **To enable user devices for smart card use**

- 1. Import the certificate authority root certificate into the device's keystore.
- 2. eware.
- 3. Install and configure Citrix Receiver for Windows.

# **To change how certificates are selected**

By default, if multiple certificates are valid, Citrix Receiver for Windows prompts the user to choose a certificate from the list. Alternatively, you can configure Citrix Receiver for Windows to use the default certificate (per the smart card provider) or the certificate with the latest expiry date. If there are no valid logon certificates, the user is notified, and given the option to use an alternate logon method if available.

A valid certificate must have all of these characteristics:

- The current time of the clock on the local computer is within the certificate validity period.
- The Subject public key must use the RSA algorithm and have a key length of 1024, 2048, or 4096 bits.
- Key Usage must contain Digital Signature.
- Subject Alternative Name must contain the User Principal Name (UPN).
- Enhanced Key Usage must contain Smart Card Logon and Client Authentication, or All Key Usages.
- One of the Certificate Authorities on the certificate's issuer chain must match one of the permitted Distinguished Names (DN) sent by the server in the TLS handshake.

Change how certificates are selected by using either of the following methods:

• On the Citrix Receiver for Windows command line, specify the option AM\CERTIFICATESELECTIONMODE ={ Prompt | SmartCardDefault | LatestExpiry }.

Prompt is the default. For SmartCardDefault or LatestExpiry, if multiple certificates meet the criteria, Citrix Receiver for Windows prompts the user to choose a certificate.

• Add the following key value to the registry key HKCU or HKLM\Software\[Wow6432Node]\Citrix\AuthManage CertificateSelectionMode={ Prompt | SmartCardDefault | LatestExpiry }.

Values defined in HKCU take precedence over values in HKLM to best assist the user in selecting a certificate.

### **To use CSP PIN prompts**

By default, the PIN prompts presented to users are provided by Citrix Receiver for Windows rather than the smart card Cryptographic Service Provider (CSP). Citrix Receiver for Windows prompts users to enter a PIN when required and then passes the PIN to the smart card CSP. If your site or smart
card has more stringent security requirements, such as to disallow caching the PIN per-process or persession, you can configure Citrix Receiver for Windows to instead use the CSP components to manage the PIN entry, including the prompt for a PIN.

Change how PIN entry is handled by using either of the following methods:

- On the Citrix Receiverfor Windows command line, specify the option AM\_SMARTCARDPINENTRY=CSP.
- Add the following key value to the registry key HKLM\Software\[Wow6432Node]\Citrix\AuthManager: SmartCardPINEntry=CSP.

## **Enable certificate revocation list checking for improved security**

#### August 6, 2018

When certificate revocation list (CRL) checking is enabled, Citrix Receiver checks whether or not the server's certificate is revoked. By forcing Citrix Receiver to check this, you can improve the cryptographic authentication of the server and the overall security of the TLS connection between a user device and a server.

You can enable several levels of CRL checking. For example, you can configure Citrix Receiver to check only its local certificate list or to check the local and network certificate lists. In addition, you can configure certificate checking to allow users to log on only if all CRLs are verified.

If you are making this change on a local computer, exit Citrix Receiver if it is running. Make sure all Citrix Receiver components, including the Connection Center, are closed.

1. As an administrator, open the Group Policy Editor by either running gpedit.msc locally from the Start menu when applying policies to a single computer or by using the Group Policy Management Console when applying domain policies.

**Note**: If you already imported the Citrix Receiver for Windows template into the Group Policy Editor, you can omit Steps 2 to 5.

- 2. In the left pane of the Group Policy Editor, select the Administrative Templates folder.
- 3. From the Action menu, choose Add/Remove Templates.
- 4. Choose Add and browse to the Configuration folder for the Receiver (usually C:\Program Files\Citrix\ICA Client\Configuration) and select the Citrix Receiver for Windows template file. **Note**: Depending on the version of the Windows operating system, select the Citrix Receiver for Windows template file (receiver.adm or receiver.admx/receiver.adml).
- 5. Select Open to add the template and then Close to return to the Group Policy Editor.
- 6. In the Group Policy Editor, go to Administrative Templates > Classic Administrative Templates (ADM) > Citrix Components > Citrix Receiver > Network routing > TLS/SSL data encryption and server identification.
- 7. From the Action menu, choose Properties and select Enabled.
- 8. From the CRL verification drop-down menu, select one of the options.
	- Disabled. No certificate revocation list checking is performed.
	- Only check locally stored CRLs. CRLs that were installed or downloaded previously are used in certificate validation. Connection fails if the certificate is revoked.
	- Require CRLs for connection. CRLs locally and from relevant certificate issuers on the network are checked. Connection fails if the certificate is revoked or not found.
	- Retrieve CRLs from network. CRLs from the relevant certificate issuers are checked. Connection fails if the certificate is revoked.

If you do not set CRL verification, it defaults to Only check locally stored CRLs.

## **Secure communications**

#### September 4, 2020

To secure the communication between XenDesktop Sites or XenApp server farms and Citrix Receiver for Windows, you can integrate your Citrix Receiver for Windows connections using security technologies such as the following:

• Citrix NetScaler Gateway. For information, refer to topics in this section as well as the NetScaler Gateway, and StoreFront documentation.

Note: Citrix recommends using NetScaler Gateway to secure communications between Store-Front servers and user devices.

- A firewall. Network firewalls can allow or block packets based on the destination address and port. If you are using Citrix Receiver for Windows through a network firewall that maps the server's internal network IP address to an external Internet address (that is, network address translation, or NAT), configure the external address.
- Trusted server configuration.
- For XenApp or Web Interface deployments only; not applicable to XenDesktop 7: A SOCKS proxy server or secure proxy server (also known as security proxy server, HTTPS proxy server). You can use proxy servers to limit access to and from your network and to handle connections between Receiver and servers. Receiver supports SOCKS and secure proxy protocols.
- For XenApp or Web Interface deployments only; not applicable to XenDesktop 7, XenDesktop 7.1, XenDesktop 7.5, or XenApp 7.5: SSL Relay solutions with Transport Layer Security (TLS) protocols.
- For XenApp 7.6 and XenDesktop 7.6, you can enable an SSL connection directly between users and VDAs.

Citrix Receiverfor Windows is compatible with andfunctions in environments where the Microsoft Specialized Security - Limited Functionality (SSLF) desktop security templates are used. These templates are supported on various Windows platforms. Refer to the Windows security guides on the Microsoft

documentation for more information about the templates and related settings.

## **[Configure a](https://docs.microsoft.com/en-us/)nd enable TLS**

#### March 19, 2019

This topic applies to XenApp and XenDesktop Version 7.6 and later.

To use TLS encryption for all Citrix Receiver for Windows communications, configure the user device, Citrix Receiver for Windows , and, if using Web Interface, the server running the Web Interface. For information about securing StoreFront communications, see Secure section in the StoreFront documentation. For more information see Web Interface documentation.

#### **Pre-requisites**:

User devices must meet the requirements specified in the Sys[tem req](/en-us/storefront/current-release/secure.html)uirements.

Use this policy to configure the TLS options that ensure the Citrix Receiver for Windows securely identifies the server that it is connecting to, and encrypts all c[ommunication with the](/en-us/receiver/windows/4-9/system-requirements.html) server.

You can use the options below to:

- Enforce use of TLS. Citrix recommends that all connections over untrusted networks, including the Internet, use TLS.
- Enforce use of FIPS (Federal Information Processing Standards) Approved cryptography and help comply with the recommendations in NIST SP 800-52. These options are disabled by default.
- Enforce use of a specific version of TLS, and specific TLS cipher suites, Citrix supports TLS 1.0, TLS 1.1 and TLS 1.2 protocols between Citrix Receiver for Windows, and XenApp or XenDesktop.
- Connect only to specific servers.
- Check for revocation of the server certificate.
- Check for a specific server certificate issuance policy.
- Select a particular client certificate, if the server if is configured to request one.

### **To configure TLS support using Group Policy Object administrative template**

- 1. As an administrator, open the Citrix Receiver Group Policy Object administrative template by running gpedit.msc.
	- To apply the policy on a single computer, launch the Citrix Receiver Group Policy Object administrative template from the Start menu.
	- To apply the policy on a domain, launch the Citrix Receiver Group Policy Object administrative template using the Group Policy Management Console.
- 2. Under the Computer Configuration node, go to **Administrative Templates** > **Citrix Receiver** > **Network routing**, and select the **TLS and Compliance Mode Configuration** policy.
- 3. Select **Enabled** to enable secure connections and to encrypt communication on the server. Set the following options:

**Note**: Citrix recommends TLS for secure connections.

- 4. Select **Require TLS for all connections** to force Citrix Receiver for Windows to use TLS for all connections to published applications and desktops.
- 5. From the **Security Compliance Mode** drop-down, select the appropriate option:
	- **None** No compliance mode is enforced.
	- **SP800-52** Select **SP800-52** for compliance with NIST SP 800-52. Select this option only if the servers or gateway complies with NIST SP 800-52 recommendations.

#### **Note**:

If you select SP800-52, FIPS Approved cryptography is automatically used, even if **Enable FIPS** is not selected. You must also enable the Windows security option, **System Cryptography: Use FIPS-compliant algorithms for encryption, hashing, and signing**. Otherwise, Citrix Receiver for Windows might fail to connect to published applications and desktops.

If you select SP800-52, you must select either the **Certificate Revocation Check Policy** setting with **Full Access Check**, or **Full access check and CRL required**.

If you select SP800-52, Citrix Receiver for Windows verifies that the server certificate complies with the recommendations in NIST SP 800-52. If the server certificate does not comply, Citrix Receiver for Windows might fail to connect.

- 6. **Enable FIPS** Select this option to enforce the use of FIPS approved cryptography. You must also enable the Windows security option from the operating system group policy, **System Cryptography: Use FIPS-compliant algorithms for encryption, hashing, and signing**. Otherwise, Citrix Receiver for Windows might fail to connect to published applications and desktops.
- 7. From the **Allow TLS Servers** drop-down, select the port number. You can ensure that Citrix Receiver connects only to a specified server by a comma-separated list. You can specify wildcards and port numbers. For example, \*.citrix.com:4433 allows connections to any server whose common name ends with .citrix.com on port 4433. The issuer of the certificate asserts the accuracy of the information in a security certificate. If Citrix Receiver does not recognize and trust the issuer, the connection is rejected.
- 8. From the **TLS version** drop-down, select any of the following options:
	- **TLS 1.0, TLS 1.1, or TLS 1.2** This is the default setting. This option is recommended only if there is a business requirement for TLS 1.0 for compatibility.
- **TLS 1.1 or TLS 1.2** Use this option to ensure that the ICA connections use either TLS 1.1 or TLS 1.2
- **TLS 1.2** This option is recommended if TLS 1.2 is a business requirement.
- 9. **TLS cipher suite** To enforce the use of specific TLS cipher suites, select either Government (GOV), Commercial (COM), or All (ALL). In certain cases of NetScaler Gateway configurations, you might need to select COM.

Citrix Receiver for Windows supports RSA keys of 1024, 2048, and 3072-bit lengths. Root certificates with RSA keys of 4096-bit length are also supported.

```
Note: Citrix does not recommend using RSA keys of 1024-bit length.
```
See the table below that lists all the supported cipher suites.

- **Any**: When "Any" is set, the policy is not configured and any of the following cipher suites are allowed.
	- **–** TLS\_RSA\_WITH\_RC4\_128\_MD5
	- **–** TLS\_RSA\_WITH\_RC4\_128\_SHA
	- **–** TLS\_RSA\_WITH\_3DES\_EDE\_CBC\_SHA
	- **–** TLS\_RSA\_WITH\_AES\_128\_CBC\_SHA
	- **–** TLS\_RSA\_WITH\_AES\_256\_CBC\_SHA
	- **–** TLS\_RSA\_WITH\_AES\_128\_GCM\_SHA256
	- **–** TLS\_RSA\_WITH\_AES\_256\_GCM\_SHA384
- **Commercial**: When "Commercial" is set, only the following cipher suites are allowed:
	- **–** TLS\_RSA\_WITH\_RC4\_128\_MD5
	- **–** TLS\_RSA\_WITH\_RC4\_128\_SHA
	- **–** TLS\_RSA\_WITH\_AES\_128\_CBC\_SHA
	- **–** TLS\_RSA\_WITH\_AES\_128\_GCM\_SHA256
- **Government**: When "Government" is set, only the following cipher suites are allowed:
	- **–** TLS\_RSA\_WITH\_AES\_256\_CBC\_SHA
	- **–** TLS\_RSA\_WITH\_3DES\_EDE\_CBC\_SHA
	- **–** TLS\_RSA\_WITH\_AES\_128\_GCM\_SHA256
	- **–** TLS\_RSA\_WITH\_AES\_256\_GCM\_SHA384
- 10. From the **Certificate Revocation Check Policy** drop-down, select any of the following:
- **Check with No Network Access** Certificate Revocation list check is performed. Only local certificate revocation list stores are used. All distribution points are ignored. Finding the Certificate Revocation List is not mandatory to verify the server certificate that is presented by the target SSL Relay/Secure Gateway server.
- **Full Access Check** Certificate Revocation List check is performed. Local Certificate Revocation List stores and all distribution points are used. If revocation information for a certificate is found, the connection is rejected. Finding a Certificate Revocation List is not critical for verification of the server certificate presented by the target server.
- **Full Access Check and CRL Required** Certificate Revocation List check is performed, excluding the root CA. Local Certificate Revocation List stores and all distribution points are used. If revocation information for a certificate is found, the connection is rejected. Finding all required Certificate Revocation Lists is critical for verification.
- **Full Access Check and CRL Required All** Certificate Revocation List check is performed, including the root CA. Local Certificate Revocation List stores and all distribution points are used. If revocation information for a certificate is found, the connection is rejected. Finding all required Certificate Revocation Lists is critical for verification.
- **No Check** No Certificate Revocation List check is performed.
- 11. Using the **Policy Extension OID**, you can limit Citrix Receiver for Windows to connect only to servers with a specific certificate issuance policy. When you select **Policy Extension OID**, Citrix Receiver for Windows accepts only server certificates containing that Policy Extension OID.
- 12. From the **Client Authentication** drop-down, select any of the following:
	- **Disabled** Client Authentication is disabled.
	- **Display certificate selector** Always prompt the user to select a certificate.
	- **Select automatically if possible** Prompt the user only if there a choice of the certificate to identify.
	- **Not configured** Indicates that client authentication is not configured.
	- **Use specified certificate** Use the client certificate as set in the Client Certificate option.
- 13. Use the **Client Certificate** setting to specify the identifying certificate's thumbprint to avoid prompting the user unnecessarily.
- 14. Click **Apply** and **OK** to save the policy.

The following table lists the cipher suites in each set:

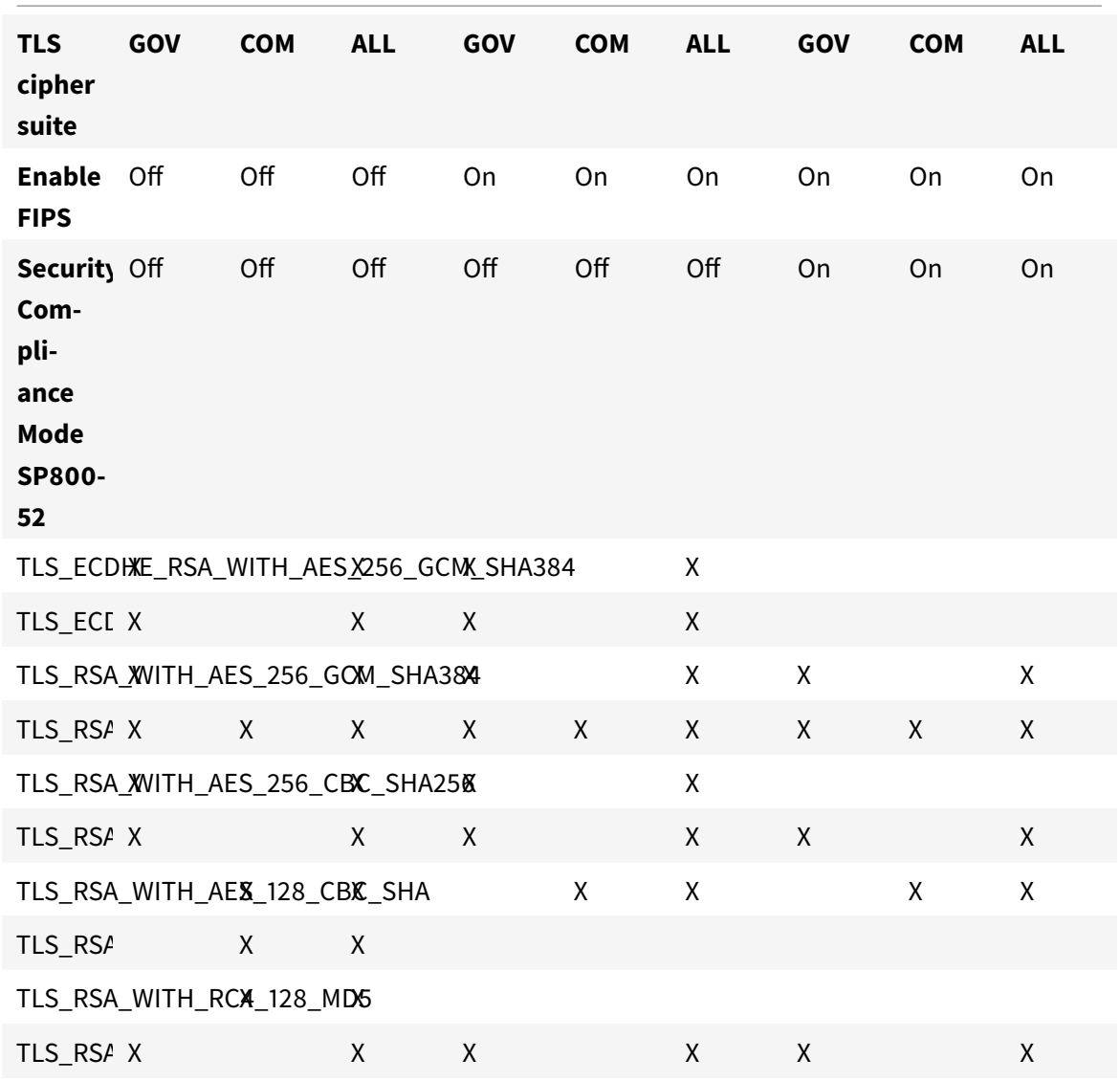

## **Configure smart card authentication for Web Interface 5.4**

#### October 26, 2018

If Citrix Receiver for Windows is installed with a SSON component, pass-through authentication is enabled by default even if the PIN pass-through for smart card is not enabled on the XenApp PNAgent site; the pass-through setting for authentication methods will no longer be effective. The screen below illustrates how to enable smart card as the authentication method when Citrix Receiver for Windows is properly configured with SSON.

See How to Manually install and configure Citrix Receiver for Pass-through Authentication for more information.

Use the smart card removal policy to control the behavior for smart card removal when a user authentica[tes to the Citrix Web Interface 5.4 PNAgent site.](http://support.citrix.com/article/CTX133982)

When this policy is enabled, the user is logged off from the XenApp session if the smart card is removed from the client device. However, the user is still logged into Citrix Receiver for Windows.

For this policy to take effect, the smart card removal policy must set in Web Interface XenApp Services site. The settings can be found on Web Interface 5.4, **XenApp Services Site > Pass-through with smart card > Enable Roaming > Logoff the sessions when smart card removed**.

When the smart card removal policy is disabled, the user's XenApp session is disconnected if the smart card is removed from the client device; smart card removal on the Web Interface XenApp Services site does not have any effect.

**Note**: There are separate policies for 32bit and 64bit clients. For 32bit devices, the policy name is **Smartcard Removal Policy (32Bit machine)** and for 64bit devices, the policy name is **Smartcard Removal Policy (64Bit machine)**.

### **Smart card support and removal changes**

Consider the following when connecting to a XenApp 6.5 PNAgent site:

- Beginning with Citrix Receiver for Windows 4.5, smart card login is supported for PNAgent site logins.
- The smart card removal policy has changed on the PNAgent Site:

A XenApp session is logged off when the smart card is removed – if the PNAgent site is configured with smart card as the authentication method, the corresponding policy has to be configured on Receiver for Windows to enforce the XenApp session for logoff. Enable roaming for smart card authentication on the XenApp PNAgent site and enable the smart card removal policy, which logs off XenApp from the Receiver session; the user is still logged into the Receiver session.

#### **Known issue**

When a user logs in to the PNAgent site using smart card authentication, the username is displayed as **Logged On**.

## **Connect with Secure Gateway**

August 6, 2018

This topic applies only to deployments using the Web Interface.

You can use the Secure Gateway in either Normal mode or Relay mode to provide a secure channel for communication between Citrix Receiver for Windows and the server. No Citrix Receiver for Windows configuration is required if you are using the Secure Gateway in Normal mode and users are connecting through the Web Interface.

Citrix Receiver for Windows uses settings that are configured remotely on the server running the Web Interface to connect to servers running the Secure Gateway. See the topics for the Web Interface for information about configuring proxy server settings for Citrix Receiver for Windows.

For more information about configuring proxy server settings, see Web Interface documentation.

If the Secure Gateway Proxy is installed on a server in the secure network, you can use the Secure Gateway Proxy in Relay mode.

If you are using Relay mode, the Secure Gateway server functions as a proxy and you must configure Citrix Receiver for Windows to use:

- The fully qualified domain name (FQDN) of the Secure Gateway server.
- The port number of the Secure Gateway server. Note that Relay mode is not supported by Secure Gateway Version 2.0.

The FQDN must list, in sequence, the following three components:

- Host name
- Intermediate domain
- op-level domain

For example: my\_computer.my\_company.com is an FQDN, because it lists, in sequence, a host name (my\_computer), an intermediate domain (my\_company), and a top-level domain (com). The combination of intermediate and top-level domain (my\_company.com) is generally referred to as the domain name.

## **Connect through a firewall**

#### March 19, 2019

Network firewalls can allow or block packets based on the destination address and port. If you are using afirewall in your deployment, Citrix Receiverfor Windowsmust be able to communicate through the firewall with both the Web server and Citrix server.

### **Common Citrix Communication Ports**

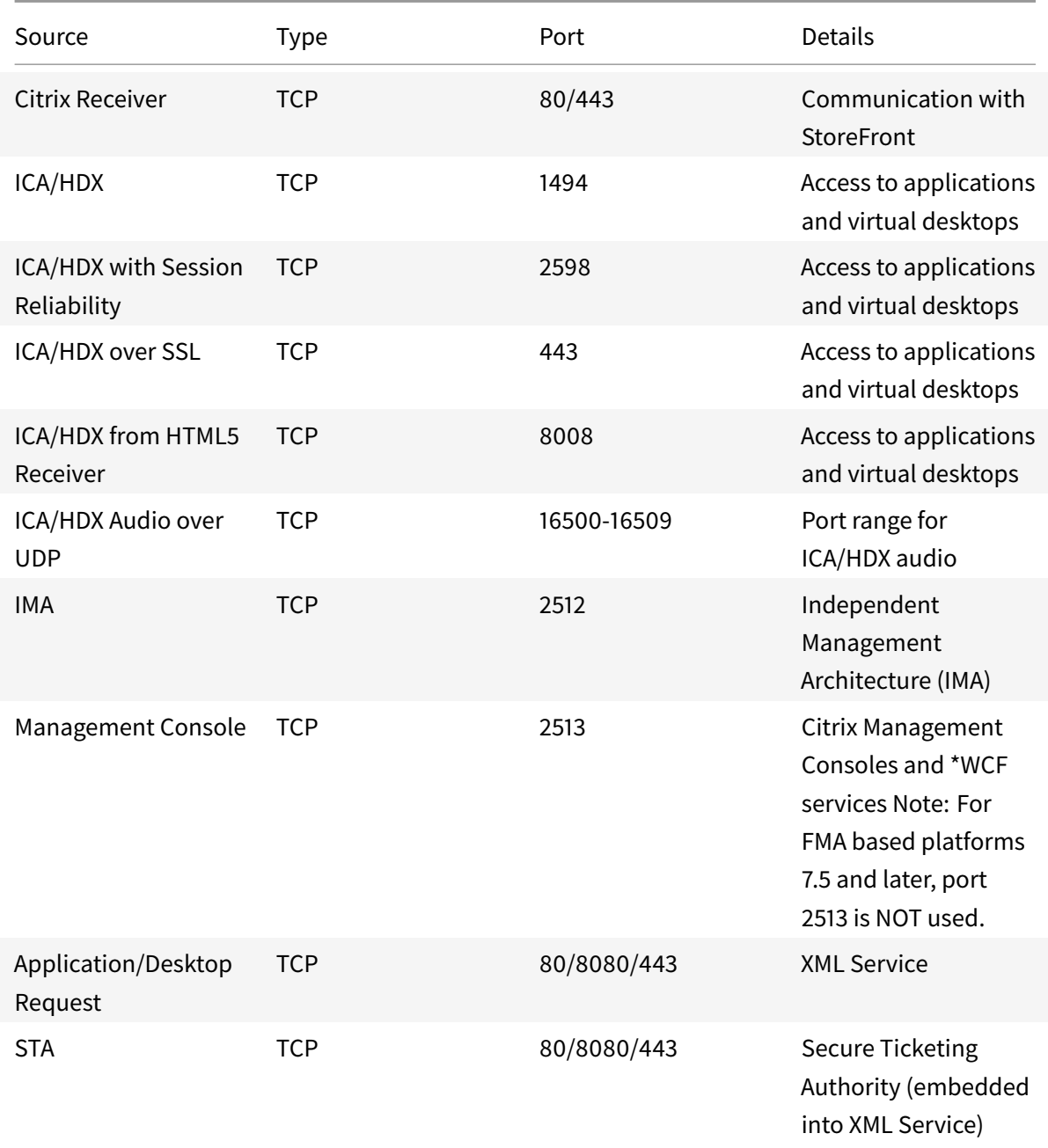

#### **Note**

In XenApp 6.5 port 2513 is used by XenApp Command Remoting Services through WCF.

If the firewall is configured for Network Address Translation (NAT), you can use the Web Interface to define mappings from internal addresses to external addresses and ports. For example, if your XenApp or XenDesktop server is not configured with an alternate address, you can configure the Web Interface to provide an alternate address to Receiver. Citrix Receiver for Windows then connects to the server using the external address and port number. For more information, see the Web Interface documentation.

## **Connect through a proxy server**

#### August 6, 2018

Proxy servers are used to limit access to and from your network, and to handle connections between Citrix Receiverfor Windows and servers. Citrix Receiverfor Windows supports SOCKS and secure proxy protocols.

When communicating with the server farm, Receiver uses proxy server settings that are configured remotely on the server running Receiver for Web or the Web Interface. For information about proxy server configuration, refer to StoreFront or Web Interface documentation.

In communicating with the Web server, Receiver uses the proxy server settings that are configured through the Internet settings of the default Web browser on the user device. You must configure the Internet settings of the default Web browser on the user device accordingly.

Configure the proxy settings using the registry editor to enforce Citrix Receiver for Windows to honor or discard the proxy server during connections.

#### **Warning**

Editing the registry incorrectly can cause serious problems that may require you to reinstall your operating system. Citrix cannot guarantee that problems resulting from the incorrect use of Registry

- 1. Navigate to HKLM\Software\Citrix\AuthManager\
- 2. Set the **ProxyEnabled**(REG\_SZ) .
	- a) True indicates that Citrix Receiver for Windows honors the proxy server during connections.
	- b) False indicates that Citrix Receiver for Windows discards the proxy server during connections.
- 3. Close the registry editor.
- 4. Restart the Citrix Receiver for Windows session for the changes to take effect.

## **Enforce trust relationship**

October 26, 2018

Trusted server configuration identifies and enforces trust relations in Citrix Receiver for Windows connections.

When you enable Trusted server feature, Citrix Receiver for Windows specifies the requirements and decides if the connection to the server can be trusted or not. For example, a Citrix Receiver for Windows connecting to a certain address (such as  $(https://*.citrix.com)$  with a specific connection type (such as TLS) is directed to a trusted zone on the server

When you enable this feature, connected server resides in the Windows Trusted Sites zone. For instructions about adding servers to the Windows Trusted Sites zone, see the Internet Explorer online help.

To enable trusted server configuration using Group Policy Object administrative template

### **Pre-requisite:**

Exit from the Citrix Receiver for Windows components including the Connection Center.

- 1. As an administrator, open the Citrix Receiver Group Policy Object administrative template by running gpedit.msc.
	- a) To apply the policy on a single computer, launch the Citrix Receiver Group Policy Object administrative template from the Start menu.
	- b) To apply the policy on a domain, launch the Citrix Receiver Group Policy Object administrative template using the Group Policy Management Console.
- 2. Under the Computer Configuration node, go to **Administrative Templates** > **Classic Administrative Templates (ADM)** > **Citrix Components** > **Citrix Receiver** > **Network Routing** > **Configure trusted server configuration**.
- 3. Select **Enabled** to force Citrix Receiver for Windows to perform region identification.
- 4. Select**Enforce trusted server configuration**. Thisforces the client to perform the identification using a trusted server.
- 5. From the **Windows internet zone** drop-down, select the client server address. This setting is applicable only to Windows Trusted Site zone.
- 6. In the **Address** field, set the client server address for trusted site zone other than Windows. You can use a comma-separated list.
- 7. Click **OK** and **Apply**.

## **Elevation level and wfcrun32.exe**

### August 6, 2018

When User Access Control (UAC) is enabled on devices running Windows 10, Windows 8, Windows 7, only processes at the same elevation/integrity level as wfcrun32.exe can launch virtual applications.

### **Example 1**:

When wfcrun32.exe is running as a normal user (un-elevated), other processes such as Receiver must be running as a normal user to launch applications through wfcrun32.exe.

#### **Example 2**:

When wfcrun32.exe is running in elevated mode, other processes such as Receiver, Connection Center, and third party applications using the ICA Client Object that are running in non-elevated mode cannot communicate with wfcrun32.exe.

# **ICA file signing to protect against application or desktop launches from untrusted servers**

#### July 8, 2020

This topic applies only to deployments with Web Interface using Administrative Templates.

The ICA File Signing feature helps protect users from unauthorized application or desktop launches. Citrix Receiver for Windows verifies that a trusted source generated the application or desktop launch based on administrative policy and protects against launches from untrusted servers. You can configure this Citrix Receiver for Windows security policy for application or desktop launch signature verification using Group Policy Objects or StoreFront. ICA file signing is not enabled by default. For information about enabling ICA file signing for StoreFront, refer to the StoreFront documentation.

For Web Interface deployments, the Web Interface enables and configures application or desktop launches to include a signature during the launch process using the Citrix ICA File Signing Service. The service can sign ICA files using a certificate from the computer's personal certificate store.

To use Group Policy Objects to enable and configure application or desktop launch signature verification, follow this procedure:

1. As an administrator, open the Group Policy Editor by either running gpedit.msc locally from the Start menu when applying policies to a single computer or by using the Group Policy Management Console when applying domain policies.

Note: If you already imported the ica-file-signing.adm template into the Group Policy Editor, you can omit Steps 2 to 5.

- 2. In the left pane of the Group Policy Editor, select the Administrative Templates folder.
- 3. From the Action menu, choose Add/Remove Templates.
- 4. Choose Add and browse to the Citrix Receiver for Windows configuration folder (usually C:\Program Files\Citrix\ICA Client\Configuration) and select ica-file-signing.adm.
- 5. Select Open to add the template and then Close to return to the Group Policy Editor.
- 6. In the Group Policy Editor, go to Administrative Templates > Classic Administrative Templates (ADM) > Citrix Components > Citrix Receiver and navigate to Enable ICA File Signing.
- 7. If you choose Enabled, you can add signing certificate thumbprints to the white list of trusted certificate thumbprints or remove signing certificate thumbprints from the white list by clicking Show and using the Show Contents screen. You can copy and paste the signing certificate

thumbprints from the signing certificate properties. Use the Policy drop-down menu to select Only allow signed launches (more secure) or Prompt user on unsigned launches (less secure).

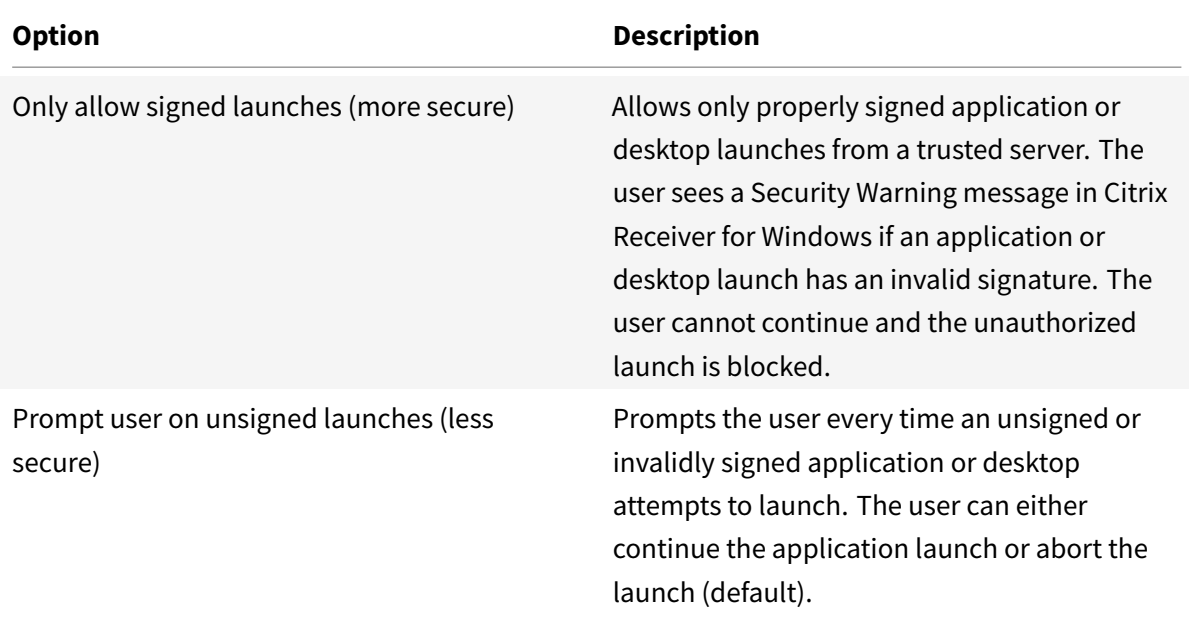

### **To select and distribute a digital signature certificate**

When selecting a digital signature certificate, Citrix recommends you choose from this prioritized list:

- 1. Buy a code-signing certificate or SSL signing certificate from a public Certificate Authority (CA).
- 2. If your enterprise has a private CA, create a code-signing certificate or SSL signing certificate using the private CA.
- 3. Use an existing SSL certificate, such as the Web Interface server certificate.
- 4. Create a new root CA certificate and distribute it to user devices using GPO or manual installation.

## **Citrix Receiver for Windows Help**

August 6, 2018

## **What is Citrix Receiver?**

August 6, 2018

Citrix Receiver provides access to virtual desktops and apps from any device, making it easy to work from anywhere. Receiver is secure, easy to use, and consistent across devices.

**Note:** Your administrator might not give you access to all features described in these topics.

## **Add accounts or switch servers**

#### October 26, 2018

If your help desk asks you to add an account or use a different NetScaler Gateway, follow these steps:

#### **To add a Citrix Receiver for Windows account**

- 1. In the Citrix Receiver for Windo wshome page, click the down arrow and then click **Accounts**.
- 2. In the Add Account window, click **Add** and then complete the information provided by your help desk.

#### **To use a different NetScaler Gateway**

Your company might use a NetScaler Gateway to verify your identity.

- 1. Right-click the Citrix Receiver for Windows icon and then click **About**.
- 2. From the **NetScaler Gateway** menu, choose a server.

## **Change how desktops look and work**

#### October 26, 2018

Your virtual desktop is displayed in a window. Use the buttons on the window's toolbar to move and resize the desktop and to control how files and devices are accessed. A small toolbar grip button is displayed at the top of the window or (if maximized) the screen. Click the grip to display the toolbar.

#### **To move the toolbar to another position on the screen**

You can move the toolbar to a convenient position that does not obscure other window's content or controls.

• Click the toolbar grip that appears at the top of the window or screen, and move it left or right.

### **To control how local files are accessed**

A virtual desktop may need to access files on your local computer. You can control the extent to which this happens.

• On the toolbar, click **Preferences** > **File Access** and select one of the following options and click OK:

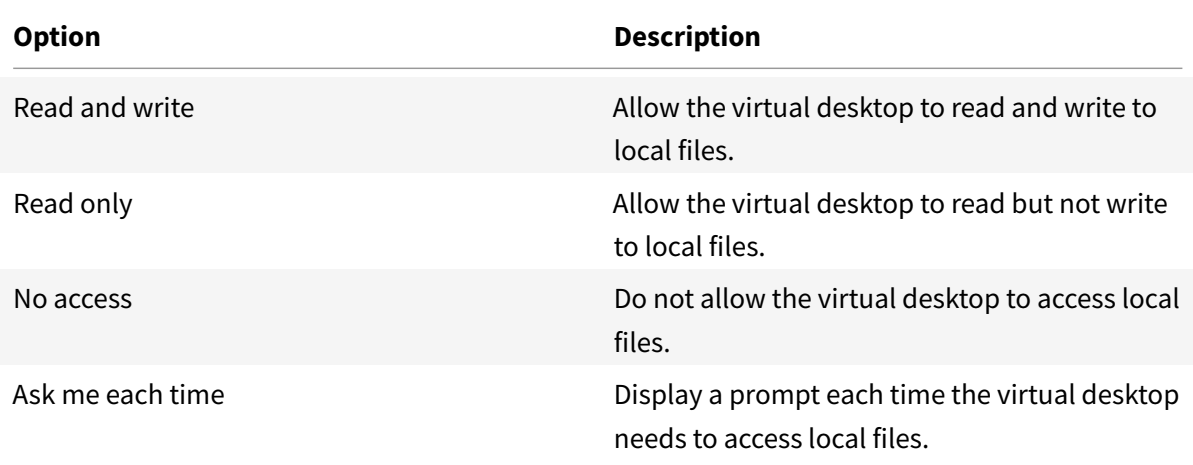

#### **To set up a microphone or webcam**

Follow this procedure if you want to change the way your virtual desktop accesses a local microphone or webcam.

• On the toolbar, click **Preferences** > **Connections**, and select one of the following options:

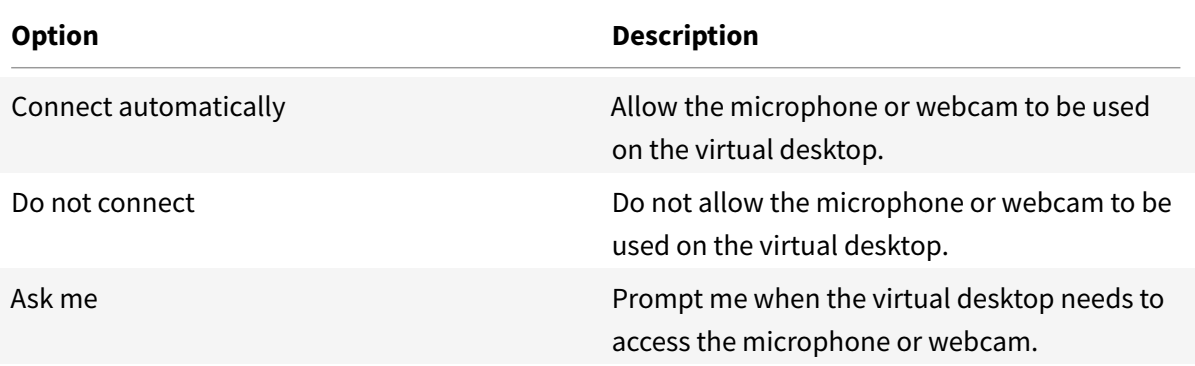

- 1. In **Global Settings** select your **Preferred Webcam**.
- 2. Click OK.

### **Limitation**:

• The Preferred Webcam dialog displays in the Citrix Connection Center even when the Windows Media Redirection policy is set to **Disabled** in the Desktop Delivery Controller.

## **Display your devices in the Desktop Viewer**

#### November 19, 2018

Citrix Receiver for Windows detects the devices that you have connected to your computer and allows you to choose the devices you want to use with your hosted desktop and applications.

You can use the settings in **Preferences > Connections** to customize whether or not you want devices, such as microphone and webcams, to connect to your virtual session.

- Devices connected to the local machine display in the Device list in Preferences > Devices.
- If you have connected a device and you cannot see it in the Device list, click Refresh.
- Once connected, devices display as **Optimized**, **Policy Restricted** or **Generic**.

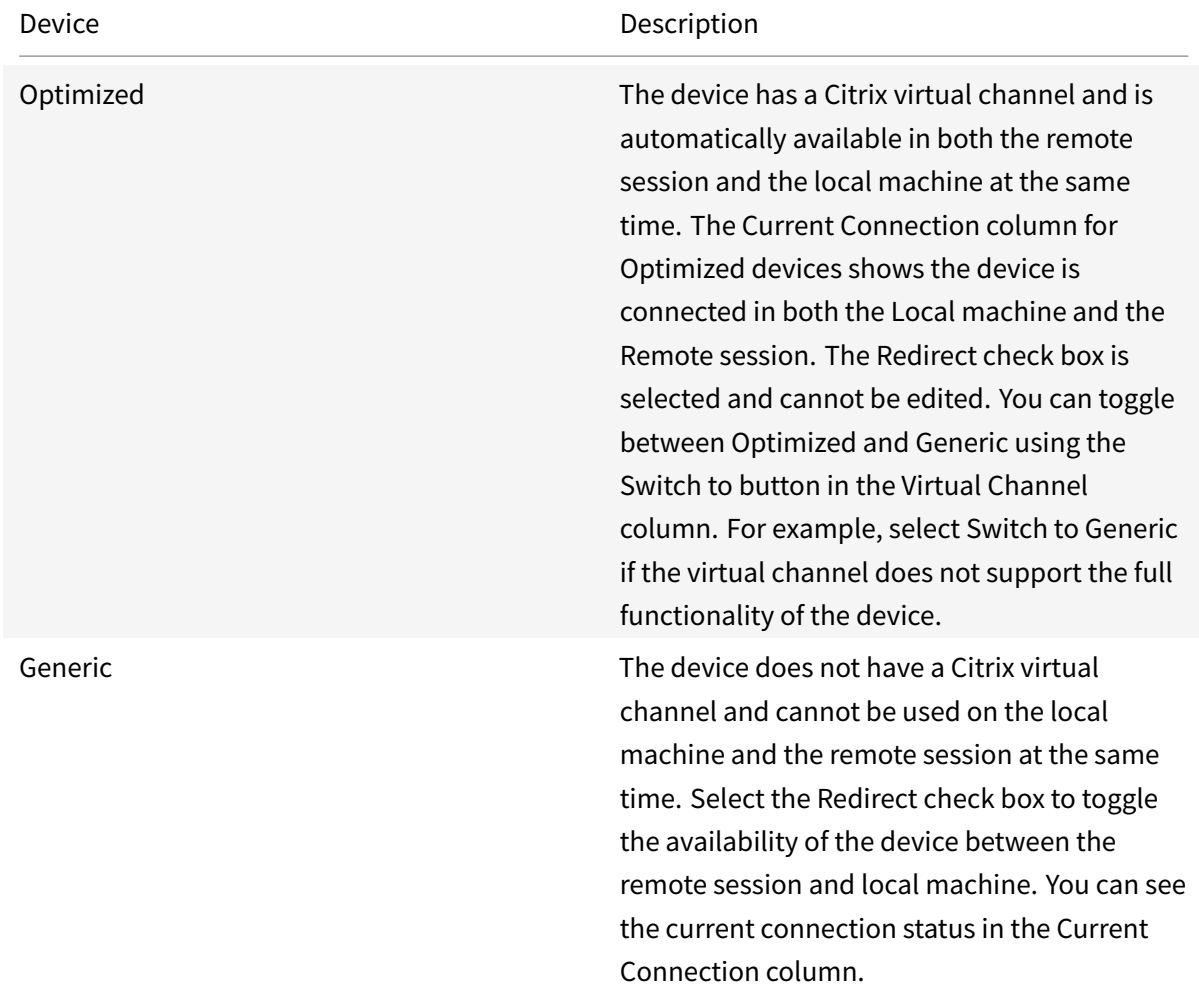

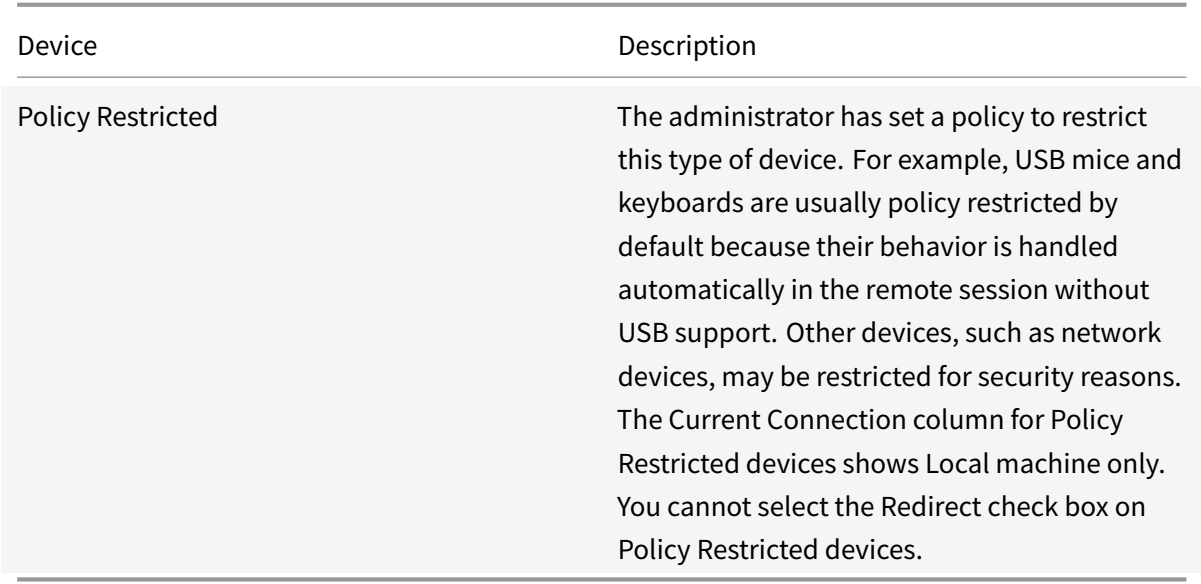

### **Manage my passwords**

#### October 26, 2018

Citrix Single Sign-on manages the information you need to log on to password-protected programs and Web sites. Your user information is stored on a server that you can contact from any computer in your company that runs Single Sign-on. That means you can access your own programs, settings, and work as you move around your facilities.

In addition to automating the logon process, Single Sign-on saves you time by eliminating calls to your company's computer help desk to have your Windows password reset or account unlocked. Single Sign-on can even generate new, highly secure passwords for you.

Depending upon how your company sets it up, Single Sign-on starts when you log on to your computer or when you open your first password-protected program or Web site. At this time, Single Sign-on connects with the server on which your user information is stored and confirms your identity. From this point, you are logged on to any program or Web site for which you stored your logon information. You may also be prompted to add logon information when you start programs or open Web sites for which no information is currently stored.

Depending on how your company set it up, you may be able to start Single Sign-on from your **Start** menu:

• From the **Start** menu, click **All Programs > Citrix > Citrix Single Sign-on**.

Single Sign-on shuts down only when you exit Citrix Receiver for Windows, but you can pause Single Sign-on without shutting it down.

**Important**: Single Sign-on is a very flexible program, allowing companies to set it up in ways that best meet their needs. Not all features described here will be available to all users. Feature availability is at the discretion of your company. In some instances, entire tasks, such as revealing your passwords, may not be available. In other cases, the steps described for a task may be somewhat different. Effort has been taken to identify these variations, but you may discover others. Feel free to contact Citrix at Citrix documentation when these situations occur.

## **[Use Account Sel](http://docs.citrix.com/)f-Service**

#### August 6, 2018

If it is available in your company, Single Sign-on's Account Self-Service feature gives you the ability to:

- Unlock your Windows account if you receive a message stating that it is locked
- Reset your Windows account password if you forgot it and cannot log on to your computer.

The Account Self-Service button is available from the **Switch Users** screen (for Windows Vista, Windows 7, Windows Server 2008, or Windows Server 2008 R2) or **Log On to Windows** and **Unlock Computer** dialog boxes (for other supported Windows operating systems) . Clicking this button starts the Account Self-Service Wizard.

With Account Self-Service, you can now resolve these issues yourself, rather than call your company's computer help desk.

**Important**: When using Account Self-Service, you will be asked to confirm your identity by providing the answers to your Single Sign-on security questions. If you do not know the answers to your security question, call your company's computer help desk to unlock your Windows account or reset your Windows password.

## **To unlock your account (Windows Vista/Windows 7/Windows Server 2008/Windows Server 2008 R2)**

- 1. When prompted, press CTRL+ALT+DELETE.
- 2. Do one of the following:
	- At the Welcome screen, click **Switch User**.
		- The Switch User screen appears.
	- At the Welcome screen, click **Other Credentials**. The Switch User screen appears.
- 3. Click **Account Self-Service**. The Account Self-Service screen appears.
- 4. Click **Click here to reset your password or unlock your account**, located beneath the Account Self-Service title, to start the Account Self-Service Wizard.
- 5. On the **Welcome to the Account Self-Service Wizard** page, click **Unlock my account** and then click **Next**.
- 6. On the **Identify Your Account** page, ensure your correct user name and domain appear and click **Next**. The **Unlock My Account** page appears.
- 7. On the **Unlock My Account** page, click **Next** to see the first security question.
- 8. In the **Answer** box, type the answer to the first security question and click **Next**. If there are additional security questions, the next question appears.
- 9. Repeat Step 8 until the **Unlock Account** page appears.
- 10. On the **Unlock Account** page, click **Next**.
- 11. On the **Account Unlock Successful** page, click **Finish**.

## **To reset your Windows account password (Windows Vista/Windows 7/Windows Server 2008/Windows Server 2008 R2)**

- 1. When prompted, press CTRL+ALT+DELETE.
- 2. Do one of the following:
	- At the Welcome screen, click **Switch User**. The Switch User screen appears.
	- At the Welcome screen, click **Other Credentials**. The Switch User screen appears.
- 3. Click **Account Self-Service**. The Account Self-Service screen appears.
- 4. Click **Click here to reset your password or unlock your account, located beneath the Account Self-Service title**, to start the Account Self-Service Wizard.
- 5. On the **Welcome to the Account Self-Service Wizard** page, click **Reset my password** and then click **Next**.
- 6. On the **Identify Your Account** page, ensure that your correct user name and domain appear and click **Next**. The **Reset My Password** page appears.
- 7. On the **Reset My Password** page, click **Next** to see the first security question.
- 8. In the **Answer** box, type the answer to the first security question and click **Next**.
- 9. Repeat Step 8 until the **Enter New Password** page appears.
- 10. On the **Enter New Password** page, type and confirm your new password, then click **Next**.
- 11. On the **Password Change Successful** page, click **Finish** to return to the Account Self-Service screen where you can select and log on to your account.

## **To unlock your account (non-Windows Vista/Windows 7/Windows Server 2008/Windows Server 2008 R2)**

- 1. Do one of the following:
	- At the **Welcome to Windows** dialog box, press CTRL+ALT+DELETE and, if necessary, click **Options**.
- At the **Computer Locked** dialog box, press CTRL+ALT+DELETE and then click **Options**.
- 2. Click **Account Self-Service** to start the Account Self-Service Wizard.
- 3. On the **Welcome to the Account Self-Service Wizard** page, click **Unlock my account** and then click **Next**.
- 4. On the **Identify Your Account** page, ensure your correct user name and domain appear and click **Next**. The **Unlock My Account** page appears.
- 5. On the **Unlock My Account** page, click **Next** to see the first security question.
- 6. In the **Answer** box, type the answer to the first security question and click **Next**. If there are additional security questions, the next question appears.
- 7. Repeat Step 6 until the **Unlock Account** page appears.
- 8. On the **Unlock Account** page, click **Next**.
- 9. On the **Account Unlock Successful** page, click **Finish**.

## **To reset your Windows account password (non-Windows Vista/Windows 7/Windows Server 2008/Windows Server 2008 R2)**

- 1. Do one of the following:
	- At the **Welcome to Windows** dialog box, press CTRL+ALT+DELETE and, if necessary, click **Options**.
	- At the **Computer Locked** dialog box, press CTRL+ALT+DELETE and then click **Options**.
- 2. Click **Account Self-Service** to start the Account Self-Service Wizard.
- 3. On the **Welcome to the Account Self-Service Wizard** page, click **Reset my password** and then click **Next.**
- 4. On the **Identify Your Account** page, ensure that your correct user name and domain appear and click **Next**. The **Reset My Password** page appears.
- 5. On the **Reset My Password** page, click **Next** to see the first security question.
- 6. In the **Answer** box, type the answer to the first security question and click **Next**.
- 7. Repeat Step 6 until the **Enter New Password** page appears.
- 8. On the **Enter New Password** page, type and confirm your new password, then click **Next.**
- 9. On the **Password Change Successful** page, click **Finish**.

## **Change your password manually**

October 26, 2018

- 1. Following the instructions for the Web site or program, change your password.
- 2. In the Microsoft Windows notification area, typically at the far right of the taskbar, right-click the Citrix Receiver icon and select **Passwords > Manage Passwords**.

3. In the Manage Passwords window, select the desired program or Web site and click **Edit**.

**Note**: Your company might have activated an identity verification process at this point. If so, enter your Windows user name and password when prompted. (If you log on using smart card or other authentication method that does not require a user name and password, use that to verify your identity when prompted.)

- 4. In the **Password** box, select the current contents and type the same password used in Step 1.
- 5. Click **OK**. This saves the new password in Single Sign-on.

## **Common questions and issues**

August 6, 2018

The following is a list of questions and issues you might encounter as you work with Single Sign-on.

### **I received an error message that my password is going to expire**

One of the best ways to keep your information secure is to change your password periodically. Based on settings established by your company, Single Sign-on reminds you when your passwords are in place too long.

You continue to get these messages until you change your password.

#### **I do not want Single Sign-on to run now**

There may be times when you do not want Single Sign-on to run. For instance, you may need to work on a logon page without having Single Sign-on log you on to the program.

In these instances, use Single Sign-on's Pause feature. Using Pause stops the automated logon activity, but keeps Single Sign-on open and available to you.

#### **My new password is rejected by the program**

You changed your password for a particular program using the Password Change Wizard, but when you try to log on to that program, your new password is rejected by the program as being invalid.

The likely cause is that the new password was stored in Single sign-on, but not accepted by your program. As a result, Single sign-on is submitting an incorrect password.

If it is made available by your company, use the Restore Previous Password feature to fix this problem.

**Note**: If this feature is not available, call your company's computer help desk.

#### **To restore a program's previous password**

- 1. In the Microsoft Windows notification area, typically at the far right of the taskbar, right-click the Citrix Receiver icon and select **Passwords > Manage Passwords**.
- 2. In the Manage Passwords window, select the desired program or Web site and click **Edit**.

**Note**: Your company might have activated an identity verification process at this point. If so, enter your Windows user name and password when prompted. (If you log on using smart card or other authentication method that does not require a user name and password, use that to verify your identity when prompted.)

A dialog box containing properties for the selected program appears.

3. Click **Restore Previous Password** and then click **Yes** to confirm your action.

### **My user data cannot be accessed**

When you log on to your computer, Single sign-on connects with the server where your company stores its Single sign-on user information. If the connection is successful and your identity is confirmed, Single sign-on starts.

If, for some reason, the connection or identification is not successful, Single sign-on will not start and you are likely to receive an error message stating that your user data could not be accessed. Contact your company's computer help desk if this occurs.

### **My web browser is not working with Single Sign-on**

Single sign-on provides support for use with Microsoft Internet Explorer only. Use of other Web browsers may not provide the intended results.

### **Single Sign-on logs me back on after I log off**

In some instances, when you log off from a password-protected program or Web site, that program might return to its logon screen. If this happens, depending on how your company set it up, Single sign-on may react to the logon page by logging you back on to the program.

If this occurs, do one of the following:

- If your company made it available, use Single sign-on's Pause feature before logging off
- If Pause is not available, log offfrom the program and quickly close the program's window before Single sign-on can log you back on

**Note**: Consider calling your company's computer help desk to explain your situation and suggest the Single sign-on administrator activate the advanced detection application definition setting **Process only the first logon for this application**.

### **Should I do anything special before I work offline**

If your company installed Single Sign-on on your computer, as opposed to running it over your company's network from a server, refresh your license before working offline. This ensures you have the full time allotted by the license until you can reconnect to your company's network.

#### **To refresh your Single Sign-on license**

1. In the Microsoft Windows notification area, typically at the far right of the taskbar, right-click the Citrix Receiver icon and select **Passwords > Manage Passwords**.

**Note**: Your company might have activated an identity verification process at this point. If so, enter your Windows user name and password when prompted. (If you log on using smart card or other authentication method that does not require a user name and password, use that to verify your identify when prompted.)

2. Click **About**.

The **About Citrix Single Sign-on** window appears.

- 3. Click **Refresh License**.
- 4. Click **OK**.

The **About Citrix Single Sign-on** window closes.

### **Why does Single Sign-on lock my workstation?**

Single sign-on locks your workstation whenever you request to do a task requiring an extra level of security. These tasks might include changing or revealing a password.

After your workstation is locked, you verify your identity to Single sign-on by providing your account password. In some cases, you may even be asked to provide your answers to the security questions. Through such verification, Single sign-on prevents others from accessing your sensitive information.

While this may seem an annoyance, it is to protect you, your data, and your company.

## **Change your password automatically**

August 6, 2018

The Single Sign-on Password Change Wizard automates the process of changing your password on identified programs. Depending upon how your company sets up Single Sign-on, you may be able to create your own password or allow Single Sign-on to create one for you.

**Note**: Because Password Change Wizard-generated passwords consist of random groupings of letters, numbers, and other characters, the level of security for these passwords is very high. Because Single sign-on manages the passwords and you do not have to remember them, consider using this feature.

Depending on how your company sets it up, the Password Change Wizard starts in one of two ways:

- When your program indicates that your password must be changed
- When you start your program's password change process

In some instances, Single Sign-on may not detect the password change process and not start the Password Change Wizard. In these cases, you must manually change your password in both the Web site or program and in Single Sign-on to ensure the passwords match.

#### **Choose how to create your new password**

If your company makes the choice available, the **Choose how to create your new password** page of the Password Change Wizard allows you to choose how your new password will be created. The options are:

#### • **Choose a system-generated password**

By selecting this option and clicking **Next**, the Password Change Wizard creates a highly secure password. This password is not revealed to you during this process, because it is stored in Single Sign-on and you do not need to know it. However, if your company sets Single sign-on to do so, you can see the password after exiting the wizard, if you want.

**Note**: Because Password Change Wizard-generated passwords consist of random groupings of letters, numbers, and other characters, the level of security for these passwords is very high. Because Single sign-on manages the passwords and you do not have to remember them, consider using this feature.

#### • **Create your own password**

By selecting this option and clicking **Next**, the Password Change Wizard allows you to create and submit your own password. This password must follow any password policies set by your company regarding length, complexity, and other factors that could affect security.

#### **Wait for confirmation**

The **Waiting for confirmation** page of the Password Change Wizard appears while the wizard determines whether the password change succeeded or failed.

If you determine that the password change is successful before the Password Change Wizard closes the **Waiting for confirmation** page, click **Skip** to proceed to the **Confirm password change** page.

### **Confirm the password has changed**

The **Confirm password change** page of the Password Change Wizard may appear if it is activated by your company. If it appears, you are asked to determine whether or not the password change was successful. Three options are available.

#### **Yes**:

The absence of the program's password reset window or a success message are indications that the password change was successful.

Selecting **Yes** and clicking **Next** indicates to the Password Change Wizard that your password change completed successfully. The wizard ends its process.

#### **No**:

The continued presence of the program's password reset window or a Failure message are indications that the password change was not successful.

Selecting **No** and clicking **Next** indicates to the Password Change Wizard that your program did not accept your new password. The wizard ends its process without changing your password.

#### **I don't know**:

Selecting **I don't know** and clicking**Next** displays a page describing how to determine if the password change was successful.

An additional way to determine the wizard's success, if you created your own password, is to pause Single sign-on and log on to the program with the new password.

**Note**: You might need to move the Password Change Wizard window to see if your program's password reset window is still open or if the program provided any password-related feedback.

#### **Confirm the password has not changed**

The **Password not changed** page appears if the Password Change Wizard detects that the password change was not successful or you selected **No** on the **Confirm password change** page.

The **Password not changed** page offers two choices:

• Try a different password.

Use this option only if the program's password change form is still open. If used after the form closes, the passwords in your program and Single Sign-on may not match.

Selecting **Try a different password** and clicking **Next** allows you to try to submit another password to the program. Depending on how your company set up Password Change Wizard, one of the following occurs:

- **–** The **Choose how to create your new password** page appears. You can select between a system-generated password or one of your own creation.
- **–** The **Create your own password** page appears.
- **–** A system-generated password is created and is submitted. The Password Change Wizard then seeks confirmation of password change success.
- Exit the wizard without further action.

Selecting **Exit the wizard without further action** ends further attempts to change your program's password. You can, however, restart the Password Change Wizard and try again at another time.

### **Exit the wizard without further action**

The **Password Not Changed** page of the Password Change Wizard appears if the password change process failed or you selected **No** on the **Confirm password change** page.

If the Password Change Wizard failed, try the following to change your password:

- Click **Finish** on the **Password Not Changed** page to exit the wizard and then restart the wizard to try again
- Manually change the password in the program and in Single Sign-on
- Call your company's computer help desk

#### **Exit the wizard after a successful password change**

The **Password Change Successful** page appears when the Password Change Wizard detects that the password change was successful or you selected **Yes** on the **Confirm password change** page.

At this point, your new password is accepted by the program and stored in Single Sign-on.

#### **Determine if the program accepted the new password**

Selecting **I don't know** and clicking **Next** on the **Confirm password change** page displays a page describing how to determine if the password change was successful.

Another way to determine the wizard's success is to pause Single Sign-on and log on to the program with the new password.

Clicking **Next** on this page causes the **Confirm password change** page to reappear.

#### **Create your own password**

The **Create your own password** page of the Password Change Wizard appears if you selected **Create your own password** on the **Choose how to create your new password** page. This page may not appear if your company did not give you the option of creating your own passwords.

To prevent submitting a mistyped password, you must type your password in the **New Password** and **Confirm new password** boxes. The Password Change Wizard lets you know if the passwords do not match. If the passwords do match, the **Next** button becomes available.

The Password Change Wizard requires you to follow any password policies your company established. Examples of the policies your company may establish are:

- Previous passwords cannot be reused
- Passwords must contain a mix of numbers and letters
- Passwords cannot include certain characters
- Passwords must be of a certain length

## **Pause and resume Single Sign-on**

#### August 6, 2018

At times, during the course of your work, you might want to temporarily pause Single Sign-on. Reasons to pause include:

- Working on a logon page without getting logged on to the program or Web site
- Working on the Internet without being asked to store logon information each time Single Signon detects a logon form

Pausing is different from exiting in that Single Sign-on and its features are still running and available. You are not, however, automatically logged on to password-protected programs or Web sites and you are not prompted to store new logon information. Single Sign-on can be quickly resumed, though, when you are ready to use it.

To pause Single sign-on:

• In the Microsoft Windows notification area, typically at the far right of the taskbar, right-click the Citrix Receiver icon and select **Passwords > Pause Single Sign-On**.

To determine if Single sign-on is paused:

• In the Microsoft Windows notification area, typically at the far right of the taskbar, right-click the Citrix Receiver icon and select **Preferences** and view the status of the Citrix Single Sign-on Plug-in the Citrix Receiver Preferences window.

To resume Single sign-on:

• In the Microsoft Windows notification area, typically at the far right of the taskbar, right-click the Citrix Receiver icon and select **Passwords > Resume Single Sign-On**.

## **Group programs in a password sharing group**

#### October 26, 2018

Password sharing groups are created by your administrator. When a program is part of a password sharing group, the password used for that program matches the password for all other programs within the group. This allows you to update your password for all the programs in the group at once.

For example, if your administrator has created a password sharing group that includes your email, accounting, word processing, data entry, and human resources applications, you can change your password once and the password will be updated across the entire group.

If you use two different user names for a program within a password sharing group, you may need two different passwords as well. You can remove the logon information with the different password from its password sharing group, and any updates to that logon information will no longer affect other stored passwords for programs within the group.

### **To change a shared password**

- 1. In the Microsoft Windows notification area, typically at the far right of the taskbar, right-click the Citrix Receiver icon and select **Passwords > Manage Passwords**.
- 2. In the Manage Passwords window, select the desired program or Web site and click **Edit**.

**Note**: Your company might have activated an identity verification process at this point. If so, enter your Windows user name and password when prompted. (If you log on using smart card or other authentication method that does not require a user name and password, use that to verify your identity when prompted.)

If the program is part of a password sharing group, the dialog box that appears includes the **Change the password for this password sharing group** link.

3. Click **Change the password for this password sharing group** and follow the directions in the wizard.

### **To disassociate a program from a password sharing group**

- 1. In the Microsoft Windows notification area, typically at the far right of the taskbar, right-click the Citrix Receiver icon and select **Passwords > Manage Passwords**.
- 2. In the Manage Passwords window, select the desired program or Web site and click **Edit**.

**Note**: Your company might have activated an identity verification process at this point. If so, enter your Windows user name and password when prompted. (If you log on using smart card

or other authentication method that does not require a user name and password, use that to verify your identity when prompted.)

If the program is part of a password sharing group, the dialog box that appears includes the **Disassociate this logon from the password sharing group** link.

3. Click **Disassociate this logon from the password sharing group** and follow the directions in the wizard.

## **Store user names and passwords**

#### October 26, 2018

If your company made this feature available, Single Sign-on automatically detects when you open a password-protected Web site or start a password-protected program. If you previously stored your user name, password, or other logon information for that Web site or program in Single Sign-on, Single Sign-on automatically logs you on.

When you open a password-protected Web site or start a password-protected program for which you have not yet stored your logon information, you can store your logon information in Single Sign-on in the following ways, depending on which features of Single Sign-on your company made available:

- If Single Sign-on detects that you opened a password-protected Web site or started a passwordprotected program, a dialog box automatically appears asking if you would like to store this information
- If Single Sign-on does not detect the program, you can manually add the logon information

Single Sign-on stores logon information for:

- **Windows-based programs**. These are programs that are generally started from the Start menu or your desktop. Lotus Notes is an example.
- **Web-based programs or sites**. These are programs or sites that you view and interact with through your Web browser. Internet stores and Web-based training programs are examples.

**Important**: Microsoft Internet Explorer (32-bit version) is the only Web browser supported by Single Sign-on.

• **Terminal emulator-based programs.** These are the text-based programs usually associated with a terminal emulator. These programs' windows often have a dark shade of a color, such as green, for background, and a lighter shade of the same color for text.

**Note**: The requested logon information may vary from program to program. In most cases, you need to provide your user name or ID and password. If you are asked for information you do not know, contact your company's computer help desk.

### **To store your logon information automatically**

- 1. Open a password-protected Web site or start a password-protected program. The Web site's logon page or the program's logon dialog box appears.
- 2. In the dialog box that appears asking if you want Single Sign-on to remember your password for this Web site or program, click **Remember**.
- 3. If you are storing your logon information for a Web site or Web-based program, rectangles might appear in the Web site logon window, surrounding the boxes and buttons used to submit logon information. In the dialog box that appears asking if the correct boxes and buttons are selected, click **Yes**.
- 4. In the **New Logon** dialog box, type your logon information and click **Finish**. The **New Logon** dialog box closes, your logon information is stored in Single Sign-on, and Single Sign-on logs you on to your program.

### **To store your logon information manually**

- 1. Open a password-protected Web site or start a password-protected program. The Web site's logon page or the program's logon dialog box appears.
- 2. If you do not see a dialog box asking if you want Single Sign-on to remember your password for this Web site or program, prompt Single Sign-on to allow you to store your logon information manually: In the Microsoft Windows notification area, typically at the far right of the taskbar, right-click the Citrix Receiver icon and select **Passwords > Submit Password**.

**Note**: Your company might have activated an identity verification process at this point. If so, enter your Windows user name and password when prompted. (If you log on using smart card or other authentication method that does not require a user name and password, use that to verify your identity when prompted.)

- 3. In the dialog box that appears asking if you want Single Sign-on to remember your password for this Web site or program, click **Remember**.
- 4. If you are storing your logon information for a Web site or Web-based program, rectangles appear in the Web site logon window, surrounding the boxes and buttons used to submit logon information. In the dialog box that appears asking if the correct boxes and buttons are selected, click **Yes**.
- 5. In the **New Logon** dialog box, type your logon information and click **Finish**. The **New Logon** dialog box closes, your logon information is stored in Single Sign-on, and Single Sign-on logs you on to your program.

### **Storing Multiple User Names and Passwords for a Single Program**

There are instances where you may have more than one account for a single program or Web site. For example:

- You have access to a general email account for your department called Access Requests as well as your own email account
- You are responsible for purchasing materials for two projects and have separate accounts for each project at a vendor Web site

If your company made Single Sign-on's multiple account feature available, you can store two or more sets of account information for the same program or Web site. After your multiple account information is stored, Single Sign-on uses its Logon Chooser to let you pick which set of logon information you want to use to log on.

### **To add additional passwords for programs and Web sites already in Single Sign-on**

- 1. In the Microsoft Windows notification area, typically at the far right of the taskbar, right-click the Citrix Receiver icon and select **Passwords > Manage Passwords**.
- 2. In the Manage Passwords window, select the program or Web site to which you want to add an additional logon account.
- 3. Click **Copy**.

**Note**: Your company might have activated an identity verification process at this point. If so, enter your Windows user name and password when prompted. (If you log on using smart card or other authentication method that does not require a user name and password, use that to verify your identity when prompted.)

An additional listing of the program or Web page appears in the list.

- 4. Select the new listing and click **Edit**. A dialog box containing the logon information for the program or Web site appears.
- 5. Change the logon information if necessary.
- 6. In the **Application Name** box, modify the program name or Web site name to help you differentiate it from the other instance of the program.
- 7. Click **OK**.

#### **Logging on When You Have Multiple Accounts**

If you have multiple accounts for a program or Web site, Single Sign-on starts Logon Chooser to let you select which account you want to log on with.

To log on to a program or Web site for which you have multiple accounts stored in Single Sign-on:

- 1. Start the program or Web site. The **Logon Chooser** dialog box appears along with the program's logon page.
- 2. In the **Logon Chooser** dialog box, click the appropriate logon account and then click **OK**. The **Logon Chooser** dialog box closes and Single Sign-on logs you on to the program or Web site.

## **Register answers for security questions**

August 6, 2018

- 1. From the **Welcome to Security Questions Registration** page, click **Next** to see the first security question.
- 2. In the **Answer** box, type the answer to the first security question. Depending on your company's settings, your answer may appear as dots as you type. If so, you must retype your answer in the **Confirm Answer** box.

**Note:** Your answers to the questions are case-sensitive. If you use an uppercase letter to register your answers, you must also use the same uppercase letter when verifying your identity. Similarly, if you use a period during registration, such as when identifying Ms. Shestack as your favorite teacher, use that same period when verifying your identity.

- 3. Click **Next**. If there are additional security questions, the next question appears.
- 4. Repeat Steps 2 and 3 until the **Submit Your Answers** page appears.
- 5. On the **Submit Your Answers** page, click **Next**.
- 6. On the **Security Questions Registration Successful** page, click **Finish**. Your answers to the security questions are stored.

## **Remove user names and passwords**

#### August 6, 2018

This topic describes how to remove passwords saved by Single Sign-on. Receiver can also save your passwords if you select **Remember my password** when you log on. To remove your password from Receiver, right-click the Receiver icon, click **About**, expand **Advanced**, and then click **Delete Passwords**.

There may be times when you want to remove your logon account information from Single Sign-on. For example:

• You have multiple accounts for a program or Web site stored, but no longer need all of them

• You have information stored for programs or Web sites you no longer use

**Important**: If you remove logon information that you are still using, Single Sign-on cannot automatically log you on to that program or Web site and you will be asked to store that information again the next time you start that program.

- 1. In the Microsoft Windows notification area, typically at the far right of the taskbar, right-click the Citrix Receiver icon and select **Passwords > Manage Passwords**.
- 2. In the Manage Passwords window, select the desired program or Web site and click **Remove**.

**Note**: Your company might have activated an identity verification process at this point. If so, enter your Windows user name and password when prompted. (If you log on using smart card or other authentication method that does not require a user name and password, use that to verify your identity when prompted.)

A dialog box appears asking you to confirm you want to delete the logon information for the selected program.

3. Click **Yes**. The logon information is removed from Single Sign-on and no longer is listed in Manage Passwords window.

**Note**: If you return to the program or Web site, you will be asked if you want to store your logon information.

## **Reveal your password**

October 26, 2018

If your company made this feature available, Single sign-on allows you to view your passwords.

**Note**: Your company may have identified certain passwords that cannot be revealed.

**Caution**: Do not allow others to learn your passwords. Doing so puts your accounts and company systems at risk.

- 1. In the Microsoft Windows notification area, typically at the far right of the taskbar, right-click the Citrix Receiver icon and select **Passwords > Manage Passwords**.
- 2. In the Manage Passwords window, select the desired program or Web site and click**Reveal Password**.

**Note**: Your company might have activated an identity verification process at this point. If so, enter your Windows user name and password when prompted. (If you log on using smart card or other authentication method that does not require a user name and password, use that to verify your identity when prompted.)

A new dialog box appears containing the password for the selected program.

3. Click **OK** to close the program's password dialog box.

## **Set up Citrix Single Sign-on for the first time**

#### August 6, 2018

Depending on how your company sets it up, Citrix Single Sign-on starts automatically, either when you log on to your computer or when you start your first password-protected program or Web site.

If your company configured Single Sign-on to gather information from you as it runs for the first time, you may be asked to answers to security questions, such as "Who was your favorite teacher?" Your answer to these questions will help verify your identity if necessary.

## **Use apps when not connected to the Internet**

August 6, 2018

You must be connected to the Internet to open an app the first time. Citrix Receiver for Windows installs some apps on your device so you can run them when not connected to the Internet. This installation might take several minutes.

**Note:** Offline access is not available for all users or apps. Your administrator determines how long you can use an app offline before you are required to connect to the Internet.

## **Find desktops and apps**

#### August 6, 2018

Your virtual desktops and apps are available from the Citrix Receiver for Windows home page on all of your devices.

To get started, right-click the Citrix Receiver for Windows icon and then click **Open.**

Desktops and apps can also be in one or more of these locations:

- Windows Start menu Desktops and apps added from Citrix Receiver for Windows are also added to your Windows Start menu in a folder under All Programs.
- Desktop Your administrator might provide shortcuts on your computer desktop. A shortcut might be located inside a folder on your desktop.

• Web page – Your administrator might provide links on a web page to desktops and apps. Open Internet Explorer, Firefox, or Google Chrome and then enter the URL provided by your administrator.

## **Manage sessions**

August 6, 2018

The Citrix Connection Center displays all active connections established from Receiver.

To open Connection Center:

• Right-click the Receiver icon and then click **Connection Center**.

### **To exit a frozen virtual app**

Select the app in Connection Center and then click **Terminate**.

### **To close all active virtual apps at once**

Select the server in Connection Center and then click **Log Off**.

#### **To change how you see your desktops and apps**

You can switch between "seamless" and "full screen" mode.

- **Seamless mode**. Desktops and apps are not contained within a session window. Each desktop and app appears in its own resizable window, as if it is physically installed on your user device. You can switch between apps and the local desktop.
- **Full screen mode**. Apps are placed in a desktop window.

To switch to full screen mode: Select the server in Connection Center, click **Full Screen**, and click **OK**. To return to seamless mode: Press Shift + F2.

## **Refresh or remove apps**

August 6, 2018

When you log off or exit Citrix Receiver for Windows, the apps are disconnected. Reconnect to the session either by selecting **Refresh Apps** from the drop-down menu or clicking on app icon.
When the Self-service mode is disabled, to refresh apps when you access them exclusively using the Start menu or desktop shortcuts, right-click on the Citrix Receiver for Windows from the notification area and select **Refresh.**

Select **Refresh Apps** option to get the latest published apps and desktops from the StoreFront.

To remove an app from the App view, right-click the app and select **Remove App**.

# **Citrix Receiver for Windows Desktop Lock**

#### March 19, 2019

You can use the Citrix Receiver for Windows Desktop Lock when you do not need to interact with the local desktop. You can still use the Desktop Viewer (if enabled), however it has only the required set of options on the toolbar: Ctrl+Alt+Del, Preferences, Devices, and Disconnect.

Citrix Receiver for Windows Desktop Lock works on domain-joined machines, which are SSONenabled (Single Sign-On) and store configured; it can also be used on non-domain joined machines without SSON enabled. It does not support PNA sites. Previous versions of Desktop Lock are not supported when you upgrade to Citrix Receiver for Windows 4.2 or later.

You must install Citrix Receiver for Windows with the /includeSSON flag. You must configure the store and Single Sign-on, either using the adm/admx file or cmdline option. For more information, see Install and configure Citrix Receiver using the command line.

Then, install the Citrix Receiver for Windows Desktop Lock as an administrator using the CitrixRe[ceiverDesktopLock.MSI available in the](/en-us/receiver/windows/4-9/install/cfg-command-line.html) Citrix Downloads page.

# **System requirements for Citrix Re[ceiver Desktop](https://www.citrix.com/downloads/citrix-receiver/additional-client-software/receiver-desktop-lock-46.html) Lock**

- Microsoft Visual C++ 2005 Service Pack 1 Redistributable Package. For more information, see the Microsoft Download page.
- Supported on Windows 7 (including Embedded Edition), Windows 7 Thin PC, Windows 8, and Windows 8.1 and Windows 10 (Anniversary update included).
- Co[nnects to StoreFront t](https://www.microsoft.com/en-us/download/details.aspx?displaylang=en&id=26347)hrough native protocols only.
- Domain-joined and non-domain joined end points.
- User devices must be connected to a local area network (LAN) or wide area network (WAN).

#### **Local App Access**

#### **Important**

Enabling Local App Access may permit local desktop access unless a full lock down has been applied with the Group Policy Object template or a similar policy. See Configure Local App Access and URL redirection in XenApp and XenDesktop for more information.

## **W[orking with Citrix Re](http://docs.citrix.com/en-us/xenapp-and-xendesktop/7-14/policies/reference/ica-policy-settings/local-app-access-policy-settings.html)ceiver for Windows Desktop Lock**

- You can use Citrix Receiver for Windows Desktop Lock with the following Citrix Receiver for Windows features:
	- **–** 3Dpro, Flash, USB, HDX Insight, Microsoft Lync 2013 plug-in, and local app access
	- **–** Domain, two-factor, or smart card authentication only
- Disconnecting the Citrix Receiver for Windows Desktop Lock session logs out the end device.
- Flash redirection is disabled on Windows 8 and later versions. Flash redirection is enabled on Windows 7.
- The Desktop Viewer is optimized for Citrix Receiver for Windows Desktop Lock with no Home, Restore, Maximize, and Display properties.
- Ctrl+Alt+Del is available on the Viewer toolbar.
- Most windows shortcut keys are passed to the remote session, with the exception of Windows+L. For details, see Passing Windows shortcut keys to the remote session.
- Ctrl+F1 triggers Ctrl+Alt+Del when you disable the connection or Desktop Viewer for desktop connections.

# **To install Citrix Receiver for Windows Desktop Lock**

This procedure installs Citrix Receiver for Windows so that virtual desktops appear using Citrix Receiver for Windows Desktop Lock. For deployments that use smart cards, see To configure smart cards for use with devices running Receiver Desktop Lock.

- 1. Log on using a local administrator account.
- 2. [At a command prompt, run the following command \(located in the Citr](/en-us/receiver/windows/4-9/receiver-windows-desktop-lock.html)ix Receiver and Plug-ins > Windows > Citrix Receiver for Windows folder on the installation media).

For example:

```
1 CitrixReceiver.exe
2 /includeSSON
3 STORE0="DesktopStore;https://my.storefront.server/Citrix/MyStore/
     discovery;on;Desktop Store"
```
For command details, see the Citrix Receiver for Windows install documentation at Configure and install Receiver for Windows using command-line parameters.

- 3. In the same folder on the installation media, double-click CitrixReceiverDesktopLoc[k.MSI . The](/en-us/receiver/windows/4-9/install/cfg-command-line.html) [Desktop Lock wizard opens. Follow the prompts.](/en-us/receiver/windows/4-9/install/cfg-command-line.html)
- 4. When the installation completes, restart the user device. If you have permission to access a desktop and you log on as a domain user, the device appears using Receiver Desktop Lock.

To allow administration of the user device after installation, the account used to install CitrixReceiverDesktopLock.msi is excluded from the replacement shell. If that account is later deleted, you will not be able to log on and administer the device.

To run a **silent install** of Receiver Desktop Lock, use the following command line: msiexec /i CitrixReceiverDesktopLock.msi /qn

# **To configure Citrix Receiver for Windows Desktop Lock**

Grant access to only one virtual desktop running Citrix Receiver for Windows Desktop Lock per user.

Using Active Directory policies, prevent users from hibernating virtual desktops.

Use the same administrator account to configure Citrix Receiver for Windows Desktop Lock as you did to install it.

- Ensure that the receiver.admx (or receiver.adml) and receiver\_usb.admx (.adml) files are loaded into Group Policy (where the policies appear in Computer Configuration or User Configuration > Administrative Templates > Classic Administrative Templates (ADMX) > Citrix Components). The .admx files are located in %Program Files%\Citrix\ICA Client\Configuration.
- USB preferences When a user plugs in a USB device, that device is automatically remoted to the virtual desktop; no user interaction is required. The virtual desktop is responsiblefor controlling the USB device and displaying it in the user interface.
	- **–** Enable the USB policy rule.
	- **–** In Citrix Receiver > Remoting client devices > Generic USB Remoting, enable and configure the Existing USB Devices and New USB Devices policies.
- Drive mapping In Citrix Receiver > Remoting client devices, enable and configure the Client drive mapping policy.
- Microphone In Citrix Receiver > Remoting client devices, enable and configure the Client microphone policy.

# **To configure smart cards for use with devices running Citrix Receiver for Windows Desktop Lock**

1. Configure StoreFront.

- a) Configure the XML Service to use DNS Address Resolution for Kerberos support.
- b) Configure StoreFront sites for HTTPS access, create a server certificate signed by your domain certificate authority, and add HTTPS binding to the default website.
- c) Ensure pass-through with smart card is enabled (enabled by default).
- d) Enable Kerberos.
- e) Enable Kerberos and Pass-through with smart card.
- f) Enable Anonymous access on the IIS Default Web Site and use Integrated Windows Authentication.
- g) Ensure the IIS Default Web Site does not require SSL and ignores client certificates.
- 2. Use the Group Policy Management Console to configure Local Computer Policies on the user device.
	- a) Import the Receiver.admx template from %Program Files%\Citrix\ICA Client\Configuration.
	- b) Expand Administrative Templates > Classic Administrative Templates (ADMX) > Citrix Components > Citrix Receiver > User authentication.
	- c) Enable Smart card authentication.
	- d) Enable Local user name and password.
- 3. Configure the user device before installing Citrix Receiver for Windows Desktop Lock.
	- a) Add the URL for the Delivery Controller to the Windows Internet Explorer Trusted Sites list.
	- b) Add the URL for the first Delivery Group to the Internet Explorer Trusted Sites list in the form desktop://delivery-group-name.
	- c) Enable Internet Explorer to use automatic logon for Trusted Sites.

When Citrix Receiver for Windows Desktop Lock is installed on the user device, a consistent smart card removal policy is enforced. For example, if the Windows smart card removal policy is set to Force logoff for the desktop, the user must log off from the user device as well, regardless of the Windows smart card removal policy set on it. This ensures that the user device is not left in an inconsistent state. This applies only to user devices with the Citrix Receiver for Windows Desktop Lock.

# **To remove Citrix Receiver for Windows Desktop Lock**

Be sure to remove both of the components listed below.

- 1. Log on with the same local administrator account that was used to install and configure Citrix Receiver for Windows Desktop Lock.
- 2. From the Windows feature for removing or changing programs:
	- Remove Citrix Receiver for Windows Desktop Lock.
	- Remove Citrix Receiver for Windows.

## **Passing Windows shortcut keys to the remote session**

Most windows shortcut keys are passed to the remote session. This section highlights some of the common ones.

# **Windows**

- Win+D Minimize all windows on the desktop.
- Alt+Tab Change active window.
- Ctrl+Alt+Delete via Ctrl+F1 and the Desktop Viewer toolbar.
- Alt+Shift+Tab
- Windows+Tab
- Windows+Shift+Tab
- Windows+All Character keys

#### **Windows 8**

- Win+C Open charms.
- Win+Q Search charm.
- Win+H Share charm.
- Win+K Devices charm.
- Win+I Settings charm.
- Win+Q Search apps.
- Win+W Search settings.
- Win+F Search files.

#### **indows 8 apps**

- Win+Z Get to app options.
- Win+. Snap app to the left.
- Win+Shift+. Snap app to the right.
- Ctrl+Tab Cycle through app history.
- Alt+F4 Close an app.

#### **Desktop**

- Win+D Open desktop.
- Win+, Peek at desktop.
- Win+B Back to desktop.

#### **Other**

- Win+U Open Ease of Access Center.
- Ctrl+Esc Start screen.
- Win+Enter Open Windows Narrator.
- Win+X Open system utility settings menu.
- Win+PrintScrn Take a screen shot and save to pictures.
- Win+Tab Open switch list.
- Win+T Preview open windows in taskbar.

# **SDK and API**

October 26, 2018

# **Citrix Virtual Channel SDK**

The Citrix Virtual Channel software development kit (SDK) supports writing server-side applications and client-side drivers for additional virtual channels using the ICA protocol. The server-side virtual channel applications are on XenApp or XenDesktop servers. This version of the SDK supports writing new virtual channels for Receiver for Windows. If you want to write virtual drivers for other client platforms, contact Citrix Technical support.

The Virtual Channel SDK provides:

- The Citrix Virtual Driver Application Programming Interface (VDAPI) is used with the virtual channel functions in the Citrix Server API SDK (WFAPI SDK) to create new virtual channels. The virtual channel support provided by VDAPI makes it easy to write your own virtual channels.
- The Windows Monitoring API, which enhances the visual experience and support for third-party applications integrated with ICA.
- Working source code for virtual channel sample programs to demonstrate programming techniques.
- The Virtual Channel SDK requires the WFAPI SDK to write the server side of the virtual channel.

For more information on the SDK documentation, see Citrix Virtual Channel SDK for Citrix Receiver for Windows.

# **[Fast Con](https://developer-docs.citrix.com/projects/receiver-for-windows-virtual-channel-sdk/en/latest/)nect 3 Credential Insertion API**

The Fast Connect 3 Credential Insertion API provides an interface that supplies user credentials to the Single Sign-on (SSON) feature.This feature is available from Citrix Receiver for Windows Version 4.2 and later. Using this API, Citrix partners can provide authentication and SSO products that use StoreFront or the Web Interface to log users on to virtual applications or desktops and then disconnect users from those sessions.

For more information on the Fast Connect API documentation, see Fast Connect 3 Credential Insertion API for Citrix Receiver for Windows.

# citrix.

#### **Locations**

Corporate Headquarters | 851 Cypress Creek Road Fort Lauderdale, FL 33309, United States Silicon Valley | 4988 Great America Parkway Santa Clara, CA 95054, United States

© 2021 Citrix Systems, Inc. All rights reserved. Citrix, the Citrix logo, and other marks appearing herein are property of Citrix Systems, Inc. and/or one or more of its subsidiaries, and may be registered with the U.S. Patent and Trademark Office and in other countries. All other marks are the property of their respective owner(s).

Citrix Product Documentation | docs.citrix.com March 17, 2021